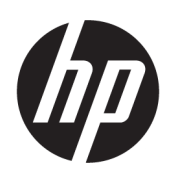

## HP DesignJet XL 3600 többfunkciós sorozat felhasználói útmutató

Automatikus fordítását a Microsoft Translator szolgáltatja

#### ÖSSZEGZÉS

A következő szakaszok részletesen ismertetik ezt a témát.

## Jogi tudnivalók

#### 4. kiadás

© Copyright 2020, 2021 HP Development Company, L.P.

#### Jogi kitételek

A jelen dokumentumban lévő információk értesítés nélkül megváltozhatnak.

A HP termékeire és szolgáltatásaira kizárólag a termékekhez és szolgáltatásokhoz mellékelt kifejezett garanciális nyilatkozatokban foglalt garancia vonatkozik. Az itt leírtak nem jelentenek további jótállást. A HP nem vállal felelősséget az itt leírtakban szereplő technikai vagy szerkesztői hibákért vagy kihagyásokért.

IPv6 használatára alkalmas

#### Védjegyek

Az Adobe®, az Acrobat®, az Adobe Photoshop® és az Adobe® PostScript® 3™ az Adobe Systems Incorporated védjegye.

Az ENERGY STAR és az ENERGY STAR jelzés bejegyzett védjegyek az Amerikai Egyesült Államokban.

A Microsoft® és a Windows® a Microsoft Corporation bejegyzett védjegye az Egyesült Államokban.

A PANTONE® a Pantone Inc. színekre vonatkozó szabványmintájának védjegye.

Az Apple és az AirPrint az Apple Inc. védjegyei, amelyek az Egyesült Államokban és más országokban vannak bejegyezve.

A Works with Apple jelvény használata azt jelenti, hogy a tartozékot úgy tervezték, hogy kifejezetten a jelvényben azonosított technológiával működjön, és a fejlesztő tanúsította, hogy megfeleljen az Apple teljesítményszabványainak.

# Tartalomjegyzék

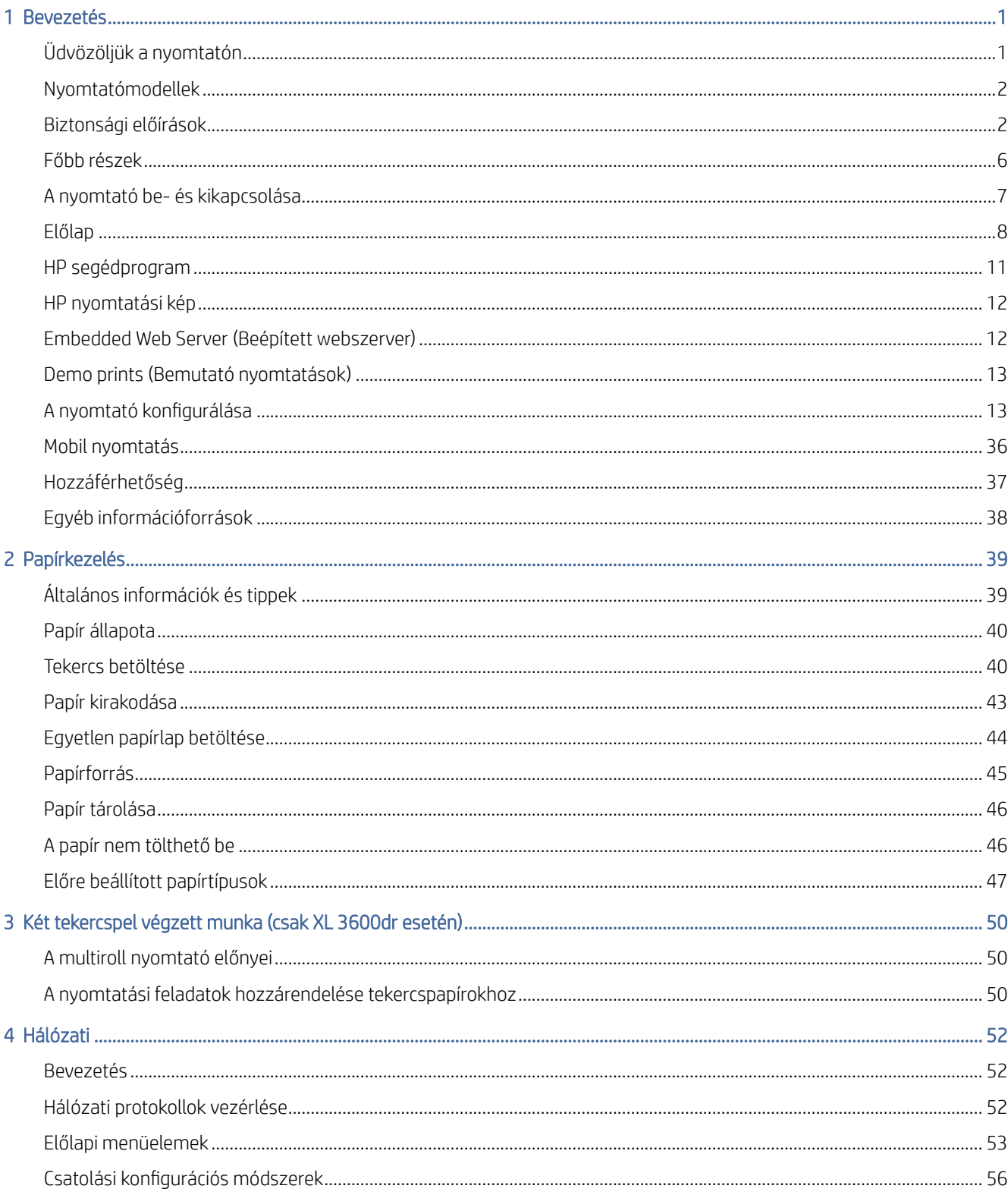

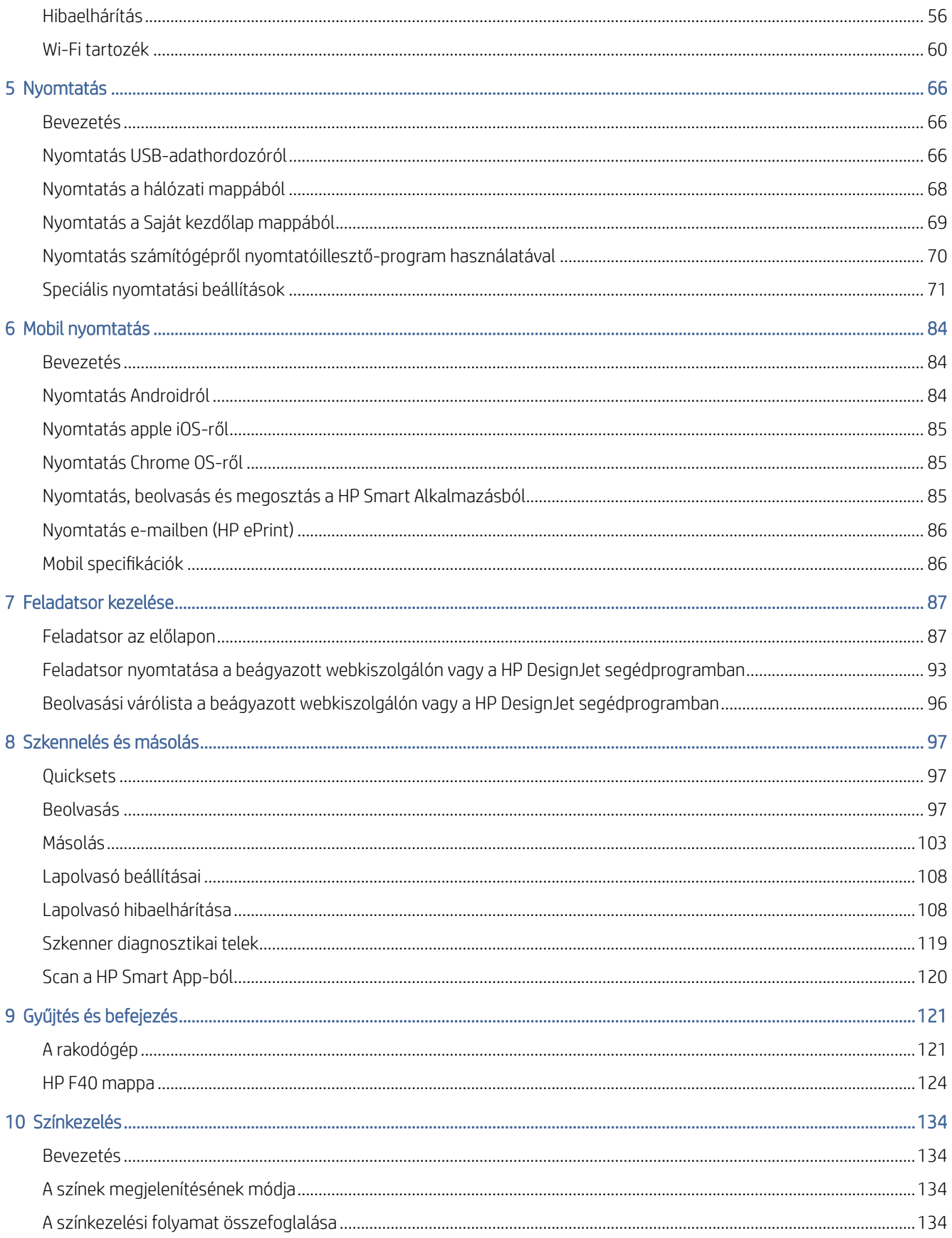

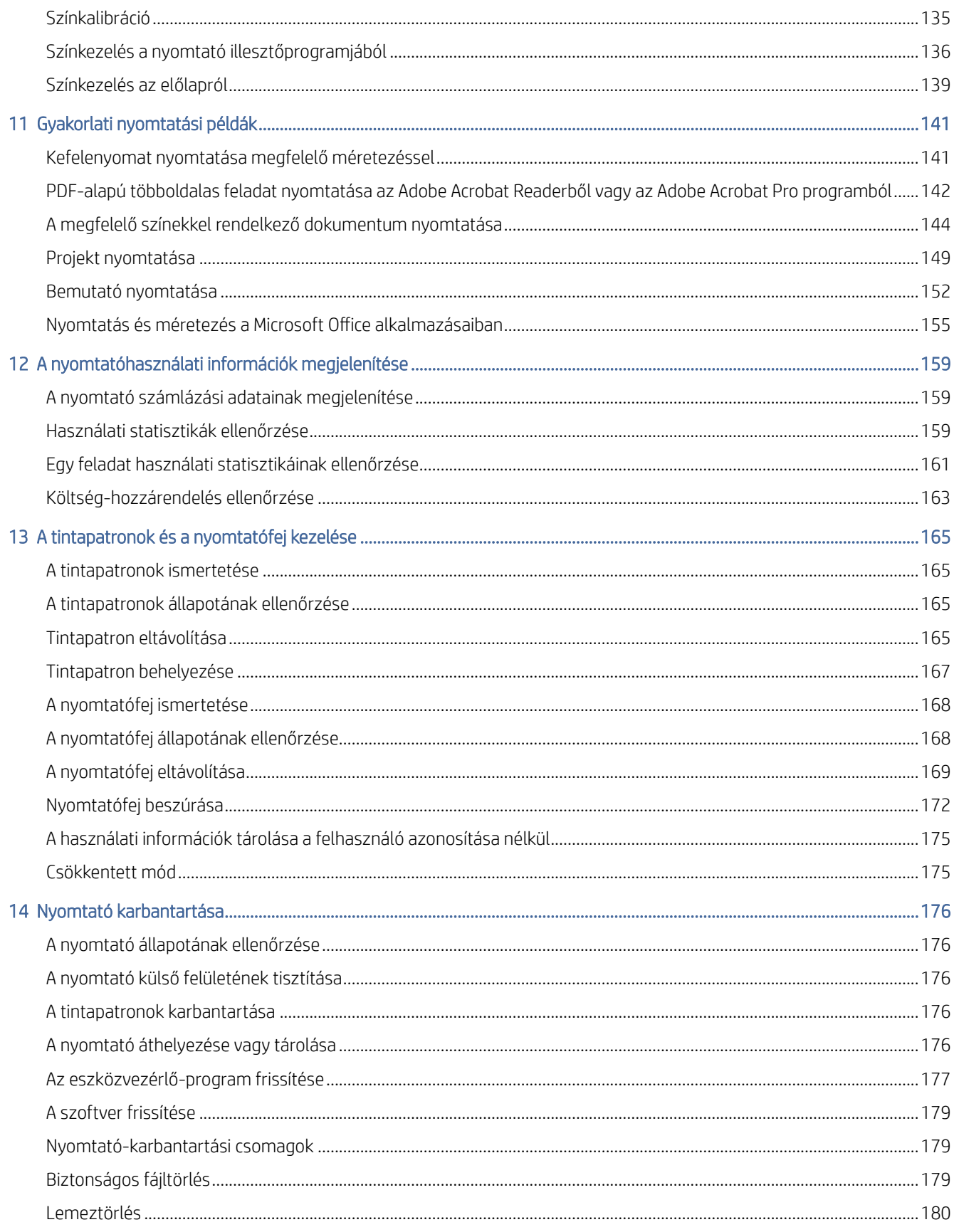

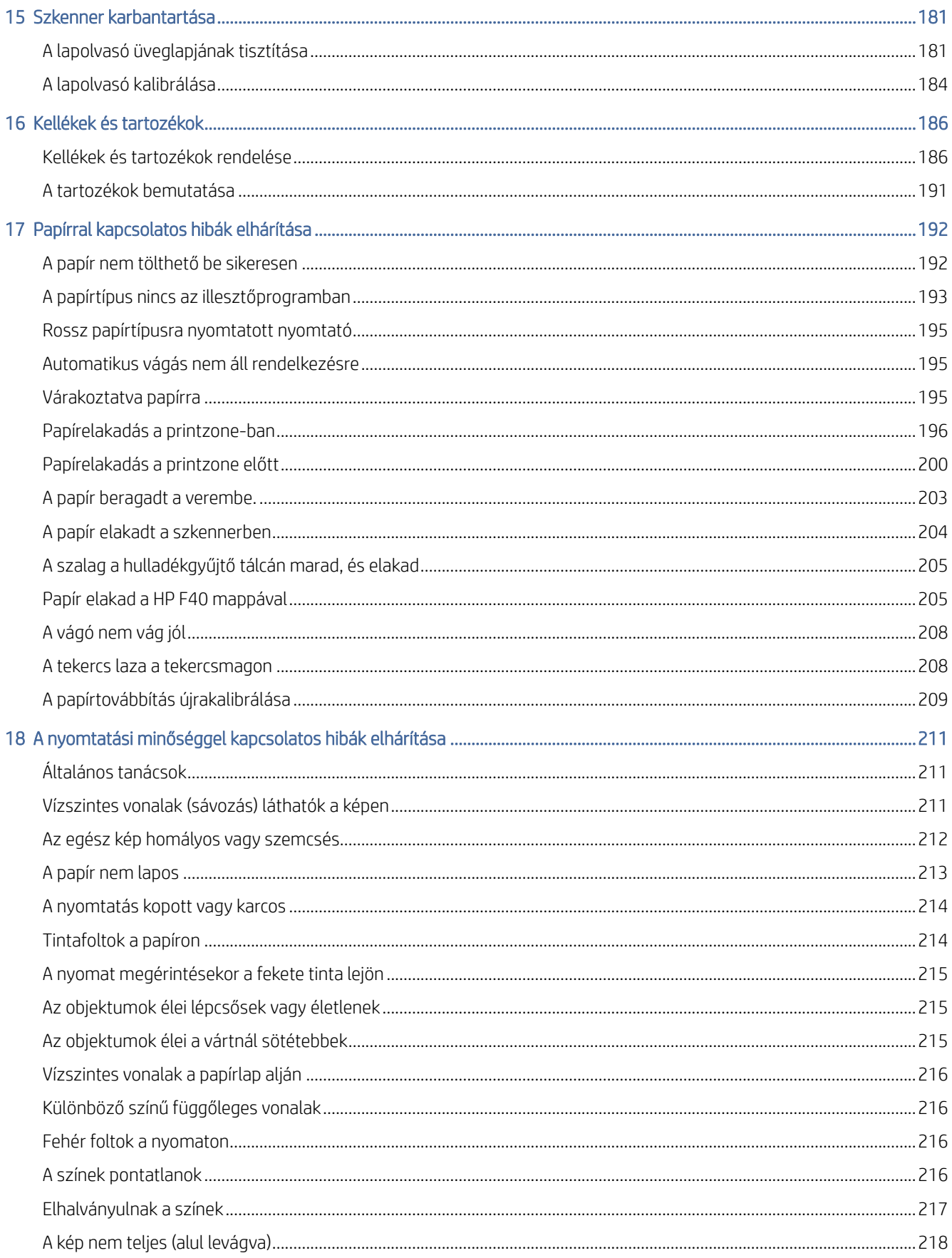

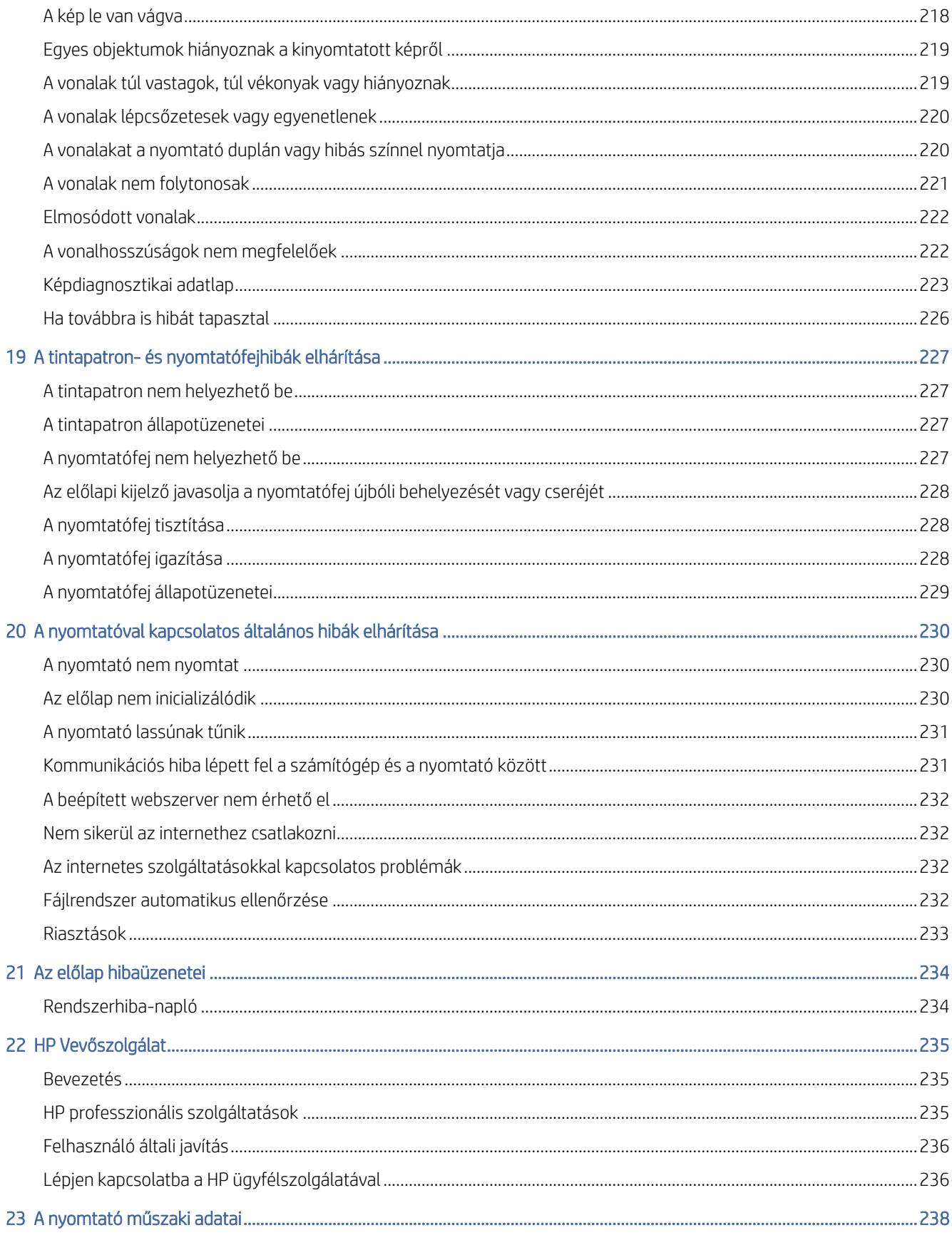

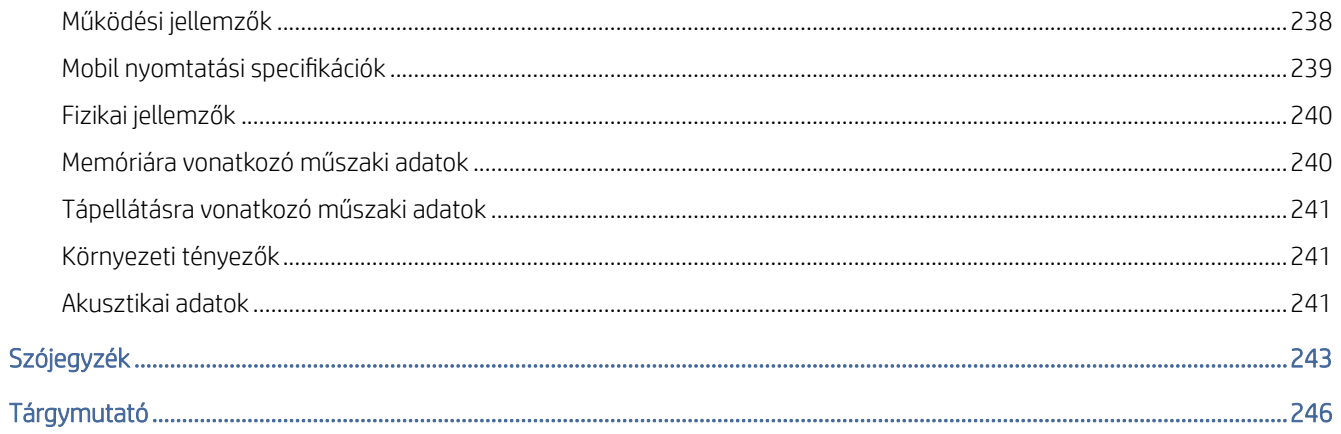

# <span id="page-8-0"></span>1 Bevezetés

A következő szakaszok részletesen ismertetik ezt a témát.

## Üdvözöljük a nyomtatón

Ez a téma elmagyarázza a témával kapcsolatos fogalmakat.

A nyomtató egy színes tintasugaras nyomtató, amelyet kiváló minőségű képek nyomtatására terveztek papíron akár 914 mm-igInline mérési jelölés széles. A nyomtató néhány főbb jellemzője a következőkben olvasható.

- · Akár 2400 × 1200 optimalizált dpi nyomtatási felbontás, 1200 × 1200 dpi bemenetből, a legjobb nyomtatási minőség opcióval, a Maximális részletesség opcióval és fotópapírral.
- A nyomtató vezérelhető az előlapról vagy egy távoli számítógépről az Embedded Web Server, a HP DesignJet Utility vagy a HP Click Printing Software használatával (lásd [http://www.hp.com/go/designjetclick\)](http://www.hp.com/go/designjetclick).
- Érintésérzékeny előlap színesben, intuitív grafikus felhasználói felülettel.
- Feladatelőnézetek az előlapon.
- Feladatelőzetesek távoli számítógépeken.
- Tartalmazza a webhez csatlakoztatott funkciókat, például az automatikus firmware-frissítéseket, a HP ePrintet és a mobilnyomtatást.
- Nyomtatóillesztő-program használata nélküli nyomtatás: az általános grafikai formátummal rendelkező fájlok közvetlenül, nyomtatóillesztő-program használata nélkül kinyomtathatók. Csak helyezzen be egy USB flash meghajtót, vagy használja a HP Click Printing Software-t.
- Papír rugalmasság és automatikus könnyű terhelés, lásd Papírkezelés [a következő oldalon: 39:](#page-46-0) az előlapról és a HP DesignJet Segédprogramról elérhető információk és készletek.
- Fogantyúk vágott lap és roll papírt.
- Hat tintarendszer.
- Pontos és következetes színvisszaadás automatikus színkalibrálással.
- Gazdaságos nyomtatáshoz szükséges ökonomóda.
- Két tekercs egyszerre (csak XL 3600dr) gyors és egyszerű váltást biztosít a különböző tekercsek között, vagy hosszú ideig tartó felügyelet nélküli nyomtatást.
- Magas termelékenységű funkciók, például feladatelőzés és beágyazás a HP Click Printing Software használatával.
- [A beágyazott webkiszolgálóról elérhető szabadkézi és papírhasználati információk, lásd: Embedded Web](#page-19-0) Server (Beépített webszerver) a következő oldalon: 12.
- Hozzáférés az online HP támogatási központhoz (lásd HP támogatási központ [a következő oldalon: 235\)](#page-242-0).

## <span id="page-9-0"></span>Nyomtatómodellek

Ez az útmutató a következő nyomtatótípusok ismertetését tartalmazza (a tömörség kedvéért legtöbbször a nyomtatók rövid neve olvasható):

#### 1-1. táblázat: Nyomtatómodellek

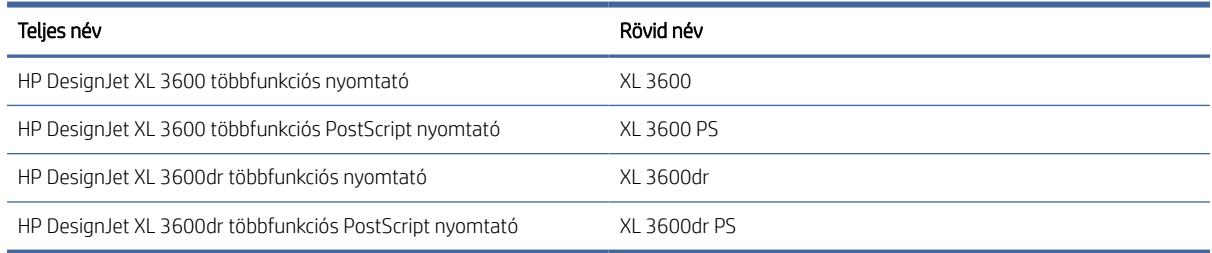

## Biztonsági előírások

A nyomtató használata előtt olvassa el ezeket a biztonsági óvintézkedéseket. Olvassa el a helyi környezetvédelmi, egészségügyi és biztonsági előírásokat is.

Ez a berendezés nem alkalmas olyan helyeken való használatra, ahol gyermekek valószínűleg jelen vannak.

Bármilyen karbantartáshoz vagy alkatrészcseréhez kövesse a HP dokumentációjában található utasításokat a biztonsági kockázatok minimalizálása és a nyomtató károsodásának elkerülése érdekében.

## Általános biztonsági irányelvek

A nyomtató belsejében nincsenek kezelő által szervizelhető alkatrészek, kivéve azokat, amelyekre a HP ügyfélönjavító programja vonatkozik.

Lásd [http://www.hp.com/go/selfrepair.](http://www.hp.com/go/selfrepair) A többi alkatrész javítását bízza szakképzett szerelőre.

Kapcsolja ki a nyomtatót, húzza ki a tápkábelt, majd hívja fel a szolgáltatás képviselőjét az alábbi esetek bármelyikében:

- A tápkábel vagy a dugasz sérült.
- A nyomtató külső behatásra megsérült.
- Bármilyen mechanikai vagy burkolati sérülés áll fenn.
- Folyadék jutott a nyomtató belsejébe.
- A nyomtató füstöt vagy szokatlan szagot áraszt.
- A nyomtató el lett dobva.
- A nyomtató nem rendeltetésszerűen működik.

Kapcsolja ki a nyomtatót, ha a következő esetek bármelyike bekövetkezik:

- Zivatar idején.
- Áramkimaradás esetén.

Különös körültekintéssel járjon el a címkékkel megjelölt zónáknál.

Az Ön tartózkodási helyére vonatkozó szellőztetési intézkedéseknek , legyen szó irodáról, másolószobáról vagy nyomtatóteremről, meg kell felelniük a helyi környezetegészségügyi és biztonsági (EHS) irányelveknek és előírásoknak.

## Áramütés veszélye

Ez a téma elmagyarázza a témával kapcsolatos fogalmakat.

FIGYELEM! A beépített tápegységek és a beömlőnyílás belső áramkörei veszélyes feszültségen működnek, amely halált vagy súlyos személyi sérülést okozhat.

A nyomtató szervizelése előtt húzza ki a nyomtató tápkábelét a konnektorból.

A nyomtatónak épületbe szerelési megszakítóra van szüksége, amelynek meg kell felelnie a nyomtató követelményeinek, és meg kell felelnie a berendezés telepítésének helye szerinti ország helyi joghatóságának elektromos kód követelményeinek.

Az áramütés kockázatának elkerülése:

- A nyomtatót csak földelt hálózati aljzatokhoz kell csatlakoztatni.
- Ne terhelje túl a készülék által használt elektromos aljzatot más készülékek csatlakoztatásával.
- Ne távolítsa el és ne nyissa ki a zárt rendszerburkolatokat vagy -dugókat.
- Ne dugjon tárgyakat a nyomtatóba a nyílásain keresztül.
- Ügyeljen arra, hogy ne botoljon át a kábeleken, amikor a nyomtató mögött sétál.
- Dugja be ütközésig a tápkábelt a fali dugaszoló aljzatba és a nyomtatón található aljzatba.
- Soha ne érjen nedves kézzel a tápkábelhez.

### Tűzveszély

Ez a téma elmagyarázza a témával kapcsolatos fogalmakat.

A tűzveszély elkerülése érdekében foganatosítsa a következő óvintézkedéseket:

- Az ügyfél felelős a nyomtató követelményeinek és az elektromos kód követelményeinek teljesítéséért annak az országnak a helyi joghatósága szerint, ahol a nyomtató telepítve van. A készüléket a rajta feltüntetett hálózati feszültséggel használja.
- A nyomtatóhoz csak a HP által szállított tápkábelt használja. Ne használjon sérült tápkábelt. Ne használja a tápkábelt más termékekhez.
- Ne dugjon tárgyakat a nyomtatóba a nyílásain keresztül.
- Vigyázzon, nehogy folyadék kerüljön a nyomtató belsejébe. Tisztítás után csak akkor használja újra a nyomtatót, ha meggyőződött róla, hogy minden alkatrész megszáradt.
- Ne használjon a nyomtató belsejében vagy közelében gyúlékony gázokat tartalmazó aeroszolos termékeket. Ne működtesse a nyomtatót robbanásveszélyes légtérben.
- Ne zárja el és ne takarja el a nyomtató nyílásait.

## Mechanikai veszély

Ez a téma elmagyarázza a témával kapcsolatos fogalmakat.

A nyomtató sérülésveszélyes mozgó alkatrészeket tartalmaz. A személyi sérülés elkerülése érdekében tartsa be a következő óvintézkedéseket, amikor a nyomtató közelében dolgozik.

- Tartsa távol a ruházatát és a test minden részét a mozgó részektől.
- Kerülje a nyakláncok, karkötők és más lógó tárgyak viselését.
- Ha hosszú hajat visel, próbálja meg úgy rögzíteni, hogy ne lóghasson bele a nyomtatóba.
- Ügyeljen arra, hogy az ujjak vagy kesztyűk ne ragadjanak meg a mozgó részekben.
- Ne üzemeltesse úgy a nyomtatót, hogy a burkolata nincs lezárva.
- Ha ki kell cserélnie a vágóegységet, ügyeljen arra, hogy ne vágja magát az éles vágóélre.
- A belső ventilátorlapátok veszélyes mozgó alkatrészek. Javítás előtt húzza ki a nyomtatót a fali dugaszoló aljzatból.
- Soha ne helyezze be a kezét a nyomtatóba nyomtatás közben, a benne lévő mozgó alkatrészek miatt.

FONTOS: Győződjön meg arról, hogy a nyomtató használata közben a tiltásgátló tartók össze vannak szerelve.

### Szállítási veszély

Csak a tiltásgátló támaszokat távolítsa el a nyomtató szállításához vagy mozgatásához. Mindig rakd össze őket utána.

Távolítsa el az összes tartozékot (tinta, papírtekercs stb.), És győződjön meg róla, hogy a fiókok megfelelően zárva vannak a nyomtató szállítása előtt.

A nyomtatót mindig a hossza irányába mozgassa.

Különös figyelmet kell fordítania arra, ha a nyomtatót durva felületre (szőnyeg stb.) mozgatja, vagy ha a nyomtatót a szélessége irányába kell mozgatnia.

### Súlyos papírveszély

Ez a téma elmagyarázza a témával kapcsolatos fogalmakat.

Különös figyelmet kell fordítani a személyi sérülések elkerülésére a nehéz papírok kezelésekor.

- A nehéz papírtekercsek kezelése egynél több személyt igényelhet. Ügyelni kell a hátizmok meghúzódásának, illetve sérülésének elkerülésére.
- Nehéz papírtekercsek kezelésekor viseljen egyéni védőfelszerelést, beleértve a csizmát és a kesztyűt is.
- Kövesse a helyi környezet-egészségügyi és biztonsági előírásokat a nehéz papírtekercsek kezeléséhez.

### Tintakezelés

A HP azt javasolja, hogy viseljen kesztyűt a tintakészletek kezelésekor.

### Figyelmeztetések és óvintézkedések

A kézikönyv a következő szimbólumok használatával emeli ki a nyomtató megfelelő használatára és a nyomtató esetleges károsodásának elkerülésére szolgáló utasításokat. Kövesse a szimbólumokkal jelzett utasításokat.

- FIGYELEM! Az ezzel a szimbólummal jelzett előírások figyelmen kívül hagyása súlyos sérüléshez vagy halálhoz vezethet.
- VIGYÁZAT! Ha az ezzel a szimbólummal jelzett előírásokat figyelmen kívül hagyja, kisebb sérülést szenvedhet vagy kárt okozhat a nyomtatóban.

## Figyelmeztető címkék

Ez a témakör teljes körű referenciainformációt nyújt a témához.

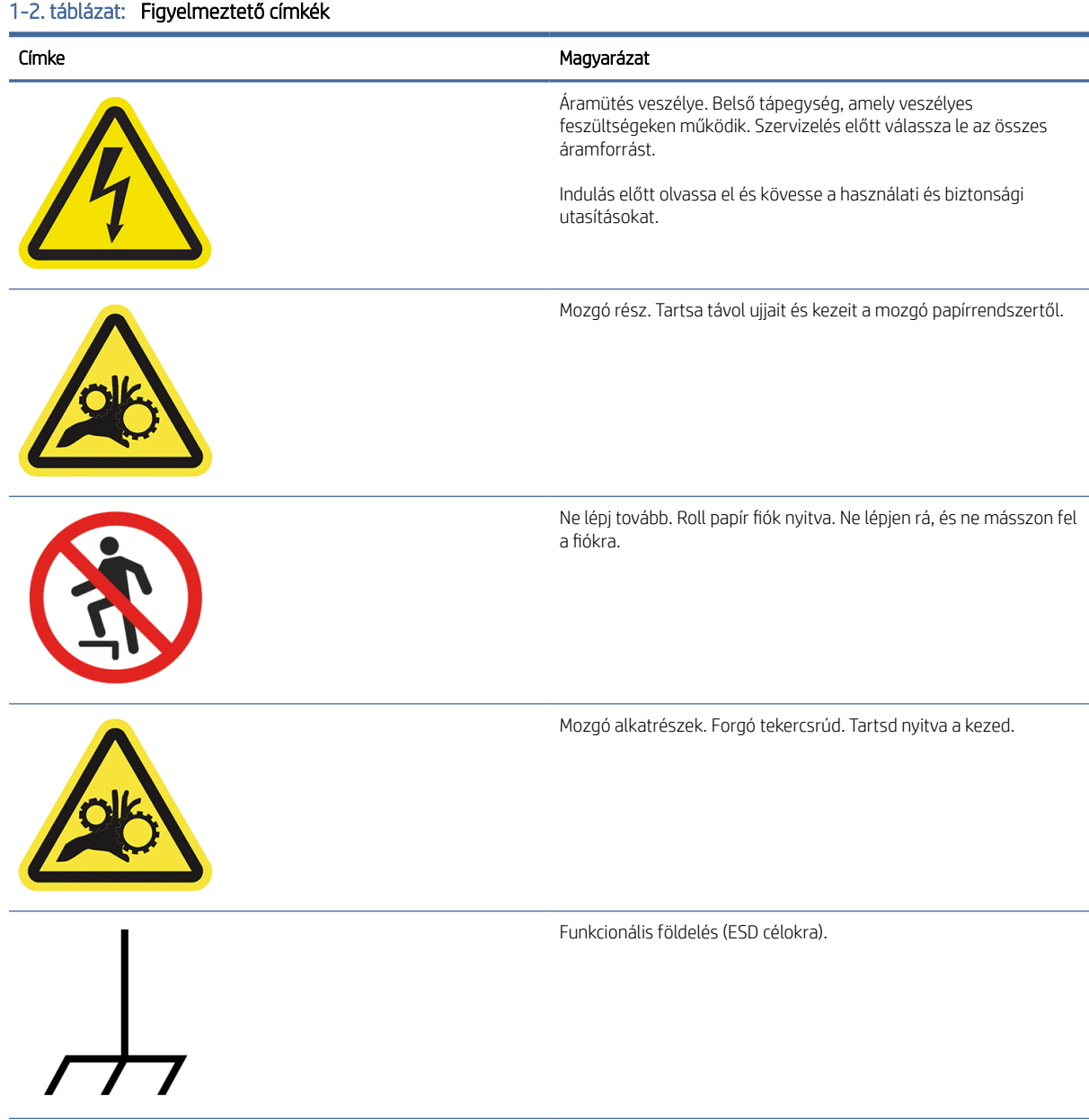

#### <span id="page-13-0"></span>1-2. táblázat: Figyelmeztető címkék (folytatás)

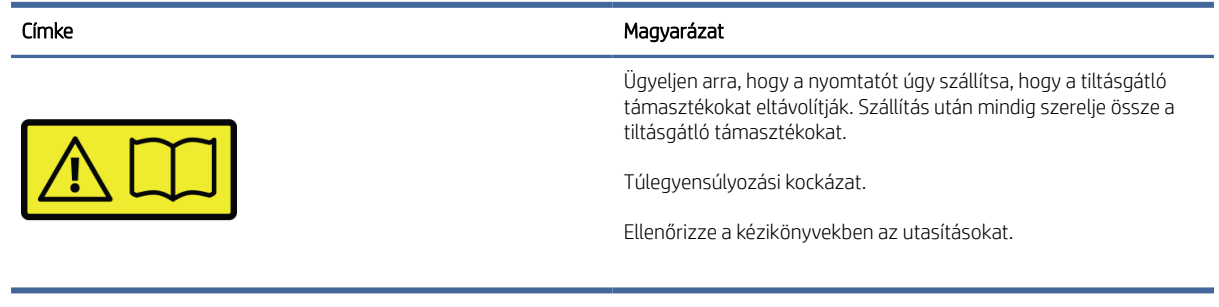

**学 MEGJEGYZÉS:** A nyomtatón a címke végső helyzete és mérete kissé eltérhet, de a címkéknek mindig láthatónak és a potenciális kockázati területhez közelinek kell lenniük.

## Főbb részek

A nyomtató alábbi első és hátsó nézetei a fő összetevőket mutatják be.

### Elölnézet

A következő lépések biztosítják a téma teljes eljárását.

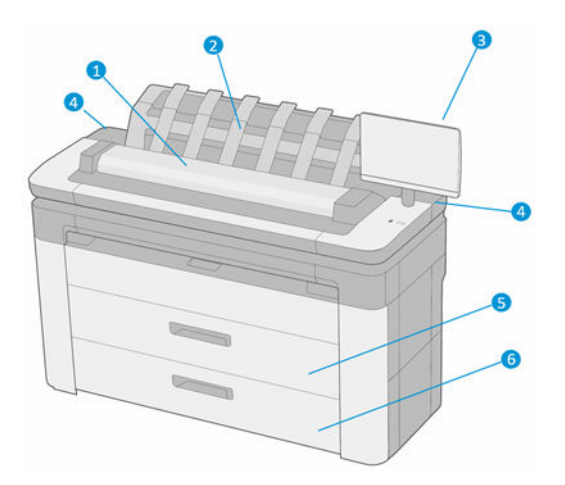

- 1. Lapolvasó
- 2. Papírgyűjtő
- 3. Előlap
- 4. Tintapatron foglalat
- 5. 1. fiók
- 6. 2. fiók (csak XL 3600dr)

## Hátulnézet

A következő lépések biztosítják a téma teljes eljárását.

<span id="page-14-0"></span>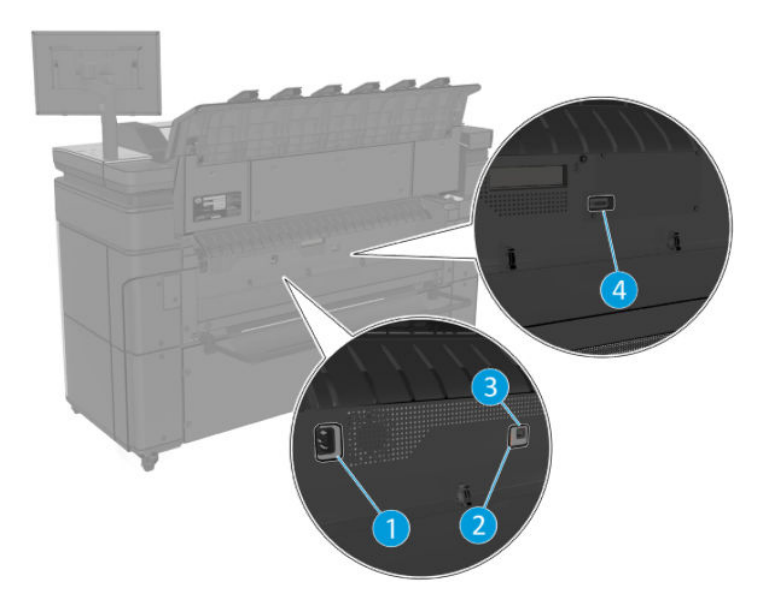

- 1. Tápkábel csatlakozója
- 2. Diagnosztikai LED-ek (amelyeket szervizmérnökök használnak)
- 3. Gigabit Ethernet port hálózathoz való csatlakozáshoz
- 4. Kommunikációs port

## A nyomtató be- és kikapcsolása

Ez a témakör teljes körű referenciainformációt nyújt a témához.

- TIPP: A nyomtató szinte energiapazarlás nélkül bekapcsolva tartható. Ha bekapcsolva hagyja, azzal javul a nyomtató válaszideje és a rendszer általános megbízhatósága. Ha a nyomtatót egy bizonyos ideig (az alapértelmezés szerinti időt az Energy Star határozza meg) nem használják, energiatakarékos üzemmódra vált át. A nyomtató azonban az előlapi kijelző használatakor vagy egy új nyomtatási feladat elküldésekor visszatér az aktív üzemmódba, és azonnal képes folytatni a nyomtatást. Az energiatakarékos üzemmód módosításával kapcsolatban lásd: [Rendszerbeállítások módosítása](#page-18-0) a következő oldalon: 11.
- 学 MEGJEGYZÉS: Energiatakarékos üzemmódban a nyomtató időről időre bekapcsol, és elvégzi a nyomtatófejek karbantartását. Ezzel a művelettel elkerülhető, hogy a kikapcsolt állapotban töltött hosszú idő után a működés előkészítése sokáig tartson. Ezért a nyomtatót ajánlatos bekapcsolva vagy energiatakarékos üzemmódban hagyni, amellyel tintát és időt takaríthat meg.

Ha be- vagy kikapcsolni vagy alaphelyzetbe szeretné állítani a nyomtatót, a normál és ajánlott módszer az előlap melletti bekapcsológomb használata.

<span id="page-15-0"></span>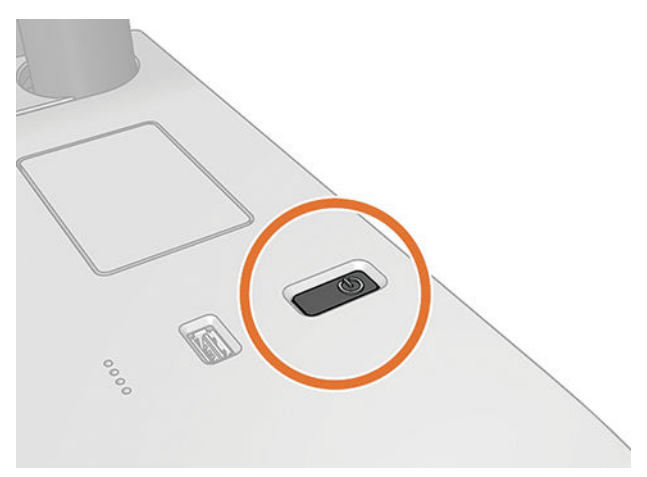

Ha azonban hosszú ideig szeretné tárolni a nyomtatót, vagy úgy tűnik, hogy a bekapcsológomb nem működik, javasoljuk, hogy húzza ki a tápkábelt hátulról.

A nyomtató visszakapcsolásához csatlakoztassa újból a tápkábelt.

A nyomtató visszakapcsolása után körülbelül három percet vesz igénybe a nyomtató alaphelyzetbe állítása, valamint a nyomtatófejek ellenőrzése és előkészítése. A nyomtatófejek előkészítése körülbelül 75 másodpercet vesz igénybe. Ha azonban a nyomtatót hat hete vagy annál régebben nem kapcsolta be, a nyomtatófejek előkészítése akár 45 percet is igénybe vehet.

## Előlap

Az előlap egy érintésérzékeny képernyő grafikus felhasználói felülettel, amely a nyomtató jobb első sarkában található.

Ez biztosítja a nyomtató teljes vezérlését: az előlapon megtekintheti a nyomtatóval kapcsolatos információkat, módosíthatja a nyomtató beállításait, figyelheti a nyomtató állapotát, és elvégezheti az olyan feladatokat, mint például a készletek cseréje és kalibrálása. Az előlap szükség esetén riasztásokat (figyelmeztetéseket és hibaüzeneteket) jelenít meg.

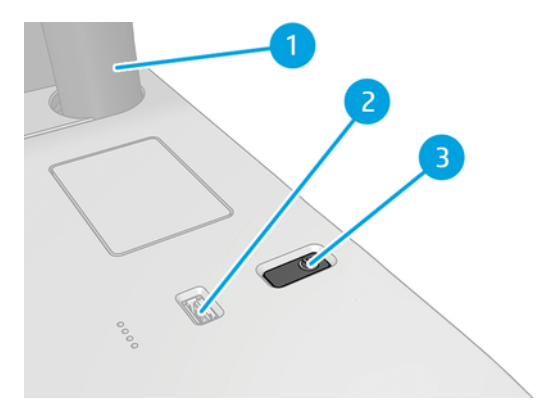

A következő összetevőket tartalmazza:

- 1. Maga az előlap: egy 15,6 hüvelykes, színes, érintésérzékeny képernyő grafikus felhasználói felülettel.
- 2. A nagy sebességű USB-port egy USB-adattároló csatlakoztatására használható, amelyen a nyomtatni kívánt fájlok tárolhatók. USB flash meghajtó behelyezésekor egy USB ikon **e ett** ikon jelenik meg az előlap all-apps oldalán.

3. A bekapcsológomb, amellyel be- vagy kikapcsolhatja a nyomtatót, vagy felébredhet alvó üzemmódból.

Az előlap nagy méretű középső területén jelennek meg a különböző aktuális információk és az ikonok.

#### Kezdőlapok

Három felső szintű oldal közül választhat, amelyek között az ujját a képernyőn keresztül csúsztathatja:

● A főképernyő közvetlen hozzáférést biztosít a nyomtató fő funkcióihoz.

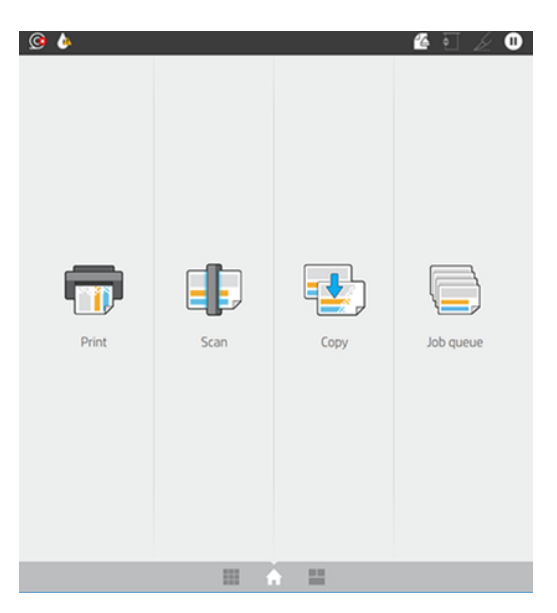

● Az all-apps oldalon megjelenik a nyomtatón elérhető összes alkalmazás listája és mindegyik állapota.

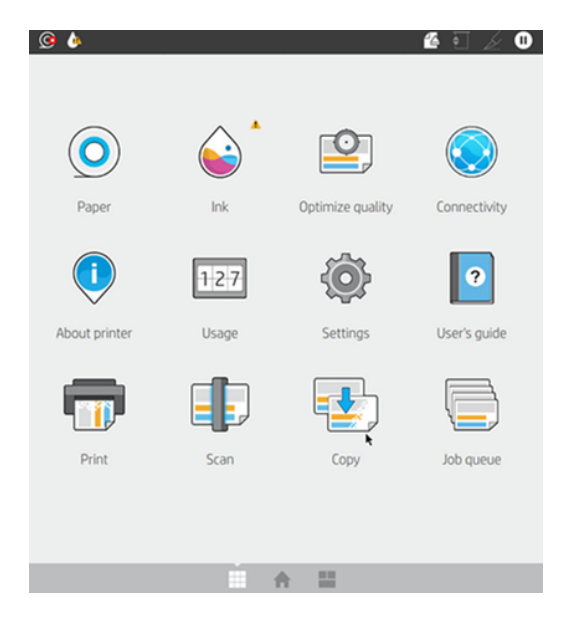

● Ha balra csúszik a widget oldalára, egy pillantással láthatja a tinta, a papírkészletek és a feladatsor állapotát.

<span id="page-17-0"></span>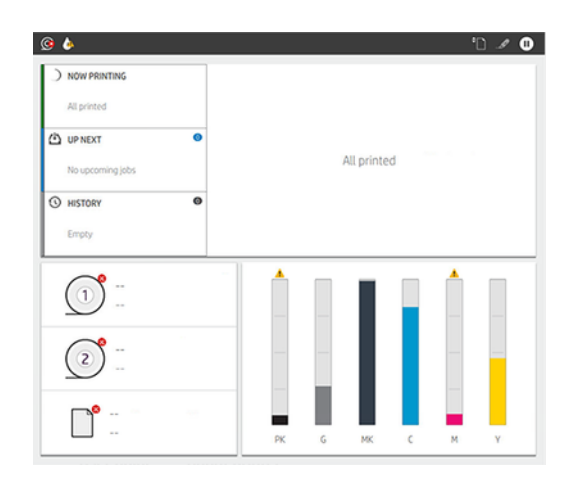

● Az all-apps oldal tetején található egy irányítópult, amely megjeleníti a nyomtató fő funkcióival kapcsolatos riasztásokat. Legyintsen lefelé az irányítópulton az Állapotközpont eléréséhez.

## Gyenge mód

Egy idő után tevékenység nélkül (alapértelmezés szerint 5 perc) a nyomtató halvány módba vált. Minden tevékenység, például az előlap használata vagy a nyomtatási feladat megérkezése, gyenge módba kapcsol, és visszaállítja a normál fényerőt. Egy idő elteltével (alapértelmezés szerint 15 perc) a nyomtató alvó üzemmódba vált. Az időszakok az előlapról módosíthatók.

## Alvó üzemmód

Az alvó üzemmód egy inaktivitási időszak után csökkentett teljesítményállapotba hozza a nyomtatót, és kikapcsol néhány elemet az energiatakarékosság érdekében. A nyomtató funkciói ebből a módból engedélyezhetők, és a nyomtató fenntartja a hálózati kapcsolatot, és csak szükség szerint ébred fel.

A nyomtató alvó üzemmódból az alábbi módokon ébreszthető fel:

- A bekapcsológomb megnyomásával
- Fedél megnyitásával
- Nyomtatási feladat elküldésével

A nyomtató néhány másodpercen belül felébred, gyorsabban, mintha teljesen ki lenne kapcsolva. Alvó üzemmódban a bekapcsológomb villog.

[Az alvó üzemmód előtt eltelt idő módosításához lásd: Rendszerbeállítások módosítása](#page-18-0) a következő oldalon: 11.

A nyomtatófigyelés (a nyomtatásisor-kezelővel) és a távoli nyomtatókezelés a HP segédprogrammal és a Web JetAdmin-nal továbbra is elérhető alvó üzemmódban. Egyes távfelügyeleti feladatok lehetőséget kínálnak a nyomtató távoli felébresztésére, ha szükséges a feladat végrehajtásához.

## Az előlapi kijelző nyelvi beállításának módosítása

Ha megérti az aktuális előlapi megjelenítési nyelvet, koppintson a  $\odot$ , majd a Rendszer > nyelv elemre.

A nyelvválasztás menünek most meg kell jelennie az előlapi kijelzőn. Koppintson a kívánt nyelvre.

A rendelkezésre álló nyelvek az angol, portugál, spanyol, katalán, francia, holland, olasz, német, lengyel, orosz, egyszerűsített kínai, hagyományos kínai, koreai és japán.

### <span id="page-18-0"></span>Rendszerbeállítások módosítása

Ez a téma elmagyarázza a témával kapcsolatos fogalmakat.

Az előlapon módosíthatja a nyomtatórendszer különböző beállításait. Koppintson (O), majd a Rendszer elemre.

- Nyelv.
- Kijelző fényereje az előlapi kijelző fényerejének módosításához.
- Dátum- és időbeállítások a nyomtató dátumának és időpontjának megtekintéséhez vagy beállításához.
- Egység kiválasztása az előlapi kijelző mértékegységeinek módosításához. Válassza az Angol vagy a Metrika lehetőséget. Alapértelmezés szerint az egységek metrika értékre vannak állítva.
- Hangszóró hangereje a nyomtató hangszórójának hangerejének módosításához. Válassza a Ki, az Alacsony vagy a Magas lehetőséget.
- Tápellátási beállítások > nyomtató alvó üzemmódba állításához, hogy megváltoztassa a nyomtató várakozási idejét alvó üzemmódba lépés előtt (lásd Alvó üzemmód [a következő oldalon: 10\)](#page-17-0). Az időt 5-60 percig állíthatja be. Az alapértelmezett idő <15 perc (teljes idő, beleértve az 5 percet is halvány módban).
- A tápellátási beállítások > az inaktivitás miatti automatikus kikapcsoláshoz , hogy 120 perc inaktivitás után automatikusan kikapcsolja a nyomtatót.
- Állítsa vissza a gyári beállításokat, hogy visszaállítsa a nyomtató beállításait az eredeti értékekre a gyárban beállított értékre. Ez a beállítás visszaállítja az összes nyomtatóbeállítást, kivéve a rendszergazdai jelszót és a papírkészleteket.
- Firmware frissítés az automatikus firmware frissítés konfigurálásához..

## HP segédprogram

A HP Segédprogram egy csak Windows-eszköz, amely lehetővé teszi a nyomtató TCP/IP-kapcsolattal rendelkező számítógépről történő kezelését.

A HP segédprogramot a következő helyről [http://www.hp.com/go/DesignJetXL3600/driverst](http://www.hp.com/go/DesignJetXL3600/drivers)elepítheti: .

#### Hogyan lehet elindítani a HP segédprogramot

Indítsa el a HP DesignJet segédprogramot a tálca **igli**konjáról vagy a Start menüből, > **HP > HP DesignJet** Segédprogram. Ezzel elindítja a HP DesignJet segédprogramot, amely bemutatja a számítógépre telepített nyomtatókat. Amikor először nyitja meg a HP DesignJet segédprogramot, előfordulhat, hogy automatikus frissítést kínál a továbbfejlesztett funkciókkal, amelyeket javasoljuk, hogy fogadja el.

Ha a bal oldali panelen kiválasztja a nyomtatót, a jobb oldali panelen kizárólag az adott nyomtatóra vonatkozó adatok jelennek meg.

<span id="page-19-0"></span>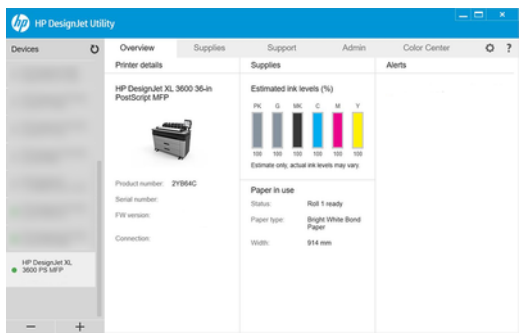

## HP nyomtatási kép

A HP Print Preview alkalmazás lehetővé teszi, hogy megtekintse a feladat nyomtatásának alapvető előzetes előnézetét.

Ez az alkalmazás csak Windows alatt érhető el. A HP Print Preview-t úgy telepítheti, hogy letölti az integrált telepítőt a következő webhelyről [http://www.hp.com/go/DesignJetXL3600/drivers:](http://www.hp.com/go/DesignJetXL3600/drivers) .

Ha V4 PDF-illesztőprogramot használ, nyomtatás előtt módosíthatja az alkalmazás elforgatását, méretezését, színmódját és papírforrás-beállításait.

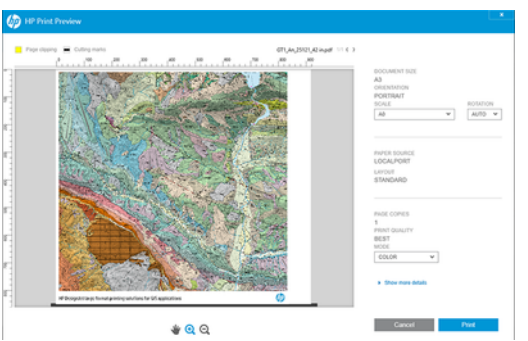

## Embedded Web Server (Beépített webszerver)

Ha a beágyazott webkiszolgálót bármely számítógépen szeretné használni, nyissa meg a webböngészőt, és adja meg a nyomtató IP-címét a böngésző címsorában.

A nyomtató IP-címét a nyomtató előlapján találja: koppintson a , majd a Hálózat elemre. Lásd: A nyomtató konfigurálása a következő oldalon: 13.

Az alábbi böngészők kompatibilisek a beépített webszerverrel:

- Microsoft Internet Explorer 11 és újabb windowsos 7-es és újabb rendszerhez
- Apple Safari 8 és újabb os X 10.10-es és újabb verziókhoz
- Mozilla Firefox (legújabb verzió)
- <span id="page-20-0"></span>Google Chrome (legújabb verzió)
- MEGJEGYZÉS: A böngésző biztonsági figyelmeztetést jeleníthet meg, amikor megadja az IP-címet. Ha a megfelelő címet adta meg, nyugodtan figyelmen kívül hagyhatja a figyelmeztetést, és továbbra is hozzáférhet a beágyazott webkiszolgálóhoz.

A Beágyazott webkiszolgáló ablak egy menüt jelenít meg, amely az összes támogatott funkció eléréséhez használható. A következő nyelveket támogatja: Angol, portugál, spanyol, katalán, francia, holland, olasz, német, lengyel, orosz, egyszerűsített kínai, hagyományos kínai, koreai és japán. A webböngésző beállításaiban megadott nyelvet használja. Ha olyan nyelvet ad meg, amelyet nem tud támogatni, az a nyomtatóban kijelölt nyelven, vagy pedig angolul jelenik meg.

A nyelv módosításához módosítsa a webböngésző nyelvi beállításait. A módosítás befejezéséhez zárja be és nyissa meg újra a webböngészőt.

## Demo prints (Bemutató nyomtatások)

A demónyomatok különböző információkat szolgáltatnak a nyomtatóról. Ezek nyomtatását az előlapról kérheti.

Mielőtt demónyomtatást kérne, ellenőrizze, hogy a nyomtató és a papír készen áll-e a nyomtatásra.

- A betöltött papírnak legalább A3 fekvőnek kell lennie 419 mm szélesnek különben a nyomtatást le lehet vágni.
- Az előlapon megjelenik a Ready (Kész) üzenet.

Demónyomtatás nyomtatásához koppintson a  $\{ \odot \}$ , majd a Belső nyomatok, majd a Demo nyomatok elemre, és válasszon egy nyomtatást. A következő nyomatok állnak rendelkezésre:

- Cad szín
- GIS
- Megjelenít
- Építészeti prezentációs panel

## A nyomtató konfigurálása

## A nyomtató csatlakoztatása a hálózathoz

A nyomtató a legtöbb hálózatban – a számítógépekhez hasonlóan – képes önmagát automatikusan konfigurálni. Amikor a készüléket első alkalommal csatlakoztatja a hálózathoz, ez a folyamat eltarthat néhány percig.

Miután a nyomtató rendelkezik működő hálózati konfigurációval, ellenőrizheti a hálózati címét az előlapon: koppintson a  $\odot$ 

TIPP: Érdemes megjegyezni a nyomtató IP-címét, mert szükség lehet rá a Windows vagy Mac OS számítógépügyfelek csatlakoztatásának beállítási folyamata során.

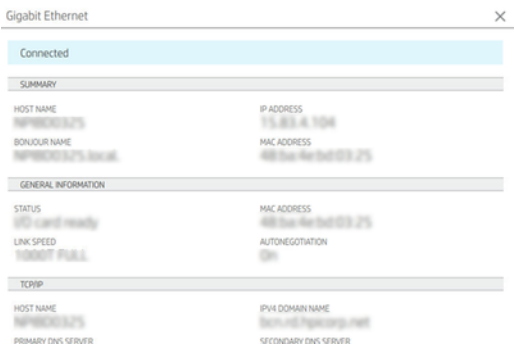

### Hálózati konfiguráció módosítása

Az aktuális hálózati konfiguráció módosításához lépjen az előlapra, és koppintson a  $\bigcirc$  >  $\bigcirc$  > Network >

Gigabit Ethernet. Itt manuálisan módosíthatók a beállítások, bár erre általában nincs szükség. ezt távolról is meg lehet tenni a beágyazott webkiszolgáló használatával.

[Az elérhető csatlakozási beállítások részletes leírását a következő témakörben találja: Hálózati](#page-59-0) a következő oldalon: 52.

Ha véletlenül rosszul konfigurálja a nyomtató hálózati beállításait, az előlapról visszaállíthatja a hálózati beállításokat a gyári értékekre: koppintson a , majd a , majd a Kapcsolat gyári beállításainak visszaállítása elemre. Ezután újra kell indítania a nyomtatót. Ez a legtöbb hálózat esetén automatikusan létrehozza a megfelelő hálózati konfigurációt. A nyomtató egyéb beállításai nem változnak.

## A nyomtató telepítése Windows alatt

A következő lépések biztosítják a téma teljes eljárását.

Az alábbi útmutatások arra az esetre vonatkoznak, ha a nyomtatóillesztő-programot használó alkalmazásból kíván nyomtatni. Lásd Nyomtatás [a következő oldalon: 66](#page-73-0) a nyomtatás alternatív módjait.

Mielőtt hozzákezdene, ellenőrizze az eszközöket:

- A nyomtatót üzembe kell helyezni és be kell kapcsolni.
- Az Ethernet hálózati elosztót vagy az útválasztót be kell kapcsolni, és annak megfelelően kell működnie.
- [A nyomtatót és a számítógépet csatlakoztatni kell a hálózathoz \(lásd: A nyomtató csatlakoztatása a](#page-20-0) hálózathoz a következő oldalon: 13).

Ezután telepítheti a nyomtatószoftvert, majd csatlakoztathatja a nyomtatót.

- 1. [Jegyezze fel a nyomtató állomásnevét és IP-címét az előlapról \(lásd A nyomtató csatlakoztatása a](#page-20-0) hálózathoz a következő oldalon: 13).
- 2. Telepítse a nyomtatószoftvert [http://www.hp.com/go/DesignJetXL3600/driversa](http://www.hp.com/go/DesignJetXL3600/drivers) szoftvertelepítési utasításokat követve. Alapértelmezés szerint a következő illesztőprogram van telepítve:
	- Nem PostScript nyomtatók: A raszter sofőrje
	- PostScript nyomtatók Windows 7 vagy Windows Server 2008R2 rendszerrel: A PostScript illesztőprogram
	- PostScript nyomtatók Windows 8, Windows Server 2012 vagy újabb rendszerrel: A PDFillesztőprogram

3. A letöltés után nyissa meg, és kövesse a képernyőn megjelenő lépéseket.

Ha a számítógép nem talál nyomtatót a hálózaton, megjelenik a **Printer Not Found** (A nyomtató nem található) ablak, amelynek segítségével megkeresheti a megfelelő nyomtatót. Ha tűzfalat használ, lehetséges, hogy ideiglenesen ki kell kapcsolnia azt a nyomtató felismeréséhez. A nyomtatót keresheti annak állomásneve, IP-címe, illetve MAC-címe alapján is.

### A nyomtatószoftver eltávolítása Windows alatt

A Vezérlőpult segítségével távolítsa el a szoftvert, ugyanúgy, ahogy bármely más szoftvert is eltávolíthat.

### Az AirPrint telepítése Mac OS X-re

A következő lépések biztosítják a téma teljes eljárását.

Mielőtt hozzákezdene, ellenőrizze az eszközöket:

- A nyomtatót üzembe kell helyezni és be kell kapcsolni.
- Az Ethernet hálózati elosztót vagy az útválasztót be kell kapcsolni, és annak megfelelően kell működnie.
- [A nyomtatót és a számítógépet csatlakoztatni kell a hálózathoz \(lásd: A nyomtató csatlakoztatása a](#page-20-0) hálózathoz a következő oldalon: 13).

Ezután telepítheti a nyomtatószoftvert, majd csatlakoztathatja a nyomtatót.

1. Lépjen az előlapra, és válassza a Hálózati > Connectivity > Bonjour Name lehetőséget a nyomtató bonjour nevének lokalizálásához.

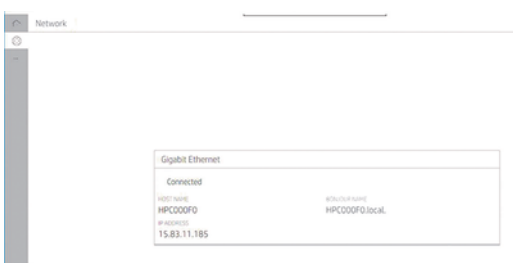

2. Ellenőrizze, hogy a Mac és a nyomtató egyaránt ugyanahhoz a hálózathoz csatlakozik-e, majd lépjen a Rendszerbeállítások > nyomtatók és szkennerek elemre, majd koppintson a  $+$  egy új nyomtató hozzáadásához.

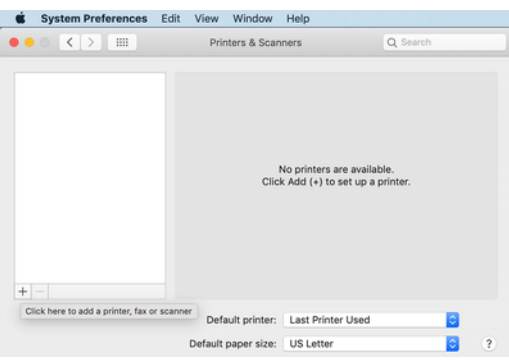

3. Koppintson az  $\bigotimes$  és adja hozzá a bonjour nevet (C000F0) a keresőmezőbe (alternatív megoldásként az kiválasztható és az IP-cím beilleszthető).

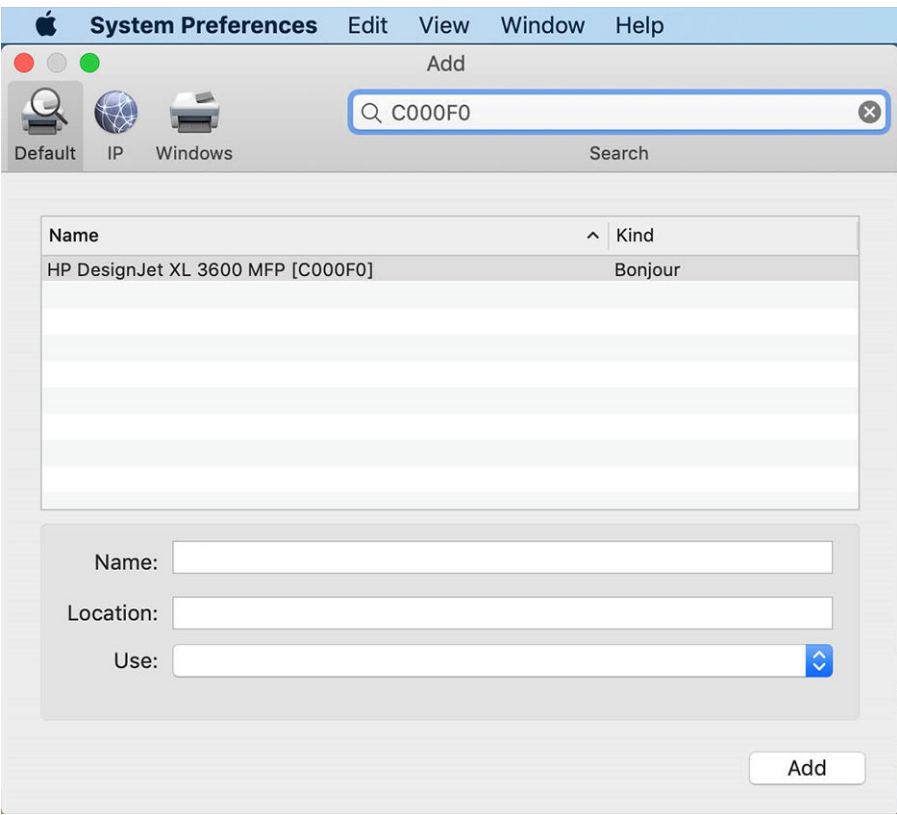

4. A nyomtató a Név alatt jelenik meg (ha szeretné, szerkesztheti).

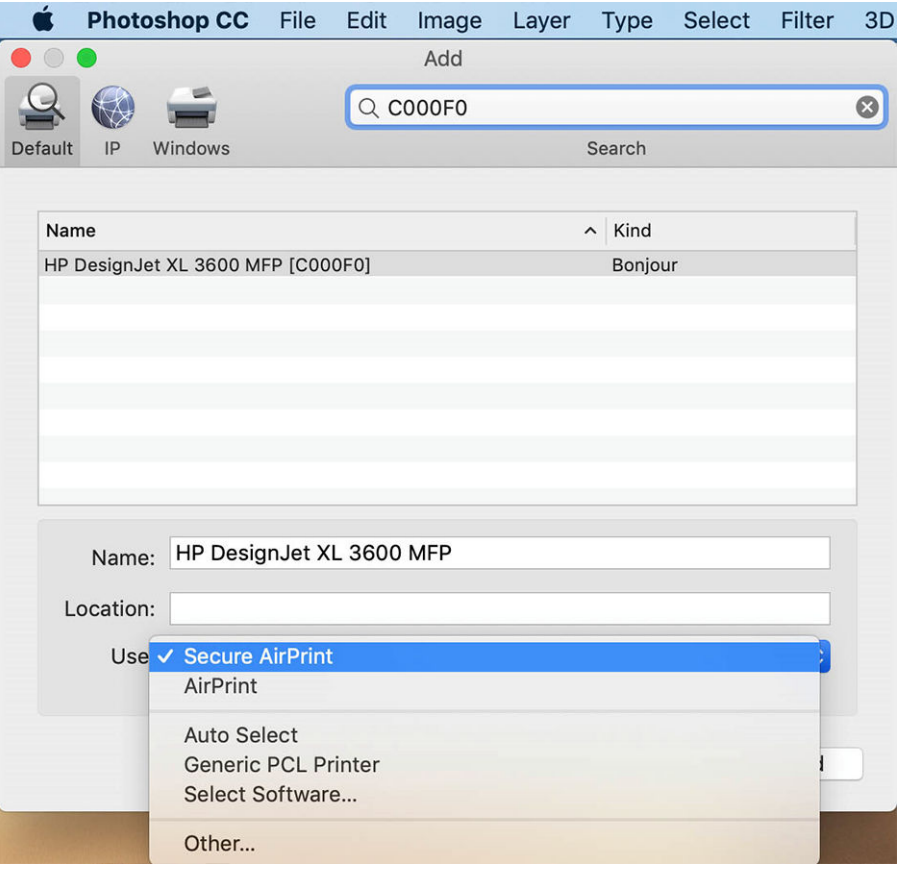

5. A Használat menüben válassza a Biztonságos AirPrint vagy az AirPrint lehetőséget, majd koppintson a Hozzáadás gombra.

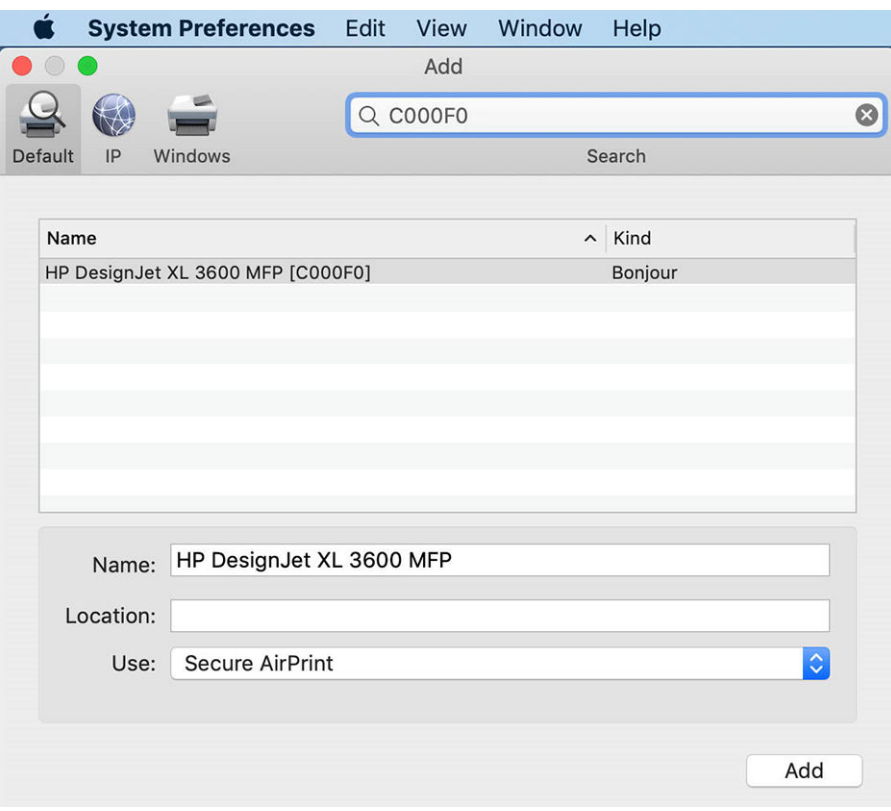

6. A nyomtató most megjelenik a nyomtatókban a listában.

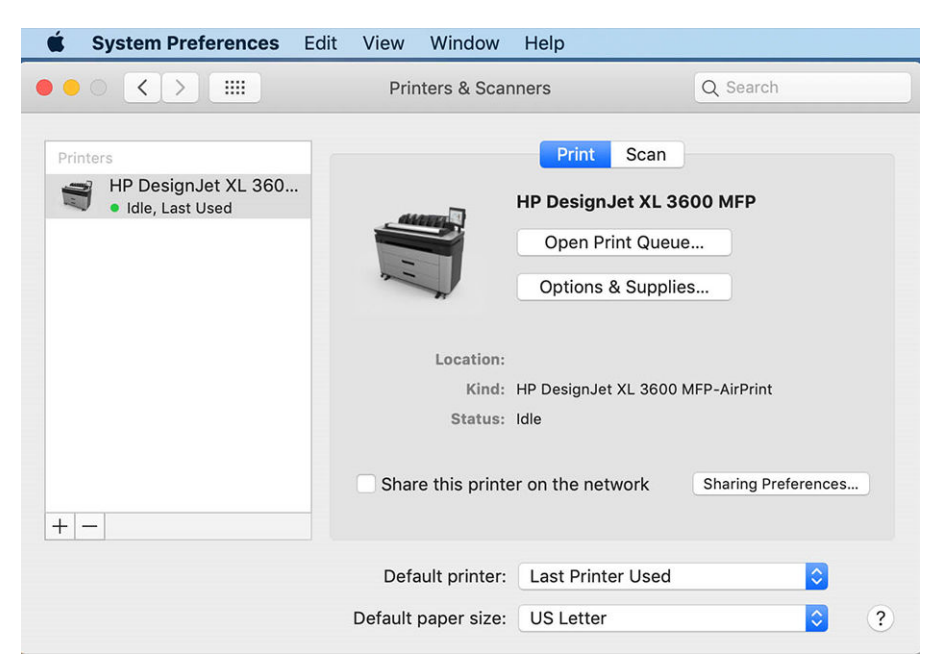

## Számítógép hálózati csatlakoztatása a nyomtatóhoz (Mac OS X)

A HP Click az ajánlott módja annak, hogy csatlakozzon a nyomtatóhoz a hálózathoz.

Lásd<http://www.hp.com/go/clickDesignJet>a telepítési utasításokat.

### Nyomtatószolgáltatások beállítása

A következő szakaszok részletesen ismertetik ezt a témát.

A következő szolgáltatásokat állíthatja be:

- A firmver automatikus frissítése
- E-mail nyomtatás engedélyezése
- További nyomtatószolgáltatások engedélyezése

Hálózati kapcsolatra van szükség, így a nyomtató teszteli a saját kapcsolatát. Ne felejtse el csatlakoztatni a hálózati kábelt a nyomtatóhoz.

Minden nyomtatószolgáltatás egyénileg engedélyezhető vagy letiltható az alábbiak szerint.

A nyomtató kezdeti beállításakor a rendszer megkérdezi, hogy engedélyezni szeretné-e ezeket a szolgáltatásokat. Ez a döntés később módosítható, ha az oldal tetején a  $\bigcirc$ ), majd az oldal tetején a  $\bigcirc$  , majd a Szolgáltatások > adatgyűjtésre és a HP adatvédelmi nyilatkozatára koppint.

Ha Ön a HP Partner Link Pay-per-use szolgáltatás tagja, koppintson a , majd , majd , majd ..., majd regisztráljon új szolgáltatást a nyomtatószolgáltatás regisztrálásához.

#### A HP nyomtatóhoz való csatlakozásának ellenőrzése

Ellenőrizheti, hogy a nyomtató képes-e csatlakozni a HP-szolgáltatásokhoz, ha a  $\odot$  koppint, és megtekinti az ottani állapotot. A részletes információkat a Hálózat vagy a Szolgáltatás kártyára kattintva tekintheti meg. Az alábbihoz hasonló panel jelenik meg:

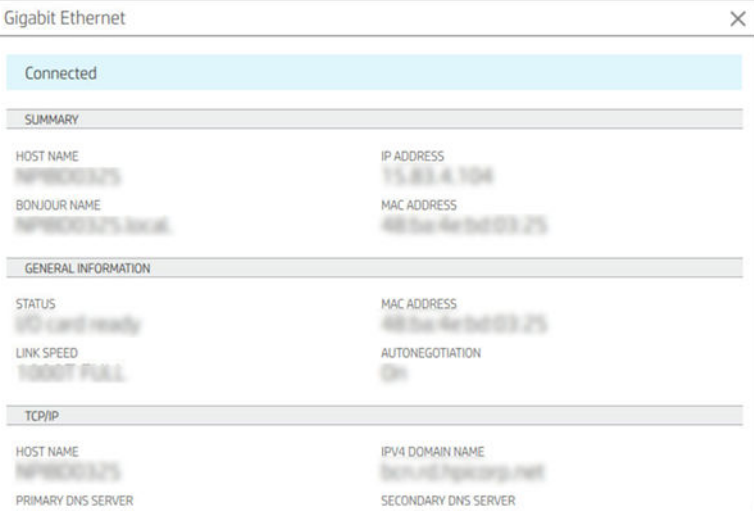

Ha bármilyen probléma merül fel a HP-hez való csatlakozással kapcsolatban, akkor megkapja a probléma leírását és néhány lehetséges megoldást.

#### E-mail nyomtatás engedélyezése a HP ePrint segítségével

A HP Connected szolgáltatás megkönnyíti a feladatok küldését a nyomtatóra azáltal, hogy e-mailhez csatolja őket.

A HP Connected használatához el kell fogadnia az adatgyűjtést és a HP adatvédelmi nyilatkozatát .

Az e-mail nyomtatás engedélyezéséhez az előlapon koppintson a ...), majd a  $\bullet$  a lap jobb felső sarkában, majd a Szolgáltatások elemre. > HP Connected > Setup Web Services szolgáltatása. A nyomtatóhoz nyomtató e-mail-címe és nyomtatókódja van hozzárendelve.

A nyomtató e-mail-címének megtekintéséhez koppintson a  $\bigcirc$  >  $\bigcirc$  a lap jobb felső sarkában, majd a Szolgáltatások elemre. > HP Connected > Printer e-mail címét.

Másik lehetőségként konfigurálhatja azt a beágyazott webkiszolgálóról, nyissa meg a HP Web Services menüt, és kattintson a HP webszolgáltatások engedélyezése gombra a regisztrációhoz és a HP ePrint engedélyezéséhez.

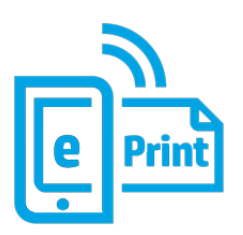

Ha Ön a nyomtató rendszergazdája, jelentkezzen be a HP Connected [\(http://www.hpconnected.com\)](http://www.hpconnected.com) webhelyre a nyomtató e-mail-címének testreszabásához vagy a nyomtató biztonságának kezeléséhez a távoli nyomtatáshoz. Frissítse a nyomtató e-mail-címét az előlapról, koppintson a  $\odot$  >  $\bullet$  a lap jobb felső sarkában, majd a Szolgáltatások elemre. > HP Connected > Printer e-mail címét.

Látogasson el<http://www.hpconnected.com>, hogy regisztrálja magát és a nyomtatót (a nyomtatókód [használatával\). További HP ePrint biztonsági beállításokért látogasson el a következő webhelyre: A nyomtató](#page-37-0)  biztonságának kezelése a HP Connected segítségével a következő oldalon: 30.

#### HP ePrint feladatházirendek

Alapértelmezés szerint az e-mailben küldött feladatokat közvetlenül kinyomtatják. A beállítások módosításához koppintson a , majd a lap jobb felső sarkában található ; majd a Szolgáltatások > HP Connected > HP

#### ePrint feladatokra.

Kiválaszthatja a HP ePrint feladatokhoz használandó tekercset, vagy hagyhatja, hogy a nyomtató döntsön (papír mentése).

#### EPrint csatlakozási szolgáltatás konfigurálása

Ha a biztonság érdekében szükséges, eltávolíthatja a HP ePrinthez való csatlakozást. Az előlapon koppintson a (O), majd a lap jobb felső sarkában található (O), majd a Szolgáltatások > HP Connected > Web Services eltávolítása elemre.

A távoli nyomtatás újbóli használatához újra be kell állítania a semmiből.

#### A eszközvezérlő-program frissítéseinek konfigurálása

A beépített webszerverről vagy az előlapról beállíthatja, hogy le kívánja-e tölteni az eszközvezérlő-program frissítéseit, és ha igen, hogyan.

- MEGJEGYZÉS: Ha a nyomtatón rendszergazdai jelszó van beállítva, akkor ezen beállítások módosításához szükség lesz annak megadására.
	- A beépített webszerveren: Kattintson a Nyomtató névjegye > Firmware frissítés parancsra.

● Az előlap használatakor: Koppintson (o), majd a Rendszer > firmware frissítésére.

A következő beállítások érhetők el:

- Ellenőrizze, hogy a frissítések automatikusan elérhetők-e: A nyomtató tájékoztatja Önt, ha új firmware áll rendelkezésre.
- Töltse le automatikusan az új firmware-t: A nyomtató automatikusan letölti az új firmware-t, amikor elérhetővé válik. Inaktiválja ezt a lehetőséget az új firmware manuális letöltéséhez.
- **学 MEGJEGYZÉS:** Az eszközvezérlő-program letöltésével még nem telepítette azt a nyomtatóra. Az új eszközvezérlő-program telepítéséhez manuálisan meg kell erősítenie a telepítést.
- Firmware frissítési előzmények.

#### LDAP Az e-mail címjegyzék konfigurálása

A nyomtató Lightweight Directory Access Protocol (LDAP) protokollt használ, amely hozzáférést biztosít a hálózati címjegyzékhez e-mailben és hitelesítéshez.

Az alábbi utasítások ismertetik, hogyan csatlakoztathatja az LDAP használatával a nyomtatót egy hálózati e-mail címjegyzékhez, és hogyan hitelesítheti a nyomtató felhasználóit ldap-hitelesítő adataikkal.

#### E-mailes keresés

Ha a nyomtató LDAP-ot használ az e-mailek beolvasásához, az e-mail-címek adatbázisában keres. Amikor beírja az e-mail-címet, és a Keresés gombra kattint, az LDAP megkeresi az e-mail-címek listáját az egyező karakterek számára. A keresési eredményeket további karakterek beírásával és új keresés végrehajtásával finomíthatja.

Az LDAP-t támogató nyomtatók támogatják a szabványos kimenő e-mail-profil használatát is, így nem igényelnek ldap-kiszolgálóval való kapcsolatot az e-mailek küldéséhez.

#### A kezdés előtt szükséges információk

A konfiguráció megkezdése előtt győződjön meg arról, hogy a következő információkkal rendelkezik:

- Kiszolgáló címe (állomásnév vagy IP).
- Kiszolgáló hitelesítési követelményei.
- A keresés megkezdésének elérési útja (BaseDN, Search Root) (például o=mycompany.com).
- A megadott név (például cnorsamAccountName) egyeztetéséhez szükséges attribútumok, az e-mailcím (például e-mail) lekérése, valamint a név megjelenítésének módja a vezérlőpulton (például displayName).

#### Címjegyzék beállítása

A következő lépések biztosítják a téma teljes eljárását.

A beágyazott webkiszolgálón kattintson a Beállítások >Címjegyzék parancsra. Itt beállíthatja, hogy a nyomtató e-mail-címeket szerezzen be egy LDAP-kiszolgálóról, hogy azok elérhetők legyenek, amikor a felhasználók keresést végeznek a Beolvasás e-mail képernyőről.

- 1. Nyissa meg a beépített webszervert.
- 2. Kattintson a Beállítások >Címjegyzék parancsra.

3. Engedélyezze az LDAP-kiszolgálót (kötelező folytatni az LDAP-konfigurációt).

#### Hálózati címtárkiszolgáló szakasz:

4. A Hálózati címtárkiszolgáló szakaszban adja meg az LDAP-kiszolgáló címének (például ldap.mycompany.com) és a Portnak a nevét.

#### Kiszolgálóhitelesítési követelmények szakasz:

5. A Kiszolgáló hitelesítési követelményei szakaszban kiválaszthatja a kiszolgáló megfelelő hitelesítési típusát (Windows hitelesítő adatok, egyszerű hitelesítő adatok, használja a nyomtató felhasználójának hitelesítő adatait). Kötelező kitölteni a domain nevet, a felhasználónevet és a jelszót.

#### LDAP Adatbázis keresési beállítások szakasz:

- 6. Töltse ki ezeket a mezőket:
	- A keresés indításához vezető elérési úton (BaseDN, Search Root) írja be az adatbázis keresésének megkezdéséhez szükséges elérési utat (például o=mycompany.com).
	- A címzettek megjelenítendő neve mezőbe írja be a személy nevét tartalmazó attribútum nevét (például displayName).
	- A címzett e-mail-címe mezőbe írja be annak az attribútumnak a nevét, amely a személy e-mail címét tartalmazza (például e-mail vagy rfc822Mailbox).
	- Az LDAP-szűrő feltételmezőjével állítson be egy opcionális szűrőt az e-mail címek kiszűréséhez.
- 7. A beállítások mentéséhez kattintson az **Alkalmaz** gombra. A telepítés befejeződött.
- 8. Annak ellenőrzéséhez, hogy az LDAP-visszakeresés helyesen van-e beállítva, írja be a hálózati kapcsolattartó nevének legalább három karakterét a Teszt mezőbe, majd kattintson a Teszt gombra. Ha a teszt sikeres, egy üzenet jelenik meg.

#### Hálózati mappa konfigurálása

A nyomtató beágyazott webkiszolgálóján kattintson a Beállítások fülre és a Hálózat mappára.

Lásd [Embedded Web Server \(Beépített webszerver\)](#page-44-0) a következő oldalon: 37.

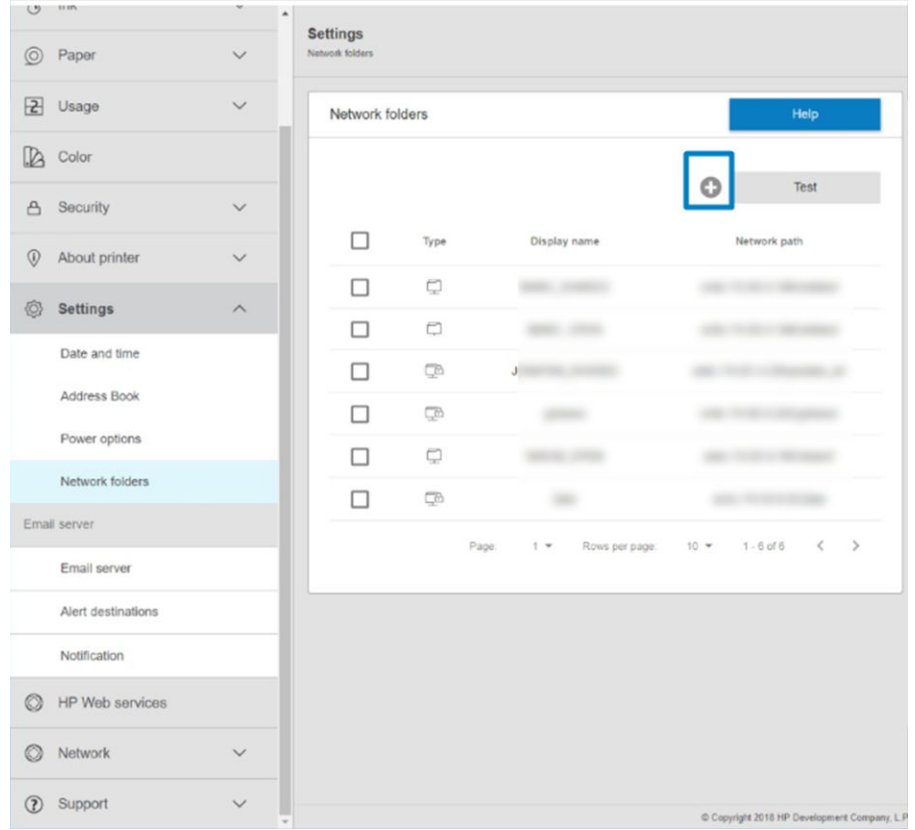

A Hálózati mappák lapon kattintson a  $\Box$  elemre a lap tetején, és töltse ki a különböző mezőket:

- Megjelenítendő név: Az előlapon megjelenő név a fájl beolvasási céljának/nyomtatási eredetének kiválasztásakor jelenik meg (a funkció használatától függően).
- Hálózati elérési út: Tartalmaznia kell a távoli számítógép hálózati nevét, és a // paranccsal kell kezdődnie, majd az elérési útnak.
- Protokoll: SMB
- Funkcionalitás használata: Válasszon a csak nyomtatás, a csak beolvasás, anyomtatás és a beolvasás vagy a nincs között.
- Alapértelmezett hálózati cél: Ezzel a beállítással konfigurálhatja ezt a mappát a fájlok alapértelmezett célhelyéül.
- Tallózás a Hálózati mappa struktúrája között: Lehetővé teszi a mappák szerkezetének böngészését.
- Hitelesítési követelmények: Adja meg a nyomtató bejelentkezési felhasználónevét és jelszavát a dokumentumok és képek eléréséhez a hálózati mappában. A felhasználónév és a jelszó a nyomtató memóriájában tárolódik és titkosítva van. Három lehetőség van:
	- None (Nincs): Ezzel a beállítással nem védett mappához használható a hálózaton (nincs szükség hitelesítő adatokra).
	- Automatikus bejelentkezés a következő hitelesítő adatokkal: A konfiguráció során csak egyszer adja meg a felhasználónevet és a jelszót, majd később használja az előlapi mappát hitelesítő adatok megadása nélkül.
- Kérés hitelesítő adatokért, ha szükséges: Írja be a felhasználónevet és a jelszót az előlapon minden alkalommal, amikor használja.
- **E** MEGJEGYZÉS: A felhasználói jelszónak tartalmaznia kell a felhasználó jelszavát. A tartománynak tartalmaznia kell annak a tartománynak a nevét, amelyben a felhasználónév létezik. Ha a felhasználó nem tartozik egyetlen tartományhoz sem, hagyja üresen ezt a mezőt.
- Biztonsági pin opció: Hozzon létre egy 4 jegyű biztonsági PIN-kódot, hogy illetéktelen személyek ne férhessenek hozzá a hálózati mappában lévő dokumentumokhoz és képekhez.

Hálózati mappa esetén adja meg a távoli számítógép nevét vagy IP-címét, a megosztott mappát, valamint a távoli számítógépen már létrehozott felhasználó felhasználónevét és jelszavát. A felhasználói tartomány mezőt hagyja üresen kivéve, ha a felhasználó Windows tartomány tagja. Ha a felhasználó a távoli számítógép helyi felhasználója, akkor a mezőt hagyja üresen. A név (az IP-cím helyett) csak akkor használható a kiszolgálónév mezőben, ha a megosztott mappa ugyanazon a helyi hálózaton lévő Windows számítógépen található.

- A konfiguráció mentéséhez kattintson az **Apply** (Alkalmaz) lehetőségre.
- [A nyomtató automatikusan ellenőrzi, hogy hozzáfér-e a hálózati mappához. Ha nem, akkor lásd: Nem](#page-125-0) érhető el a hálózati mappa vagy a HP SmartStream (ha tartozékként van telepítve) a következő oldalon: 118.

MEGJEGYZÉS: Ha a termék már be van állítva a hálózatba/hálózatokról történő nyomtatásra, és most egy másik megosztott mappát szeretne használni, kattintson a .

Ellenőrizheti, hogy a megosztott mappa továbbra is elérhető marad-e, ha bármikor a Beágyazott webkiszolgálón az Ellenőrzés gombra kattint. A megfelelően beállított megosztott mappa elérhetősége abban az esetben szűnik meg, ha a felhasználói jelszót módosították, vagy a mappát áthelyezték, illetve törölték.

#### Példa: Hálózati mappa létrehozása Windows alatt

A következő lépések biztosítják a téma teljes eljárását.

- 1. Hozzon létre egy új felhasználói fiókot a távoli számítógépen. Ehhez használhat meglévő felhasználói fiókot is, de ez nem javasolt.
- 2. Hozzon létre egy új mappát a távoli számítógépen, kivéve, ha meglévő mappát szeretne használni.
- 3. Kattintson a jobb gombbal a mappára, majd kattintson a Tulajdonságok parancsra.

4. A Megosztás lapon kattintson a Speciális megosztás gombra.

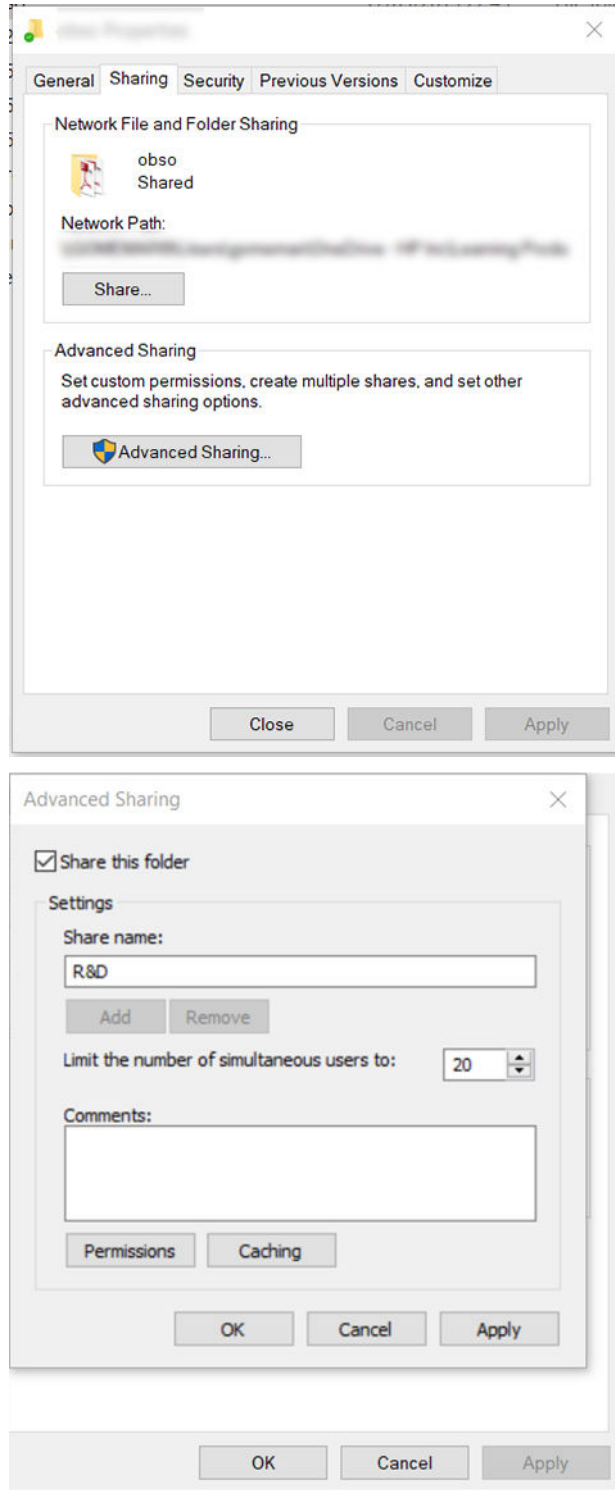

5. Győződjön meg arról, hogy a felhasználó a hálózati mappa funkcionalitásának használatától függően megfelelő jogosultsági beállításokkal rendelkezik. Ha beolvasott mappát állított be, biztosítania kell a megosztott mappa teljes olvasási/írási vezérlését, hogy a felhasználó(k) fájlokat adhatnak hozzá a mappához. Ehhez kattintson a Engedélyek gombra, majd adjon Teljes hozzáférés jogosultságot

a felhasználó számára (vagy bármely olyan csoport számára, amelynek tagja a felhasználó). Ha a felhasználó(k) a mappát használják dokumentumok nyomtatására, elegendő az írásvédett engedély.

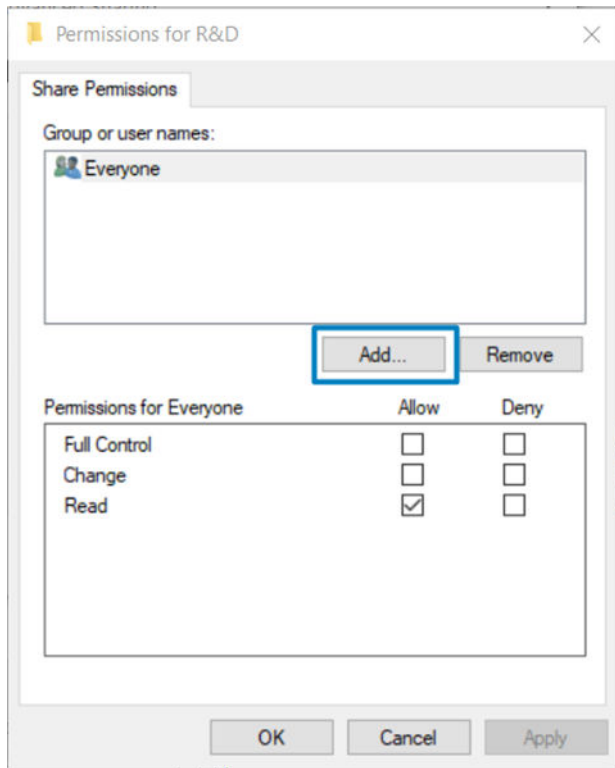

6. Lapolvasó felhasználók számára Ha a mappa Tulajdonságok ablakában van egy Biztonság lap, akkor ugyanazt a felhasználót is meg kell adnia a Teljes vezérlésnek a Biztonság lapon lévő mappa felett. Ezt csak néhány fájlrendszer, például az NTFS esetén kötelező végrehajtani.

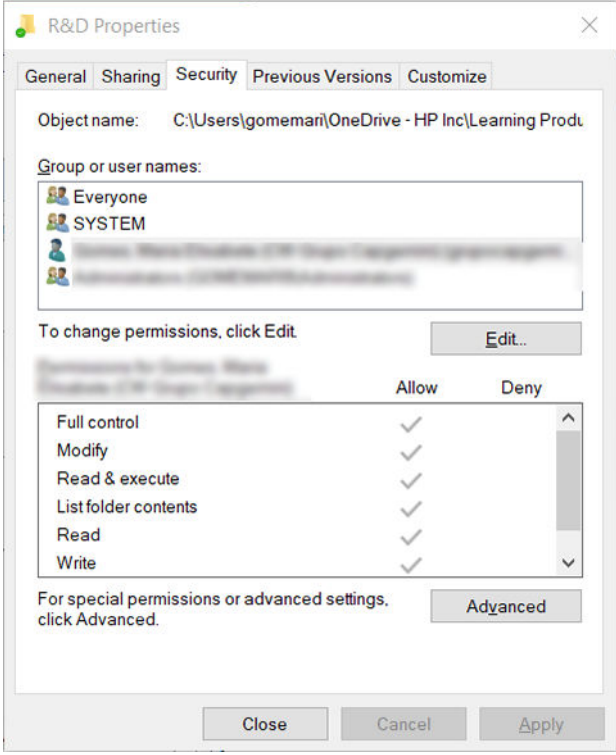

#### Példa: Hálózati mappa létrehozása Mac OS alatt

A következő lépések biztosítják a téma teljes eljárását.

- 1. Hozzon létre egy új felhasználói fiókot a felhasználó számára a távoli számítógépen. Ehhez használhat meglévő felhasználói fiókot is, de ez nem javasolt.
- 2. A távoli számítógépen hozzon létre vagy válasszon ki egy mappát. Alapértelmezés szerint a Mac OS felhasználók nyilvános mappával rendelkeznek, amely könnyen használható erre a célra.

3. Nyissa meg a Rendszerbeállítások alkalmazást, és kattintson a Megosztás ikonra.

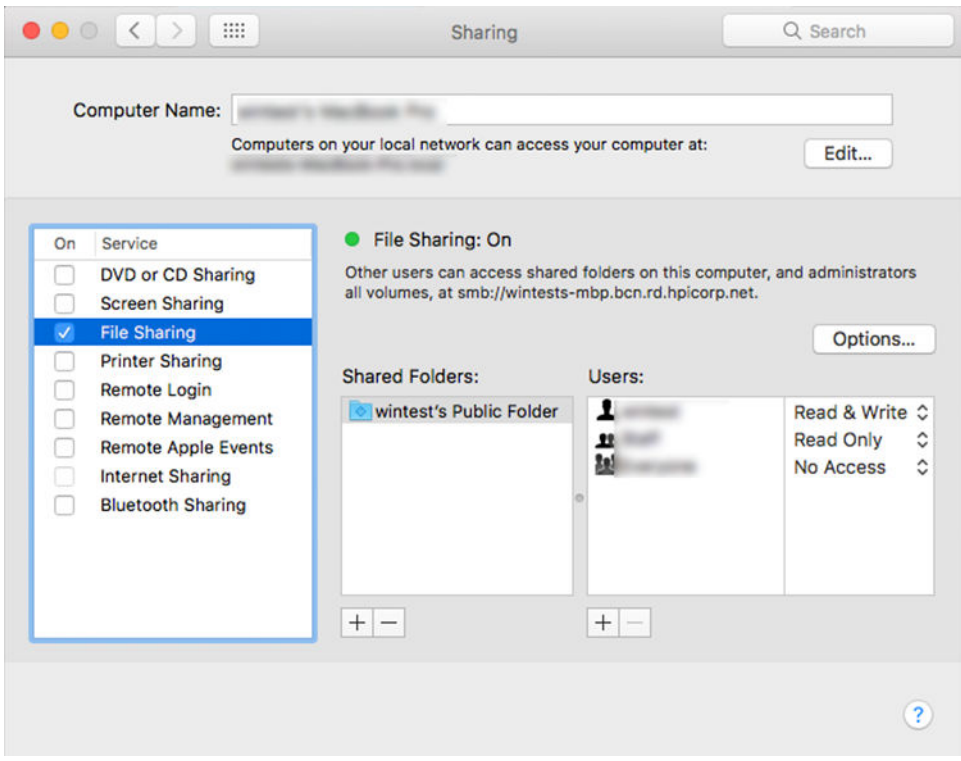

- 4. A mappa működésétől függően győződjön meg arról, hogy a felhasználó rendelkezik a megfelelő engedélyekkel. Szkennelési célokra olvasás és írás szükséges a mappa eléréséhez.
- 5. Kattintson az Options (Beállítások) lehetőségre.
6. Jelölje be a **Fájlok és mappák megosztása jelölőnégyzetet az SMB** mezőben, és győződjön meg arról, hogy a **lapolvasó felhasználója** be van jelölve a **Be** oszlopban.

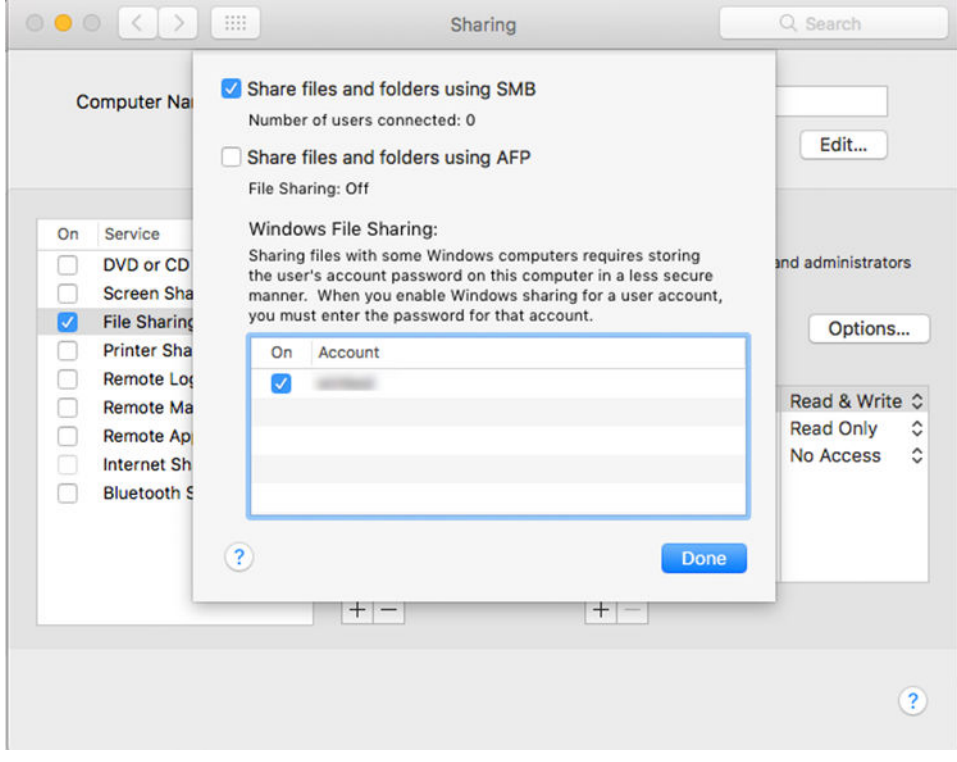

7. Kattintson a Done (Kész) gombra. Mostantól láthatja, hogy engedélyezve van a fájlmegosztás és a Windows-megosztás.

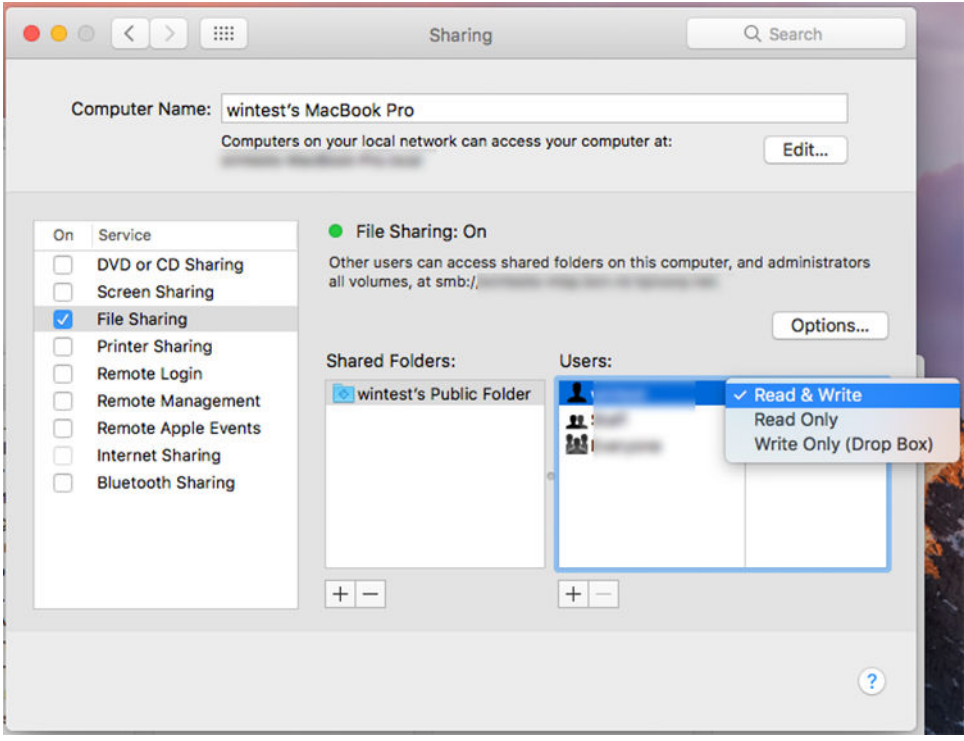

8. Be kell állítania a nyomtatót, hogy beolvasásokat küldjön a mappába.

### Az e-mail kiszolgáló konfigurálása

Ha az e-mail kiszolgálót a beágyazott webkiszolgálóval szeretné konfigurálni, kattintson a telepítő > e-mail kiszolgálóra, és töltse ki a következő mezőket, amelyeket általában az e-mail-kiszolgáló szolgáltatója biztosít.

- SMTP-kiszolgáló és portszám: A kimenő levelezőkiszolgáló (SMTP) IP-címe vagy teljesen minősített tartományneve, amely feldolgozza a nyomtatóról érkező összes e-mail üzenetet. Ha a levelezőszerver hitelesítést igényel, akkor nem lehet e-mail értesítéseket küldeni.
- Printer e-mail address (Nyomtató e-mail címe): A nyomtatóban konfigurált fiókhoz rendelt e-mail-cím. Ez az e-mail-cím a nyomtató által küldött összes e-mail üzenet Feladó: mezőjében jelenik meg. Ez nem ugyanaz az e-mail-cím, amelyet a HP Connected használ.
- Melléklet méretkorlátja: Az e-mail üzenethez csatolt fájl maximális mérete. Amikor az előlapról e-mailre jelentkezik, a rendszer figyelmezteti, ha egy melléklet magasabb, mint ez a korlát, de figyelmen kívül hagyhatja a figyelmeztetést, és egyébként is elküldheti az üzenetet.
- **· SSL tanúsítványok használata**: Jelölje be ezt a jelölőnégyzetet SSL-tanúsítványok használatához, ha a kiszolgálónak titkosított kapcsolatra van szüksége. A speciális tanúsítványbeállítások konfigurálásához kattintson a hivatkozásra.
- Hitelesítés. Ha a hitelesítést választja, a rendszer a felhasználónevét és jelszavát is kéri.

Miután konfigurálta az e-mail kiszolgálót, erősen ajánlott ellenőrizni a konfigurációt.

### Hozzáférés-vezérlés

### A nyomtató biztonságának kezelése a HP Connected segítségével

Az internetes szolgáltatások beállítását követően a nyomtató nincsen zárolt üzemmódban. Feloldási módban bárki, aki ismeri a nyomtató e-mail címét, kinyomtathatja a nyomtatóra csak úgy, hogy egy fájlt küld hozzá. A HP szűri a levélszemetet; ennek ellenére fontolja meg, hogy kinek adja meg nyomtatója e-mail címét, ugyanis az odaküldött dokumentum nyomtatásra kerülhet.

Ha Ön a nyomtató rendszergazdája, kezelheti a nyomtató biztonságát, vagy zárolhatja a nyomtató állapotát, ha felkeresi a HP Connected at [http://www.hpconnected.com.](http://www.hpconnected.com) Testreszabhatja a nyomtató e-mail-címét is, és onnan kezelheti a nyomtatási feladatokat. Az első látogatáskor létre kell hoznia egy fiókot a HP Connected-nél a nyomtató kódjával.

#### Beágyazott webkiszolgáló – Hozzáférés-vezérlés

#### Rendszergazdai jelszó

A Beágyazott webkiszolgáló menüben kattintson a Biztonság > hozzáférés-vezérlésre , majd a Rendszergazda jelszavára a nyomtatóhoz való hozzáférés szabályozásához rendszergazdai fiók megadásával a beágyazott webkiszolgálóhoz és a nyomtató előlapjához való hozzáférés szabályozásához.

#### Hozzáférés-vezérlés lap

Beállíthatja az adott feladatok bejelentkezési követelményeit, és korlátozhatja a nem bejelentkezett felhasználók (Vendégek) hozzáférését bizonyos funkciókra. Az engedélyek a nyomtatón tárolt helyi felhasználói fiókokra is alkalmazhatók.

#### Eszköz felhasználói fiókjai

Az Eszköz felhasználói fiókok lapon a rendszergazda új nyomtató-felhasználói fiókokat hozhat létre, és szerepkörüktől függően konkrét engedélyeket rendelhet hozzájuk.

Új eszköz felhasználói fiók létrehozásához koppintson a az oldal tetején. Most töltse ki a mezőket: név, e-mail cím, felhasználói hozzáférési kód és az engedélykészlet. Nyomja meg az alkalmaz gombot az új fiók létrehozásához.

Ossza meg a hozzáférési kódot a felhasználóval. Eszköz felhasználói fiókok használatakor a felhasználók hozzáférési kóddal jelentkeznek be az eszközre.

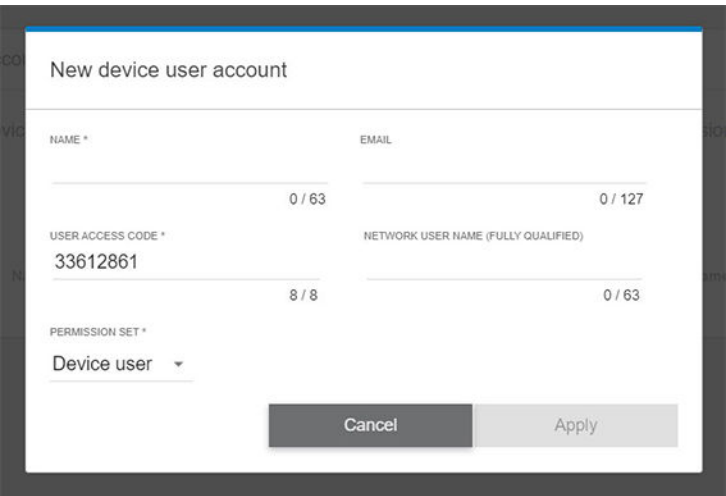

#### LDAP – bejelentkezési kiszolgáló

#### A kezdés előtt szükséges információk

A konfiguráció megkezdése előtt győződjön meg arról, hogy a következő információkkal rendelkezik:

- Kiszolgáló címe (állomásnév vagy IP).
- Kiszolgáló hitelesítési követelményei.
- A keresés megkezdésének elérési útja (BaseDN, Search Root) (például o=mycompany.com).
- A megadott név (például cnorsamAccountName) egyeztetéséhez szükséges attribútumok, az e-mailcím (például e-mail) lekérése, valamint a név megjelenítésének módja a vezérlőpulton (például displayName).

#### Beállítás

A következő lépések biztosítják a téma teljes eljárását.

A beágyazott webkiszolgálón kattintson a Beállítások >LDAP bejelentkezési kiszolgáló parancsra.

1. Engedélyezze az LDAP-kiszolgálót (kötelező folytatni az LDAP-konfigurációt).

### Hálózati címtárkiszolgáló szakasz:

- 2. A Hálózati címtárkiszolgáló szakaszban adja meg az LDAP-kiszolgáló címének (például ldap.mycompany.com) és a Portnak a nevét.
	- Ha nem ismeri az LDAP-kiszolgálót, forduljon a kiszolgáló rendszergazdájához.
	- · Ha biztonságos (SSL) kapcsolatot szeretne engedélyezni, engedélyezze a Biztonságos kapcsolat (SSL) használata kapcsolót.

#### Kiszolgálóhitelesítési követelmények szakasz:

3. A Kiszolgáló hitelesítési követelményei szakaszban kiválaszthatja a kiszolgáló megfelelő hitelesítési típusát (használja a nyomtató felhasználójának hitelesítő adatait, használja az LDAP-rendszergazda hitelesítő adatait). Kötelező kitölteni a domain nevet, a felhasználónevet és a jelszót.

#### LDAP Adatbázis keresési beállítások szakasz:

- 4. Töltse ki ezeket a mezőket:
	- A Kötés és a keresési gyökér mezőbe írja be az adatbázis keresésének megkezdéséhez szükséges elérési utat (például o=mycompany.com).
	- A Nyomtató felhasználó nevének lekérése ezzel az attribútummal mezőbe írja be a személy nevét tartalmazó attribútum nevét (például displayName).
	- Az Egyezés mezőbe beírt név mezőbe írja be annak az attribútumnak a nevét, amelynek tartalmát a bejelentkezés során meg kell egyezni a felhasználónév típusával.
	- A Felhasználók e-mail címének lekérése ezzel az attribútummal mezőbe írja be a személy e-mailcímét tartalmazó attribútum nevét (például e-mail vagy rfc822Mailbox).
	- Az ezzel az attribútummal rendelkező nyomtató felhasználói csoport lekérése mezőbe írja be annak az attribútumnak a nevét, amely azokat az attribútumokat tartalmazza, amelyekhez a személy tartozik.
- 5. A beállítások mentéséhez kattintson az Alkalmaz gombra. A telepítés befejeződött.
- 6. Annak ellenőrzéséhez, hogy az LDAP-visszakeresés helyesen van-e beállítva, írja be a hálózati kapcsolattartó nevének legalább három karakterét a Teszt mezőbe, majd kattintson a Teszt gombra. Ha a teszt sikeres, egy üzenet jelenik meg.

#### Windows bejelentkezési konfiguráció

#### A kezdés előtt szükséges információk

A konfiguráció megkezdése előtt győződjön meg arról, hogy a következő információkkal rendelkezik:

- Windows tartomány.
- A megadott név (például cnorsamAccountName) egyeztetéséhez szükséges attribútumok, az e-mailcím (például e-mail) lekérése, valamint a név megjelenítésének módja a vezérlőpulton (például displayName).

#### Beállítás

A következő lépések biztosítják a téma teljes eljárását.

A beágyazott webkiszolgálón kattintson a Beállítások >Windows bejelentkezési konfiguráció parancsra.

1. Engedélyezze a Windows bejelentkezési állapotát (kötelező folytatni a Windows bejelentkezési konfigurációjával).

#### Windows bejelentkezési beállítási szakasz:

- 2. Adja meg az alapértelmezett Windows-tartomány nevét (például mycompany.com).
	- Ha nem ismeri a Windows tartományt, forduljon a kiszolgáló rendszergazdájához.
	- Ha biztonságos (SSL) kapcsolatot szeretne engedélyezni, engedélyezze a Biztonságos kapcsolat (SSL) használata kapcsolót.
- 3. Az Ezzel az attribútummal megadott név egyeztetése mezőbe írja be az attribútum nevét; tartalmát a bejelentkezés során meg kell egyezni a felhasználónév típusával.
- 4. A Felhasználók e-mail címének lekérése ezzel az attribútummal mezőbe írja be a személy e-mail címét tartalmazó attribútum nevét (például e-mail vagy rfc822Mailbox).
- 5. A nyomtató felhasználójának nevének lekérése ezzel az attribútummal mezőbe írja be a személy nevét tartalmazó attribútum nevét (például displayName).
- 6. A beállítások mentéséhez kattintson az Alkalmaz gombra. A telepítés befejeződött.
- 7. Annak ellenőrzéséhez, hogy az LDAP-visszakeresés helyesen van-e beállítva, írja be a hálózati kapcsolattartó nevének legalább három karakterét a Teszt mezőbe, majd kattintson a Teszt gombra. Ha a teszt sikeres, egy üzenet jelenik meg.

### Tanúsítványkezelés

A nyomtató identitástanúsítványát és a megbízható hitelesítésszolgáltatók listáját az EWS > Beállítások > Tanúsítvány beállításaiban konfigurálhatja. Ezek a tanúsítványok megbízható és biztonságos kapcsolatok létrehozására szolgálnak külső kiszolgálókkal.

### Egyéb beágyazott webkiszolgáló biztonsági beállításai

A Beágyazott webkiszolgáló menüben Biztonsági > Biztonsági beállítások menüpontban testreszabhatja a nyomtatót, ha engedélyezi vagy letiltja a szolgáltatásokat az alábbi listából. Egy funkció a letiltás után már nem érhető el.

- A firmware frissítési beállításainak módosítása: Nyomtatási feladatként küldött firmware-frissítések és firmware-frissítés USB-ről történő frissítései engedélyezése vagy letiltása.
- Engedélyezze vagy tiltsa le az USB-meghajtók használatát a háttértárolóhoz.
- [A tárolt adatok védelme. Lásd: Biztonságos fájltörlés](#page-187-0) [a következő oldalon: 179](#page-186-0) és Lemeztörlés a következő oldalon: 180.
- Engedélyezze vagy tiltsa le az egyéb nyomtatóbeállításokat, például a felhasználónév és a feladatnév megjelenítése a feladat könyvelésében (lásd Egy feladat használati statisztikáinak ellenőrzése a következő [oldalon: 161\), Névtelen használati információk és A feladat bélyegképének megjelenítése és a feladatfájl](#page-168-0) távoli letöltése.

### Előlapi biztonsági beállítások

Ez a téma elmagyarázza a témával kapcsolatos fogalmakat.

Az előlapon a  $\{o\}$ , majd a Biztonság elemre koppintva szabályozhatja a nyomtató néhány funkcióját:

- Felhasználói munkamenetek: Engedélyezze vagy tiltsa le az automatikus kijelentkezést 1, 3 vagy 5 perc elteltével.
- Beágyazott webkiszolgáló: Engedélyezze vagy tiltsa le a beágyazott webkiszolgálót.
- Nyomtatási és menedzsment webszolgáltatások: Engedélyezze vagy tiltsa le azokat a webszolgáltatásokat, amelyeket olyan nyomtatási és felügyeleti eszközök használnak, mint a HP Segédprogram, a HP Click és az SDK a peremszolgáltatókhoz.

Ha a nyomtatón rendszergazdai jelszó van beállítva, akkor azt meg kell adni a következő műveletek végrehajtásához:

- Módosítsa a biztonsági beállításokat (beleértve magát a rendszergazdai jelszót is).
- Az internetkapcsolat konfigurációjának módosítása.
- Módosítsa az automatikus firmware-frissítés konfigurációját.
- Automatikus firmware-frissítések automatikus letöltésének és/vagy telepítésének engedélyezése vagy letiltása.
- Egy korábbi firmware-verzió visszaállítása.
- Gyári alapértékek visszaállítása.
- MEGJEGYZÉS: A rendszergazdai jelszóban kizárólag az előlap képernyőjén elérhető billentyűzet karakterei szerepelhetnek. Ha a beépített webszerver segítségével határoz meg új jelszót, a program elveti a korlátozott karakterkészletben nem szereplő karaktereket.

### Feladattárolás biztonsági beállításai

A szükséges fiókazonosítóval és PIN-kód nyomtatással szabályozhatja, hogy ki férhet hozzá a nyomtatóhoz és a bizalmas dokumentumokhoz.

#### Kötelező fiókazonosító

Ha nyilvántartást szeretne vezetni a különböző felhasználók nyomtatóhasználatáról, beállíthatja, hogy a nyomtató minden feladathoz fiókazonosítót igényeljen. Az előlapon koppintson a lehetőségre $\odot$ , majd a

#### Feladatkezelés > fiókazonosító szükséges.

Ezt a beállítást választva a számlaazonosító mezőjének kitöltése kötelező lesz, és a számlaazonosítóval nem rendelkező feladatok a "Várakozás azonosításra" állapotjelzést kapják.

A számlaazonosító a feladat elküldése során a nyomtatóillesztő-programban állítható be. Ha a nyomtató a feladatot "várakoztatva könyvelésre" állítja be, bevezetheti a számlaazonosítót az illesztőprogramban vagy az előlapon, ha a feladatsorba lép, és a várakozó feladatra kattint. Megjelenik egy szövegdobozt tartalmazó ablak, amelybe beírhatja a fiókazonosítót.

#### Titkosított PIN-kód nyomtatása

Védje a bizalmas nyomatokat, és csökkentse a bizalmas adatok kiszivárogtatásának kockázatát a pin nyomtatással. Küldjön feladatokat az illesztőprogramból való nyomtatáshoz, titkosítottan és egy pin-kóddal. Az illesztőprogramból lépjen a Tárolás fülre, válassza a Lekérés az előlapról (privát feladat) lehetőséget, adjon meg egy 4 számjegyű csapot, majd lépjen a nyomtatóra, helyezze be a csapot az előlapra, és szerezze be a nyomtatott feladatot.

## Illesztőprogramok

Előfordulhat, hogy egy vagy több illesztőprogramot szeretne telepíteni az Ön igényeinek megfelelően.

A nyomtatóhoz különböző illesztőprogramok találhatók; ami a legjobb az Ön számára, az a körülményeitől függ:

- Az Ön operációs rendszere
- Az alkalmazások típusa, amelyekből nyomtat,
- A nyomtatók száma
- A kimeneti tartozékok

A legújabb illesztőprogram-szoftvert a következő címen találja: [http://www.hp.com/go/DesignJetXL3600/drivers/.](http://www.hp.com/go/DesignJetXL3600/drivers/)

### Konkrét Windows-illesztőprogramok

Ez a téma elmagyarázza a témával kapcsolatos fogalmakat.

A következő illesztőprogram ajánlott:

- Nem PostScript nyomtatók: A raszter sofőrje
- PostScript nyomtatók Windows 7 vagy Windows Server 2008R2 rendszerrel: A PostScript illesztőprogram
- PostScript nyomtatók Windows 8, Windows Server 2012 vagy újabb rendszerrel: A PDF-illesztőprogram

### HP Univerzális nyomtató-illesztőprogram konfigurációs eszköz

A HP Designjet Universal Print Driver telepítéséhez lépjen és kattintson a <http://www.hp.com/go/DesignJetXL3600/support> Szoftver és illesztőprogramok > Illesztőprogram - Univerzális nyomtató-illesztőprogram > Letöltés parancsra. Javasoljuk, hogy válassza ki a HP DesignJet UPD PostScript illesztőprogramot, ha PostScript nyomtatóval rendelkezik.

A telepítés végén lépjen a Nyomtató > Eszközbeállítások > Tulajdonságok, és ellenőrizze, hogy az Általános verzió megjelenik-e az Aktuális modellben.

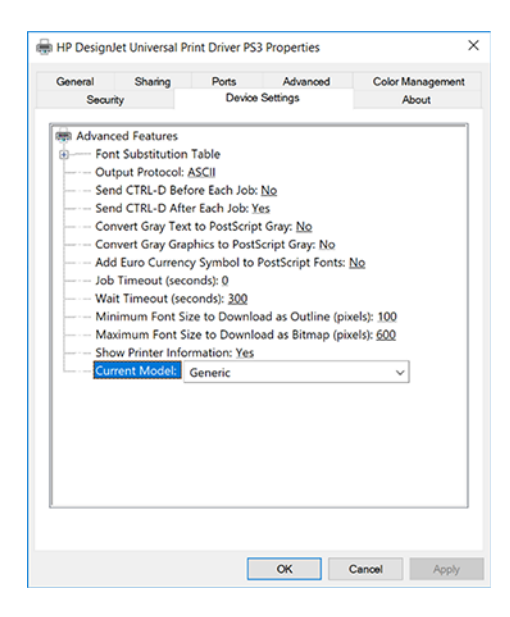

Az eszköz telepítéséhez lépjen<http://www.hp.com/go/DesignJetXL3600/support>és kattintson a Szoftver és illesztőprogramokSoftware– Utility > UPD konfigurációs eszköz > Letöltés gombra.

Az eszköz telepítésével és használatával kapcsolatos információkért látogasson el a következő webhelyre [https://support.hp.com/us-en/document/c05658213:](https://support.hp.com/us-en/document/c05658213) .

### A Windows illesztőprogram beállításainak megadása

A nyomtató-illesztőprogram néhány alapértelmezett beállítását saját beállításainak megfelelően módosíthatja, például szín- vagy papírmegtakarítási beállítások megadásához. Ehhez kattintson a számítógép képernyőjén található Start vagy Keresés gombra, majd kattintson az Eszközök és beállítások vagy az Eszközök és nyomtatók parancsra. A következő ablakban kattintson a jobb gombbal a nyomtató ikonra, majd kattintson a Nyomtatási beállítások parancsra. A Nyomtatási beállítások ablakban módosított beállítások az aktuális felhasználó alapértelmezett értékeiként lesznek mentve.

Ha a rendszer összes felhasználójának alapértelmezett értékeit be szeretné állítani, kattintson a jobb gombbal a nyomtató ikonra, kattintson a Nyomtató tulajdonságai parancsra, lépjen a Speciális lapra, és kattintson az Alapértelmezett nyomtatás parancsra. A nyomtatási alapértékekben módosított beállítások az összes felhasználó számára mentésre kerülnek.

## A grafikai nyelv beállításának módosítása

Az előlapról is megváltoztathatja a grafikai nyelv beállítását. Koppintson (O), majd az Alapértelmezett

#### nyomtatási konfigurációra > grafikus nyelvre.

Ezután válasszon az alábbi lehetőségek közül:

- Válassza az Automatic (Automatikus) lehetőséget, ha azt szeretné, hogy a nyomtató határozza meg a nyomtatandó fájl típusát. Ez az alapértelmezett beállítás. Ez a beállítás a legtöbb alkalmazás esetén megfelelő. Ezt általában nem szükséges megváltoztatni.
- Csak akkor válassza a PS (PostScript) lehetőséget, ha egy ilyen típusú fájlt közvetlenül a nyomtatóra küld, anélkül, hogy nyomtató-illesztőprogramon keresztül menne.
- Csak akkor válassza a PDF lehetőséget , ha egy ilyen típusú fájlt közvetlenül a nyomtatóra küld, anélkül, hogy nyomtató-illesztőprogramon keresztül menne.
- Csak akkor válassza a HP-GL/2 lehetőséget, ha az ilyen típusú fájlt közvetlenül a nyomtatóra küldi anélkül, hogy azt a nyomtatóillesztő-program kezelné.
- Csak akkor válassza a CALS/G4 lehetőséget, ha egy ilyen típusú fájlt közvetlenül a nyomtatóra küld, anélkül, hogy nyomtató-illesztőprogramon keresztül menne.
- Csak akkor válassza a TIFF lehetőséget, ha egy ilyen típusú fájlt közvetlenül a nyomtatóra küld, anélkül, hogy nyomtató-illesztőprogramon keresztül menne.
- Csak akkor válassza a JPEG lehetőséget , ha egy ilyen típusú fájlt közvetlenül a nyomtatóra küld, anélkül, hogy nyomtató-illesztőprogramon keresztül menne.

## Mobil nyomtatás

A HP Mobile Printing Solutions segítségével közvetlenül okostelefonjáról vagy táblagépéről nyomtathat néhány egyszerű lépésben, bárhol is tartózkodik; a mobileszköz operációs rendszerének használata vagy e-mail küldése a nyomtatónak PDF-mellékletekkel.

- Androidos nyomtatás esetén telepítse a HP Print Service alkalmazást a Google Playről. Ha már telepítette, ellenőrizze, hogy naprakész-e. A legújabb verziót a következőből szerezheti [https://play.google.com/store/apps/details?id=com.hp.android.printserviceb](https://play.google.com/store/apps/details?id=com.hp.android.printservice)e: .
- Letöltheti a HP Smart alkalmazást is, hogy javítsa nyomtatási képességeit okostelefonról vagy táblagépről.
	- Legújabb iOS verzió<https://itunes.apple.com/app/id469284907>
	- Legújabb Android verzió innen:<https://play.google.com/store/apps/details?id=com.hp.printercontrol>
- Az e-mail nyomtatás engedélyezéséhez győződjön meg arról, hogy a szolgáltatás engedélyezve van, és lekérheti a nyomtató e-mail-címét az előlapról.

További információ: [http://www.hp.com/go/designjetmobility.](http://www.hp.com/go/designjetmobility)

## Hozzáférhetőség

## Előlap

Szükség esetén az előlapi kijelző fényereje és a hangszóró hangereje módosítható.

Lásd [Rendszerbeállítások módosítása](#page-18-0) a következő oldalon: 11)

## Embedded Web Server (Beépített webszerver)

A beágyazott webkiszolgálón láthatja a nyomtató állapotát, és más műveleteket is végrehajthat az előlap használata nélkül.

A beágyazott webkiszolgáló kisegítő lehetőségeiről a Kisegítő lehetőségek > kisegítő lehetőségekre kattintva tájékozódhat.

### **dp**

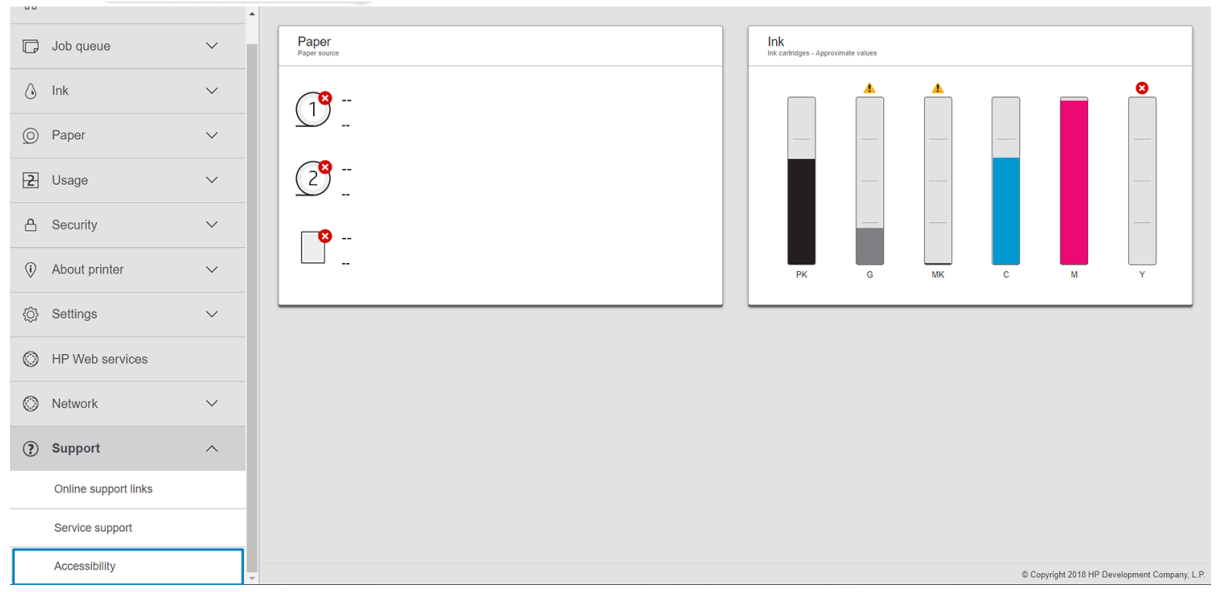

Lásd<http://www.hp.com/hpinfo/abouthp/accessibility/>a HP akadálymentesítési programjával kapcsolatos információkat, valamint a HP azon kötelezettségvállalását, hogy termékeit és szolgáltatásait elérhetővé teszi a fogyatékkal élők számára.

## Egyéb információforrások

Ez a téma elmagyarázza a témával kapcsolatos fogalmakat.

A következő dokumentumok letölthetők innen [http://www.hp.com/go/DesignJetXL3600/manuals:](http://www.hp.com/go/DesignJetXL3600/manuals)

- Bevezető tudnivalók
- Felhasználói kézikönyv
- Jogi tudnivalók
- Korlátozott jótállás

# 2 Papírkezelés

A következő szakaszok részletesen ismertetik ezt a témát.

## Általános információk és tippek

A következő szakaszok részletesen ismertetik ezt a témát.

- Minden papírszélességnek 200 mm ( ) és 914 mm ( ) között kell lennie, és a tekercsmagnak 51 mm vagy 76 mm ( ) átmérőjűnek kell lennie.
- Az alacsonyabb standard méret a Din A4 portréban és a Din A3 fekvőben. Ne feledje, hogy a Din A4 és a levélpapír nem tölthető be fekvő tájolásban.
- A fotópapír kezelésekor viseljen pamutkesztyűt, hogy elkerülje az olajok papírra történő átvitelét.
- Minden fiók 1 papírtekercsrel tölthető.

A nyomtató tekercspapírt és egylapot fogad el. Egy vagy két fiókja van.

● Minden fiók rendelkezik lámpákkal, hogy közölje az állapotát:

#### Fiók ikonfénye

Off (Kikapcsolva): Nincs tekercs.

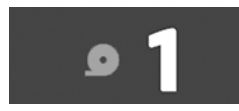

– Be (sárga): A tekercs kifogy a papírból.

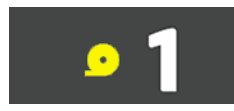

– Be (piros): A tekercs elfogyott a papírból.

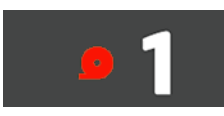

– Be (fehér): Ne nyissa ki a fiókot. A papír meg van töltve, és ez papírelakadást okozhat.

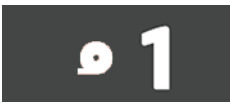

● A papírt a megfelelő beállításokkal mentheti.

- A nyomtató automatikusan megbecsüli a tekercs fennmaradó hosszát.
- **WEGJEGYZÉS:** A fennmaradó tekercshossz pontos becsléséhez győződjön meg arról, hogy a magátmérő és a magvastagság beállításai megfelelően vannak beállítva a nyomtatón. A beállítások frissítéséhez koppintson a  $\odot$ , majd a Papírforrás > Magátmérőre vagy a Magvastagságra . Másik lehetőségként koppintson a  $\odot$ , majd az oldal tetején található  $\cdots$ , majd a  $\odot$ , majd frissítse a Core Diameter és Core Thickness beállításokat.

## Papír állapota

A következő szakaszok részletesen ismertetik ezt a témát.

A papírforrás megjeleníti a nyomtató fiókjainak állapotát, valamint az egyes tekercsek alábbi állapotüzeneteinek egyikét:

- Alacsony papíron
- Elfogyott a papír
- A papír nincs betöltve
- Készenléti állapot
- Kalibrálás függőben
- Ellenőrzés függőben
- Sikertelen terhelés
- Hardverhiba
- Kész
- **Hiba**

## Tekercs betöltése

A következő lépések biztosítják a téma teljes eljárását.

FONTOS: Ha a tekercs két hüvelykes kartonmaggal rendelkezik, cserélje ki a fiókban lévő 3 hüvelykes magadaptert a nyomtatóhoz mellékelt 2 hüvelykes magadapterre. A kétfunkciós magadapter telepítésekor koppintson a  $\odot$ , majd a Papírforrás > Magátmérő elemre, és frissítse az értéket.

#### 2 hüvelykes magadapter

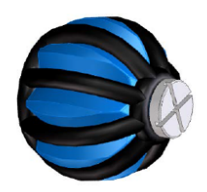

3 hüvelykes magadapter

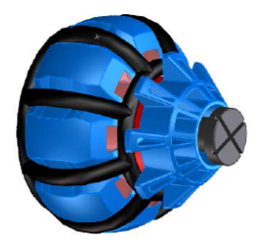

- 1. Indítsa el a papíralkalmazást a papírmenü eléréséhez, majd koppintson a **Betöltés** gombra.
- TIPP: Ha a nyomtató nem nyomtat, és a fiókon lévő zárlámpa ki van kapcsolva, kihagyhatja ezt a lépést.

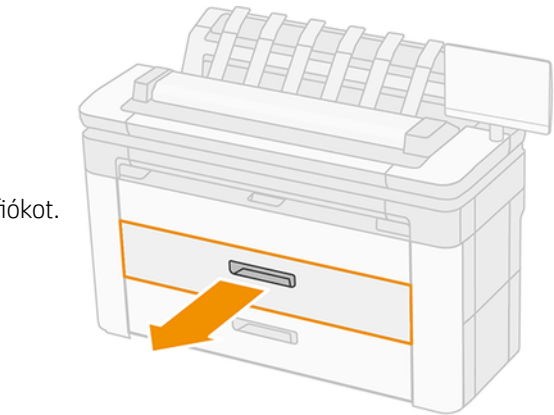

2. Nyisd ki a fiókot.

- A FIGYELEM! Ne álljon a fiókra: a nyomtató leeshet.
- VIGYÁZAT! Ne hagyja a tekercset a szkenner tetején.
- ξός TIPP: Egyszerre több tekercset is betölthet.
- TIPP: Töltsön be nehezebb tekercseket a felső fiókokba; akár 18 súlyúak is lehetnek.

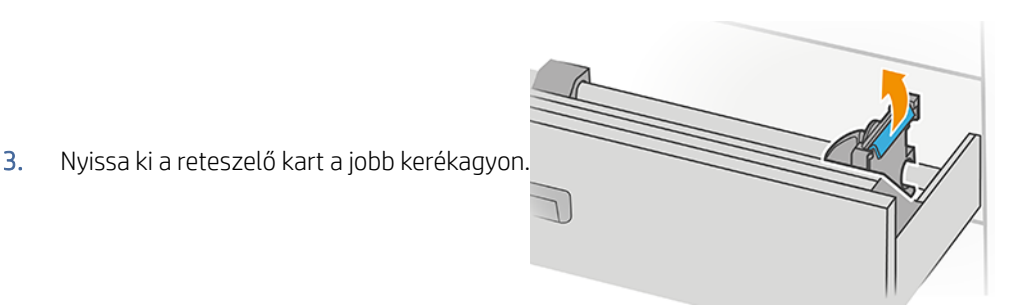

- 
- 4. Mozgassa a hubot kifelé, hogy helyet biztosítson a tekercsnek.

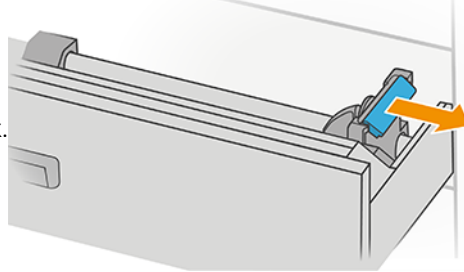

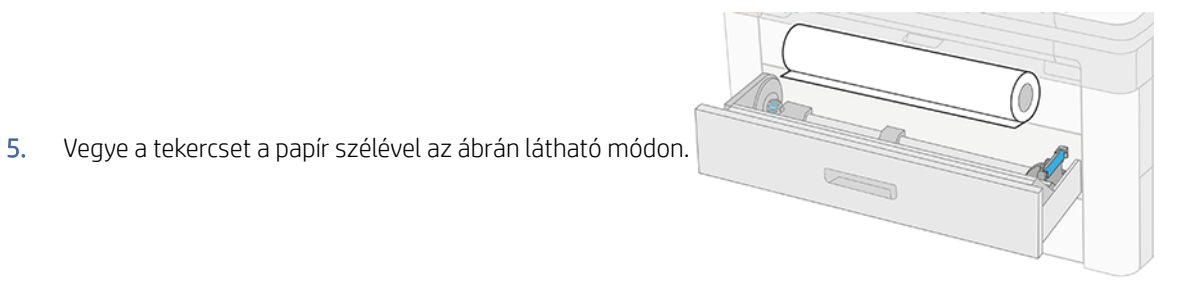

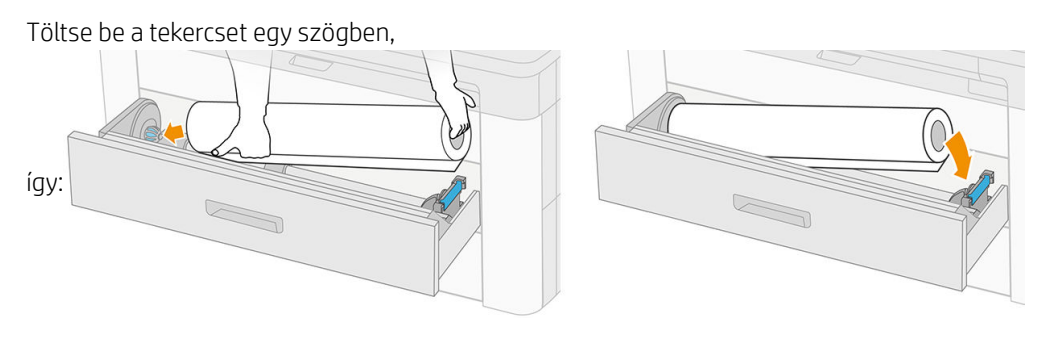

6. Csúsztassa vissza a hubot a középpontba úgy, hogy az bekapcsolódjon a

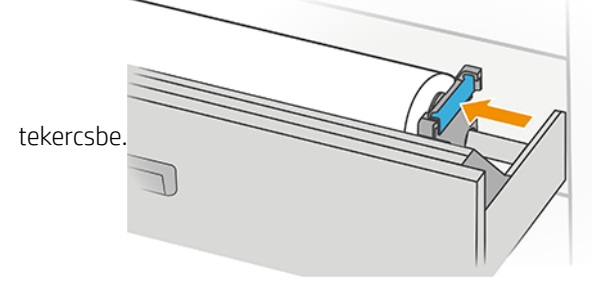

7. Győződjön meg arról, hogy a kerékagyak mindkét oldalon szorosan fel vannak szerelve a

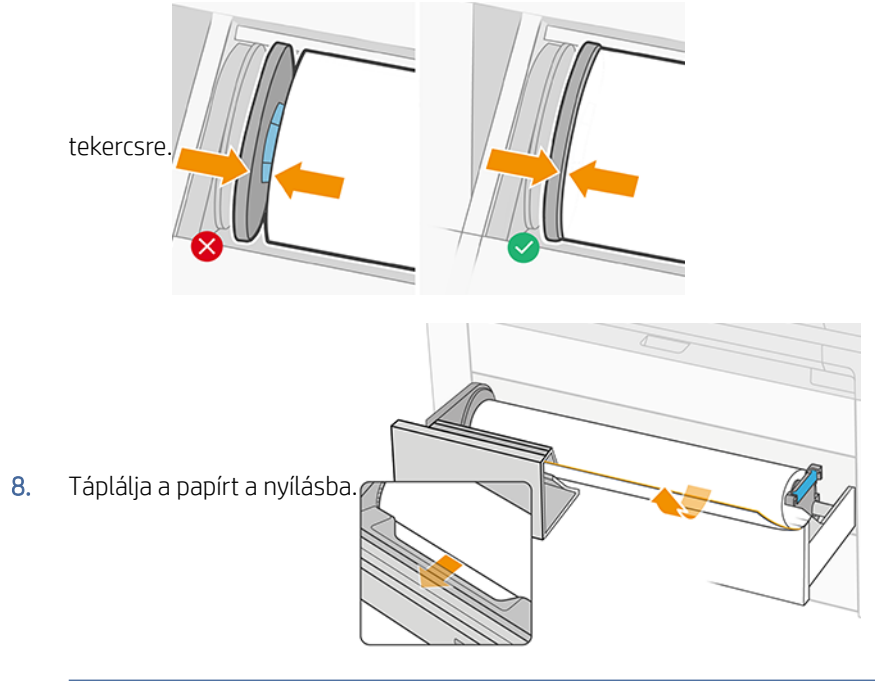

TIPP: Ne hagyja abba az etetést, amíg a papír automatikusan előre nem halad.

- 9. Folytassa az etetést, amíg nem hall egy sípszót.
- 10. Zárja be a fiókot, miután befejezte a tekercs betöltését.
- 11. Válassza ki a papír típusát az előlapon. Az előlap emlékszik az utolsó papírtípusra, amelyet ebben a helyzetben töltöttek be, ha ez segít. A tekercs hosszát manuálisan is hozzáadhatja az

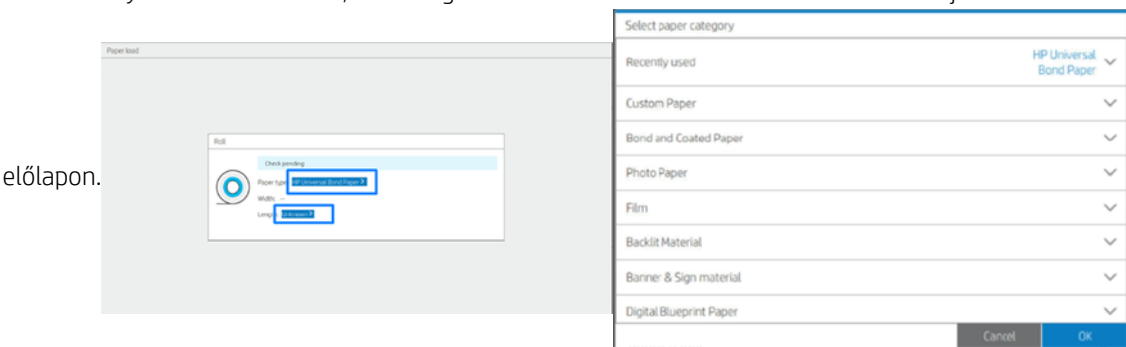

- 12. Ha készen áll, koppintson a Befejezés gombra és ellenőrizze. A nyomtató ellenőrzi az összes betöltött tekercs helyzetét, szélességét és hosszát.
- 13. Ha a papír széle nem egyenes és tiszta, koppintson az előlapon lévő vágó ikonra a levágáshoz. A nyomtató ezután előreviszi a papírt, és egyenes vágást végez az elülső szélen.
- $\cdot \dot{\phi}$ : TIPP: Kötegelt betöltés: Egyszerre több tekercset is betölthet; töltse be őket minden fiókba, és nyomja meg a Befejezés és ellenőrzés gombot. A nyomtató automatikusan befejezi mindkét tekercs betöltését, és használatra kész állapotban hagyja őket.

## Papír kirakodása

A következő lépések biztosítják a téma teljes eljárását.

- 1. Győződjön meg arról, hogy a nyomtató nem nyomtat, és hogy a fiókon lévő reteszelőlámpa ki van kapcsolva. Ha a zár jelzőfény világít, lépjen az előlapra, és koppintson a  $\overline{O}$  majd **a Kirakodás gombra**.
- 2. Nyisd ki a fiókot.

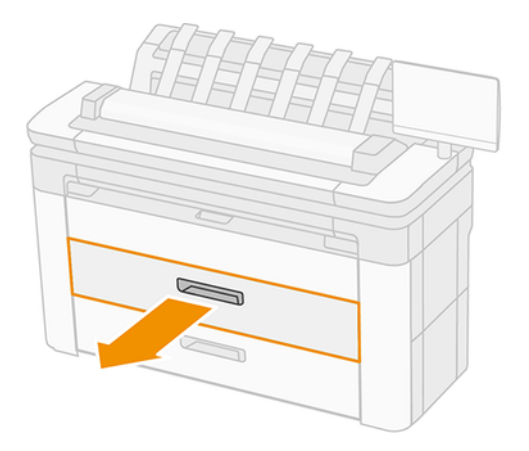

- △ FIGYELEM! Ne álljon a fiókra: a nyomtató leeshet.
- 3. Nyissa ki a jobb oldali kerékagy reteszelőkarját.
- 4. Csúsztassa a jobb oldali hubot oldalra, hogy eltávolíthassa a tekercset.
- 5. Távolítsa el a tekercset.
- 6. Csukd be a fiókot.

## Egyetlen papírlap betöltése

A következő lépések biztosítják a téma teljes eljárását.

Mielőtt elkezdené:

- Mérje meg a lapot (ha a papírlapnak nincs szabványos mérete).
- Győződjön meg arról, hogy a fiók(ok) zárva vannak/vannak-e zárva.
- Ne feledje, hogy a legalacsonyabb standard méret a Din A4 (állóképben) és a Din A3 (fekvő).
- Ne feledje, hogy az A4-es és betűméretű papír nem tölthető be fekvőbe.
- Ne töltse be a lapot, mielőtt elkezdené a betöltési folyamatot az előlapról.
- 1. A lap hosszát megmérje a berakodás előtt (ha nem szabványos méret).

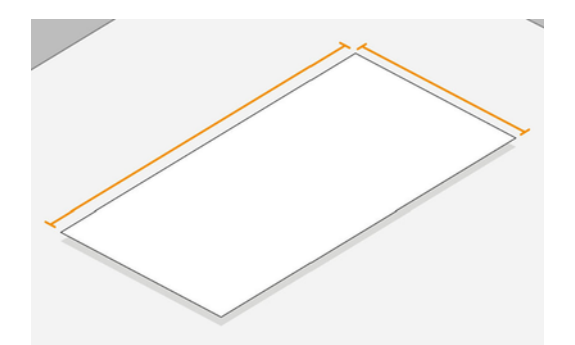

- 2. Az előlapon koppintson a  $\textcircled{a}$ , majd a Lap kiválasztása > Load > Load lapra.
- 3. Ha egy tekercs már be van töltve, várjon, amíg készenléti helyzetbe kerül.
- 4. Válassza ki a papírtípust.
- 5. Táplálja a lapot a tálcába.

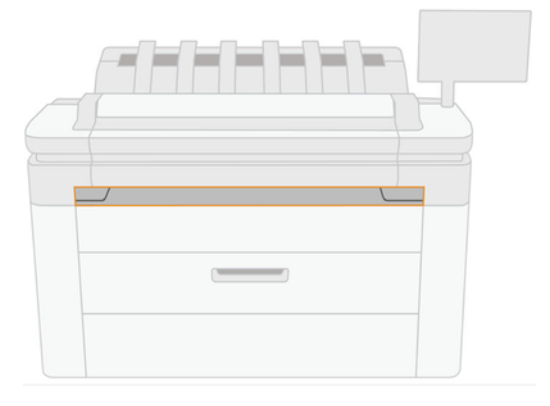

6. Igazítsa a lap bal oldali szélét a nyomtató bal oldalán lévő vonalhoz.

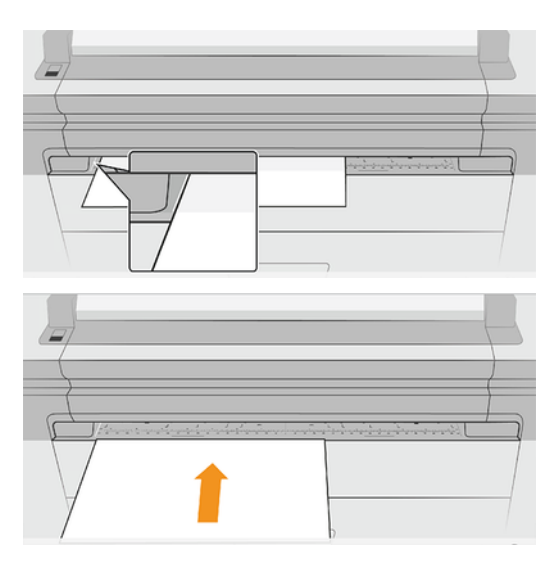

7. Vezesse a lapot a nyomtatóba, amíg a nyomtató sípol, és el nem kezdi húzni a papírt.

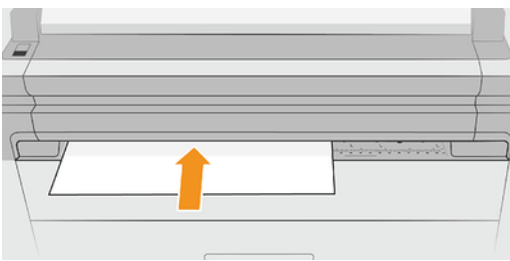

- 8. Ha a lap nincs megfelelően igazítva, a rendszer kiadja, és újra meg kell próbálnia.
- 9. Válassza ki / helyezze be a papírméretet. Ha a lap szélessége nem egyezik meg a szabványos mérettel, válassza ki a legközelebbi szabványos méretet, vagy vezessen be egyéni hosszt. A minimálisan megengedett 230 mm, a maximum pedig 1220 mm.
- **EX** MEGJEGYZÉS: Ha a papír betöltése közben bármilyen váratlan esemény következik be, lásd: A papír nem tölthető be sikeresen a következő oldalon: 192.

## Papírforrás

A papírbeállítások megtekintéséhez az előlapon koppintson a  $\bigodot$ , majd az  $\cdots$  a képernyő tetején, majd a  $\bigodot$ .

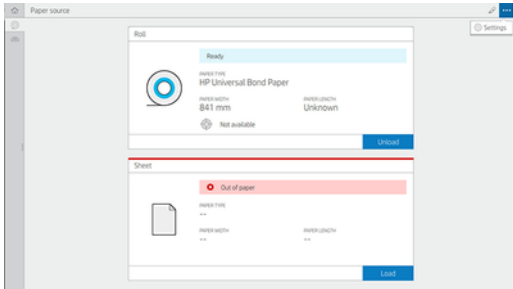

Az alábbi lehetőségek közül választhat:

- Típus szerkesztése: Módosíthatja a betöltött papír típusát.
- A papírtípusok védelme: Megvédheti a kiválasztott papírtípusokat, hogy elkerülje a véletlen nyomtatást.
- Magátmérő: Frissítenie kell ezt a beállítást, ha megváltoztatta a tekercs alapadapterét.
- Magvastagság: Frissítse ezt a beállítást a tekercsmag vastagsága szerint.
- [Mozgás és vágás: A papírt manuálisan is mozgathatja és kivághatja \(lásd Papír mozgatása](#page-55-0) a következő oldalon: 48).
- Papíradatok nyomtatása (lásd [Papíradatok nyomtatása](#page-55-0) a következő oldalon: 48).

## Papír tárolása

A következő szakaszok részletesen ismertetik ezt a témát.

A papír minőségének megőrzése érdekében kövesse az alábbi ajánlásokat:

- A tekercseket az eredeti csomagolásban a papírcímkén megadott hőmérséklet- és páratartalomtartományban tárolja.
- Ha a természetes nyomkövető papírt nedves környezetben tárolja, a szélessége, amikor be van töltve, változhat, és akár elakadhat a nyomtatóban is. Ennek elkerülése érdekében tárolja ezt a fajta papírt a csomagolásában nedves körülmények között. Távolítsa el a nyomtatóról alacsony hőmérsékleten és magas páratartalom mellett (például 15 °C és 80% relatív páratartalom). Ha látja, hogy a papírt a páratartalom befolyásolta, vágja le a tekercs elejét: körülbelül 8.
- A papírtekercseket egy másik papírba vagy textilbe csomagolva tárolja.
- Hagyja, hogy az összes papír alkalmazkodjon a helyiségkörülményekhez, a csomagolásból 24 órán át, mielőtt nyomtatásra használná őket.
- A szalag használata, hogy a tekercs elülső szélét a maghoz ragassza, különösen fontos a nehéz papírok számára, mert a papír belső merevsége a magból lazíthat és lazíthat.

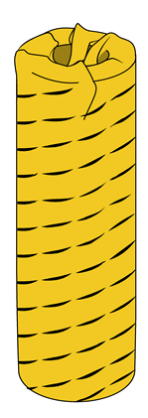

## A papír nem tölthető be

A következő szakaszok részletesen ismertetik ezt a témát.

● Ellenőrizze, hogy van-e tekercs a kijelölt fiókban.

- Győződjön meg arról, hogy zárolta a hubot, mielőtt papírt táplálna a nyomtatóba.
- Győződjön meg arról, hogy a kerékagyak mindkét oldalon szorosan fel vannak szerelve a tekercsre.
- Ellenőrizze, hogy a papír megfelelően van-e betáplálva a nyomtatóba.
- Ellenőrizze, hogy a papír nem gyűrött vagy elhajlott-e, és hogy a szélek egyenesek-e.
- Ellenőrizze, hogy a fiók megfelelően van-e lezárva.
- Ellenőrizze, hogy a papír szorosan rá van-e tekerve a tekercsre.
- Ellenőrizze, hogy a papír a maghoz van-e rögzítve.
- Ellenőrizze, hogy követi-e a papír specifikációit.

## Előre beállított papírtípusok

Minden támogatott papírtípus egyedi jellemzőkkel rendelkezik. Az optimális nyomtatási minőség biztosításához a nyomtató minden papírtípusra eltérő módon nyomtat. Vannak például olyan papírtípusok, amelyek több tintát vagy hosszabb száradási időt igényelnek. Ezért a nyomtatónak rendelkeznie kell az egyes papírtípusokkal kapcsolatos követelmények leírásával. Ezt a leírást nevezik *előre beállított papírnak*. Az előre beállított papírtípus tartalmazza az ICC-profilt, amely leírja a papír színkarakterisztikáját, valamint tartalmaz még információkat a papír más jellemzőiről és a papírral kapcsolatos, de nem közvetlenül színfüggő követelményekről. A nyomtató szoftvere már tartalmaz a nyomtató számára készült előre beállított papírtípusokat.

Mivel azonban kényelmetlen végiggörgetni az összes rendelkezésre álló papírtípus listáját, a nyomtató csak a leggyakrabban használt papírtípusokhoz tartalmaz papírkészleteket. Ha olyan papírt kíván használni, amelynek előre beállított papírtípusát a nyomtató nem tartalmazza, nem tudja az adott papírtípust kiválasztani az előlap kijelzőjén.

További papírkészleteket tölthet le az internetről, és telepítheti őket: lásd: .Letöltött papírkészlet telepítése a következő oldalon: 47

### Letöltött papírkészlet telepítése

A következő lépések biztosítják a téma teljes eljárását.

- 1. Miután megtalálta a megfelelő papírkészletet [http://www.globalbmg.com/hp/paperpresetsa](http://www.globalbmg.com/hp/paperpresets) , vagy a papírgyártó webhelyén, kattintson a Letöltés most gombra, és mentse a papírkészletet (. oms fájlt) a számítógépre.
- **学 MEGJEGYZÉS:** Amennyiben az interneten nem találja meg a kívánt előre beállított papírtípust, akkor előfordulhat, hogy az a nyomtató legfrissebb eszközvezérlő-programjában található. Ezt az [eszközvezérlő-program kibocsátási megjegyzéseiben ellenőrizheti, lásd: Az eszközvezérlő-program](#page-184-0)  frissítése a következő oldalon: 177.
- 2. Az új készlet telepítésének megkezdése előtt győződjön meg arról, hogy a nyomtató üresjáratban van, és a nyomtatási várólista le van állítva. Egy új papírkészlet telepítése megszakítja a folyamatban lévő nyomtatást.
- 3. Indítsa el a HP DesignJet segédprogramot vagy a beágyazott webkiszolgálót.
	- A WINDOWS HP DesignJet segédprogramjában válassza ki a Színközpontot , majd az Importálja a papírkészletet.
- <span id="page-55-0"></span>A Beágyazott webkiszolgálón kattintson a Papír fülre. A Papírkezelés szakaszban kattintson a Papír importálása készlet fülre .
- 4. Az Importálás lapon jelölje ki az 1. lépésben letöltött papírkészletfájlt.
- 5. Kattintson az **Importálás gombra,** és várja meg, amíg a frissítési folyamat befejeződik. Beletelhet egy kis időbe.
- 6. Ellenőrizze, hogy az új papírtípus megjelenik-e a nyomtató előlapján található További papír vagy Egyéni papír kategóriában.

Most, hogy importálta a papírkészletet, kiválaszthatja a papír típusát az előlapon és az illesztőprogramon. Az új papírtípus ICC-profilja készen áll az alkalmazás általi használatra.

### Papíradatok nyomtatása

Engedélyezze a Papírinformáció nyomtatása beállítással, hogy rögzítse a nyomtató becslését a fennmaradó tekercshosszról, papírszélességről és típusról. Az adatok a papír nyomtatóból való eltávolításakor a tekercs bevezető élére nyomtatott vonalkódból és szövegből állnak.

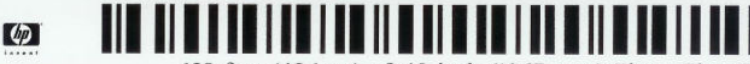

138 feet (42.1 m.) of 42 inch (1067 mm.) Photo Gloss Paper

- MEGJEGYZÉS: A fennmaradó papírhosszról csak akkor kaphat információt, ha a betöltéskor a nyomtató rögzítette a tekercsen található papír mennyiségét. Az információ megadásához a papír betöltésekor a nyomtató előlapján határozza meg a tekercs hosszát, vagy töltsön be olyan tekercset, amelyen a papír adatait jelölő vonalkód található.
- MEGJEGYZÉS: A vonalkód és a szöveg csak akkor lesz nyomtatva a tekercsre, ha a kirakodási folyamat elindul az előlap Papír menüjéből.
- MEGJEGYZÉS: Ez a lehetőség csak teljesen átlátszatlan papírok esetén működik megfelelően. Átlátszó vagy áttetsző papírok esetén sikertelen lehet a működés.

A Papírinformáció nyomtatása beállítás engedélyezéséhez lépjen az előlapra, és nyomja meg (O}a, majd a Papírforrás > Papíradatoknyomtatása > Engedélyezés gombot.

MEGJEGYZÉS: Ennek a beállításnak az engedélyezése kismértékben módosítja a papír betöltésének és eltávolításának a folyamatát.

## Papír mozgatása

Ha a nyomtató készenléti módban van (készen áll a nyomtatásra) az előlap használatával előre, illetve hátra mozgathatja a papírt. Ezt azért érdemes megtenni, hogy többé-kevésbé fehér legyen a hely az utolsó nyomtatás és a következő nyomtatás között, amikor a vágó le van tiltva; vagy a következő nyomtatás felső margójának növeléséhez.

A papír áthelyezéséhez nyomja meg a gombot  $\{\odot\}$ , majd a Papírforrás > Papír áthelyezése parancsot. Másik lehetőségként a papír mozgatásához koppintson a **adal** az előlap tetején.

## A papír karbantartása

A papír minőségének megtartásához kövesse az alábbi javaslatokat.

- A papírtekercseket egy másik papírba vagy textilbe csomagolva tárolja.
- A papírlapokat letakarva tárolja, és a nyomtatóba helyezés előtt tisztítsa meg vagy törölje le azokat ecsettel.
- A bemeneti és a kimeneti támaszlemezek tisztítása
- Tartsa leengedve a szkennert, hacsak valamilyen oknál fogva fel nem kell emelnie

## Az automatikus levágás be- és kikapcsolása

A nyomtató papírvágójának be- és kikapcsolása:

Az előlapon nyomja meg  $\bigcirc$ a, majd az Alapértelmezett nyomtatási konfigurációt > Vágó > Vízszintes vágó.

Az alapértelmezett beállítás **On** (Be).

Ha a vágó ki van kapcsolva, nem vágja le a papírt a feladatok között, hanem továbbra is vágja a papírt be- és kirakodáskor, tekercsek közötti váltáskor, valamint a rakodó és a kosár közötti váltáskor.

TIPP: Ha a tekercspapírt el szeretné vágni, de az automatikus vágó le van tiltva, lásd: Tiszta vágás a következő oldalon: 49.

## Tiszta vágás

Ha az előlapra lép, és az oldal tetején lévő vágóikonra koppint, a nyomtató előreviszi a papírt, és egyenes vágást végez az elülső szélen. Erre a műveletre például az alábbi esetekben lehet szükség:

- Levághatja a sérült vagy egyenetlen papír bevezető élét.
- Az automatikus vágó letiltott állapotában is betöltheti és elvághatja a papírt.
- Megszakíthatja a várakozási időt, és azonnal kinyomtathatja a rendelkezésre álló oldalakat, ha a nyomtató további takarékosan elhelyezendő oldalakra várakozik.
- **学 MEGJEGYZÉS:** A nyomtatófej karbantartása minden egyes nyomtatás után elindul, és a folyamat befejezéséig a papírt nem lehet elvágni, ezért előfordulhat, hogy várakoznia kell.

 $\frac{m}{2}$  **MEGJEGYZÉS:** [A fotó- és a bevonatos papír óvatos kezelést igényel, lásd: A nyomtatás kopott vagy karcos](#page-221-0) a következő oldalon: 214.

TIPP: A papír vágás nélküli mozgatásával kapcsolatban lásd: Papír mozgatása [a következő oldalon: 48.](#page-55-0)

学 MEGJEGYZÉS: [A fotó- és a bevonatos papír óvatos kezelést igényel, lásd: A nyomtatás kopott vagy karcos](#page-221-0) a következő oldalon: 214.

## Két tekercspel végzett munka (csak XL 3600dr esetén) 3

A következő szakaszok részletesen ismertetik ezt a témát.

## A multiroll nyomtató előnyei

Ez a téma elmagyarázza a témával kapcsolatos fogalmakat.

A többtekercses nyomtatók számos előnnyel rendelkeznek:

- A nyomtató a felhasználó igényeinek megfelelően automatikusan képes váltani a különböző papírtípusok között.
- A nyomtató a felhasználó igényeinek megfelelően automatikusan képes váltani a különböző szélességű papírok között is. Ez lehetővé teszi, hogy kisebb képeket keskenyebb papírra nyomtasson, és ezáltal papírt takarítson meg.
- Ha két azonos tekercspapírt tölt be a nyomtatóba, hosszú ideig felügyelet nélkül nyomtathat, mert a nyomtató automatikusan vált át egyik tekercsről a másikra, ha az első tekercsről kifogyott a papír. Lásd: [Felügyelet nélküli/éjszakai nyomtatás](#page-89-0) a következő oldalon: 82.

Mindkét tekercs aktuális állapota megjelenik az előlapon, ha a  $\odot$  koppint.

- MEGJEGYZÉS: Ha egy papírtípus védve van a használattól, akkor csak akkor nyomtatható rá, ha kifejezetten meg van adva a feladatban. Lásd: Papírtípus védelme [a következő oldalon: 82.](#page-89-0)
- MEGJEGYZÉS: Ha a nyomtató által nem támogatott papírt használ, előfordulhat, hogy az automatikus váltás le van tiltva, amely esetben a készenléti tekercsbe küldött feladatokat a rendszer visszatartja, amíg a tekercset manuálisan ki nem ürítik.
- MEGJEGYZÉS: USB flash meghajtóról történő nyomtatás esetén a multiroll nyomtatás jelentősen egyszerűsödik: vagy manuálisan adja meg, hogy melyik tekercset szeretné használni, vagy kiválaszthatja a Papír mentése lehetőséget, amely esetben a nyomtató kiválasztia a legszűkebb tekercset, amelyre a nyomtatás illeszkedik. A papírtípust nem lehet megadni.

## A nyomtatási feladatok hozzárendelése tekercspapírokhoz

Amikor nyomtatási feladatot küld be a nyomtató-illesztőprogramból, megadhatja (a Papír típusa vagy a Szöveg beállítás használatával), hogy azt egy adott papírtípusra szeretné nyomtatni; A Paper source (Papírforrás), a Source is (Forrás) vagy a Paper Feed (Papíradagolás) lehetőség használatával akár azt is megadhatja, hogy az 1. vagy a 2. tekercsen történjen a nyomtatás. A nyomtató megpróbál eleget tenni ezeknek a követelményeknek, továbbá azt a tekercset választja ki, amely elég nagy a kép levágás nélküli kinyomtatásához.

- Ha a feladat mindkét tekercsre kinyomtatható, a nyomtató a tekercsváltási irányelv alapján választja ki a tekercset. Lásd: Roll szabályzatok [a következő oldalon: 91.](#page-98-0)
- Ha a feladat csak az elérhető tekercsre nyomtatható, a nyomtató azt a tekercset választja.

Ha egyik tekercs sem alkalmas a feladatra, akkor azt papírra függesztik, vagy nem megfelelő tekercsre [nyomtatják, a papír eltérési műveletétől függően. Lásd: Papíregyensúly-egyezés megoldása](#page-99-0) a következő oldalon: 92.

A Windows alapú nyomtatóillesztő-program tájékoztat a nyomtatóba töltött papírok típusáról és szélességéről, valamint arról, hogy ezek a papírok melyik tekercsen találhatók.

Az alábbi beállítások a legtöbb esetben alkalmazhatók:

学 MEGJEGYZÉS: A Papírbeállítások a nyomtató illesztőprogramjában találhatók; A Roll switching policy (Tekercsváltási irányelv) az előlapon állítható be.

- Eltérő papírtípusok betöltése esetén:
	- Papírtípusok: válassza ki a szükséges papírtípust
	- Paper source (Papírforrás): Nyomtatóbeállítások használata
	- Roll switching politika: nem számít
- Eltérő szélességű papírok betöltése esetén:
	- Papír típusa: Nyomtatóbeállítások használata
	- Paper source (Papírforrás): Nyomtatóbeállítások használata
	- Roll switching policy (Tekercsváltási irányelv): Minimize paper waste (Papírtakarékos üzemmód)
- TIPP: Bizonyos esetekben a képek elforgatásával vagy takarékos elhelyezésével is megtakaríthat papírt. Lásd: [A papír gazdaságos felhasználása](#page-85-0) a következő oldalon: 78.
- Azonos tekercsek betöltése esetén:
	- Papír típusa: Nyomtatóbeállítások használata
	- Paper source (Papírforrás): Nyomtatóbeállítások használata
	- Roll switching policy (Tekercsváltási irányelv): Minimize roll changes (Tekercsváltások minimalizálása)

# 4 Hálózati

A következő szakaszok részletesen ismertetik ezt a témát.

## Bevezetés

A nyomtató egyetlen RJ-45 csatlakozóportot biztosít a hálózati kapcsolathoz. A B. osztályú határértékek eléréséhez árnyékolt I/O-kábelek használatára van szükség.

A beágyazott Jetdirect nyomtatókiszolgáló támogatja az IEEE 802.3 10Base-T Ethernet, az IEEE 802.3u 100Base-TX Fast Ethernet és a 802.3ab 1000Base-T Gigabit Ethernet kompatibilis hálózatokhoz való csatlakozást. Csatlakoztatva és bekapcsolva a nyomtató automatikusan egyeztet a hálózattal, hogy 10, 100 vagy 1000 Mbps kapcsolati sebességgel működjön, és teljes vagy félig duplex módban kommunikáljon. A hivatkozást azonban manuálisan is konfigurálhatja a nyomtató előlapján vagy más konfigurációs eszközökön keresztül, miután létrejött a hálózati kommunikáció.

A nyomtató egyszerre több hálózati protokollt is támogathat, beleértve a TCP/IPv4-et és a TCP/IPv6 protokollt. A biztonság érdekében funkciókat tartalmaz a nyomtatóra irányuló és onnan induló IP-forgalom vezérlésére, és támogatja az IP-biztonsági (IPsec) protokollok konfigurálását.

## Hálózati protokollok vezérlése

A nyomtató egyszerre több hálózati kommunikációs protokollt is támogathat. Ez lehetővé teszi, hogy azok a hálózati számítógépek, amelyek különböző protokollokat használhatnak, ugyanazzal a nyomtatóval kommunikáljanak.

Előfordulhat, hogy minden protokollhoz szükség van némi konfigurációra ahhoz, hogy a nyomtató kommunikálni tudjon a hálózaton. Egyes protokollok esetében a rendszer automatikusan érzékeli a szükséges paramétereket, és nincs szükség a felhasználó által megadott beállításokra. Más protokollok esetében azonban számos paraméter konfigurálható.

## Hálózati protokollok engedélyezése vagy letiltása

Ha egy hálózati protokoll engedélyezve van, a nyomtató akkor is aktívan továbbíthat a hálózaton, ha a hálózaton nincsenek olyan számítógépek, amelyek a protokollt használják. Ez növelheti a hálózati forgalmat.

A felesleges forgalom kiküszöbölése érdekében letilthatja a nem használt protokollokat. A nem használt protokollok letiltása lehetővé teszi:

- Csökkentse a hálózati forgalmat a nem használt protokollokból származó sugárzott üzenetek eltávolításával
- A nyomtatóra nyomtató személyek jobb vezérlésének biztosítása azáltal, hogy kiküszöböli a más hálózatok felhasználóit, akik a nyomtatási feladatokat erre a nyomtatóra irányíthatják
- Csak az engedélyezett protokollok protokollspecifikus hibafeltételeinek megjelenítése

Ha le szeretné tiltani a nem használt protokollokat az eszköz vezérlőpult menüjében, olvassa el a következő témakört Előlapi menüelemek [a következő oldalon: 53:](#page-60-0) . Más eszközökért, például a rendszerparancshozzáférésért a beágyazott Telnet-kiszolgálóhoz, tekintse meg a *HP Jetdirect nyomtatókiszolgáló rendszergazdájának útmutatóját* a nyomtatókiszolgáló modelljéhez.

## <span id="page-60-0"></span>Előlapi menüelemek

A nyomtatóhálózat konfigurációs beállításainak eléréséhez lépjen az előlapra, és koppintson a , majd a  $\bigodot$ , majd a Hálózat > Gigabit Ethernet > Konfiguráció módosítása elemre.

#### 4-1. táblázat: Előlapi menüelemek

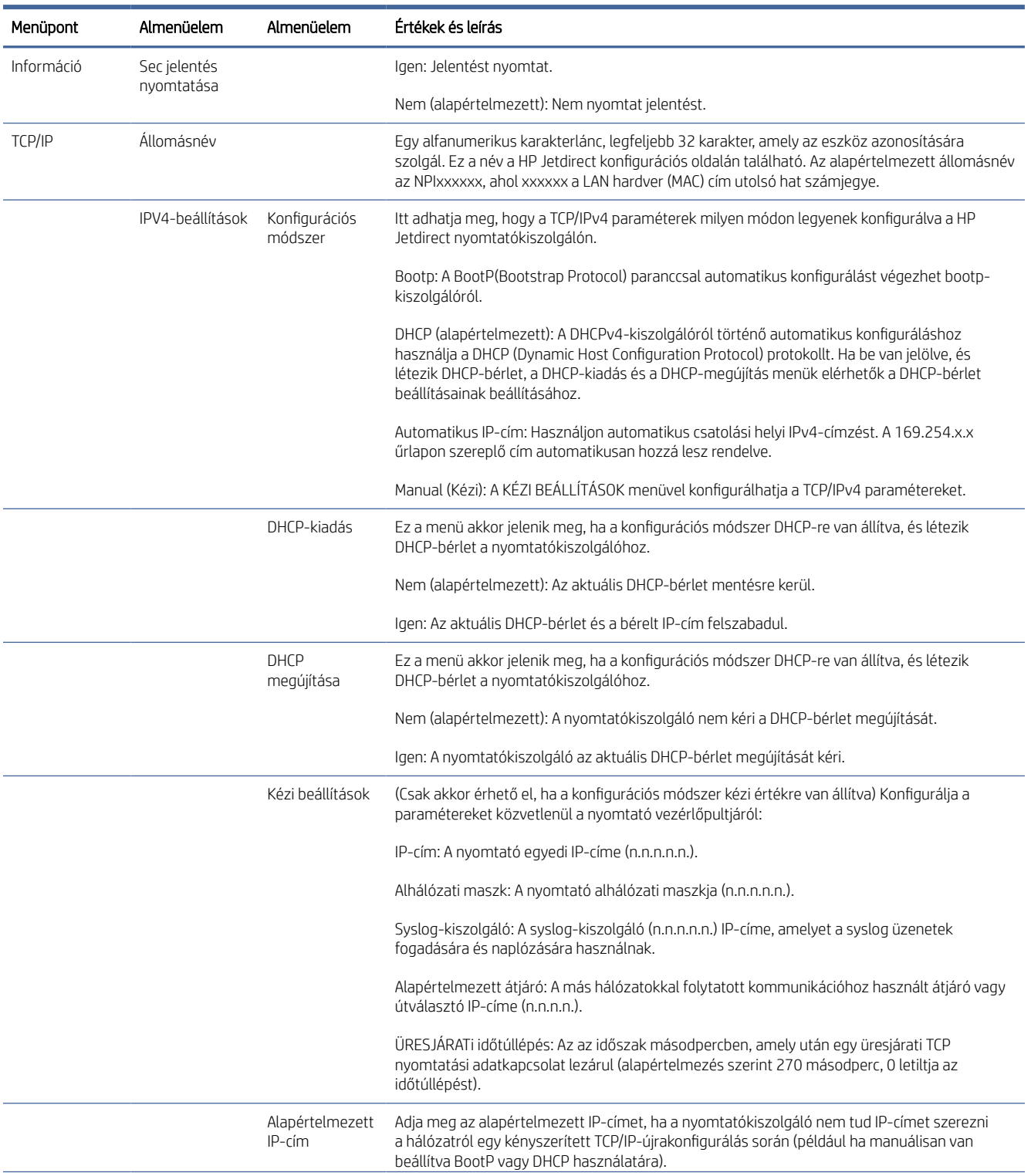

#### 4-1. táblázat: Előlapi menüelemek (folytatás)

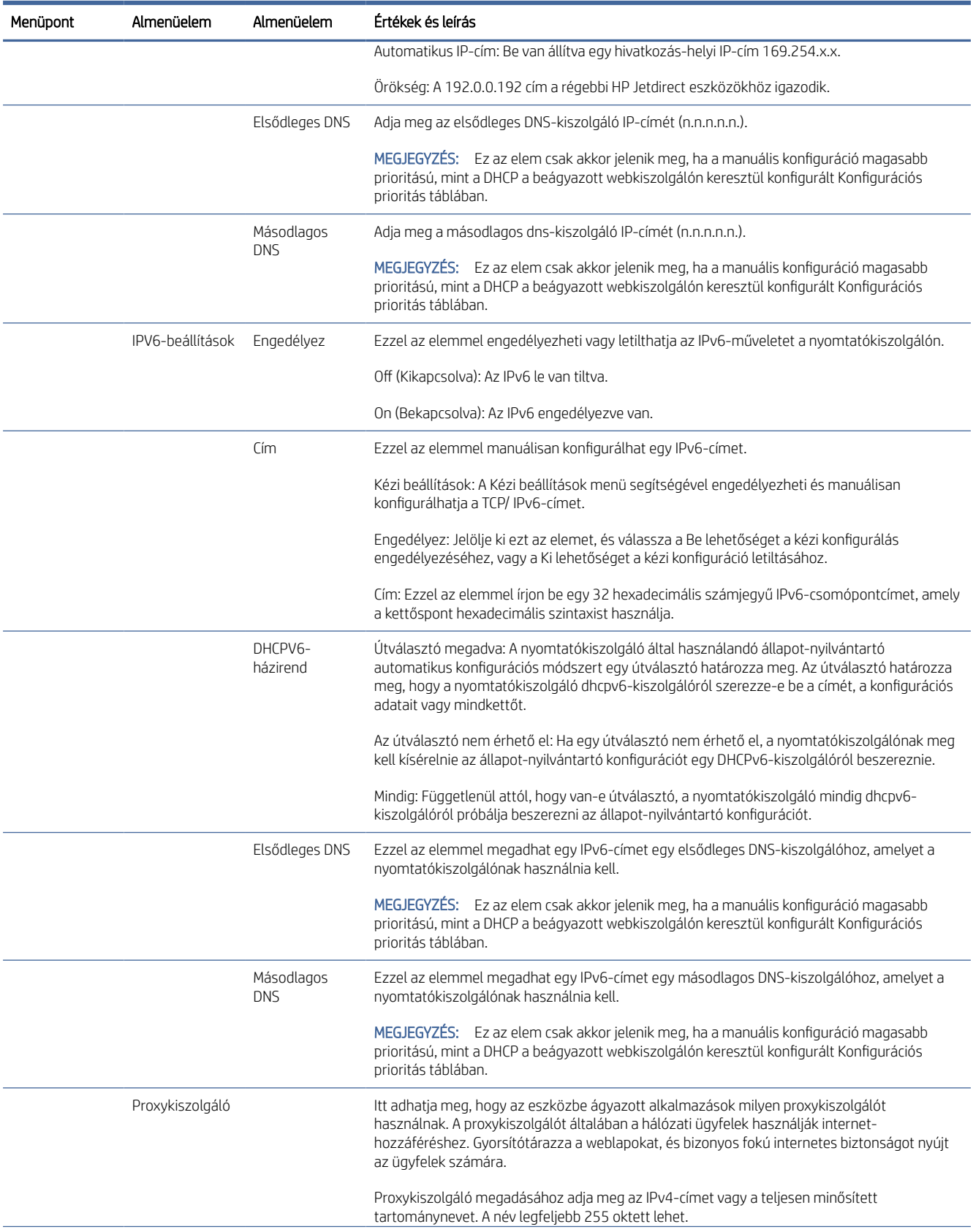

#### 4-1. táblázat: Előlapi menüelemek (folytatás)

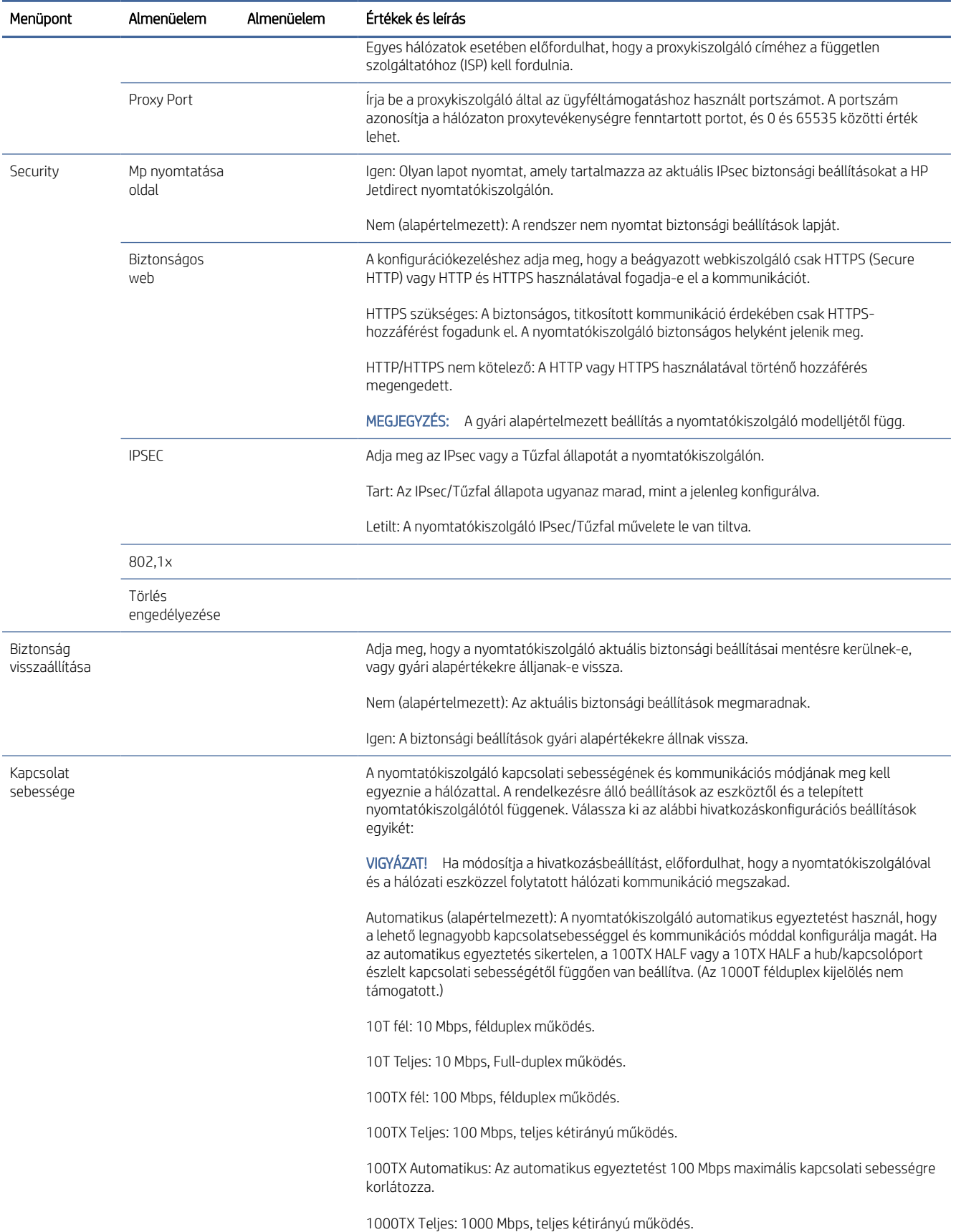

## <span id="page-63-0"></span>Csatolási konfigurációs módszerek

A nyomtató támogatja a 10, 100 vagy 1000 Mbps hálózati kapcsolat sebességét teljes kétirányú vagy félduplex kommunikációs móddal (az 1000T félduplex kiválasztása nem támogatott). Alapértelmezés szerint megpróbálja automatikusan egyeztetni a hálózattal való kapcsolatműveletet.

Ha olyan hálózati elosztókhoz és kapcsolókhoz csatlakozik, amelyek nem támogatják az automatikus egyeztetést, a nyomtató 10 Mbps vagy 100 Mbps félduplex műveletre konfigurálja magát. Ha például egy nem tárgyalás nélküli 10 Mbps-os hubhoz csatlakozik, a nyomtatókiszolgáló automatikusan beállítja magát, hogy 10 Mbps félduplexen működjön.

Ha a nyomtató nem tud automatikus egyeztetéssel csatlakozni a hálózathoz, a hivatkozásbeállítást az alábbi módszerek egyikével állíthatja be:

- Az előlap
- A beágyazott webkiszolgáló
- A Telnet-felület egy rendszer parancssoron keresztül
- Hálózatkezelő eszközök, például a HP Web Jetadmin

## Hibaelhárítás

## I/O konfigurációs kártya

A helyes működés ellenőrzése:

Az IO konfigurációs kártya átfogó nyomtatókiszolgálói állapotot biztosít. A megadott információk fontos diagnosztikai eszköz, különösen akkor, ha a hálózati kommunikáció nem áll rendelkezésre. A kártyán megjelenő üzenetek leírását a *HP Jetdirect nyomtatókiszolgálók rendszergazdájának útmutatójában* találja a nyomtatókiszolgáló modelljéhez.

A kapcsolattal kapcsolatos részletes információkért látogasson el a Kapcsolat menübe, és kattintson a Hálózati kártya vagy a Szolgáltatások kártya elemre az összes rendelkezésre álló információ megtekintéséhez.

A hálózati kártya részletesen ismerteti a hálózat konfigurációját és állapotát. A szolgáltatási kártya tájékoztatást nyújt a HP-szolgáltatásokhoz, például a HP ePrinthez való csatlakozás állapotáról.

- 1. A hálózati kártyán keresse meg az I/O-kártya kész állapotüzenetét.
- 2. Ha megjelenik az I/O-kártya ready , a nyomtatókiszolgáló megfelelően működik. Folytassa a következő szakaszsal.

Ha az I/O-kártya kész üzenetétől eltérő üzenet jelenik meg, próbálkozzon az alábbiakkal:

a. Kapcsolja ki a nyomtatót, majd kapcsolja be újra a nyomtatókiszolgáló újbóli inicializálásához.

b. Ellenőrizze, hogy az állapotjelző lámpák (LED-ek) megfelelő állapotot biztosítanak-e.

<span id="page-64-0"></span>Más üzenetek értelmezéséhez és hibaelhárításához tekintse meg a *HP Jetdirect nyomtatókiszolgálók rendszergazdai útmutatóját* a nyomtatókiszolgáló-modellhez.

## Hálózati paraméterek alaphelyzetbe állítása

Ha véletlenül rosszul konfigurálta a nyomtató hálózati beállításait, azok visszaállíthatók a gyári alapértelmezett értékekre, ha a , , majd  $\bigcirc$ , majd a Hálózati > Kapcsolat gyári beállításainak visszaállítása elemre koppint.

 $\triangle$  VIGYÁZAT! A gyárilag telepített HP Jetdirect X.509 tanúsítvány a gyári alapértelmezett értékekre való visszaállítás során mentésre kerül. A rendszer azonban nem menti a rendszer a felhasználó által a hálózati hitelesítési kiszolgáló ellenőrzésére telepített hitelesítésszolgáltatói (HITELESÍTÉSSZOLGÁLTATÓI) tanúsítványt.

### Hivatkozás hibaelhárítása

Ha hivatkozáshiba van jelezve, próbálkozzon az alábbiakkal:

A nyomtató a hálózati csatlakozó mellett állapotjelző lámpák (LED-ek) találhatók, amelyek jelzik a kapcsolat állapotát és a hálózati tevékenységet.

- Ha a zöld fény világít, a nyomtató sikeresen csatlakozott a hálózathoz.
- Amikor a sárga fény villog, hálózati átviteli tevékenység van.

Ha a nyomtató nem csatlakozik sikeresen a hálózathoz:

- Mindkét LED ki lesz kapcsolva.
- Riasztás Nincs csatlakoztatott hálózati kábel az előlapon.
- 1. Ellenőrizze a kábelcsatlakozásokat mindkét végén.
- 2. Fontolja meg a kábelek cseréjét ismert jóokkal.
- 3. Érdemes lehet másik hálózati csatlakozóra váltani abban a hálózati kapcsolóban, elosztóban vagy eszközben, amelyhez a nyomtató csatlakozik.
- 4. Manuálisan konfigurálja a hivatkozásbeállítást úgy, hogy megfeleljen a hálózati hub vagy kapcsoló portkonfigurációjának. A manuális konfigurációs módszereket lásd: Csatolási konfigurációs módszerek a [következő oldalon: 56. A beállítás újbóli inicializálásához kapcsolja ki a nyomtatót, majd kapcsolja be újra](#page-63-0).
- 5. Nyomtasson ki egy Kapcsolatkonfigurációs lapot, és ellenőrizze a hivatkozásbeállításokat.

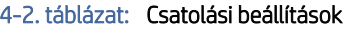

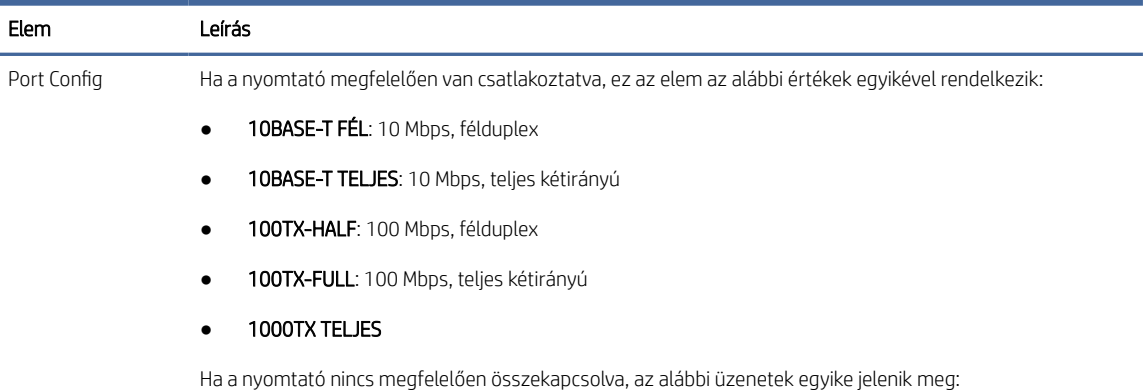

#### 4-2. táblázat: Csatolási beállítások (folytatás)

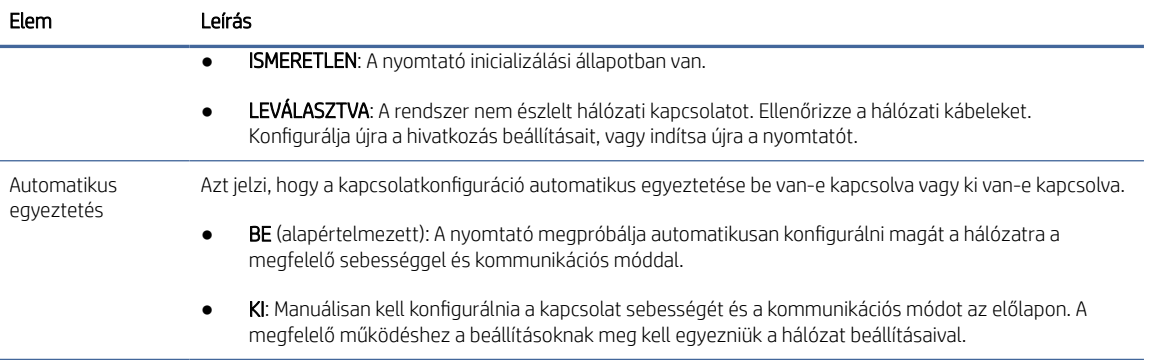

6. A kapcsolatbeállítások kétsége vagy hibás konfigurálása esetén állítsa vissza a hálózati paramétereket a gyári beállításokra. Lásd: [Hálózati paraméterek alaphelyzetbe állítása](#page-64-0) a következő oldalon: 57.

## Kommunikációs hiba lépett fel a számítógép és a nyomtató között

Ez a téma elmagyarázza a témával kapcsolatos fogalmakat.

Ennek a következő jelei lehetnek:

- Az előlapi kijelzőn nem jelenik meg a Fogadott feladatok üzenet, ha feladatokat küldött a nyomtatónak.
- A számítógép hibaüzenetet ad, mikor megpróbál nyomtatni.
- A számítógép lefagy (nem reagál) kommunikáció közben.
- A nyomtatási feladatok elakadnak a számítógép nyomtatásisor-kezelőjében.
- A nyomaton véletlenszerű vagy megmagyarázhatatlan hibák látszanak (rossz helyre nyomtatott vonalak, csak egyes részek kerülnek kinyomtatásra stb.).

Kommunikációs problémák megoldásai:

- Győződjön meg arról, hogy a feladat elküldésekor a megfelelő nyomtatót választotta.
- Győződjön meg arról, hogy a nyomtató megfelelően működik, mikor más alkalmazásból próbál nyomtatni.
- Ha a nyomtató bármely más köztes eszközön, például kapcsolódobozokon, pufferdobozokon, kábeladaptereken vagy kábelkonvertereken keresztül csatlakozik a számítógéphez, próbálja meg használni, amikor közvetlenül a számítógéphez csatlakozik.
- Próbáljon ki egy másik hálózati kábelt.
- Ne feledje, hogy a nagyméretű nyomatok fogadása, feldolgozása és nyomtatása időbe telhet.
- Ha a nyomtató olyan figyelmeztetéseket vagy hibaüzeneteket jelenít meg, amelyek műveletet igényelnek, a nyomtatás előtt hajtsa végre a szükséges műveletet.

### A beépített webszerver nem érhető el

A következő lépések biztosítják a téma teljes eljárását.

1. Ha még nem tette meg, olvassa el [Embedded Web Server \(Beépített webszerver\)](#page-19-0) a következő oldalon: 12.

- 2. Győződjön meg arról, hogy az Embdedded Web Server funkciói engedélyezve vannak a nyomtatón: az előlapon koppintson a  $\{\circ\}$ , majd a Biztonsági > Connectivity > Beágyazott webkiszolgáló (EWS) > Be.
- 3. Ellenőrizze a proxykonfigurációt a webböngészőben, ha az megakadályozza a nyomtatóval való kommunikációt.
- 4. Győződjön meg arról, hogy a nyomtató megfelelően működik nyomtatáskor vagy más alkalmazásokból való hozzáféréskor.
- 5. Ha a nyomtató olyan figyelmeztetéseket vagy hibaüzeneteket jelenít meg, amelyek további műveleteket igényelnek, tegye meg a műveletet a problémák megoldására.
- 6. Ha minden más meghibásodik, kapcsolja ki és be újra a nyomtatót az előlapi bekapcsológombbal.

## Nem lehet hozzáférni a nyomtatóhoz a HP segédprogramból

A következő lépések biztosítják a téma teljes eljárását.

- 1. Ha még nem tette meg, olvassa el HP segédprogram [a következő oldalon: 11.](#page-18-0)
- 2. Győződjön meg arról, hogy a nyomtató nincs alvó üzemmódban.
- 3. Győződjön meg arról, hogy a nyomtató-illesztőprogram elérhető és megfelelően működik a HP Segédprogram windowsos rendszeréhez.
- 4. Az előlapon koppintson a  $\overline{10}$ , majd a Biztonság > webszolgáltatások > nyomtatás és felügyelet > elemre, és győződjön meg arról, hogy engedélyezve van. Ha le van tiltva, előfordulhat, hogy a HP segédprogram egyes részei nem működnek megfelelően.

## A nyomtatási feladatok túl sok időt vesznek igénybe ahhoz, hogy a nyomtató megkapja

Ez a téma elmagyarázza a témával kapcsolatos fogalmakat.

Ha nagyon nagy nyomtatást küld a nyomtatóra, általában némi késés következik be, mielőtt elkezdené a nyomtatást. Ha azonban úgy gondolja, hogy abnormálisan hosszú késéseket tapasztal, különböző dolgokat ellenőrizhet:

- Győződjön meg arról, hogy a nyomtatóhoz csatlakoztatott hálózati kábel legalább Cat5e besorolású.
- Győződjön meg arról, hogy a gigabites sebességű hálózati berendezések és kábelezés összekapcsolja a számítógép kliensét a nyomtatóval.
- [Győződjön meg arról, hogy nincsenek hálózati kapcsolattal kapcsolatos problémák. Lásd: Hivatkozás](#page-64-0)  hibaelhárítása a következő oldalon: 57.
- Vegye figyelembe, hogy a nyomtatóban engedélyezett és konfigurált IPSec biztonsági protokollokkal rendelkező hálózati telepítések esetében a hálózati teljesítmény csökkenhet a hálózati kommunikáció védelmére szolgáló kriptográfiai algoritmusok használata miatt.
- Próbálja meg visszaállítani a hálózati konfigurációt a gyári beállításokra, hogy a legtöbb szabványos hálózati [környezethez megfelelő alapértelmezett beállításokat kapjon. Lásd: Hálózati paraméterek alaphelyzetbe](#page-64-0)  állítása a következő oldalon: 57.
- Hasznosnak találhatja azt is, ha teszteli a számítógép közvetlen csatlakoztatását a nyomtatóhoz, normál Ethernet (Cat5e vagy Cat6) kábel segítségével pontról pontra, ethernet kapcsolón vagy útválasztón való áthaladás nélkül. Ebben a konfigurációban a nyomtatónak és a számítógépnek egyaránt automatikusan módosítania kell IPv4-címét a 169.254.x.x . Ebben a pont-pont konfigurációban elvetheti a más hálózati berendezések által okozott problémákat.

## Wi-Fi tartozék

Ez a nyomtató támogatja a vezeték nélküli hálózat (Wi-Fi) használatát az opcionális HP Jetdirect 3100w BLE/NFC/Wireless Tartozékkal.

## Vezeték nélküli funkciók

A Wi-Fi tartozék lehetővé teszi a nyomtató számára, hogy közvetlenül csatlakozzon egy meglévő 2,4 GHz-es vagy 5 GHz-es 802,11b/g vezeték nélküli hálózathoz. Szinte mindegyik hálózati protokoll elérhető gigabites Ethernet LAN kábelen és vezeték nélküli kapcsolaton keresztül: a nyomtató felfedezhető, konfigurálható és kezelhető, nyomtatási várólista telepítve van, és a nyomtatás vagy szkennelés a nyomtatóhoz lan-kábel nélkül is elvégezhető.

 $\mathbb{P}$  MEGJEGYZÉS: A nyomtató egyidejűleg gigabites Ethernet kábelhálózathoz és vezeték nélküli hálózathoz csatlakoztatható. Ha egyszerre használja az Ethernetet és a vezeték nélküli kapcsolatot, a nyomtató mindegyikhez más IP-címkonfigurációt kap.

A nyomtató támogatja a Wi-Fi Direct szolgáltatást is, amely lehetővé teszi az eszközök számára, hogy vezeték nélküli nyomtatást végezzenek anélkül, hogy a nyomtatóval azonos Wi-Fi hálózathoz kellene csatlakozniuk. A WiFi Direct akkor használható, ha a nyomtató wi-fi hálózathoz csatlakozik.

MEGJEGYZÉS: Ez a nyomtató jelenleg nem támogatja a tartozékban említett Near Field Communications (NFC) vagy Bluetooth Low Energy (BLE) funkciókat.

### Vezeték nélküli adatátviteli sebesség

A vezeték nélküli kommunikáció maximális sebessége alacsonyabb, mint a gigabites LAN-kábel kapcsolat. A vezeték nélküli csatornákon rendelkezésre álló adatkapacitás idővel változik, mivel más eszközökkel meg van osztva. A Wi-Fi-kapcsolat minősége és sebessége a nyomtató és a Wi-Fi hozzáférési pont közötti távolságtól, valamint a területen jelen lévő rádióinterferencia mennyiségétől függ.

## A tartozék telepítése

### 1. lépés - A nyomtatási firmware frissítése

Frissítse a nyomtató firmware-jét a nyomtatók kompatibilitásának biztosítása és a szabályozási megfelelőség fenntartása érdekében.

Győződjön meg arról, hogy a Jetdirect tartozék le van választva a nyomtatóról. Tekintse meg a *HP Jetdirect nyomtatókiszolgáló rendszergazdájának útmutatóját*.

### 2. lépés - Kapcsolja ki és csatlakoztassa a tartozékot

A következő lépések biztosítják a téma teljes eljárását.

**[27 FONTOS:** A Wi-Fi tartozék csatlakoztatása előtt kapcsolja ki a nyomtatót.

A Jetdirect tartozék a hardverintegrációs zsebhez (HIP2) csatlakozik, amely az előlap közelében egy kivehető fedél alatt található.

- 1. Kapcsolja ki a nyomtatót, és húzza ki a tápkábelt.
- 2. Vegye ki a rövid USB-kábelt a tartozékhoz mellékelt fehér, 5 tűs csatlakozóval.
- 3. Keresse meg a nyomtató hardverintegrációs zsebét (HIP2).
- 4. Egy vékony, lapos pengéjű csavarhúzóval óvatosan nyissa ki a fedelet mindkét rövid él mentén, hogy kitegye a hardverintegrációs zsebet (HIP2).

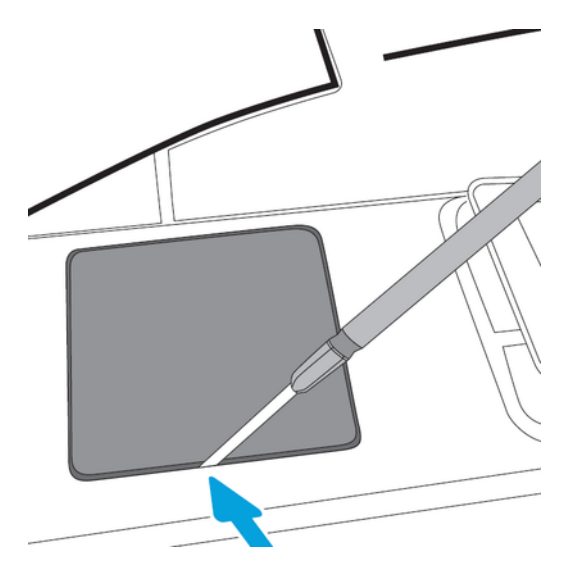

5. Csatlakoztassa a fehér 5 tűs csatlakozót a rövid USB-kábelről a HP Jetdirect nyíláshoz.

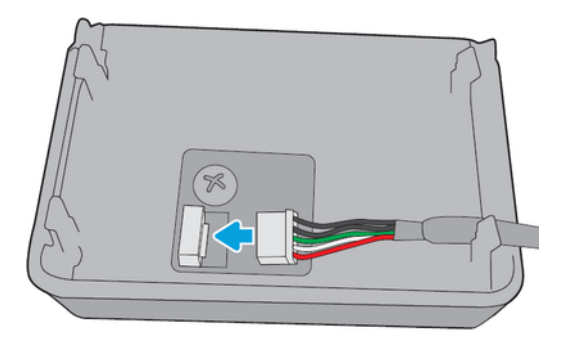

6. Csatlakoztassa a kábel USB Type-A (lapos) végét a HIP2 belsejében lévő porthoz.

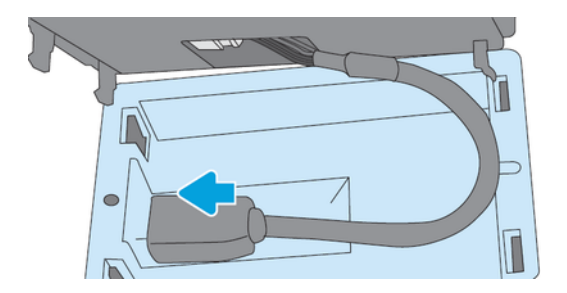

7. Igazítsa és illessze be a HP Jetdirect horog alakú klipjeit a HIP2-be, majd finoman nyomja rá a HP Jetdirectet a lekerekített klipekre, amíg biztonságosan a helyén nem marad.

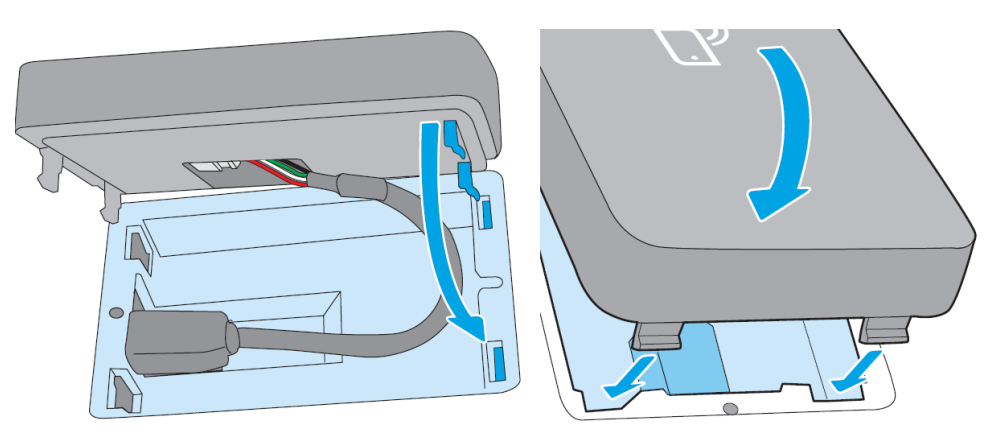

- 8. Csatlakoztassa a nyomtató tápkábelét, és kapcsolja be a nyomtatót.
- **WEGJEGYZÉS:** Ha USB-hibaüzenet jelenik meg az előlapon, győződjön meg arról, hogy a legújabb nyomtató firmware telepítve van.
- 9. Ellenőrizze, hogy a HP Jetdirect megfelelően van-e telepítve az alábbi lépésekkel:
- 10. Koppintson a  $\odot$  az előlapon, és ellenőrizze, hogy a részletek két további kapcsolat esetében jelennek-e meg: Vezeték nélküli és Wi-Fi közvetlen, valamint vezetékes Gigabit Ethernet. Ha a Wi-Fi interfészek megjelennek, akkor a HP Jetdirect megfelelően van telepítve.
- $\mathbb{P}$  MEGJEGYZÉS: Az előlapon az üzenet jelenik meg : **Nincs vezeték nélküli hálózathoz csatlakoztatva** ellenőrizze a vezeték nélküli konfigurációt. Ez normális, mert hiányoznak a konfigurációval kapcsolatos lépések.

Ha a vezeték nélküli interfészek nem szerepelnek a (...), kapcsolja ki a nyomtatót, és ellenőrizze, hogy az USB-kábel biztonságosan csatlakozik-e a HP Jetdirecthez és a nyomtatóhoz.

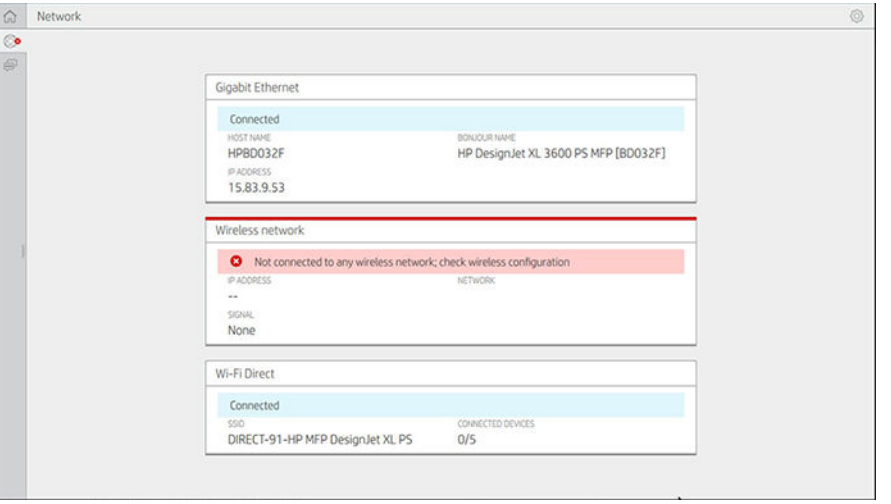

## A nyomtató csatlakoztatása Wi-Fi hálózathoz

### Az előlap használata

A következő lépések biztosítják a téma teljes eljárását.

A nyomtató Wi-Fi hálózathoz való csatlakoztatásának legegyszerűbb módja a nyomtató előlapja. Válassza ki a hálózatot, és adja meg a Wi-Fi jelszót.

- 1. Győződjön meg arról, hogy ismeri a Wi-Fi-hálózat nevét (SSID) és a Wi-Fi biztonsági jelszavát (WPA vagy WPA2).
- 2. Az előlapon koppintson a  $\diamondsuit$  > Vezeték nélküli hálózat >, és válassza a Csatlakozás lehetőséget. A Vezeték nélküli telepítés varázsló megjeleníti a terület vezeték nélküli hálózatainak listáját.
- 3. Válassza ki a vezeték nélküli hálózat nevét a listából.
- 4. Ha nem látja a vezeték nélküli hálózatot a listában, manuálisan is beírhatja a hálózat nevét. Koppintson a beállítások ikonra a jobb alsó sarokban, és válassza a Hálózat hozzáadása lehetőséget. A megadott névnek pontosnak kell lennie, beleértve a kis- és nagybetűket is.
- 5. Adja meg WPA jelszavát. Pontosan adja meg a kulcsot vagy jelszót, beleértve a kis- és nagybetűket is, majd koppintson a Tovább gombra. A nyomtatónak csatlakoznia kell a vezeték nélküli hálózathoz.
- **学 MEGJEGYZÉS:** WPA Enterprise jelszó esetén a konfigurálást a beágyazott webkiszolgálón keresztül kell elvégezni.

### Csatlakozás Wi-Fi hálózathoz a WPS-sel

A WPS (Wi-Fi Protected Setup) két móddal rendelkezik (nyomógomb és PIN-kód) az eszközök vezeték nélküli kapcsolaton keresztüli csatlakoztatásához. A pushbutton messze a legegyszerűbb módszer. Az alábbiakban ismertetjük a WPS pushbutton módszerrel való csatlakozás módját, de nem a PIN-módszert.

- Mind a nyomtatónak, mind a vezeték nélküli útválasztónak támogatnia kell a WPS nyomógomb módot. Olvassa el a nyomtató és a vezeték nélküli útválasztó kézikönyveit.
- A vezeték nélküli útválasztónak rendelkeznie kell egy fizikai WPS nyomógombbal.
- A hálózatnak WPA vagy WPA2 biztonságot kell használnia. A legtöbb WPS vezeték nélküli útválasztó nem csatlakozik a WPS módszerrel, ha WEP vagy nincs biztonság.
- A legtöbb WPS vezeték nélküli útválasztó nem csatlakozik a WPS módszerrel, ha a gyártó alapértelmezett hálózati nevét használja, és nincs biztonság.

Vezeték nélküli nyomtató csatlakoztatása a vezeték nélküli útválasztóhoz WPS használatával:

- Az előlapon koppintson a , majd a , majd a Pushbutton elemre. A Hálózat menüben válassza a Vezeték nélküli állomás > Konfiguráció módosítása > Vezeték nélküli állomás > Wi-Fi-védett beállítás > Nyomógombot.
- Koppintson az Alkalmaz gombra.
- A következő 2 percben nyomja meg a WPS gombot az útválasztón.

#### Csatlakozás Wi-Fi-hálózathoz a nyomtató beágyazott webkiszolgálójával

Ha fejlettebb vezeték nélküli hálózati konfigurációt használ, például a WPA/WPA2 Enterprise-t, először Ethernetkábellel kell csatlakoztatnia a nyomtatót, és hozzá kell férnie a nyomtató beágyazott webkiszolgálói lapjaihoz > a hálózati konfigurációhoz > vezeték nélküli állomáshoz a részletes Wi-Fi konfiguráció befejezéséhez.

## Nyomtatás Wi-Fi Directtel

A Wi-Fi Direct akkor is használható, ha a nyomtató és a gazdagép nem csatlakozik hálózathoz (vezetékes vagy vezeték nélküli): a nyomtatási időtartamra automatikusan létrejön egy ideiglenes Wi-Fi kapcsolat a két eszköz között.

### 1. lépés - A nyomtató beállítása

A következő lépések biztosítják a téma teljes eljárását.

- 1. Kapcsolja be a Vezeték nélküli közvetlen beállítást a nyomtatóban.
- 2. Szerezze be a Vezeték nélküli közvetlen nevet (SSID) és jelszót az előlapon. Keresse meg az előlapon található Wi-Fi Direct kártyát, koppintson a  $\odot$ .

### 2a lépés - (Android 4.4-től) laptop, telefon vagy táblagép beállítása

A következő lépések biztosítják a téma teljes eljárását.

- 1. A Wi-Fi Direct szolgáltatást engedélyezni kell a nyomtatón. A csatlakozási módot Automatikus vagy Kézi értékre állíthatja.
- 2. A Wi-Fi Direct szolgáltatást engedélyezni kell a mobileszközön (Android 4.4 vagy újabb).
- 3. A HP Print beépülő modul legújabb verzióját telepítenie kell a mobileszközre (1.0.48-as vagy újabb verzió).
- 4. A mobileszközön válasszon ki egy dokumentumot egy nyomtatásra engedélyezett alkalmazásból. A nyomtató automatikusan megjelenik (Direct-xx-HP-< nyomtatómodell >) a Wi-Fi tartományon belül elérhető nyomtatók listáján.
- 5. Válassza ki a nyomtatót, és válassza a Nyomtatás lehetőséget. Ha a Wi-Fi Direct mód automatikus értékre van állítva, a mobileszköz automatikusan csatlakozik a nyomtatóhoz, és kinyomtatja a dokumentumot. Ha a nyomtató Wi-Fi Direct módja Kézi értékre van állítva, nyugtáznia kell a kapcsolatot; koppintson a nyomtató kijelzőjére vagy a Wi-Fi Direct gombra, amikor a rendszer kéri, vagy adja meg a nyomtató által megadott PIN-kódot a mobileszközbe.
- 6. Ha így csatlakozik, a mobileszköz fenntarthatja az aktuális hálózati kapcsolatot, és nyomtatás közben továbbra is internetkapcsolattal rendelkezik.

### 2b lépés - (Windows 8.1-től) a Windows Wi-Fi Direct használatával nyomtathat

A következő lépések biztosítják a téma teljes eljárását.

- 1. A Wi-Fi Direct szolgáltatást engedélyezni kell a nyomtatón.
- 2. A Windows Start/Metro menüben koppintson a jobb felső sarokban található nagyítóra.
- 3. A keresőmezőbe írja be az Eszközök és nyomtatók parancsot, majd koppintson az Enter gombra.
- 4. Az Eszközök és nyomtatók ablakban koppintson a bal felső sarokban az Eszköz hozzáadása elemre.
- 5. Válassza ki a telepítendő nyomtató Wi-Fi Direct nevét, és koppintson a **Tovább** gombra.
- MEGJEGYZÉS: A Wi-Fi Direct név a nyomtató előlapján található Wi-Fi Direct menüből szerezhető be.
- 6. Az előlapon PIN-kód jelenik meg.
- 7. Amikor a rendszer kéri, írja be a PIN-kódot a számítógép Eszköz hozzáadása varázslójába, és koppintson a Tovább gombra.
- 8. A nyomtató-illesztőprogramok telepítve vannak, és az újonnan telepített nyomtató ikon jelenik meg az Eszközök és nyomtatók ablakban.

## A Wi-Fi közvetlen be- és kikapcsolása

A következő szakaszok részletesen ismertetik ezt a témát.

学 MEGJEGYZÉS: Ha kikapcsolja a Wi-Fi Station módot (a Wi-Fi hozzáférési pontokhoz való csatlakozáshoz használatos), akkor nem kapcsolja ki a Wi-Fi Direct funkciót.

### Első módszer: A Vezérlőpult segítségével kapcsolja be/ki a Wi-Fi-t (de nem a Wi-Fi Directet)

A következő lépések biztosítják a téma teljes eljárását.

- 1. Az előlapon koppintson a , majd a Hálózati > vezeték nélküli állomás > a konfiguráció módosítása > állapot módosítása > Engedélyezés/letiltás.
- 2. Koppintson az Alkalmaz gombra.

### Második módszer: A HP Embedded Web Server használatával kapcsolja be/ki a Wi-Fi-t (de a Wi-Fi Directet nem)

A következő lépések biztosítják a téma teljes eljárását.

- 1. Csatlakozzon a nyomtató beágyazott webkiszolgálójához vezetékes, Wi-Fi vagy Wi-Fi Direct kapcsolaton keresztül.
- 2. A lap bal oldalán található menüben válassza a Hálózat >vezeték nélküli állomás parancsát.
- 3. Válassza ki, hogy engedélyezi-e a Wi-Fi-t vagy letiltja-e.
- 4. Koppintson az Alkalmaz gombra.

# További információk

Mobil nyomtatás és vezeték nélküli közvetlen nyomtatás.

Mobil nyomtatás: [www.hp.com/go/MobilePrinting](http://www.hp.com/go/MobilePrinting)

Vezeték nélküli közvetlen nyomtatás: Vezeték nélküli nyomtatóközpont - Vezeték nélküli közvetlen nyomtatás HP Jetdirect 3000w: [www.hp.com/support/jd3100w](http://www.hp.com/support/jd3100w)

# 5 Nyomtatás

A következő szakaszok részletesen ismertetik ezt a témát.

# Bevezetés

Ez a téma elmagyarázza a témával kapcsolatos fogalmakat.

Különböző módokon választhatja a nyomtatást, a körülményektől és preferenciáktól függően:

- Nyomtasson ki egy TIFF, JPEG, HP-GL/2, RTL, PDF vagy PostScript fájlt közvetlenül egy USB flash meghajtóról. Lásd: Nyomtatás USB-adathordozóról a következő oldalon: 66.
- Nyomtasson ki egy TIFF-, JPEG-, HP-GL/2- vagy PDF-fájlt közvetlenül a nyomtatóhoz csatlakoztatott számítógépről a HP Click használatával. Lásd: [http://www.hp.com/go/DesignJetclick.](http://www.hp.com/go/DesignJetclick)
- Nyomtatás a HP SmartStream-ből: Tekintse meg a HP SmartStream dokumentációját a következő címen: [http://www.hp.com/go/smartstreamdesignjet.](http://www.hp.com/go/smartstreamdesignjet)
- Nyomtasson bármilyen fájlt a nyomtatóhoz csatlakoztatott számítógépről egy olyan szoftveralkalmazással, [amely megnyithatja a fájlt, és a nyomtatóhoz mellékelt nyomtató-illesztőprogrammal. Lásd: Nyomtatás](#page-77-0) számítógépről nyomtatóillesztő-program használatával a következő oldalon: 70.
- Nyomtatás okostelefonról vagy táblagépről. Lásd: Mobil nyomtatás [a következő oldalon: 84.](#page-91-0)
- Nyomtatás hálózati mappából. Lásd: [Hálózati mappa konfigurálása](#page-29-0) a következő oldalon: 22.
- [Nyomtatás a Saját kezdőlap mappából. Lásd: Nyomtatás a Saját kezdőlap mappából](#page-76-0) a következő oldalon: 69.

# Nyomtatás USB-adathordozóról

A következő lépések biztosítják a téma teljes eljárását.

1. Helyezzen be egy vagy több TIFF-, JPEG-, HP-GL/2-, RTL-, PDF- vagy PostScript-fájlt tartalmazó USB flash meghajtót a nyomtató USB-portjába.

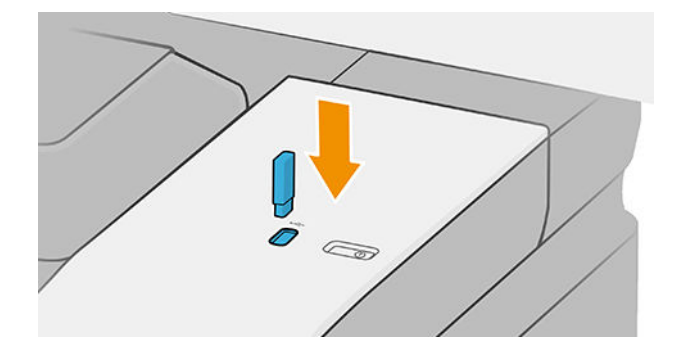

**EX** MEGJEGYZÉS: PDF- vagy PostScript-fájl nyomtatásához PostScript-nyomtatóval kell rendelkeznie.

- $\mathbb{B}^*$  **MEGJEGYZÉS:** Előfordulhat, hogy a rendszergazda letiltja az USB flash meghajtók használatát a nyomtatóval.
- 2. Az előlapon nyissa meg a kezdőlapot, és koppintson a **.**
- 3. Válassza ... A mappákra koppintva böngészhet azok tartalmában. A fájlok dokumentum bélyegképként jelennek meg, és az előnézeti ikonra koppintva megtekintheti a fájlok előnézetét. Amikor megjelenik az előnézet, nagyíthat és kicsinyíthet. A nem nyomtatható fájlokat a  $\Box$ jelöli. További részletekért nyomja meg az információ gombot.
- 4. Jelöljön ki egy nyomtatni kívánt fájlt. Megjelenik a dokumentum előnézete. A többoldalas dokumentumokat csak PDF-fájlok támogatják; ebben az esetben kiválaszthatja a nyomtatni kívánt oldalt is. Az eszköztárgombokkal nagyíthat és kicsinyíthet a kijelölt feladattal kapcsolatos információk megtekintéséhez. Kiválaszthatja a képernyőhöz, a nagyításhoz vagy az eredeti dokumentummérethezilleszkedő előre definiált zoom módokat is. Nyomja meg az OK gombot a gyorsbillentyűzet kiválasztásához.
- 5. Megjelenik az USB-ről történő nyomtatás gyorskészleteinek listája. Kiválaszthatja és/vagy szerkesztheti a kijelölt feladat egyik gyorskészletét.
- MEGJEGYZÉS: Ha a feladat kiválasztása után módosít egy gyorskészletet, a rendszer csak az aktuális feladatra alkalmazza a módosított beállításokat, és nem menti véglegesen. Bármelyik saját gyorsbillentyűzetét véglegesen módosíthatja, ha a koppint, majd a gyorskészleteket kezeli, vagy a kok majd a Quicksets elemre koppint.
- **EX** MEGJEGYZÉS: A gyári gyorskészletek nem módosíthatók.

A következő beállítások érhetők el:

- A Quickset név lehetővé teszi, hogy megnevezze azt a gyorskészletet, amellyel dolgozik.
- A nyomtatási minőség lehetővé teszi, hogy a nyomtatási minőséget Gyors, Normál vagy Legjobb értékre állítsa.
- A kimeneti skála lehetővé teszi a nyomtatás átméretezését két különböző módon: az eredeti méretének egy százalékára, vagy egy adott papírmérethez való illeszkedést. Az alapértelmezett beállítás 100% (eredeti méret).
- A színbeállítások lehetővé teszik a szín vagy a szürkeárnyalatos választást.
- A papírforrás lehetővé teszi a nyomtatás megadását az 1. vagy a 2. tekercsen, vagy választhatja a Papír mentése lehetőséget, amely automatikusan kiválasztja a legszűkebb tekercset, amelyre a nyomtatás illeszkedik (ha két tekercs van betöltve).
- A papír kategória lehetővé teszi a papír típusának kiválasztását.
- Az oldalrend lehetővé teszi az első oldal kiválasztását a tetején, vagy az utolsó oldalt a tetején.
- A Collate lehetővé teszi a rendezés be- és kikapcsolását.
- A Rotation (Elforgatás) beállítással elfordíthatja a nyomatot 90°, 180° vagy 270° fokkal, vagy választhatja az Automatic (Automatikus) beállítást: utóbbi automatikusan elforgatja a nyomatot, ha úgy kevesebb papír is elegendő a nyomtatáshoz.
- A nyomtatási margók lehetővé teszik az alapértelmezett nyomtató margók módosítását.
- A tárolási mód két lehetőséget kínál: nyomtatást és törlést (a feladat nem marad meg a feladatvárólisban), valamint nyomtatást és tárolást (a feladat megmarad a feladatsorban).
- Kimeneti cél.
- 6. Ha elégedett a gyorsset beállításaival, koppintson az OK gombra a folytatáshoz. Az … koppintva megjelenítheti a quickset részletei panelt a leggyakrabban használt gyorsbeállítások megjelenítéséhez.
- 7. A másolatok, az oldalrend és az egyeztetés a képernyő jobb oldali oszlopában választhatók ki. A folytatáshoz koppintson a Nyomtatás gombra.
- 8. A nyomtatás után választhat egy újabb fájl nyomtatása vagy a feladatsor megtekintése között. Ha egy másik fájlt azonnal kinyomtat anélkül, hogy visszatérne a kezdőlapra, a rendszer ismét az előző fájlhoz használt ideiglenes beállításokat használja.

# Nyomtatás a hálózati mappából

A következő lépések biztosítják a téma teljes eljárását.

- 1. [Ellenőrizze, hogy a hálózati mappa konfigurálva van-e. Lásd: Hálózati mappa konfigurálása](#page-29-0) a következő oldalon: 22.
- 2. Az előlapon nyissa meg a kezdőlapot, és koppintson a  $\begin{bmatrix} 1 & 0 \\ 0 & 1 \end{bmatrix}$
- 3. Válassza a Hálózat lehetőséget.
- 4. Jelöljön ki egy nyomtatni kívánt fájlt. A többoldalas dokumentumokat csak PDF-ben támogatják; ebben az esetben kiválaszthatja a nyomtatni kívánt oldalt is.
- 5. Megjelenik a print-from-Network gyorskészletek listája. Kiválaszthatja és/vagy szerkesztheti a kijelölt feladat egyik gyorskészletét.
- $\mathbb{P}$  MEGJEGYZÉS: Ha a feladat kiválasztása után módosít egy gyorskészletet, a rendszer csak az aktuális feladatra alkalmazza a módosított beállításokat, és nem menti véglegesen. Bármelyik saját gyorsbillentyűzetét véglegesen módosíthatja, ha a **ko** koppint, majd a gyorskészleteket kezeli, vagy a  $\circ$ , majd a Quicksets elemre koppint.
- $\mathbb{B}^n$  MEGJEGYZÉS: A gyári gyorskészletek nem módosíthatók.

A következő beállítások érhetők el:

- A Quickset név lehetővé teszi, hogy megnevezze azt a gyorskészletet, amellyel dolgozik.
- A nyomtatási minőség lehetővé teszi, hogy a nyomtatási minőséget Gyors, Normál vagy Legjobb értékre állítsa.
- A kimeneti skála lehetővé teszi a nyomtatás átméretezését két különböző módon: az eredeti méretének egy százalékára, vagy egy adott papírmérethez való illeszkedést. Az alapértelmezett beállítás 100% (eredeti méret).
- A színbeállítások lehetővé teszik a szín vagy a szürkeárnyalatos választást.
- A papírforrás lehetővé teszi a nyomtatás megadását az 1. vagy a 2. tekercsen, vagy választhatja a Papír mentése lehetőséget, amely automatikusan kiválasztja a legszűkebb tekercset, amelyre a nyomtatás illeszkedik (ha két tekercs van betöltve).
- A papír kategória lehetővé teszi a papír típusának kiválasztását.
- <span id="page-76-0"></span>Az oldalrend lehetővé teszi az első oldal kiválasztását a tetején, vagy az utolsó oldalt a tetején.
- A Collate lehetővé teszi a rendezés be- és kikapcsolását.
- A **Rotation** (Elforgatás) beállítással elfordíthatja a nyomatot 90°, 180° vagy 270° fokkal, vagy választhatja az Automatic (Automatikus) beállítást: utóbbi automatikusan elforgatja a nyomatot, ha úgy kevesebb papír is elegendő a nyomtatáshoz.
- A nyomtatási margók lehetővé teszik az alapértelmezett nyomtató margók módosítását.
- A tárolási mód két lehetőséget kínál: nyomtatást és törlést (a feladat nem marad meg a feladatvárólisban), valamint nyomtatást és tárolást (a feladat megmarad a feladatsorban).
- Kimeneti cél.
- 6. Ha elégedett a gyorsset beállításaival, koppintson az OK gombra a folytatáshoz. Az  $\cdots$  koppintva megjelenítheti a quickset részletei panelt a leggyakrabban használt gyorsbeállítások megjelenítéséhez.
- 7. A másolatok, az oldalrend és az egyeztetés a képernyő jobb oldali oszlopában választhatók ki. A folytatáshoz koppintson a Nyomtatás gombra.
- 8. A nyomtatás után választhat egy újabb fájl nyomtatása vagy a feladatsor megtekintése között. Ha egy másik fájlt azonnal kinyomtat anélkül, hogy visszatérne a kezdőlapra, a rendszer ismét az előző fájlhoz használt ideiglenes beállításokat használja.

# Nyomtatás a Saját kezdőlap mappából

A következő lépések biztosítják a téma teljes eljárását.

 $\mathbb{B}^*$  MEGJEGYZÉS: Be kell állítania az LDAP – bejelentkezési kiszolgálót vagy a Windows bejelentkezési konfigurációt, hogy a Saját kezdőlap mappából tudjon nyomtatni. Lásd: LDAP – bejelentkezési kiszolgáló a következő oldalon: 31 vagy [Windows bejelentkezési konfiguráció](#page-39-0) a következő oldalon: 32.

- 1. Az előlapon nyissa meg a kezdőlapot, és koppintson a  $\begin{bmatrix} 1 & 0 \\ 0 & 1 \end{bmatrix}$
- 2. Válassza a Saját mappám lehetőséget.
- 3. Hitelesítés LDAP bejelentkezési kiszolgálóval vagy Windows bejelentkezési konfigurációval . Lépjen az oldal tetején található …, és válassza ki a hitelesítéshez használni kívánt beállítást. Lásd: LDAP bejelentkezési kiszolgáló [a következő oldalon: 31 vagy Windows bejelentkezési konfiguráció](#page-39-0) a következő oldalon: 32.
- 4. Jelöljön ki egy nyomtatni kívánt fájlt. A többoldalas dokumentumokat csak PDF-ben támogatják; ebben az esetben kiválaszthatja a nyomtatni kívánt oldalt is.
- 5. Megjelenik a saját mappából történő nyomtatás gyorskészleteinek listája. Kiválaszthatja és/vagy szerkesztheti a kijelölt feladat egyik gyorskészletét.
- **学 MEGJEGYZÉS:** Ha a feladat kiválasztása után módosít egy gyorskészletet, a rendszer csak az aktuális feladatra alkalmazza a módosított beállításokat, és nem menti véglegesen. Bármelyik saját gyorsbillentyűzetét véglegesen módosíthatja, ha a kolakoppint, majd a gyorskészleteket kezeli, vagy a kol majd a Quicksets elemre koppint.
- **EX** MEGJEGYZÉS: A gyári gyorskészletek nem módosíthatók.

<span id="page-77-0"></span>A következő beállítások érhetők el:

- A Quickset név lehetővé teszi, hogy megnevezze azt a gyorskészletet, amellyel dolgozik.
- A nyomtatási minőség lehetővé teszi, hogy a nyomtatási minőséget Gyors, Normál vagy Legjobb értékre állítsa.
- A kimeneti skála lehetővé teszi a nyomtatás átméretezését két különböző módon: az eredeti méretének egy százalékára, vagy egy adott papírmérethez való illeszkedést. Az alapértelmezett beállítás 100% (eredeti méret).
- A színbeállítások lehetővé teszik a szín vagy a szürkeárnyalatos választást.
- A papírforrás lehetővé teszi a nyomtatás megadását az 1. vagy a 2. tekercsen, vagy választhatja a Papír mentése lehetőséget, amely automatikusan kiválasztja a legszűkebb tekercset, amelyre a nyomtatás illeszkedik (ha két tekercs van betöltve).
- A papír kategória lehetővé teszi a papír típusának kiválasztását.
- Az oldalrend lehetővé teszi az első oldal kiválasztását a tetején, vagy az utolsó oldalt a tetején.
- A Collate lehetővé teszi a rendezés be- és kikapcsolását.
- A **Rotation** (Elforgatás) beállítással elfordíthatja a nyomatot 90°, 180° vagy 270° fokkal, vagy választhatja az **Automatic** (Automatikus) beállítást: utóbbi automatikusan elforgatja a nyomatot, ha úgy kevesebb papír is elegendő a nyomtatáshoz.
- A nyomtatási margók lehetővé teszik az alapértelmezett nyomtató margók módosítását.
- A tárolási mód két lehetőséget kínál: nyomtatást és törlést (a feladat nem marad meg a feladatvárólisban), valamint nyomtatást és tárolást (a feladat megmarad a feladatsorban).
- Kimeneti cél.
- 6. Ha elégedett a gyorsset beállításaival, koppintson az OK gombra a folytatáshoz. Az  $\cdots$  koppintva megjelenítheti a **quickset részletei panelt** a leggyakrabban használt gyorsbeállítások megjelenítéséhez.
- 7. A másolatok, az oldalrend és az egyeztetés a képernyő jobb oldali oszlopában választhatók ki. A folytatáshoz koppintson a Nyomtatás gombra.
- 8. A nyomtatás után választhat egy újabb fájl nyomtatása vagy a feladatsor megtekintése között. Ha egy másik fájlt azonnal kinyomtat anélkül, hogy visszatérne a kezdőlapra, a rendszer ismét az előző fájlhoz használt ideiglenes beállításokat használja.

# Nyomtatás számítógépről nyomtatóillesztő-program használatával

Ez a számítógépről való nyomtatás hagyományos módja.

[A megfelelő nyomtató-illesztőprogramot kell telepíteni a számítógépre \(lásd A nyomtató telepítése Windows](#page-21-0)  alatt a következő oldalon: 14), és a számítógépet csatlakoztatni kell a nyomtatóhoz.

Ha a nyomtatóillesztő-program már telepítve van, és a számítógép csatlakozik a nyomtatóhoz, számos alkalmazásból nyomtathat az alkalmazás saját Print (Nyomtatás) parancsával és a megfelelő nyomtató kiválasztásával.

# Speciális nyomtatási beállítások

A fejezet többi része ismerteti azokat a különböző nyomtatási beállításokat, amelyeket a nyomtatóillesztőprogrammal vagy az előlappal történő nyomtatáskor használhat. Ezek a módszerek viszonylag sok beállítást kínálnak a felhasználók igényeinek teljes körű kielégítése érdekében.

- TIPP: Általában ajánlatos az alapértelmezett beállításokat használni, kivéve, ha biztosan tudja, hogy az nem felel meg az igényeinek.
- TIPP: Ha több alkalommal is használni szeretne egy adott beállításkészletet, tetszőleges néven mentheti a beállításokat, és később újra beolvashatja ezeket. A mentett beállításcsoportok másik elnevezése "gyorsbeállítás" a Windows nyomtatóillesztő-programban.

# Nyomtatási minőség kiválasztása

A nyomtató többféle minőségben képes nyomtatni. Ha a legjobb minőségben nyomtat, a nyomtatás lassabb, míg a gyorsabb nyomtatás gyengébb nyomtatási minőséget eredményez.

A kívánt nyomtatási minőséget egy csúszka segítségével állíthatja be, amelynek segítségével választhat a minőség és sebesség között. Egyes papírtípusok esetében a kettő közötti kompromisszumos beállítást is választhatja.

Az alábbi egyéni beállítások közül is választhat: Best (Legjobb), Normal (Normál) és Fast (Gyors). Ha a Fast (Gyors) lehetőséget választja, akkor az alacsonyabb renderelési felbontáshoz és a kevesebb tinta felhasználásához választhatja az Economode (Gazdaságos üzemmód) lehetőséget is. Ez tovább gyorsítja a nyomtatás sebességét, ugyanakkor rontja a nyomtatási minőséget. Az Economode (Gazdaságos üzemmód) csak az egyéni beállítások között választható ki (a csúszkával nem).

Ezenkívül van még olyan kiegészítő beállítás, amely befolyásolhatja a nyomtatás minőségét: Maximum detail (Maximális részletesség). Lásd: [Kiváló minőségű nyomtatás](#page-84-0) a következő oldalon: 77.

MEGJEGYZÉS: A Windows illesztőprogram párbeszédpanelen a feladat renderelési felbontása az Egyéni nyomtatási minőségi beállítások párbeszédpanelen jelenik meg (kattintson az Egyéni beállítások > Beállítások parancsra).

A nyomtatási minőséget az alábbi módokon állíthatja be:

● A Windows illesztőprogram párbeszédpaneljén: Lépjen a Papír/Minőség vagy a Papír lapra (az illesztőprogram verziójától függően), és nézze meg a Nyomtatási minőség szakaszt. Ha a Standard beállítások parancsot használja, megjelenik egy egyszerű csúszka, amellyel kiválaszthatja a sebességet vagy a minőséget. Ha az Egyéni beállítások vagy a Speciális (az illesztőprogram verziójától függően) használatos, a fent leírt konkrétabb beállítások jelennek meg.

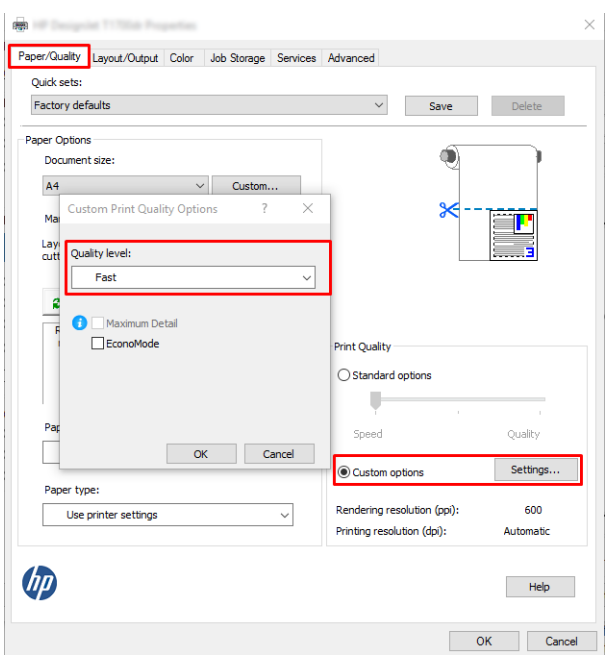

- Az előlap használatakor: Koppintson a lehetőségre , majd az Alapértelmezett nyomtatási konfiguráció > Nyomtatási minőségre.
- MEGJEGYZÉS: A számítógépen beállított nyomtatási minőség felülbírálja az előlapon beállított nyomtatási minőséget.
- **学 MEGJEGYZÉS:** A nyomtatóhoz beérkező vagy már beérkezett lapok esetében már nem módosítható a nyomtatási minőség (abban az esetben sem, ha a nyomtatásuk még nem kezdődött el).

# Select paper size (Papírméret kiválasztása)

A papírméretet a következő módszerekkel adhatja meg.

- <sup>2</sup> MEGJEGYZÉS: Az itt megadott papírméretnek a dokumentum eredeti méretével kell megegyeznie. A dokumentum átméretezhető a nyomtatáshoz. Lásd: Nyomat átméretezése [a következő oldalon: 75.](#page-82-0)
	- A Windows illesztőprogram párbeszédpaneljén: Válassza ki a Papír/Minőség vagy a Papír lapot (az illesztőprogram verziójától függően), majd válassza ki a papírméretet a Dokumentumméret listából.
	- MEGJEGYZÉS: Ha a V4 illesztőprogrammal és az Adobe Acrobat programmal nyomtat, az oldal méretét és tájolását az alkalmazás határozza meg.
	- 学 MEGJEGYZÉS: Ha az alkalmazás nem kínál **oldalbeállítási** párbeszédpanelt, használja a **Nyomtatás** párbeszédpanelt.
	- Az előlap használata: koppintson a lehetőségre  $\{ \bullet \}$ , majd az Alapértelmezett nyomtatási konfigurációra > Papírbeállításokra > Papírméretre.
	- MEGJEGYZÉS: A számítógépen beállított papírméret felülbírálja az előlapon beállított papírméretet.

### Egyéni papírméretek

Ha a szabványos papírméretek listájában nem szereplő papírméretet kíván használni, annak megadására több mód is létezik.

### A Windows nyomtató-illesztőprogram használata (3-as verzió)

A következő lépések biztosítják a téma teljes eljárását.

- 1. Kattintson a Papír/Minőség fülre.
- 2. Kattintson az Egyéni gombra.
- 3. Adja meg az új papírméret nevét és méretadatait.
- 4. Kattintson az OK gombra. A program automatikusan kiválasztja az új papírméretet.

### A Windows nyomtató-illesztőprogram használata (4-es verzió)

A következő lépések biztosítják a téma teljes eljárását.

- 1. Kattintson a Papír fülre.
- 2. Kattintson a Dokumentumméret gombra.
- 3. Adja meg az új papírméret méreteit az egyéni terület két mezőjébe.
- 4. Kattintson a nyíl gombra.

### Windows-oldaltükör használata

A következő lépések biztosítják a téma teljes eljárását.

A nyomtató-illesztőprogrammal létrehozott egyéni papírméret a következő jellemzőkkel rendelkezik:

- A papírméret állandó. Nem tűnik el a listából az illesztőprogram bezárása, illetve a számítógép kikapcsolása után.
- A papírméret helyben érhető el a feladatsorhoz. A papírméret nem látható az ugyanazon számítógépen található egyéb nyomtatási sorokban.
- Tartománykiszolgálói hálózatok esetében a papírméret helyben érhető el a számítógépen. A papírméret nem látható a megosztott nyomtatási sort elérő más számítógépekről.
- Munkacsoport hálózatok esetében a rendszer megosztja a papírméretet a megosztott nyomtatási sort elérő számítógépek között.
- A nyomtatási sor törlése esetén a rendszer törli a papírméretet is.
- 1. A Start menüben vagy a Vezérlőpulton válassza a Nyomtatók és faxok lehetőséget.
- 2. A Fájl menüben válassza a Kiszolgáló tulajdonságai elemet.
- 3. Az Oldaltükrök lapon jelölje be az Új oldaltükör létrehozása jelölőnégyzetet.
- 4. Adja meg az új papírméret nevét és méretadatait. A margóbeállításokat hagyja 0,00 értéken.
- 5. Kattintson az **Űrlap mentése** gombra.
- 6. Nyissa meg a nyomtató-illesztőprogramot, és válassza a Papír/Minőség vagy a Papír lapot (az illesztőprogram verziójától függően).
- 7. A papírméterek legördülő listájában válassza a More... (Egyéb...) lehetőséget.
- 8. Válassza ki az új papírméretet az egyéni méretek csoportjából.

A Windows-űrlapokkal létrehozott egyéni papírméret a következő jellemzőkkel rendelkezik:

- A papírméret állandó. Nem tűnik el a listából az illesztőprogram bezárása, illetve a számítógép kikapcsolása után.
- A korlátozott felhasználók nem hozhatnak létre oldaltükröt. A Windows Active Directory "Dokumentumok kezelése" szerepköre a minimális követelmény.
- A papírméret helyben érhető el a számítógépen. Látható az adott számítógépen létrehozott összes olyan nyomtatási sorban, amely támogatja a kérdéses papírméretet.
- Megosztott nyomtatási sor esetén a papírméret megjelenik az összes ügyfélszámítógépen.
- Ha a nyomtatási sor másik számítógépről van megosztva, ez a papírméret nem jelenik meg az illesztőprogram dokumentumméret-listájában. A kiszolgálón létre kell hozni megosztott feladatsorban található Windows-oldaltükröt.
- A nyomtatási sor törlése esetén a rendszer nem törli a papírméretet.

## Margóbeállítások kiválasztása

Alapértelmezés szerint a nyomtató 3 mm-es margót hagy a kép szélei és a papír szélei között (a vágott lap papír lábánál 22 mm-re növelve). Ezt a beállítást többféleképpen módosíthatja.

### Válasszon a 3 és 5 mm-es margók közül

- A Windows V3 illesztőprogram párbeszédpanelen: Válassza a Speciális lapot, majd kattintson a Speciális szolgáltatások > Dokumentumbeállítások > nyomtatófunkciók > margó > elemre, és válassza ki a margó méretét.
- A Windows V4 illesztőprogram párbeszédpanelen: Válassza ki az Elrendezés lapot, és válassza ki a margókat a Margókkal listából.
- Az előlap használatakor: Koppintson a lehetőségre  $\{ \odot \}$ , majd az Alapértelmezett nyomtatási konfiguráció > margók elemre.

### Margóelrendezési beállítások megadása

- A Windows V3 illesztőprogram párbeszédpanelen: Válassza a Papír/Minőség lapot, és kattintson a Margók/ Vágóbeállítások gombra. Megjelenik az Elrendezés és margók ablak.
- A Windows V4 illesztőprogram párbeszédpanelen: Jelölje ki az Elrendezés lapot, és lépjen az Elrendezés mód területre.
- Az előlap használatakor: Koppintson a lehetőségre (O), majd az Alapértelmezett nyomtatási konfiguráció > Margók elrendezésére.

Ezután a következő beállítások legalább egy része megjelenik.

● Használja az alkalmazásbeállításokat (illesztőprogramokat)/Használja a szabványos (előlapi) beállítást. A nyomtató a kiválasztott papírméretben, a kép és a papír széle között egy keskeny margóval nyomtatja ki a képet. A képnek elég kicsinek kell lennie ahhoz, hogy a margókon belül elférjen.

- <span id="page-82-0"></span>Oversize (Túlméretezés): A kép a kiválasztott lapméretnél kicsit nagyobb méretű lapra kerül. Ha levágja a margókat, akkor a kiválasztott méretű képhez jut, így a kép és a papír széle között nem lesz margó.
- Klip tartalma margók szerint. A nyomtató a kiválasztott papírméretben, a kép és a papír széle között egy keskeny margóval nyomtatja ki a képet. Ha a kép és az oldal azonos méretű, a nyomtató azt feltételezi, hogy a kép szélei fehérek vagy nem fontosak, és nem nyomtatja ki azokat. Ez abban az esetben lehet hasznos, ha a kép már rendelkezik kerettel.

### Nyomtatás betöltött papírra

Ez a téma elmagyarázza a témával kapcsolatos fogalmakat.

Ha azt szeretné kinyomtatni, hogy melyik papír van betöltve a nyomtatóba, válassza a nyomtatóillesztőprogram alábbi Papírtípus beállítását:

- A Windows illesztőprogram párbeszédpaneljén: Válassza a Papír/Minőség vagy a Papír lapot (az illesztőprogram verziójától függően), majd válassza a Nyomtatóbeállítások használata lehetőséget a Papírtípus legördülő listában.
- $\mathbb{R}$  MEGJEGYZÉS: Használja a Nyomtatóbeállítások (Windows) parancsot.

### Nyomat átméretezése

Ez a téma elmagyarázza a témával kapcsolatos fogalmakat.

Ha elküld egy adott méretű képet a nyomtatónak, a nyomtatón még átméretezheti azt egy eltérő méretre (általában nagyobbra). Ez a következő esetekben bizonyulhat hasznosnak:

- Ha a képszerkesztő szoftver nem támogatja a nagy formátumokat.
- Ha a fájl mérete túl nagy, és emiatt nem lehet betölteni a nyomtató memóriájába, akkor csökkentheti a papírméretet a képszerkesztő programban, majd az előlapon nagyíthatja a képet.

A képek átméretezését a következő módokon végezheti el:

- A Windows illesztőprogram párbeszédpaneljén: Lépjen az Elrendezés kimenete vagy elrendezése fülre (az illesztőprogram verziójától függően), és nézze meg az Átméretezési beállítások szakaszt.
	- A Tényleges méret beállítás változatlanul hagyja a kép méretét.
	- Az Illeszkedés beállítás a kép méretét a kiválasztott papírmérethez igazítja. Ha például ISO A2 papírméretet adott meg, és egy A3 méretű képet szeretne kinyomtatni, a nyomtató átméretezi a képet, hogy az kitöltse az A2-es papírlapot. Ha ISO A4 papírméret van kiválasztva, a nyomtató az ennél nagyobb képet A4 méretűre kicsinyíti.
	- A tényleges méret %-a vagy a Méretezés %-a beállítás (az illesztőprogram verziójától függően) a megadott százalékkal nagyítja az eredeti papírméret nyomtatható területét (az oldalt mínusz a margókat), majd hozzáadja a margókat a kimeneti papírméret létrehozásához.
- Az előlap használatakor: Koppintson a lehetőségre  $\odot$ , majd az Alapértelmezett nyomtatási konfiguráció > Papírbeállítások > átméretezés.

Ha papírlapra nyomtat, győződjön meg arról, hogy a kép ténylegesen ráfér a lapra, mert ellenkező esetben a kép egy része hiányozni fog a nyomatról.

## A vonalátfedések kezelésének módosítása

Ez a téma elmagyarázza a témával kapcsolatos fogalmakat.

### <span id="page-83-0"></span>**③ MEGJEGYZÉS:** Ez a témakör csak a HP-GL/2 nyomtatási feladatokra vonatkozik.

A Merge (Egyesítés) beállítás segítségével szabályozhatja a képeken található vonalátfedések kezelését. Két beállítás adható meg:

- Ki: Ahol a vonalak keresztezik egymást, ott csak a felső sor színe jelenik meg. Ez az alapértelmezett beállítás.
- Be: Ahol a vonalak keresztezik egymást, ott a két vonal színei egyesülnek.

Az egyesítés bekapcsolásához lépjen az előlapra, és koppintson a gombra, majd koppintson a gombra, majd az (O) Alapértelmezett nyomtatási konfiguráció > HP-GL/2 beállításokra > egyesítés. Ez a beállítás néhány alkalmazásban is megadható. Az alkalmazásokban megadott beállítások felülbírálják az előlapon megadott beállításokat.

### Nyomat előnézete

Ha nyomtatás előtt a képernyőn megtekinti a nyomtatási képet, ellenőrizheti a nyomat elrendezését, amellyel papírt és tintát takaríthat meg.

- Windows rendszerben a következőképpen tekintheti meg a nyomtatási képet:
	- Használja a HP Print Preview alkalmazást:

Jelölje be az Előnézet megjelenítése nyomtatás előtt jelölőnégyzetet, amely az illesztőprogram párbeszédpanel jobb alsó sarkában található. Kattintson a **Nyomtatás** gombra, majd várjon néhány másodpercet a HP Print Preview alkalmazás elindításához.

Ellenőrizze, hogy a feladat előnézete megegyezik-e a kívánt verzióval. Ha igen, kattintson a Nyomtatás gombra, ellenkező esetben a Mégse gombra; az újrapróbálkozás előtt újra beállíthatja az illesztőprogram beállításait.

- $\mathbb{B}^n$  MEGJEGYZÉS: Az **Előnézet nyomtatás előtti megjelenítése** mező csak akkor jelenik meg az [illesztőprogram párbeszédpanelen, ha a HP Nyomtatási kép telepítve van a számítógépre. Lásd: HP](#page-19-0)  nyomtatási kép a következő oldalon: 12.
- Használja az alkalmazás nyomtatási kép funkcióját.
- Ha a Nyomtatást a Mac OS X alatt szeretné megtekinteni, a következő lehetőségek állnak rendelkezésre:
	- Használja az alkalmazás nyomtatási kép funkcióját.
	- A nyomtatási előnézet mindig megjelenik a nyomtatási párbeszédpanelen a legtöbb alkalmazás esetében.

### Kefelenyomat (korrektúra) nyomtatása

Ez a téma elmagyarázza a témával kapcsolatos fogalmakat.

A gyors kefelenyomat-nyomtatási minőséget az alábbi módokon lehet beállítani:

- A Windows illesztőprogram párbeszédpaneljén: Lépjen a Papír/Minőség vagy a Papír lapra (az illesztőprogram verziójától függően), és nézze meg a Nyomtatási minőség szakaszt. Mozgassa a nyomtatási minőség csúszkáját teljesen balra ("Speed" (Sebesség)).
- · Az előlap használatakor: Koppintson a lehetőségre (O), majd az Alapértelmezett nyomtatási konfigurációra > A nyomtatási minőség > Válassza ki a minőségi szintet > Gyors.

<span id="page-84-0"></span>Még ennél is gyorsabb kefelenyomat minőségű nyomtatást is beállíthat, ha a következőkben ismertetett Economode (Gazdaságos üzemmód) lehetőséget választja: Ez elsősorban szöveget és vonalrajzokat tartalmazó dokumentumok nyomtatására alkalmas.

- A Windows illesztőprogram párbeszédpaneljén: Lépjen a Papír/Minőség vagy a Papír lapra (az illesztőprogram verziójától függően), és nézze meg a Nyomtatási minőség szakaszt. Válassza az Egyéni beállítások vagy a Speciális lehetőséget (az illesztőprogram verziójától függően), majd állítsa a minőségi szintet Gyors értékre, és jelölje be az Economode mezőt.
- Az előlap használatakor: Koppintson a lehetőségre , majd az Alapértelmezett nyomtatási konfigurációra > Nyomtatási minőség > A takarékos kifejezés engedélyezése.
- **EX** MEGJEGYZÉS: A számítógépen beállított nyomtatási minőség felülbírálja az előlapon beállított nyomtatási minőséget.

# Kiváló minőségű nyomtatás

A következő szakaszok részletesen ismertetik ezt a témát.

A kiváló nyomtatási minőséget az alábbi módokon lehet beállítani:

- A Windows illesztőprogram párbeszédpaneljén: Lépjen a Papír/Minőség vagy a Papír lapra (az illesztőprogram verziójától függően), és nézze meg a Nyomtatási minőség szakaszt. Mozgassa a nyomtatási minőség csúszkáját teljesen jobbra ("Quality" (Minőség)).
- Az előlap használatakor: Koppintson a lehetőségre  $\{ \odot \}$ , majd az Alapértelmezett nyomtatási konfigurációra > minőségi szint > legjobb.
- MEGJEGYZÉS: A számítógépen beállított nyomtatási minőség felülbírálja az előlapon beállított nyomtatási minőséget.

### Nagy felbontású kép esetén

Ha a kép felbontása nagyobb, mint a renderelési felbontás (amelyet a Windows Egyéni nyomtatási minőségi beállításai mezőjében láthat), a nyomtatási élesség a Maximális részletesség beállítás kiválasztásával javítható. Ez a beállítás csak akkor elérhető, ha fényes papírra nyomtat és a Best (Legjobb) nyomtatási minőséget választotta.

● Az előlap használatakor: Koppintson a lehetőségre (o), majd az Alapértelmezett nyomtatási konfigurációra > Nyomtatási minőség > Maximális részletesség engedélyezése.

# Szürkeárnyalatos nyomtatás

A kép összes színét szürke árnyalatokra konvertálhatja.

Lásd [Szürkeárnyalatos nyomtatás](#page-144-0) a következő oldalon: 137.

## Csak matt fekete tintával nyomtassa ki: Tartós nyomat szürkeárnyalatos színárnyalatban

Az extra tartóssági képességekkel rendelkező szürkeárnyalatos nyomatok esetében válassza a Nyomtatás szürkeárnyalatos és papírtípusú Egyszerű papír (tartós nyomtatás szürkeárnyalatos nyomtatás) lehetőséget az illesztőprogramban vagy az alkalmazásban.

 $\mathbb{B}^*$  MEGJEGYZÉS: A Maximális részletesség beállítás lassabb nyomtatást eredményez a fotópapírokkal, de nem növeli a felhasznált tinta mennyiségét.

# Levágási vonalak nyomtatása

A levágási vonalak jelzik, hogy a papírt hol kellene levágni ahhoz, hogy mérete a kiválasztott papírméretre csökkenjen. A nyomtatási feladatokhoz a következőképpen nyomtathat levágási vonalakat:

- A Windows V3 illesztőprogram párbeszédpanelen: Válassza a Papír/Minőség lapot, majd kattintson a Margók/ Vágóbeállítások gombra. Jelölje be a Vágóvonalak rajzolása jelölőnégyzetet az Elrendezés és margók ablakban.
- A Windows V4 illesztőprogram párbeszédpanelen: Jelölje ki a Kimenet lapot, és jelölje be a Vágási sorok jelölőnégyzetet .

Azt is beállíthatja, hogy a nyomtató alapértelmezés szerint minden nyomtatási feladat esetében nyomtasson levágási vonalakat.

• Az előlap használatakor: Koppintson a lehetőségre $\{o\}$ , majd az Alapértelmezett nyomtatási konfiguráció > Papírbeállítások elemre > Vágási sorok engedélyezése > Be.

[Ha a takarékosan elhelyezett feladatokkal szeretne levágási vonalakat nyomtatni \(lásd: A papírhasználat](#page-86-0)  optimalizálása a következő oldalon: 79), válasszon egy másik beállítást:

- Az előlap használatakor: Koppintson a lehetőségre (o), majd a Feladatkezelés > a Nest beállításaira > Vágási vonalak engedélyezése > Bekapcsolva.
- Az AirPrint használata: Nyissa meg a Befejezési beállítások lapot , és válassza a Nyomtató beállításai lehetőséget. A kombinált lista menüjében válassza a vonalak rajzolása lehetőséget.

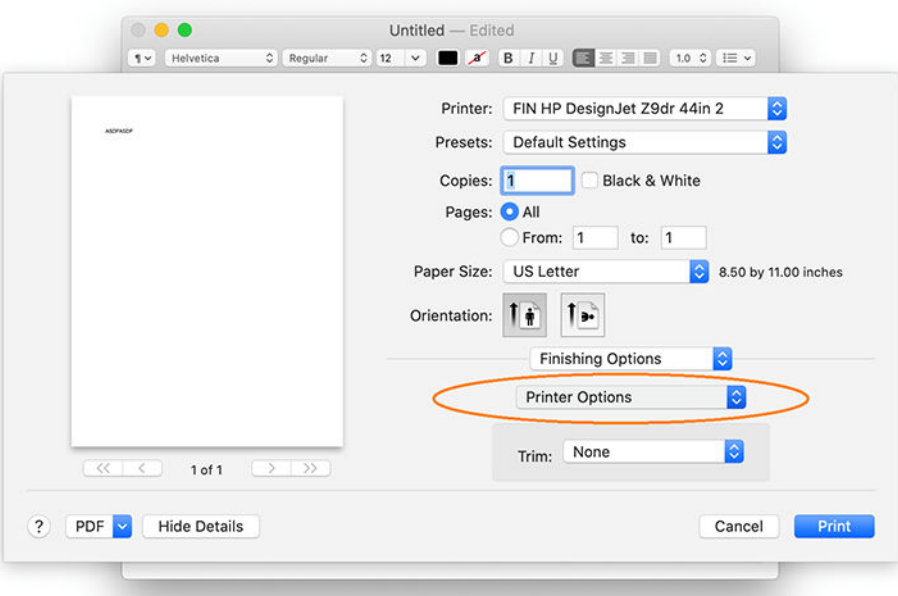

# A papír gazdaságos felhasználása

Ez a téma elmagyarázza a témával kapcsolatos fogalmakat.

<span id="page-86-0"></span>A következőkben néhány javaslatot olvashat a papír gazdaságos felhasználása érdekében:

- Ha viszonylag kisméretű képeket és oldalakat nyomtat, akkor a takarékos elhelyezés használatával ezeket egymás mellé nyomtathatja az egymás utáni nyomtatás helyett. Lásd: A papírhasználat optimalizálása a következő oldalon: 79.
- A következő beállításokkal némi tekercspapírt takaríthat meg:
	- A Windows illesztőprogram párbeszédpaneljén:
		- 3-as verziójú illesztőprogrammal: Kattintson a Papír/Minőség fülre, majd a Margók/ Vágóbeállítások gombra, majd jelölje be az Üres területek eltávolítása jelölőnégyzetet.
		- 4-es verziójú illesztőprogrammal: Kattintson a Kimenet fülre, majd a Görgetési beállításokra, majd jelölje be az Üres területek eltávolítása jelölőnégyzetet.

Kiválaszthatja az Elrendezés/kimenet vagy az Elrendezés lapot is (az illesztőprogram verziójától függően), majd kiválaszthatja az elforgatási beállítások egyikét.

● Ha nyomtatás előtt megnézi a nyomtatási képet a számítógépen, időnként elkerülheti a nyilvánvaló hibák miatt bekövetkező felesleges papírfelhasználást. Lásd: Nyomat előnézete [a következő oldalon: 76.](#page-83-0)

# A papírhasználat optimalizálása

A takarékos elhelyezés azt jelenti, hogy a nyomtató a dokumentum oldalait vagy a képeket egymás mellé nyomtatja és nem egymás után, hogy a takarékos elhelyezés által gazdaságosabbá váljon a papírhasználat.

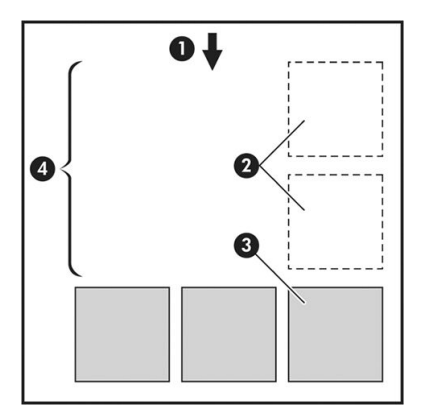

A következő lépések biztosítják a téma teljes eljárását.

- 1. A papír haladásának iránya
- 2. Takarékos elhelyezés nélkül
- 3. Takarékos elhelyezéssel
- 4. A takarékos elhelyezés által megspórolt papírterület

### Mikor próbálkozik a nyomtató az oldalak takarékos elhelyezésével?

Ez a téma elmagyarázza a témával kapcsolatos fogalmakat.

Abban az esetben, ha az alábbi feltételek teljesülnek:

- A nyomtatóba tekercspapírt, nem pedig papírlapot helyeztek be.
- A nyomtató Nest (Takarékos elhelyezés) beállítása be van kapcsolva. Lásd: A beágyazás be- és kikapcsolása a következő oldalon: 80.

### Mely oldalak ágyazhatók be?

Minden oldal elhelyezhető takarékosan, hacsak nem olyan nagyok, hogy kettő nem fér el egymás mellett a papírtekercsen, vagy olyan sok oldal van, hogy nem férnek rá a fennmaradó tekercshosszra. Egy takarékosan elhelyezett oldalakból álló csoport nem osztható fel két tekercs között.

### Mely oldalak helyezhetők el egymás mellé?

Ez a téma elmagyarázza a témával kapcsolatos fogalmakat.

A feladatok egymás mellé történő elhelyezéséhez az egyes oldalaknak az alábbi módon kell megegyezniük:

- Minden oldalnak ugyanolyan nyomtatásiminőség-beállítással kell rendelkeznie Economode (Gazdaságos üzemmód), Fast (Gyors), Normal (Normál) vagy Best (Legjobb).
- A Maximum Detail (Maximális felbontás) beállításnak az összes oldalon meg kell egyeznie.
- A Layout/Margins (Elrendezés/margók) beállításnak az összes oldalon meg kell egyeznie.
- A Mirror Image (Kép tükrözése) beállításnak az összes oldalon meg kell egyeznie.
- A Rendering Intent (Renderelés mértéke) beállításnak az összes oldalon meg kell egyeznie.
- A Cutter (Vágó) beállításnak az összes oldalon meg kell egyeznie.
- Az oldalaknak színesnek vagy szürkeárnyalatosnak kell lenniük: nem színesnek, néhány szürkésárnyalatosnak.
- Minden oldalnak az alábbi két csoport valamelyikébe kell tartoznia (egymás mellé helyezett oldalaknak mind ugyanazon csoportba kell tartozniuk):
	- PCL3, RTL, TIFF, JPEG
	- PostScript, PDF
- A 300 dpi-nél nagyobb felbontású JPEG és TIFF oldalak bizonyos esetekben nem helyezhetők más oldalak mellé.

### A beágyazás be- és kikapcsolása

A beágyazás be- és kikapcsolásához először meg kell győződnie arról, hogy a nyomtatás kezdete feldolgozás után értékre van állítva.

Lásd [Válassza ki, hogy mikor szeretne nyomtatni egy feladatot a következő oldalon: 91.](#page-98-0)

Ezután lépjen az előlapra, és koppintson a  $\{ \circ \}$ gombra, majd a Feladatkezelés > Beágyazási beállítások > Beágyazás.

A következő lehetőségek jelennek meg:

- In order (Sorrendben): Az oldalak abban a sorrendben vannak beágyazva, ahogyan a nyomtatóra küldik őket (ez az alapértelmezett beállítás). A nyomtató akkor kezdi el a nyomtatást, amikor az alábbi feltételek valamelyike teljesül:
	- A következő oldal már nem fér el ugyanabban a sorban, mivel a többi oldal takarékos elhelyezése már megtörtént.
	- A megadott várakozási idő alatt nem küldött oldalt a nyomtató számára.
	- [A következő érkező oldal nem kompatibilis a már elhelyezett oldalakkal \(lásd: A papírhasználat](#page-86-0)  optimalizálása a következő oldalon: 79).
- Optimized order (Legjobb sorrend): Az oldalak nem feltétlenül abban a sorrendben vannak beágyazva, ahogyan a nyomtatóra küldik őket. Inkompatibilis oldal érkezésekor a nyomtató az oldalt várakoztatja és a takarékos elhelyezés befejezése érdekében kompatibilis oldalra vár. A nyomtató akkor kezdi el a nyomtatást, amikor az alábbi feltételek valamelyike teljesül:
	- A következő oldal már nem fér el ugyanabban a sorban, mivel a többi oldal takarékos elhelyezése már megtörtént.
	- A megadott várakozási idő alatt nem küldött oldalt a nyomtató számára.
	- A nem kompatibilis oldalak várólistája megtelt. A nyomtató legfeljebb hat nem kompatibilis oldalt helyez várólistára a kompatibilis oldalak elhelyezése közben. A hetedik nem kompatibilis oldal beérkezésekor elkezdődik a nyomtatás.
- Ki: a beágyazás le van tiltva.
- ió: TIPP: Az Optimized order (Legjobb sorrend) a lehető legkevesebb papírt használja; ugyanakkor ezzel a beállítással előfordulhat, hogy a nyomtatás tovább tart, ugyanis ilyenkor a nyomtató megvárja, hogy kompatibilis oldalak érkezzenek be.

### Mennyi ideig vár a nyomtató a következő fájlra?

Ahhoz, hogy a nyomtató a lehető legoptimálisabban használhassa fel a papírt, a fájl beérkezése után megvárja, hogy a következő oldal elhelyezhető-e az adott oldal mellé, vagy eldöntse, hogy a nyomtatási sorban található egyéb oldalak mellé helyezze-e el. A takarékos elhelyezés várakozási ideje a gyári alapbeállítások szerint 2 perc. Ez azt jelenti, hogy a nyomtató 2 perccel a legutolsó fájl fogadása után kezdi el nyomtatni a véglegesített összeállítást. Ezt a várakozási időt a nyomtató előlapján módosíthatja: koppintson a lehetőségre, majd a  $\odot$ Feladatkezelés > Nest beállításaira, és válassza ki a várakozási időt. 1 és 99 perc közötti érték állítható be.

Amíg a nyomtató a beágyazásra vár, hogy időtúllépést érjen el, a hátralévő időt az előlapon és a beágyazott webkiszolgálón jeleníti meg.

# A tinta gazdaságos felhasználása

Ez a téma elmagyarázza a témával kapcsolatos fogalmakat.

<span id="page-89-0"></span>Íme néhány ajánlás a tinta gazdaságos használatára:

- Kefelenyomat-nyomtatáshoz használjon sima papírt, és mozgassa a nyomtatási minőség csúszkáját a bal oldalra ("Speed" (Sebesség)). A gazdaságosság további növelése érdekében válassza az egyéni nyomtatásiminőség-beállításokat, majd a Fast (Gyors) és az Economode (Gazdaságos üzemmód) lehetőségeket.
- Csak szükség esetén tisztítsa meg a tisztításra szoruló nyomtatófejeket. A nyomtatófejek tisztítása hasznos lehet, de ez a művelet felhasznál némi tintát.
- Hagyja a nyomtatót folyamatosan bekapcsolva, így az automatikusan jó állapotban tartja a nyomtatófejeket. A rendszeres nyomtatófej-karbantartás kis mennyiségű tintát használ el. Ha azonban nem végzi el, a nyomtató később sokkal több tintát használhat a nyomtatófejek állapotának visszaállításához.
- A széles nyomatok hatékonyabban használják fel a tintát, mint a keskeny nyomatok, mivel a nyomtatófejkarbantartás elhasznál bizonyos mennyiségű tintát, és a karbantartás gyakoriságát a készülék a nyomtatófej áthaladásának száma alapján határozza meg. Ezért a takarékos elhelyezés nem csak papírt, de tintát is megtakarít (lásd: [A papírhasználat optimalizálása](#page-86-0) a következő oldalon: 79).

# Papírtípus védelme

Megvédheti a kiválasztott papírtípusokat, hogy elkerülje a véletlen nyomtatást. A védett papírtípusra csak akkor lesz nyomtatva, ha a papírtípus kifejezetten meg van adva a feladatban.

A papírtípus védelméhez koppintson a lehetőségre, majd a Feladatkezelés > A > Papírtípus-védelem > roll házirendjeire , majd válassza ki a védeni kívánt papírkategóriát.

Ha egy papírtípus védett, az ikon a **papír** neve előtt jelenik meg.

Védett papírkategóriára való nyomtatáshoz csak válassza ki explicit módon a papír típusát, amikor a feladatot nyomtató-illesztőprogramból vagy más feladatbeküldési szoftverből küldi el.

MEGJEGYZÉS: Ha a védett papírtípus nincs kifejezetten kijelölve, és más papírtípus nem érhető el, papíron kívüli üzenet jelenik meg.

# Felügyelet nélküli/éjszakai nyomtatás

A nyomtató – többtekercses kiépítésével, valamint nagy teljesítménye és stabil képminősége révén – kiválóan alkalmas hosszú, felügyelet nélküli nyomtatási feladatok végrehajtására.

Az alábbiakban néhány tanáccsal szeretnénk megkönnyíteni a hosszan tartó nyomtatási feladatok elvégzését.

- Ha lehetséges, használjon teljesen új tekercspapírt.
- Ha már megkezdett tekercsre nyomtat, a fennmaradó papírhosszt (tehát hogy van-e elegendő papír az összes feladat kinyomtatásához) a beépített webszerver vagy az előlap segítségével ellenőrizheti.

学 MEGJEGYZÉS: A fennmaradó papírhosszról csak akkor kaphat információt, ha betöltéskor beállította a tekercs hosszát, vagy a nyomtató a tekercsre nyomtatott vonalkódról beolvasta a tekercs hosszát.

- Ha XL 3600dr nyomtatóval rendelkezik, töltsön be két tekercs papírt, amely megfelel az Ön munkájának. Ha a nyomtató befejezi az egyik tekercs nyomtatását, automatikusan átvált a másik tekercsre.
- [A HP a nyomtatóhoz jóváhagyott papírok használatát javasolja. Lásd: Kellékek és tartozékok](#page-193-0) a következő oldalon: 186.
- Ellenőrizze, hogy a papír szélessége elegendő legyen az összes nyomtatási feladat elvégzéséhez. A túl széles állások papírra függeszthetők, ha a papír nem egyező művelete várakoztatja a Feladat szüneteltetését (lásd [Papíregyensúly-egyezés megoldása](#page-99-0) a következő oldalon: 92).
- Ellenőrizze a tintaszintet a tintapatronokban.
- Elküldésük után a nyomtatási feladatok állapotát a beépített webszerver segítségével ellenőrizheti.
- A Drying time (Száradási idő) beállításnál az Optimal (Optimális) lehetőséget válassza.
- CSAK XL 3600dr: Koppintson a lehetőségre (O), majd a Feladatkezelés > a roll szabályzatok >A legtöbb kimerült tekercs használata > Bekapcsolva.

A következő beállítások megadását javasoljuk, a papír típusától és az elkészítendő nyomatok jellegétől függően.

| Nyomat típusa           | Print mode<br>(Nyomtatási mód) | <b>Maximális</b><br>részletesség | Drying time<br>(Száradási idő) | Papírtípusok                                                                                         |
|-------------------------|--------------------------------|----------------------------------|--------------------------------|----------------------------------------------------------------------------------------------------|
| Vonalak                 | Normál                         | Off (Kikapcsolva)                | Optimal (Optimális)            | Coated (Bevonatos), Bond<br>(Bankposta), Heavyweight<br>Coated (Bevonatos nehéz),<br>Glossy (Fényes) |
| Vonalak és kitöltés     | Normál                         | Off (Kikapcsolva)                | Optimal (Optimális)            | Coated (Bevonatos), Bond<br>(Bankposta), Heavyweight<br>Coated (Bevonatos nehéz).<br>Glossy (Fényes) |
| Térképek                | Best (Legjobb)                 | Off (Kikapcsolva)                | Optimal (Optimális)            | Coated (Bevonatos),<br>Heavyweight Coated (Bevonatos<br>nehéz), Glossy (Fényes)                      |
| Renderelések, fényképek | Best (Legjobb)                 | Off (Kikapcsolva)                | Optimal (Optimális)            | Coated (Bevonatos),<br>Heavyweight Coated (Bevonatos<br>nehéz), Glossy (Fényes)                      |

5-1. táblázat: Javasolt beállítások felügyelet nélküli nyomtatás esetén

# <span id="page-91-0"></span>6 Mobil nyomtatás

A következő szakaszok részletesen ismertetik ezt a témát.

# Bevezetés

Számos mobil eszközről és szinte bárhonnan nyomtathat a nyomtatóra.

A mobil nyomtatásnak két fő módszere van:

- Közvetlen nyomtatás ugyanazon hálózathoz való csatlakozással
- Nyomtatás e-mailben

A nyomtató csatlakoztatható az internethez, ami lehetővé teszi különböző szolgáltatások használatát:

- [Automatikus eszközvezérlőprogram-frissítés \(lásd: Az eszközvezérlő-program frissítése](#page-184-0) a következő oldalon: 177)
- Nyomtatás HP nyomtatókra szinte bárhonnan
- Nyomtasson HP nyomtatókra szinte bármilyen eszközről, beleértve az okostelefonokat, táblagépeket és laptopokat is

További információ: [http://www.hp.com/go/designjetmobility.](http://www.hp.com/go/designjetmobility)

A webszolgáltatásokat a nyomtató beállításakor engedélyezheti: további információkért lásd [Nyomtatószolgáltatások beállítása](#page-26-0) a következő oldalon: 19 vagy az Összeszerelési utasításokat.

- FONTOS: A nyomtatót internetkapcsolattal rendelkező hálózathoz kell csatlakoztatni: Ethernet-kábel csatlakoztatása. Lásd: [A nyomtató csatlakoztatása a hálózathoz](#page-20-0) a következő oldalon: 13.
- FONTOS: A mobileszközökről történő nyomtatáshoz/szkenneléshez engedélyezni kell a **Bonjour, az IPP/IPPS** és a WebScan/Secure WebScan protokollokat a beágyazott webkiszolgálón (hálózati > konfiguráció >egyéb beállítások).

# Nyomtatás Androidról

Android KitKat 4.4 vagy újabb verzióval kell rendelkeznie.

MEGJEGYZÉS: A nyomtatás csak olyan alkalmazásokból érhető el, amelyek nyomtatást vagy megosztást kínálnak.

Android nyomtatás esetén telepítse és engedélyezze a HP Print Service alkalmazást a Google Playről [\(https://play.google.com/store/apps/details?id=com.hp.android.printservice&hl=en\)](https://play.google.com/store/apps/details?id=com.hp.android.printservice&hl=en), ha még nincs telepítve a készülékre.

- 1. Nyissa meg a nyomtatni kívánt dokumentumot vagy fényképet, nyomja meg a menü ikonját, és válassza a Nyomtatás lehetőséget.
- 2. Válassza ki a nyomtatót a listából.

3. Ellenőrizze a nyomtatási beállításokat, majd nyomja le a Nyomtatás billentyűt.

# Nyomtatás apple iOS-ről

Ez a téma elmagyarázza a témával kapcsolatos fogalmakat.

MEGJEGYZÉS: A nyomtatás csak olyan alkalmazásokból érhető el, amelyek nyomtatást vagy megosztást kínálnak.

Az iOS nyomtatás engedélyezve van az AirPrinten keresztül. IOS 7.0 vagy újabb rendszerrel kell rendelkeznie.

- 1. Nyissa meg a nyomtatni kívánt dokumentumot vagy fényképet, és nyomja meg a Megosztás gombot.
- 2. Pöccintsen a képernyőre a Nyomtatás gomb megjelenítéséhez, majd nyomja meg.
- 3. Ellenőrizze a nyomtatási beállításokat, majd nyomja le a Nyomtatás billentyűt.

# Nyomtatás Chrome OS-ről

A következő lépések biztosítják a téma teljes eljárását.

A Chromebook-eszközökről történő nyomtatás ugyanolyan egyszerű, mint a HP Print for Chrome bővítmény telepítése a Chrome Web Store-ból [\(https://chrome.google.com/webstore/detail/hp-print-for-chrome/cjanmonomjogheabiocdamfpknlpdehm\)](https://chrome.google.com/webstore/detail/hp-print-for-chrome/cjanmonomjogheabiocdamfpknlpdehm).

- 1. Válaszd ki a tartalmadat. Nyissa meg a nyomtatni kívánt dokumentumot vagy fényképet, koppintson a menü ikonra , és válassza a Nyomtatás lehetőséget.
- 2. Válassza ki a nyomtatót. Válasszon a megjelenő nyomtatók listájából.
- 3. Ellenőrizze, hogy a megfelelő nyomtató- és nyomtatási beállítás van-e kiválasztva. Koppintson a Nyomtatás gombra , és gyűjtse össze a kinyomtatott dokumentumokat.
- MEGJEGYZÉS: A nyomtatás csak olyan alkalmazásokból érhető el, amelyek nyomtatást vagy megosztást kínálnak.

# Nyomtatás, beolvasás és megosztás a HP Smart Alkalmazásból

Használja a mobileszköz képernyőjét a nyomtató szkennelési és nyomtatási funkcióinak vezérléséhez. A nyomdáról közvetlenül a mobileszközre küldjön beolvasásokat. Nyomtasson PDF-fájlt, fényképeket, e-mail mellékleteket és egyebeket gyakorlatilag bárhonnan.

A HP Smart alkalmazást az alábbi helyekről töltheti le:

- Android:<https://play.google.com/store/apps/details?id=com.hp.printercontrol>
- Ios:<https://itunes.apple.com/app/id469284907>

Győződjön meg arról, hogy az eszköz és a nyomtató ugyanazon a hálózaton működik, és kövesse az alábbi lépéseket:

# iOS és Android nyomtatás a HP Smart Alkalmazással

A következő lépések biztosítják a téma teljes eljárását.

1. Nyissa meg a HP Smart alkalmazást, és válassza ki a nyomtatót.

- 2. Válassza ki, hogy dokumentumokat vagy fényképeket szeretne-e nyomtatni a helyi eszközéről, vagy összekapcsolja Google Drive-ját, Dropboxát vagy más fiókjait a tartalom eléréséhez.
- 3. Ha ilyen módosításokat szeretne végrehajtani, a szerkesztési beállításokkal módosíthatja a minőséget, a színt és az egyéb beállításokat.
- 4. Koppintson a Nyomtatás gombra, és gyűjtse össze a kinyomtatott dokumentumokat.

### iOS és Android szkennelés és megosztás a HP Smart App alkalmazással

A következő lépések biztosítják a téma teljes eljárását.

- 1. Töltse be a beolvasandó papírt. Helyezze a beolvasni kívánt dokumentumot a nyomtatóra.
- 2. Nyissa meg a HP Smart alkalmazást, és indítsa el a szkennelést. Tárolhatja a dokumentumot a mobileszközén, elküldheti e-mailben, vagy feltöltheti közvetlenül a kívánt felhőtárba.

# Nyomtatás e-mailben (HP ePrint)

Ha el tudja küldeni e-mailben, ki tudja nyomtatni. Egyszerűen csatoljon egy PDF-fájlt vagy más nyomtatásra kész fájlt egy e-mailhez, és küldje el nyomtatója saját e-mail címére.

Internetkapcsolattal bárhonnan nyomtathat, nyomtató-illesztőprogram nélkül, de van néhány korlátozás, amelyet szem előtt kell tartani:

- FONTOS: [Az e-mail nyomtatás engedélyezéséhez lásd: E-mail nyomtatás engedélyezése a HP ePrint](#page-26-0)  segítségével a következő oldalon: 19.
	- A nyomtatandó csatolt fájloknak PDF formátumban kell lenniük.
	- A maximális fájlméret 10 MB, azonban lehetséges, hogy az Ön levelezőszerverén alacsonyabb a fájlméret korlátja.
	- A fájlok nyomtatása az eredeti dokumentumméretben (100%-os méretarányban), normál minőségben, színben és általában álló tájolásban történik (egyes nyomtatók autorotációt is kínálhatnak).

További tájékoztatásért lásd: [https://www.hpconnected.com.](https://www.hpconnected.com)

# Mobil specifikációk

Ez a téma elmagyarázza a témával kapcsolatos fogalmakat.

- A mobileszközöknek internetkapcsolattal és e-mail funkcióval kell rendelkezniük.
- A nyomtatás, a beolvasás és a másolásvezérlés megköveteli, hogy a mobileszköz és a nyomtató ugyanazon a hálózaton legyen.
- Az e-mailben történő nyomtatáshoz a nyomtatónak is csatlakoznia kell az internethez.
- iOS 7.0 és újabb, vagy Android KitKat4.4 és újabb rendszerek szükségesek.

# 7 Feladatsor kezelése

A következő szakaszok részletesen ismertetik ezt a témát.

# Feladatsor az előlapon

Koppintson a a kezdőképernyőn a feladatsor(ok) megtekintéséhez az előlapon.

A képernyő bal oldalán található lapok közül választhatja a Nyomtatási és másolási várólista vagy a Beolvasási várólista lehetőséget. A feladatvárólista lap a kijelölt feladatvárólistában elérhető összes feladatot megjeleníti.

## Nyomtatási és másolási várólista

A Nyomtatási és másolási várólista(ok) olyan feladatokat tartalmaznak, amelyek különböző fázisokban vannak: beérkezés, elemzés, renderelés, nyomtatás, már nyomtatás stb.

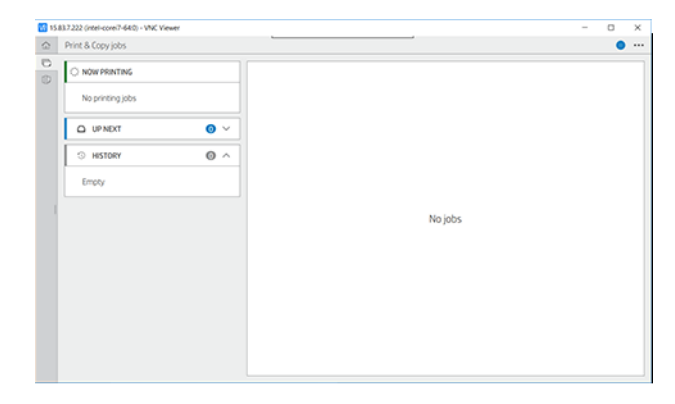

A feladat nevére koppintva megtekintheti a feladat összes részletét, beleértve az állapotra és az előnézetre vonatkozó információkat is. A megjelenített adatok a feladat típusától függenek.

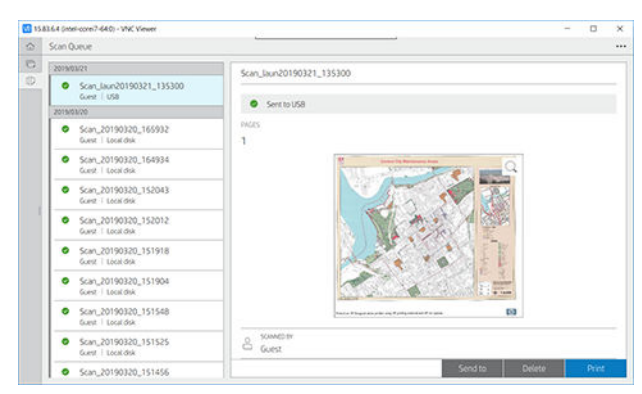

Egy aktív várólistában a nyomtatandó feladat a várólista közepén jelenik meg, az alábbiakban nyomtatott feladatokat, a feladatokat pedig a fentiekben kell kinyomtatni. Görgethet felfelé és lefelé. Görgetés után a várólista statikus marad, és nem mozog automatikusan.

A bal oldali ablaktáblában lévő feladatok négy kategóriába sorolhatók (Fel a következőre, Nyomtatás most nyomtatás, Várakoztatás és Előzmények) időrendi sorrendben, felülről kezdve. A várakoztatás csak akkor jelenik meg, ha egy vagy több munka várakozik. A feladat neve alatt láthatja annak állapotát:

### Fel a következőre

- Waiting to process (Feldolgozásra vár): A feladat a nyomtatóhoz érkezett, és a renderelésre vár.
- Processing (Feldolgozás): A nyomtató elemzi és rendereli a feladatot.
- Nyomtatásra vagy szüneteltetésre várva: A feladat feldolgozásra kerül, és arra vár, hogy a nyomtatómotor készen álljon a nyomtatás folytatására.

### Most nyomtatás

A munkát nyomtatják.

Szüneteltetve: A feladat szünetel.

学 MEGJEGYZÉS: Nyomtatás közben előfordulhat, hogy **önkiszolgáló** állapot jelenik meg, ami azt jelenti, hogy a nyomtató valamilyen feladatot hajt végre, például a papírtípus-módosítást vagy a nyomtatási mód változását ugyanazon feladat oldalai között.

### Várakoztatás

A feladat csak akkor lesz kinyomtatva, ha valamilyen műveletet nem hajt végre. Az alábbi módok egyikén kell válaszolnia:

- On hold (Várakoztatva): Magánmunka: Adja meg a feladat nyomtatásához szükséges PIN-kódot. A feladat nyomtatás után törlődik a várólistából.
- Ó, tartsa: Személyes munka: A feladat nem lesz automatikusan kinyomtatva: ki kell választania a várólistából. Részleteket nem látunk.
- Várakoztatva az előnézetig: A feladat nem lesz automatikusan kinyomtatva: ki kell választania a várólistából.
- Várakoztatva a papír eltérése miatt: Töltse be a feladathoz szükséges papírt.
- On hold for accounting (Várakozás azonosításra): Adja meg a feladathoz használandó számlaazonosítót.
- On hold (Várakoztatva): Visszanyert feladat: A nyomtató helyreállítása után néhány nem kinyomtatott feladat várakozik.

### Történelem

- Nyomtatott: Időrendi sorrendben, ma, tegnapra, múlt hétre és így tovább.
- Canceled (Megszakítva): A felhasználó megszakította.
- Nem sikerült: A munka egy vagy több okból meghiúsult.

## <span id="page-96-0"></span>Beolvasási várólista

A beolvasási várólista szerkezete hasonló a Nyomtatási és másolási várólistához, de a fájlok dátum szerint vannak rendezve. A fő részletek (a kiválasztott célhely és annak megfelelő állapota) a bal oldali panelen, az egyes feladatok alatt találhatók.

A jobb oldali ablaktáblában görgetés után részletes információk jelennek meg:

- Szkennelt által
- Dátum és idő
- Fájl típusa
- Fájlméret (ha több méret van, az érték több lesz)
- Tartalom típusa
- Méret
- Színmód
- **Felbontás**
- **Célállomás**

### Várólista-műveletek beolvasása

Egyes feladatvárólista-műveleteket a kiválasztott beállítások határoznak meg. A környezettől függően érdemes lehet módosítani néhány alapértelmezett beállítást; ehhez koppintson a  $\bigodot$  a kezdőképernyőn, majd a

Feladatkezelés elemre. Másik lehetőségként a feladatvárólistán koppintson az  $\cdots$  a jobb felső sarokban, majd a Beállítások elemre.

### Nyomtat

A bal oldali panelen koppintson a nyomtatáshoz szükséges feladatra, majd a részletek képernyőn válassza a Nyomtatás lehetőséget. A következő képernyőn válassza ki a másolatok számát, válasszon egy gyorskészletet, és szerkessze a nyomtatási beállításokat. A Nyomtatás gomb megnyomásakor lehetőség van a feladatkezelésre a feladatsorban.

### Delete (Törlés)

Ha manuálisan szeretne törölni egy feladatot, jelölje ki a feladatot, és koppintson a Törlés gombra.

### Küldés megszakítása

A fájl átvitele megszakítható, ha az állapota: küldésre vagy elküldésre vár.

### Küldés a következő címre:

Csak akkor érhető el, ha a fájlt már elküldték vagy sikertelenül sikerült. Amikor az Elküldött beállítások elemre koppint, megjelenik a következő:

● [Hálózati mappába: csak akkor lehetséges, ha egy hálózati mappa be van állítva. Lát Hálózati mappa](#page-29-0)  konfigurálása a következő oldalon: 22

- E-mailben: lásd: [Az e-mail kiszolgáló konfigurálása](#page-37-0) a következő oldalon: 30
- A HP Smartstream számára: csak akkor lehetséges, ha a HP Smartstream telepítve van. Lát Tartozékrendelés [a következő oldalon: 190](#page-197-0)
- USB-meghajtó: lásd: Szkennelés és másolás [a következő oldalon: 97](#page-104-0)

### Várólista beolvasási beállításai

### Az összes beolvasási feladat törlése

A teljes feladatvárólista törléséhez koppintson az  $\cdots$ , majd az Összes feladat törlése elemre.

### Távolról történő kezelés

Koppintson az … a képernyő tetején, majd távolról kezelje. Megjelenik egy QR-kód. Az EWS-ben lévő beolvasott fájlok eléréséhez szkennelje be a QR-kódot, vagy adja meg a megjelenített URL-címet.

[Lásd Beolvasási várólista a beágyazott webkiszolgálón vagy a HP DesignJet segédprogramban](#page-103-0) a következő oldalon: 96.

MEGJEGYZÉS: A kapcsolathoz való csatlakozáshoz használt eszköznek ugyanazon a hálózaton kell lennie, mint a nyomtatónak.

## Feladatvárólista-műveletek

A feladatvárólista egyes műveleteit a kiválasztott beállítások határozzák meg. Néhány alapértelmezett beállítást érdemes lehet módosítani, a környezettől függően. Ehhez koppintson a  $\bigodot$  a kezdőképernyőn, majd a

Feladatkezelés elemre. Másik lehetőségként a feladatvárólista alkalmazásban koppintson a jobb felső sarokban található ··· , majd a Beállítások elemre.

### A feladatvárólista szüneteltetése

A feladatsort a **(n)** koppintva szüneteltetheti, majd a **(e)** koppintva folytathatja. A szünet az éppen nyomtatható oldal végén lép érvénybe.

### Reprint (Újranyomtatás)

Az Előzmények szakaszban koppintson az újranyomtatni kívánt feladatra. A részletek képernyőn koppintson az Újranyomtatás elemre. A következő képernyőn kiválaszthatja a másolatok számát, a forrást és a célt.

### Nyomtatás a következő

Ha meg szeretné változtatni egy feladat pozícióját a várólistán, amelyet közvetlenül az aktuális nyomtatási feladat után kell kinyomtatni, jelölje ki a kívánt feladatot, és koppintson a Következő nyomtatás gombra.

### Nyomtatás engedélyezése most

A Nyomtatás most engedélyezése lehetővé teszi egy másik nyomtatási feladat megszakítását és a kijelölt feladat azonnali nyomtatását.

### <span id="page-98-0"></span>Válassza ki, hogy mikor szeretne nyomtatni egy feladatot

Ez a téma elmagyarázza a témával kapcsolatos fogalmakat.

**学 MEGJEGYZÉS:** A "When To Start Printing" (Nyomtatás indításának ideje) beállítások PostScript feladatok esetén nem használhatók.

Kiválaszthatja, hogy melyik ponton szeretne nyomtatni egy feladatot a várólistában. Koppintson a lehetőségre  $\{ \circ \}$ , majd a Feladatkezelés > Mikor kezdje el a nyomtatást.

Három lehetőség közül választhat:

- Ha az After Processing (Feldolgozást követően) lehetőséget választja, a nyomtató csak a teljes oldal feldolgozása után kezdi meg a nyomtatást. Ez a beállítás eredményezi a leglassabb nyomtatást, de ez biztosítja a legjobb nyomtatási minőséget a nagyméretű és összetett nyomtatások során.
- Az Immediately (Azonnal) lehetőség választása esetén a nyomtató a feldolgozással egy időben nyomtatja ki az oldalt. Ez a leggyorsabb beállítás, de előfordulhat, hogy a nyomtató az adatfeldolgozás miatt leáll nyomtatás közben. Összetett, színes képek nyomtatása esetén nem ajánlott ezt a beállítást választani.
- Az **Optimized** (Optimalizált) lehetőség (egyben az alapértelmezett beállítás) használata esetén a nyomtató kiszámítja, hogy mikor érdemes elkezdeni az oldal nyomtatását. Ez a legjobb választás, amely gyorsabb, mint az After Processing (Feldolgozást követően) és lassabb, de biztonságosabb, mint az Immediately (Azonnal) beállítás.

### A feladat részleteinek megtekintése

Koppintson a feladat nevére a részletek megjelenítéséhez, beleértve az állapotra, az oldalakra, a másolatokra, az összesítésre és az előnézetre vonatkozó információkat. Görgessen le, ha szükséges, hogy megtekinthesse az összes információt.

A bélyegképre koppintva navigálhat a feladat összes oldalán. Innen nagyíthat és kicsinyíthet (csippentés és nagyítás), és további információkat láthat az egyes oldalakról.

Egy aktív várólistában a nyomtatandó feladat a várólista közepén jelenik meg, az alábbiakban nyomtatott feladatokat, a feladatokat pedig a fentiekben kell kinyomtatni.

### Roll szabályzatok

Az előlapon koppintson a  $\rightarrow \rightarrow \rightarrow \rightarrow$  > Roll házirendek >.

Másik lehetőségként koppintson a  $\{0\}$  > Feladatkezelés > Roll házirendek.

Az alábbi lehetőségek közül választhat:

- A termelékenység növelése: A nyomtató termelékenységének növelése.
	- Feladat autorotációja: A nyomtató automatikusan elforgathatja a feladatot a papír mentése érdekében.
- Automatikus tekercsválasztás:
	- Tekercsszélesség kiválasztása: A nyomtató többé-kevésbé korlátozó lehet, amikor kiválasztja a nyomtatni kívánt tekercsszélességet. A következő lehetőségeket választhatja:
		- Csak azonos szélességben nyomtatjon: Minden oldal azonos oldalszélességű tekercsre nyomtat.
- <span id="page-99-0"></span>○ Nyomtatás azonos szélességben vagy szélesebben: Minden oldal azonos szélességű vagy szélesebb szélességű tekercsre nyomtat.
- Használja a legtöbb kimerült tekercset (csak XL3600dr): Ha kettő azonos papírtípussal és szélességgel rendelkezik, a kiválasztott tekercs a kevesebb papírral rendelkező tekercs.
- Papírtípus-védelem (csak XL3600dr esetén): A speciális papírtípusokon véletlenül történő nyomtatást elkerülheti, ha megvédi őket. A védett típusok csak akkor nyomtathatók, ha a feladatban papírtípus vagy tekercs van megadva.

Lásd még: Papírtípus védelme [a következő oldalon: 82.](#page-89-0)

### Papíregyensúly-egyezés megoldása

Ha a nyomtatóba jelenleg betöltött papír nem alkalmas egy adott feladatra vagy oldalra, a nyomtató automatikusan megoldhatja az ütközést, vagy a nyomtatóházirendtől függően számos választási lehetőséget adhat meg. Az ilyen ütközést okozhatja a nyomtatóra küldött olyan feladat, amelyhez nincs hozzárendelve konkrét tekercs vagy papírtípus, vagy a nyomtatás során a végéhez közeledő tekercs. A következő beállítások a papír eltérési beállítások menüben érhetők el; ezt a menüt a feladatsorból úgy érheti el, hogy az  $\cdots$ , majd

koppint, majd a Nem egyező műveletek > Papír eltérésre ; vagy koppintson a  $\bigodot$ , majd a Feladatkezelés > a nem egyező műveletekre > a papír eltérésére.

- **· Szünet és kérdezés** (a legszigorúbb lehetőség): A nyomtatás a megfelelő papír betöltéséig leáll. Ez a beállítás akkor ajánlott, ha a nyomtató részt vesz. Megjelenik egy üzenet, amely megkérdezi, hogy mit szeretne csinálni: megszakítja a feladatot, mindenképpen kinyomtatja, várakoztatja vagy betölti a papírt. Ezek a beállítások a feladatvárólistában is elérhetők.
- Tartsa meg a feladatot, és folytassa a következővel: Tartsa vissza a nem egyező feladatokat, amíg a megfelelő papír be nem töltődik, és folytassa a feladatsor többi részének nyomtatását. A nyomtató riasztást küld, ha egy feladatot várakoztatnak. Ez a beállítás akkor ajánlott, ha a nyomtató felügyelet nélkül van, még akkor is, ha a feladat integritása megszakadhat, hogy elkerülje a várólista leállítását. A feladathoz szükséges papír betöltése után a feladat vagy oldalak automatikusan újraindulnak.
- Nyomtatás egyébként ( a legkevésbé korlátozó lehetőség): Nyomtasson bármilyen papírra, ami be van töltve. A nyomtató a következő kritériumok szerint választja ki a nyomtatandó tekercset: először ott, ahol az oldal illeszkedik, majd ugyanaz a papírtípus. Ez a beállítás soha nem fog védett papírtípust választani.

## Feladatvárólista beállításai

A feladatvárólista beállításainak módosításához koppintson a  $\{O\}$ , majd a Feladatkezelés > Feladatvárólistára .

Másik lehetőségként lépjen a , majd ..., majd a Beállítások > Feladat várólistára.

Kiválaszthatja a várólistában lévő nyomtatott feladatok maximális számát, a nyomtatott feladatok törlésének időpontját, valamint azt, hogy egy adott idő elteltével törölje-e a várakozó feladatokat.

## Alapértelmezett nyomtatási beállítások

Az előlapon koppintson a  $\odot$ , majd az Alapértelmezett nyomtatási konfigurációra a távoli helyekről a nyomtatóra küldött feladatok alapértelmezett tulajdonságainak meghatározásához.

A beállításokat a következő területeken adhatja meg: Nyomtatási minőség, Szín, Papír, Margók, PostScript, Nyomtatási visszakeresés.

## Feladat törlése

Ha a nyomtatónak elfogy a tárhelye az új feladatokhoz, a legrégebbi nyomtatott feladatok automatikusan törlődnek a várólistából.

Kérheti, hogy a nyomtatott feladatok automatikusan törlődjenek a várólistából, ha a nyomtatott feladatok teljes száma meghaladja a megadott korlátot (az előzménybeállítás maximális számát), vagy ha a feladatokat egy meghatározott időpontnál régebben nyomtatták ki (törölje az előzmények beállításait).

A várakoztatott feladatok törléséhez a **Várakozt feladatok törlése** beállítás lehetővé teszi a feladatok eltávolításának idejét (2–48 óra).

Ha manuálisan szeretne törölni egy feladatot, jelölje ki a feladatot, és koppintson a jobb alsó sarokban található Törlés gombra.

A Törlés beállítás törli a feladatot a várólistából, míg a Mégse beállítás megszakítja a feladatot, de a várólistában hagyja, amelyet a felhasználó az előzmények kategóriájában mégsültként jelölt meg.

Ha nyomtatás közben szeretne megszakítani egy feladatot, koppintson az X elemre. Ha meg szeretne szakítani egy feladatot a Következő verzió kategóriából, koppintson a feladat nevére a listában, majd a jobb alsó sarokban a Feladat törlése parancsra.

 $\mathbb{B}^*$  MEGJEGYZÉS: Ha az X gombra koppint, csak az aktuális nyomtatási feladatot szakítja meg.

# Feladatsor nyomtatása a beágyazott webkiszolgálón vagy a HP DesignJet segédprogramban

A HP DesignJet segédprogram más módon fér hozzá a beágyazott webkiszolgáló feladatkezelési lehetőségeihez, de a létesítmények pontosan ugyanazok, függetlenül attól, hogy a beágyazott webkiszolgálót vagy a HP DesignJet segédprogramot használja.

Ha meg szeretné tekinteni a várólistát a beágyazott webkiszolgálón, válassza a FőmenüFeladatvárólistája lehetőséget.

# Nyomtatás

### Job queue (Feladatsor) lap

Alapértelmezés szerint a nyomtatási feladatsorhoz való hozzáférés minden felhasználó számára engedélyezett. A rendszergazda beállíthat egy jelszót, hogy a felhasználóknak jelszót kell megadniuk az oldal eléréséhez.

A feladatvárólista lap a várólistában elérhető összes feladatot megjeleníti. A várólista olyan feladatokat tartalmaz, amelyeket fogadott, elemez, renderelt, kinyomtatott és már kinyomtatott.

A beépített webszerver a következő adatokat jeleníti meg az egyes nyomtatási feladatokról:

- Fájlnév: A munka neve.
- **Állapot:** A feladat aktuális állapota.
- Oldalak: A feladatban lévő oldalak száma.
- Másolatok: A kinyomtatott példányok száma.
- Összesen: Az oldalak teljes száma (beleértve a másolatokat is).
- **Feladó:** A felhasználónév.
- **· Számlaazonosító:** A feladat fiókazonosítója.
- Dátum: A nyomtató által kapott feladathoz csatolt dátum és idő, amely a beágyazott webkiszolgáló területi beállításaiban látható.
- Fájl forrása: Az a kérelem, amelyből a feladatot elküldték nyomtatásra.
- Papír rendeltetési hely: A nyomtatott feladathoz kiválasztott kimeneti beállítás.

Az alábbi műveleteket a feladatsor bármelyik vagy akár az összes elemén végrehajthatja:

- Mégse: A kijelölt feladatok végrehajtásának megszakítása. A feladat megszakítását megelőzően meg kell erősítenie a döntését. A feladat a nyomtatón marad, de addig nem lesz kinyomtatya, amíg a Reprint (Újranyomtatás) lehetőséget ki nem választja.
- Tartás: A kijelölt feladatok felfüggesztése, amíg a nyomtatáshoz a Continue (Folytatás) lehetőségre nem kattint.
- Folytatás: Az összes felfüggesztett feladat nyomtatásának folytatása.
- Újranyomtatás: Egy feladat több példányban való nyomtatása.
- Következő nyomtatás: Az összes kiválasztott feladat áthelyezése a feladatsor elejére.
- Nyomtatás egyébként: A nyomtató akkor is megpróbálja kinyomtatni a feladatot, ha valamilyen probléma van vele.
- Törlés: A kijelölt feladatok törlése a nyomtatási sorból. A feladat törlését megelőzően meg kell erősítenie a döntését.

### Feladat prioritásának beállítása a feladatsorban

A sor bármely feladatát kiválaszthatja és a nyomtatási sor elejére helyezheti. A feladat kijelölése után kattintson az Áthelyezés előre gombra.

Ha be van kapcsolva a feladatok takarékos elhelyezése funkció, előfordulhat, hogy az előre hozott feladat továbbra is egy sorba van rendezve más feladatokkal. Ha valóban azt szeretné, hogy ez a feladat a következő legyen nyomtatva, és ne ágyazza be másokkal, először kapcsolja ki a beágyazást az előlapon, majd helyezze át a várólista elejére.

A következő esetekben a Következő nyomtatás gomb nem jelenik meg:

- Ha a feladat már a nyomtatási sor elején van.
- Ha a feladat fel van függesztve ilyen esetben a Resume printing (Nyomtatás folytatása) gomb látható.
- Ha a feladat már befejeződött ilyen esetben a Reprint (Újranyomtatás) gomb látható.
- Ha a feladat hibába ütközött.

### Feladat törlése a feladatsorból

Normális körülmények között nyomtatás után nem kell a feladatot törölni a nyomtatási sorból, mivel az magától eltűnik a sor végéről, ahogy újabb fájlok kerülnek a sorba. Ha azonban hibásan küldött egy fájlt, és el szeretné kerülni a nyomtatást, egyszerűen kiválaszthatja a feladatot, majd kattintson a Törlés gombra.

Ugyanígy törölhető bármely, még ki nem nyomtatott feladat.

Ha a feladat nyomtatása folyamatban van (az állapota nyomtatás alatt áll), kattintson a Mégse gombra, majd a Törlés gombra.

### Feladat újranyomtatása a várólistában

Ha már kinyomtatott feladatot szeretne újranyomtatni, jelölje ki a feladatot a várólistából, majd kattintson az Újranyomtatás gombra. Egy nyomtatási feladat újranyomtatásakor a nyomtatási beállítások nem módosíthatók, mert már megtörtént a feladat raszterképének feldolgozása.

### A feladatok állapotüzenetei

A következő szakaszok részletesen ismertetik ezt a témát.

Az alábbiakban a lehetséges feladatállapot-üzenetek láthatók, megközelítőleg abban a sorrendben, ahogy megjelenhetnek:

- Letöltés: A nyomtató a számítógépről kapja meg a feladatot.
- Processing (Feldolgozás): A nyomtató elemzi és rendereli a feladatot.
- Waiting to print (Nyomtatásra vár): A feladat arra vár, hogy a nyomtatómotor szabadon folytathassa a nyomtatást.
- Beágyazott: A nyomtató a Nesting=On beállítással van beállítva, és más feladatokra vár a beágyazás befejezéséhez és a nyomtatás folytatásához.
- Preparing to print (Előkészítés nyomtatásra): A nyomtató a feladat nyomtatása előtt írási rendszerellenőrzéseket végez.
- Várakoztatva az előnézethez: A feladatot a várakoztatási lehetőséggel küldték el az előzetes verzióra .
- MEGJEGYZÉS: Ha a nyomtató leáll egy feladat nyomtatása közben, és be van kapcsolva a nyomtatási sor funkció, a részlegesen kinyomtatott feladat on hold (várakoztatva) állapottal jelenik meg a nyomtatási sorban a nyomtató ismételt bekapcsolásakor. A feladat folytatása esetén a nyomtató azt az oldalt kezdi nyomtatni, amelyiknél megszakadt a feladat.
- On hold for paper (Várakozás papírra): A feladat nem nyomtatható ki, mert a megfelelő papír nincs betöltve a nyomtatóba. Töltse be a szükséges papírt, olvassa el Papírkezelés [a következő oldalon: 39a](#page-46-0) lehetőséget, és kattintson a Folytatás gombra a feladat folytatásához.
- On hold for accounting (Várakozás azonosításra): A feladat nem nyomtatható ki, mert a nyomtatónak minden feladatnak rendelkeznie kell fiókazonosítóval: adja meg a fiókazonosítót, majd kattintson a Folytatás gombra a feladat folytatásához.
- TIPP: Számlaazonosító beállításának ismertetését lásd: Kötelező fiókazonosító [a következő oldalon: 34.](#page-41-0)
- **Nyomtatás**
- Drying (Szárítás)
- Cutting paper (Papír levágása)
- Ejecting page (Lap kiadása)
- Canceling (Megszakítás folyamatban): A feladat megszakad, de a nyomtatófeladat-várólistában marad.
- Deleting (Törlés folyamatban): A feladat törlődik a nyomtatóról.
- <span id="page-103-0"></span>● Printed (Kinyomtatva)
- **Canceled** (Megszakítva): A nyomtató megszakította a feladatot.
- Canceled by user (Felhasználó által megszakítva)
- **Empty job** (Üres feladat): A feladat nem tartalmaz nyomtatható semmit.

### Felfüggesztett feladat folytatása

Amikor a nyomtató várakoztat egy feladatot, figyelmeztetést kap, amely elmagyarázza, miért várakozik a feladat. A felfüggesztés feloldásához és a nyomtatás folytatásához kövesse a képernyőn megjelenő utasításokat.

Lásd Riasztások [a következő oldalon: 233.](#page-240-0)

# Beolvasási várólista a beágyazott webkiszolgálón vagy a HP DesignJet segédprogramban

A beágyazott webkiszolgáló várólistájának megtekintéséhez koppintson a Feladatvárólista >a Beolvasási várólista elemre.

Alapértelmezés szerint a nyomtatási feladatsorhoz való hozzáférés minden felhasználó számára engedélyezett. A rendszergazda beállíthat egy jelszót a felhasználók számára az oldal eléréséhez.

A beágyazott webkiszolgáló az egyes feladatokhoz a következő információkat jeleníti meg:

- Fájlnév: a feladat neve.
- Állapot: a feladat aktuális állapota.
- Oldalak: a feladatban lévő oldalak száma.
- Dátum: a beolvasott feladathoz csatolt dátum és idő.
- Rendeltetési hely: tárolási hely.

Az alábbi műveleteket a feladatsor bármelyik vagy akár az összes elemén végrehajthatja:

- Az összes törlése: törli az összes feladatot a feladatvárólistából az ablak tetejéről. A feladat törlését megelőzően meg kell erősítenie a döntését.
- Törlés: nyomja meg az ablak alján található gombot a kijelölt feladatok törléséhez a feladatvárólistából. A feladat törlését megelőzően meg kell erősítenie a döntését.
- Letöltés: a kiválasztott feladat letölthető és menthető a helyi lemezre.
- Koppintson az előnézetre a feladat teljes képernyőn való megjelenítéséhez. Ha a feladat többoldalas, jelölje ki az előnézeti lapot.

## Beolvasott fájlok kezelése távolról

A beolvasási folyamat során QR-kódot kérhet a feladat távoli kezeléséhez. Szkennelje be a QR-kódot a mobiltelefonjával, hogy távolról hozzáférjen a nyomtató beágyazott webkiszolgálójához, és válassza ki a feladatsorból kezelni kívánt feladatot.

MEGJEGYZÉS: Az eszköznek ugyanazon a hálózaton kell lennie, mint a nyomtatónak.

# <span id="page-104-0"></span>8 Szkennelés és másolás

A következő szakaszok részletesen ismertetik ezt a témát.

# **Quicksets**

A szkennelés és másolás gyorsbillentyűket használ. A quickset egy elnevezett beállításcsoport, amely alapértelmezett értékeket határoz meg, ami segít a hatékonyabb és a tapasztalatlan felhasználók számára kényelmes.

# Gyári gyorssetések

A nyomtatóhoz tartozik néhány már definiált gyári gyorskészlet, amelyek a tipikus felhasználói igények támogatására szolgálnak. A gyorsbillentyűk beolvasási, másolási és nyomtatási feladatokhoz használhatók.

# Felhasználói gyorsműveletek

A nyomtatóban beállított engedélyektől függően létrehozhat, törölhet, átrendezhet vagy módosíthatja a gyorskészletet. Ezeknek a dolgoknak a végrehajtásához koppintson a Beállítások alkalmazásban a **Nyomtatás,** Beolvasás és másolás gyorsbillentyűk elemre, vagy koppintson a Gyorsbillentyűk kezelése a beolvasási, másolási vagy nyomtatási munkafolyamatból elemre.

A saját gyorskészletek duplikálhatók, ideiglenesen vagy véglegesen szerkeszthetők és törölhetők. A gyári gyorsműveletek csak duplikálhatók.

A gyorsbillentyűket átrendezheti a Manage quicksets-ből. Koppintson egy teljes gyorsbillentyűzetre, és húzza a kívánt pozícióba. Az Utolsó beállítások gyorskészlet mindig először jelenik meg.

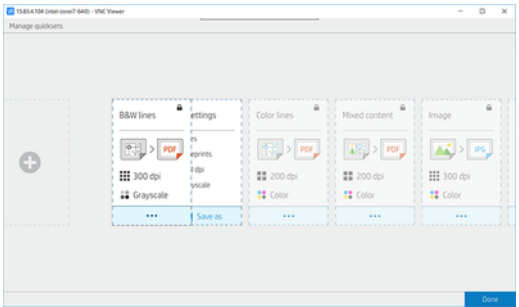

# Beolvasás

A következő lépések biztosítják a téma teljes eljárását.

1. Koppintson  $\Box$ .

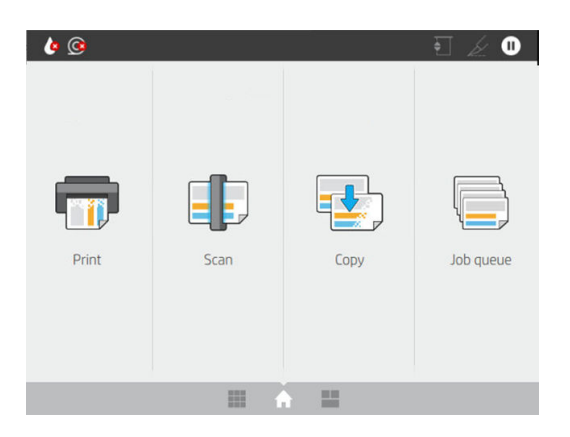

2. Válassza ki a megfelelő gyorskészletet a beolvasási feladathoz. Bármely gyorsset módosítható a  $\bullet$ koppintva. Kiválaszthatja a fájlformátumot, egy vagy több oldalt, és módosíthatja az alapértelmezett fájlnevet.

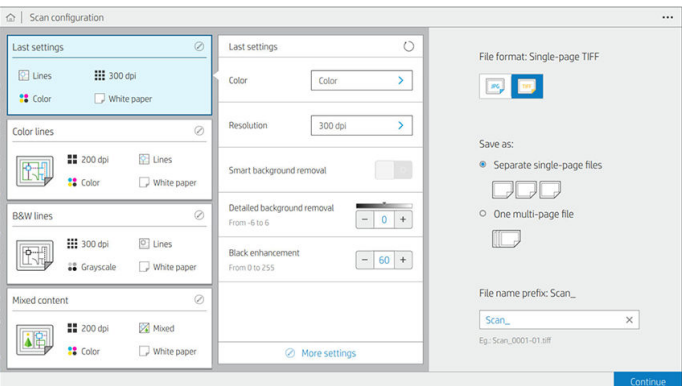

A gyorsset végleges módosításához koppintson az ···, majd a Gyorskészletek kezelése elemre.

3. Válassza ki a beolvasási célt.

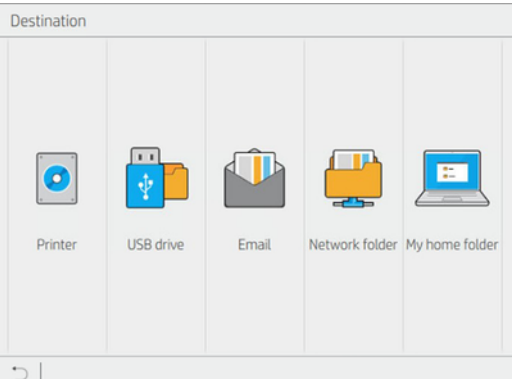

- Beolvasás nyomtatóra
- Beolvasás USB flash meghajtóra
- [Beolvasás e-mailbe \(ha egy e-mail kiszolgáló be van állítva\). Lásd: Az e-mail kiszolgáló konfigurálása](#page-37-0) [a következő oldalon: 30. Címjegyzéket is konfigurálhat. Lát LDAP Az e-mail címjegyzék konfigurálása](#page-28-0) a következő oldalon: 21
- [Beolvasás a hálózati mappába \(ha hálózati mappa lett hozzáadva\). Lát Hálózati mappa konfigurálása](#page-29-0) a következő oldalon: 22
- Beolvasás a HP SmartStream mappába (ha telepítve van)
- Beolvasás a Saját kezdőlap mappába
- MEGJEGYZÉS: Be kell állítania az LDAP bejelentkezési kiszolgálót vagy a Windows bejelentkezési konfigurációját, hogy be tudja olvasni a Saját kezdőlap mappába. Lásd: LDAP – bejelentkezési kiszolgáló a következő oldalon: 31 vagy [Windows bejelentkezési konfiguráció](#page-39-0) a következő oldalon: 32.
- 4. Helyezze be az eredetit, felfelé nézzen. Az előlapon megjelenik az oldal élő előnézete. A folyamatot a Stop scan gomb megnyomásával állíthatja le.

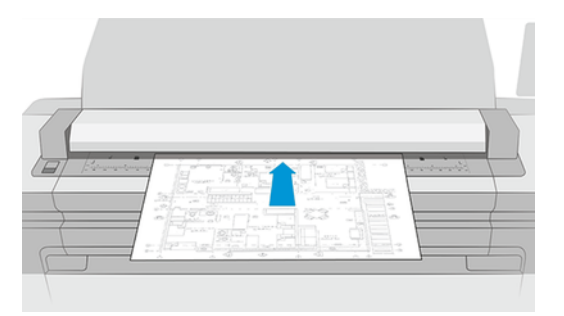

5. Vegye fel az eredetit, amikor a szkenner felszabadítja.

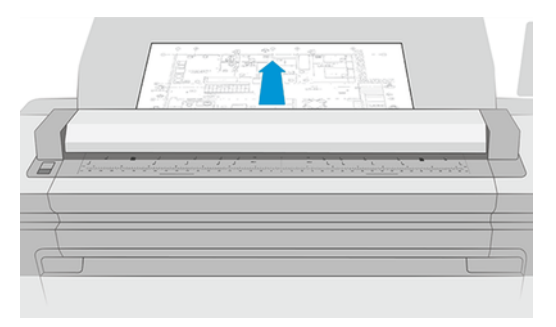

- TIPP: A lap kiadásához kiválaszthatja az automatikus kiadást a gyorskészlet beállításaiban, vagy tartsa az eredetit várakoztatva, amíg az oldal tetején lévő nem koppint, vagy új eredetit nem szúr be.
- 6. Az egyik leghasznosabb lehetőség a többoldalas vagy egyoldalas dokumentum beolvasása.
	- Többoldalas: Az eredmény egyetlen fájl lesz, amely tartalmazza az összes beolvasott oldalt.

Többoldalas dokumentum beolvasásakor helyezze be a következő oldalt, amikor a rendszer kéri. A képernyő jobb oldalán található panelen az Új oldal beszúrása látható.

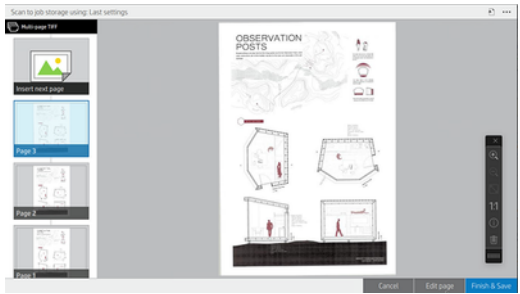

Egyoldalas: Az eredmény egy egyoldalas fájl lesz minden beolvasott oldalhoz.

Ha egy másik oldalt szúr be, a rendszer új dokumentumot hoz létre.

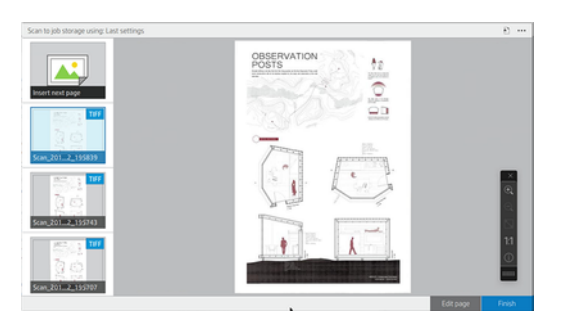

- **MEGJEGYZÉS:** Az ... koppintva megjelenítheti vagy elrejtheti az eszköztárat, megjelenítheti vagy elrejtheti a háttéreltávolítási beállítást, és módosíthatja a következő oldalak beolvasási beállításait. Módosítsa a beállításokat tetszés szerint, és azok a következő beolvasott oldalra lesznek alkalmazva.
- **WEGJEGYZÉS:** Az eszköztárgombokkal nagyíthat és kicsinyíthet, és megtekintheti a lapolvasó adatait a kijelölt oldalról. Többoldalas dokumentumban törölhet egy oldalt. Kiválaszthatja a képernyőhöz, az eredeti dokumentummérethez vagy a nagyításhozilleszkedő előre definiált nagyítási módokat is.
- **WEGJEGYZÉS:** A beolvasott lapot a Szerkesztés lap segítségével szerkesztheti.
- 7. Lépjen ki a vizsgálatból az egyoldalas dokumentumok **Befejezés gombjára** koppintva, és azok mentésre kerülnek. Koppintson a Befejezés és mentés elemre a többoldalas dokumentumokhoz.
- 8. Koppintson az Új vizsgálat elemre, ha ugyanazokkal a beállításokkal újra beolvashatja. Koppintson a Feladatvárólista elemre a beolvasott feladatok állapotának megtekintéséhez. Az USB-megjelenítővel (csak USB-re történő beolvasáskor) az USB flash meghajtóra léphet, hogy ellenőrizze, hogy a feladat ott van-e, és megtekintheti azt. Nézze meg Beolvasási várólista [a következő oldalon: 89](#page-96-0) , hogyan kezeli a beolvasási feladatokat.

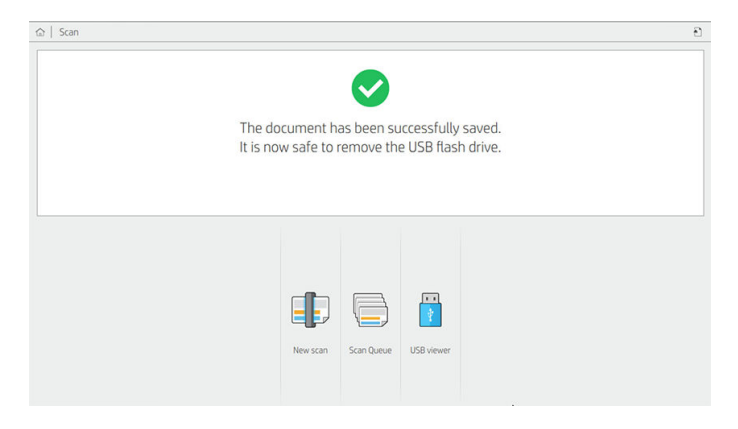
A következő beállítások érhetők el a beolvasási gyorskészletekben:

- A Quickset név lehetővé teszi, hogy megnevezze azt a gyorskészletet, amellyel dolgozik.
- A tartalomtípus lehetővé teszi, hogy a tartalomtípust Vonalak, Vegyes vagy Kép értékre állítsa.
- Az eredeti papírtípus lehetővé teszi, hogy a tartalom típusát fehér papírra, fotópapírra, régi / újrahasznosított papírra, áttetsző papírra, blueprintre vagy ammóniára / régi tervrajzra állítsa.
- A blueprints invert lehetővé teszi a tervrajzok megfordítását.
- Az eredeti automatikus kiadása lehetővé teszi az oldal automatikus felszabadítását a beolvasás után.
- A bemeneti méret lehetővé teszi, hogy a bemeneti méret oldalt Automatikus, Egyéni méretre, a rendelkezésre álló betöltött tekercsek listájára (Tekercsszélesség) vagy a szabványos méretek rögzített listájára állítsa szélesség és hosszúság (Normál méret) szerint.

Ha az Egyéni méret lehetőséget választja, két új beállítás jelenik meg:

- Az egyéni szélesség lehetővé teszi egy adott beolvasási terület szélességének beállítását, vagy a 0 (nulla) értéket az automatikus szélességérzékeléshez.
- Az egyéni hossz lehetővé teszi egy adott beolvasási terület hosszának beállítását, a 0 (nulla) értéket az automatikus hosszérzékeléshez.
- A Tájolás lehetővé teszi, hogy az oldal tájolását Fekvő vagy Álló értékre állítsa, ha a bemeneti méretegyéni méretre van állítva, vagy bármilyen szabványos méretre , kivéve A0-ra.
- A pozicionálás lehetővé teszi az eredeti oldal helyzetének beállítását a bemeneti méretterületen, ha a bemeneti méret nem automatikus. A lehetőségek a bal felső, a felső közép, a jobb felső, a bal alsó, a középső közép, a jobb alsó, a bal alsó, a jobb alsó, a jobb alsó sarok.

Ha például egy A1-es eredetit szkennel be, és a bemeneti méret kisebb (például A2), a bal felső pozicionálás a bal felső sarokból vágja az eredeti oldalt.

Ha A2-es eredetit szkennel, és a bemeneti méret nagyobb (például A1), a bal felső pozicionálás az eredeti képet a bal felső sarokba helyezi, és a jobb és alsó sarokban fehér margókat ad hozzá az A1-es kép létrehozásához.

- A beolvasási felbontás lehetővé teszi, hogy a felbontást 200, 300, 600 vagy 1200 dpi-re állítsa.
- A színbeállítások lehetővé teszik a Fekete-fehér, a Szürkeárnyalatos vagy a Szín lehetőséget.
- Smart & részletes háttér eltávolítása akkor használható, ha van egy eredeti háttérrel, amely nem teljesen fehér, vagy egy eredeti áttetsző papíron.

Az intelligens háttéreltávolítás elemzi a beolvasott eredeti tartalmát, és automatikusan eltávolítja a hátteret, hogy tiszta fehér legyen anélkül, hogy eltávolítaná a tartalmat (vonalakat és területeket). Az intelligens eltávolítás csak vonalak és vegyes képek (tartalomtípus) esetén érhető el szürkeárnyalatos (színválaszték) színárnyalatos (színválasztékban). A beolvasási folyamat után megjelenik a főablak, lépjen az …, és válassza a Háttér eltávolítása lehetőséget.

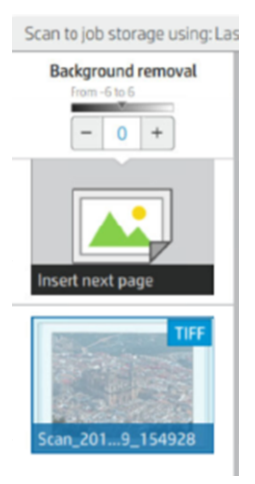

A részletes háttéreltávolítás lehetővé teszi az intelligens háttér eltávolításának eredményét, amikor be van kapcsolva, vagy manuális háttéreltávolítást állíthat be, ha az intelligens eltávolítás ki van kapcsolva, bármilyen típusú eredetihez. Ezeket az értékeket a -6 és +6 közötti értékekben mért sötétebb és könnyebb skálán határozhatja meg. Mindkét beállítás alapértelmezett értéke nulla.

Ha például egy eredeti tervrajzot másol (kék háttérrel rendelkező vonalak), és az intelligens háttéreltávolítás eredménye némi háttérzajt mutat, növelheti a részletes háttéreltávolítást (például +3-ra) a háttér eltávolítása és fehérebbé tétele érdekében. Ne feledje, hogy az intelligens háttér eltávolítása elemzi az egyes oldalakat; tehát, ha különböző háttérrel rendelkező oldalak vannak, akkor automatikusan más eltávolítási értéket állít be az egyes oldalakhoz.

MEGJEGYZÉS: A jobb eredmény érdekében a legtöbb eredeti papírtípust a beolvasott terület első 8,4 cmes hosszában kell beilleszteni azok tartalmával (vonalak, területmezők, címmezők).

Az ammónia /régi tervpapír típus bármilyen oldalról beilleszthető, mert a háttéreltávolítás egy intelligens algoritmust használ, amelyet nem egyenletes vagy zajos háttérrel rendelkező eredetikre optimalizáltak.

● A fekete tartozék a sötétszürkék feketére történő megváltoztatására használható.

Ha például egy brosúrát szöveg és képek keverékével másol, a szöveget gyakran olyan színre digitalizálják, amelyet feketének tekinthetünk, de valójában sötétszürke. Amikor a nyomtató megkapja ezt a szürke szöveget, félárnyékos mintával nyomtatható, ami azt jelenti, hogy a tömör fekete helyett szétszórt pontok jelennek meg.

A fekete tartozékérték növelésével kényszerítheti a szöveget valódi fekete színnel való másolásra, és ezért világosabbnak tűnik. Óvatosan használja a fekete tartozék opciót, mert más sötét színeket (nem csak a szürkéket) feketére változtathat, így kis sötét foltok jelennek meg a képen.

Mind a fekete tartozék, mind a háttéreltávolítás olyan cutoff értékekként működik, amelyekben egy bizonyos érték alatti vagy feletti képpontokat a beállítás befolyásol. Ezeket az értékeket egy alacsony és nagy könnyűség közötti skálán határozhatja meg, amelyet 0 és 255 közötti értékekben mérnek a fekete tartozékhoz, és −6-tól +6-ig a részletes háttéreltávolításhoz.

Például átmásolt egy eredetit, és javítani szeretné azt azáltal, hogy a szöveget feketébbé és a hátteret fehérebbé teszi. Állítsa be a fekete tartozékértéket felfelé az alapértelmezett nulláról (például 25-re), és növelje a részletes háttéreltávolítást (például 6-ra), így az alacsony fénysűrűségű képpontok fekete és könnyebb háttér képpontokra váltanak.

- A ferdeségmentesítés lehetővé teszi a digitális ferdekorrekció be- vagy kikapcsolását.
- A beolvasási sebesség csökkentése a minőség javítása érdekében lehetővé teszi a beolvasási sebesség csökkentését, hogy jobb vizsgálati eredményeket érjen el 200 és 300 dpi-s szkenneléskor.
- A formátum lehetővé teszi, hogy a fájlformátumot egyoldalas PDF,többoldalas PDF, JPG, egyoldalas TIFF, többoldalas TIFF vagy PDF/A formátumra állítsa.
- **WEGJEGYZÉS:** A PDF fájl kimenete csak a megfelelő licenccel érhető el. Ha rendelkezik a licenccel, engedélyezze a beállítást az előlapon: (O), majd a képolvasó beállításai > PDF/A.
- A tömörítés lehetővé teszi a tömörítés szintjének beállítását.
- A fájlnév előtagja lehetővé teszi a létrehozott fájl fájlnév-előtagjának beállítását.
- A feladattárolási mód két lehetőséget kínál:
	- Beolvasás és törlés: A beolvasott fájlok nem kerülnek mentésre a beolvasási várólistába.
	- Beolvasás és tárolás: A beolvasott fájlokat a rendszer a beolvasási várólistába menti.

## Másolás

A következő lépések biztosítják a téma teljes eljárását.

1. Koppintson a  $\mathbf{P}^{\perp}$ 

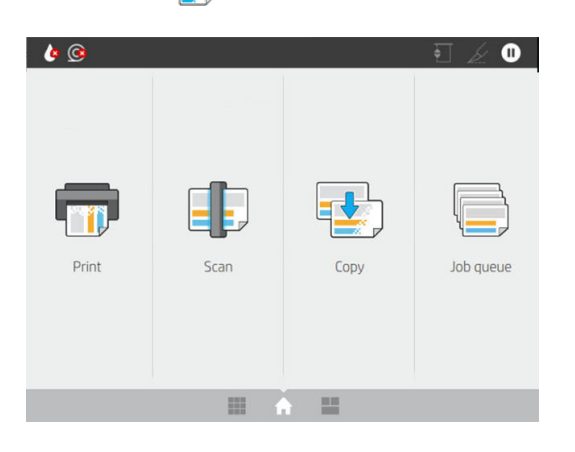

2. Válassza ki a másolási feladathoz megfelelő gyorsfűzet. Bármely gyorsset módosítható a  $\bullet$  koppintva.

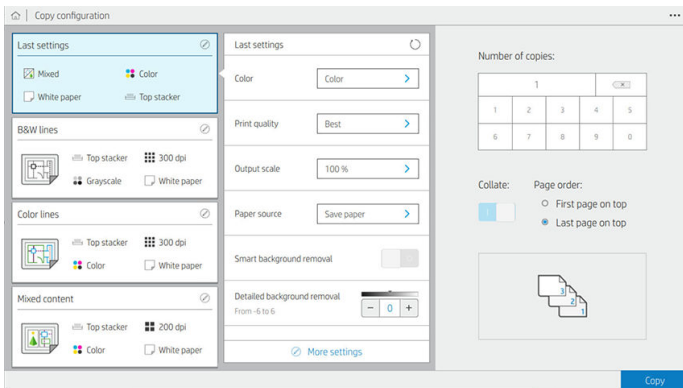

3. Kiválaszthatja a másolatok számát, az oldal sorrendjét (az első vagy az utolsó oldalt a tetején), és azt, hogy szeretne-e rendezést.

A képernyő jobb oldalán a feladat nyomtatásának ábrázolása látható (a másolatok számától, az egyeztetéstől, a sorrendtől és a kimeneti eszköztől függően).

4. A másolási módot az  $\cdots$  koppintva, majd a Másolás mód kiválasztása gombra koppintva módosíthatja.

A másolási mód lehetővé teszi, hogy a másolási feladatok nyomtatásának két módja közül válasszon:

- Másolási feladat küldése közvetlenül a nyomtatási várólistához beolvasás közben
	- A másolási feladat nyomtatása az oldalak beolvasása közben (a kimeneti céltól és a nyomtatási beállításoktól függ).
	- A másolási feladat elsőbbséget élvez a várólista többi feladatával szemben.
	- A másolási feladat oldalainak törlésének lehetősége nem érhető el.
	- A bemeneti hossz mindig automatikus: nem állítható be manuális érték.
	- Ha sürgős feladatot szeretne nyomtatni, amely megszakítja a jelenleg nyomtatandó feladatot, válassza a Másolás engedélyezése az aktuális nyomtatási feladat megszakításához lehetőséget.
- $\mathbb{B}^*$  **MEGJEGYZÉS:** Ha a kijelölt oldalsorrend nem egyezik meg a kimeneti eszközhöz szükséges sorrendtel, vagy ha az egyeztetés aktiválva van, a feladat a Befejezés és nyomtatás gombra koppintva a feladatsorba kerül.
- Az összes oldal beolvasása, majd küldés nyomtatási várólistába
	- Az összes oldal beolvasása után kinyomtathatja a másolási feladatot.
	- A feladatvárólista folytatja a többi feladat nyomtatását a másolási feladat során.
	- A másolási feladat oldalainak törlésének lehetősége elérhető.
	- A feladat oldalainak szerkesztési lehetősége elérhető.
- 5. A folytatáshoz koppintson a Másolás gombra.
- 6. Helyezze be az eredetit, felfelé nézzen.

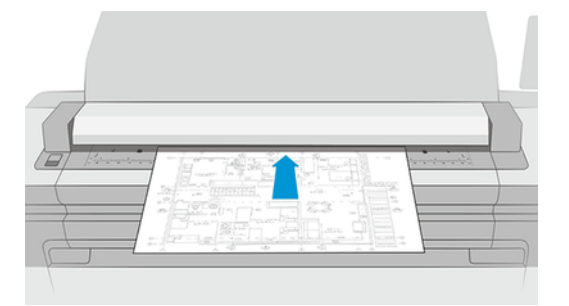

7. A következő képernyőn megtekintheti az egyes másolt oldalak előnézetét, és böngészhet a miniatűrök között.

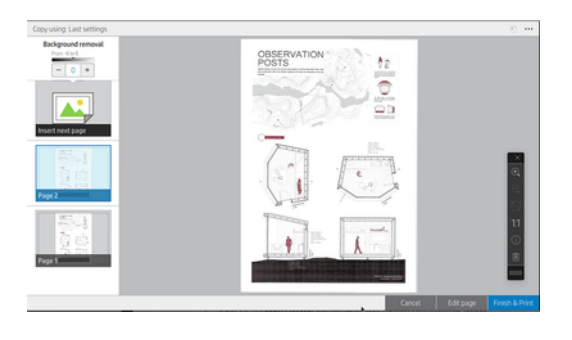

- MEGJEGYZÉS: Az ••• koppintva megjelenítheti vagy elrejtheti az eszköztárat, megjelenítheti vagy elrejtheti a háttéreltávolítási beállítást, és módosíthatja a következő oldalak másolási beállításait. Módosítsa a beállításokat tetszés szerint, és azok a következő beolvasott oldalra lesznek alkalmazva.
- $\mathbb{R}$  MEGJEGYZÉS: Az eszköztárgombokkal nagyíthat és kicsinyíthet, és megtekintheti a lapolvasó adatait a kijelölt oldalról. Használhatja a csippentés a Nagyításhoz funkciót, kiválaszthatja a képernyőhöz vagy az eredeti dokumentummérethezilleszkedő előre definiált zoom módokat. Ha az összes oldal beolvasása, majd a küldés a nyomtatási várólista másolási módjára használja, törölhet egy oldalt.
- 8. Koppintson a Befejezés gombra, ha nincs több másolandó oldal. Ha közvetett nyomtatást választott, koppintson a Befejezés és nyomtatás elemre.
- 9. Ha a közvetett nyomtatást választotta, szerkesztheti az oldalakat, vagy megszakíthatja, hogy visszatérjen az eredetihez.

Ha a másolat indítása előtt módosítani szeretné a futósarokok fő beállításait, koppintson az  $\cdots$ , majd válassza a Futósarok részleteinek megjelenítése panelt.

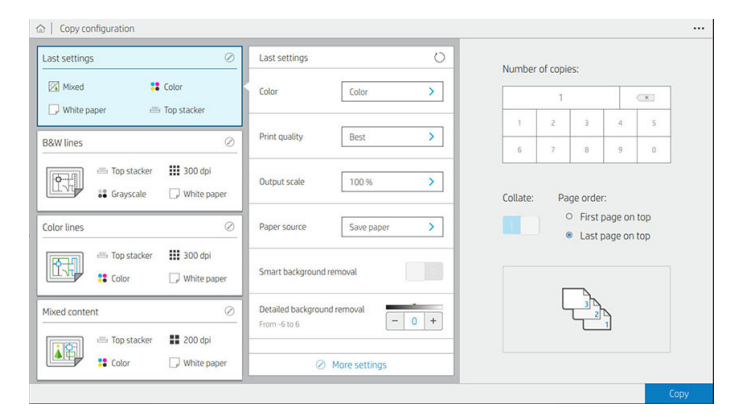

A következő beállítások érhetők el a másolási gyorskészletekben:

- A Quickset név lehetővé teszi, hogy megnevezze azt a gyorskészletet, amellyel dolgozik.
- A tartalomtípus lehetővé teszi, hogy a tartalomtípust Vonalak, Vegyes vagy Kép értékre állítsa.
- Az eredeti papírtípus lehetővé teszi, hogy a tartalom típusát fehér papírra, fotópapírra, régi / újrahasznosított papírra, áttetsző papírra, blueprintre vagy ammóniára / régi tervrajzra állítsa.
- A Blueprints invert lehetővé teszi a tervrajzok megfordítását (vagy sem).
- Az eredeti automatikus kiadása lehetővé teszi az oldal automatikus felszabadítását a beolvasás után.

● A bemeneti méret lehetővé teszi, hogy a bemeneti méret oldalt Automatikus, Egyéni méretre, a rendelkezésre álló betöltött tekercsek listájára (Tekercsszélesség) vagy a szabványos méretek rögzített listájára állítsa szélesség és hosszúság (Normál méret) szerint.

Ha az Egyéni méret lehetőséget választja, két új beállítás jelenik meg:

- Az egyéni szélesség lehetővé teszi egy adott beolvasási terület szélességének beállítását, vagy a 0 (nulla) értéket az automatikus szélességérzékeléshez.
- Az egyéni hossz lehetővé teszi egy adott beolvasási terület hosszának beállítását, a 0 (nulla) értéket az automatikus hosszérzékeléshez.
- A Tájolás lehetővé teszi, hogy az oldal tájolását Fekvő vagy Álló értékre állítsa, ha a bemeneti méretegyéni méretre, tekercsszélességre vagy az A0 kivételével bármely standard méretre van állítva.
- A pozicionálás lehetővé teszi az eredeti oldal helyzetének beállítását a bemeneti méretterületen, ha a bemeneti méret nem automatikus. A lehetőségek a bal felső, a felső közép, a jobb felső, a bal alsó, a középső közép, a jobb alsó, a bal alsó, a jobb alsó, a jobb alsó sarok.

Ha például egy A1-es eredetit szkennel be, és a bemeneti méret kisebb (például A2), a bal felső pozicionálás a bal felső sarokból vágja az eredeti oldalt.

Ha A2-es eredetit szkennel, és a bemeneti méret nagyobb (például A1), a bal felső pozicionálás az eredeti képet a bal felső sarokba helyezi, és a jobb és alsó sarokban fehér margókat ad hozzá az A1-es kép létrehozásához.

- A beolvasási felbontás lehetővé teszi a felbontás 200, 300 vagy 600 dpi-re történő beállítását.
- A színbeállítások lehetővé teszik a Fekete-fehér, a Szürkeárnyalatos vagy a Szín lehetőséget.
- **· Smart & részletes háttér eltávolítása** akkor használható, ha van egy eredeti háttérrel, amely nem teljesen fehér, vagy egy eredeti áttetsző papíron.

Az intelligens háttéreltávolítás elemzi a beolvasott eredeti tartalmát, és automatikusan eltávolítja a hátteret, hogy tiszta fehér legyen anélkül, hogy eltávolítaná a tartalmat (vonalakat és területeket). Az intelligens eltávolítás csak vonalak és vegyes képek (tartalomtípus) esetén érhető el szürkeárnyalatos (színválaszték) színárnyalatos (színválasztékban).

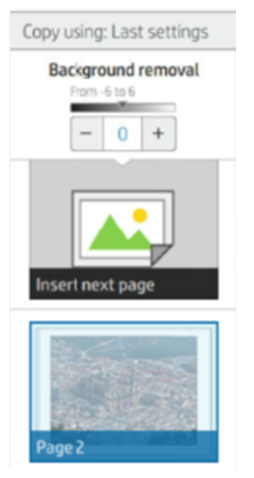

A részletes háttéreltávolítás lehetővé teszi az intelligens háttér eltávolításának eredményét, amikor be van kapcsolva, vagy manuális háttéreltávolítást állíthat be, ha az intelligens eltávolítás ki van kapcsolva, bármilyen típusú eredetihez. Ezeket az értékeket a -6 és +6 közötti értékekben mért sötétebb és könnyebb skálán határozhatja meg. Mindkét beállítás alapértelmezett értéke nulla.

Ha például egy eredeti tervrajzot másol (kék háttérrel rendelkező vonalak), és az intelligens háttéreltávolítás eredménye némi háttérzajt mutat, növelheti a részletes háttéreltávolítást (például +3-ra) a háttér eltávolítása és fehérebbé tétele érdekében. Ne feledje, hogy az intelligens háttér eltávolítása elemzi az egyes oldalakat; tehát, ha különböző háttérrel rendelkező oldalak vannak, akkor automatikusan más eltávolítási értéket állít be az egyes oldalakhoz.

**学 MEGJEGYZÉS:** A jobb eredmény érdekében a legtöbb eredeti papírtípust a beolvasott terület első 8,4 cmes hosszában kell beilleszteni azok tartalmával (vonalak, területmezők, címmezők).

Az ammónia /régi tervpapír típus bármilyen oldalról beilleszthető, mert a háttéreltávolítás egy intelligens algoritmust használ, amelyet nem egyenletes vagy zajos háttérrel rendelkező eredetikre optimalizáltak.

A fekete tartozék a sötétszürkék feketére történő megváltoztatására használható.

Ha például egy brosúrát szöveg és képek keverékével másol, a szöveget gyakran olyan színre digitalizálják, amelyet feketének tekinthetünk, de valójában sötétszürke. Amikor a nyomtató megkapja ezt a szürke szöveget, félárnyékos mintával nyomtatható, ami azt jelenti, hogy a tömör fekete helyett szétszórt pontok jelennek meg.

A fekete tartozékérték növelésével kényszerítheti a szöveget valódi fekete színnel való másolásra, és ezért világosabbnak tűnik. Óvatosan használja a fekete tartozék opciót, mert más sötét színeket (nem csak a szürkéket) feketére változtathat, így kis sötét foltok jelennek meg a képen.

Mind a fekete tartozék, mind a háttéreltávolítás olyan cutoff értékekként működik, amelyekben egy bizonyos érték alatti vagy feletti képpontokat a beállítás befolyásol. Ezeket az értékeket egy alacsony és nagy könnyűségű skálán határozhatja meg, amelyet 0 és 225 közötti értékekben mérnek a fekete tartozékhoz, és −6-tól +6-ig a részletes háttéreltávolításhoz.

Például átmásolt egy eredetit, és javítani szeretné azt azáltal, hogy a szöveget feketébbé és a hátteret fehérebbé teszi. Állítsa be a fekete tartozékértéket felfelé az alapértelmezett nulláról (például 25-re), és növelje a részletes háttéreltávolítást (például 6-ra), így az alacsony fénysűrűségű képpontok fekete és könnyebb háttér képpontokra váltanak.

- A kontraszt lehetővé teszi a kontraszt szintjének beállítását.
- A ferdeségmentesítés lehetővé teszi a digitális ferdekorrekció be- vagy kikapcsolását.
- A beolvasási sebesség csökkentése a minőség javítása érdekében lehetővé teszi a beolvasási sebesség csökkentését, hogy jobb vizsgálati eredményeket érjen el 200 és 300 dpi-s szkenneléskor.
- A nyomtatási minőség lehetővé teszi, hogy a nyomtatási minőséget Vonalak/Gyors, Egységes területek vagy Nagy részletességű területek értékre állítsa.
- A kimeneti skála lehetővé teszi a kimeneti oldal méretének kiválasztását.
- A papírforrás lehetővé teszi a nyomtatás megadását az 1. vagy a 2. tekercsen, vagy választhatja a Papír mentése lehetőséget, amely automatikusan kiválasztja a legszűkebb tekercset, amelyre a nyomtatás illeszkedik (ha két tekercs van betöltve).
- 学 MEGJEGYZÉS: A Tekercsszélesség-kijelölést választó nyomtatóbeállításnak két értéke van: Csak azonos szélességben nyomtatjon, és azonos szélességben vagy szélesebb körben nyomtasson. Ha csak azonos szélességű nyomtatás van kiválasztva, minden oldal csak az oldal szélességével megegyező szélességű tekercsre lesz nyomtatva.
- A papírkategória lehetővé teszi a nyomtatáshoz használt papírkategória módosítását.
- A forgatás lehetővé teszi, hogy a forgást Automatikus, 0°, 90°, 180°v agy 270°-ra állítsa.
- Az igazítás lehetővé teszi a kép pozíciójának meghatározását a tekercsen.
- A másolási margók lehetővé teszik az alapértelmezett nyomtatási margók módosítását.
- A tárolás két lehetőséget kínál:
	- Nyomtatás és törlés: A feladat nem marad meg a feladatvárólisban.
	- Nyomtatás és tárolás: A feladat megmarad a feladatsorban.
- A kimeneti cél lehetővé teszi a papírkimenet kiválasztását a nyomtató számára rendelkezésre állók közül.

# Lapolvasó beállításai

A következő szakaszok részletesen ismertetik ezt a témát.

A következő beállításokat a  $\{O\}$ , majd a Lapolvasó beállításaira koppintva választhatja ki.

- Nyomtatási szkenner IQ telek lásd [Szkenner diagnosztikai telek](#page-126-0) a következő oldalon: 119 a részleteket.
- A Szkenner kalibrálása a részleteket lásd A lapolvasó kalibrálása a következő oldalon: 184.
- A betöltési késleltetés lehetővé teszi, hogy késleltetést adjon hozzá, mielőtt a lapolvasó az eredeti dokumentumban betáplálódik.

MEGJEGYZÉS: A minimális késleltetés 1 másodperc, szükség esetén többet is hozzáadhat.

- A PDF/A lehetővé teszi a PDF/A formátum engedélyezését az archiváláshoz.
- A fehér könyvek továbbfejlesztett színei lehetővé teszik a továbbfejlesztett színek rögzítését, ha az eredeti papírtípusfehér papír.

# Lapolvasó hibaelhárítása

Ebben a szakaszban a leggyakoribb hibák és meghibásodási módok jelennek meg, relevancia és megjelenési gyakoriság szerint rendezve.

A hiba egy gyakori képtermék, amely általában akkor jelenik meg, ha bármilyen FÁK-szkennert használ. Ezek a helytelen beállítások, a termékkorlátozások vagy a könnyen megoldható hibák miatt következnek be. A meghibásodási mód a lapolvasó egyes összetevőinek meghibásodása miatt következik be.

Az itt javasolt korrekciós intézkedések némelyike megköveteli a lapolvasó diagnosztikai rajzának használatát, [amelyet kinyomtathat és beolvashat a programban Szkenner diagnosztikai telek a következő oldalon: 119](#page-126-0) leírtak szerint. Ne használja az útmutató nyomtatott változatát a lapolvasó teszteléséhez, mivel az itt szereplő képek felbontása nem elegendő. Használja a diagnosztikai ábrát, ha az ebben a fejezetben leírt hibák bármelyikére adott válaszként ajánlott.

Javasoljuk, hogy tisztítsa meg a FÁK érzékelőket az első telepítéskor, és bármikor a jó szkennelési minőség érdekében.

### Véletlenszerű függőleges vonalak

A következő lépések biztosítják a téma teljes eljárását.

Ez az egyik leggyakoribb probléma a lapokkal táplált szkennerekben. Általában a függőleges csíkokat a szkenner belsejében lévő porrészecskék vagy a szkenner helytelen kalibrálása okozza (ezekben az esetekben a probléma

megoldható). Íme néhány példa a függőleges vonalaktól vagy csíkoktól szenvedő képekre. Vegye figyelembe a fekete nyilat, amely ezekben a példákban jelzi a beolvasás irányát.

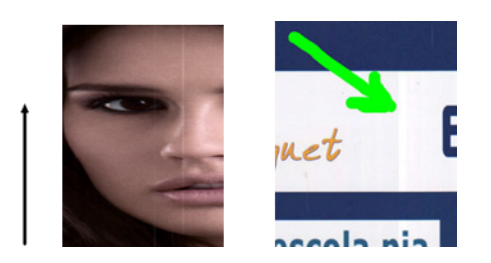

- 1. [Tisztítsa meg a szkenner üveglemezét és az eredetit, amelyet a következő részben A lapolvasó](#page-188-0) üveglapjának tisztítása a következő oldalon: 181 leírtak szerint kell beolvasni. Utána szkennelje be újra az eredetit.
- 2. [Ha a csíkok megmaradnak, kalibrálja újra a szkennert a mezőben A lapolvasó kalibrálása a következő](#page-191-0) oldalon: 184 leírtak szerint. A szkenner kalibrálása előtt tisztítsa meg a karbantartási lapot, és ellenőrizze, hogy a karbantartási lap nem sérült-e meg (ha igen, hívja fel a támogatási képviselőt, és kérjen új karbantartási lapot). A kalibrálás befejezése után újra beolvasni az eredetit.
- 3. Ha a csíkok továbbra is megmaradnak, vizuálisan ellenőrizze a szkenner üveglemezét. Ha sérült (karcos vagy törött), hívja a támogatási képviselőt.
- 4. Ha a csíkok megmaradnak, porrészecskék lehetnek az üveglemez belsejében. Óvatosan vegye ki az [üveglapot, és tisztítsa meg a következőképpen A lapolvasó üveglapjának tisztítása a következő oldalon:](#page-188-0) 181.
- $\mathbb{B}^*$  **MEGJEGYZÉS:** A függőleges csíkok problémája nem mindig oldható meg a FÁK technológia technológiai korlátai miatt. A HP CCD technológiával ellátott HD szkennereket kínál a magasabb minőségi követelmények érdekében. Ha a csíkok a fent ismertetett korrekciós intézkedések után maradnak, akkor nem lehet további lépéseket tenni a képminőség javítása érdekében, kivéve egy drágább CCD szkenner megvásárlását.

### Ráncok vagy ráncok

A következő lépések biztosítják a téma teljes eljárását.

A FÁK technológián alapuló szkennerek nagy optikai felbontással rendelkeznek a fókuszsíkjukon belül, nagyon korlátozott mélységélesség árán. Ezért a képek élesek és részletesek, ha a beolvasott eredeti tökéletesen lapos az üveglemezhez képest. Azonban, ha az eredeti ráncokat vagy ráncokat tartalmaz, ezek a hibák jól láthatóak a beolvasott képen (amint azt a következő példa mutatja).

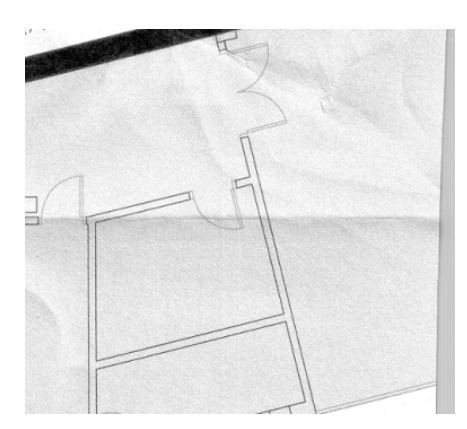

- 1. Szkennelje be újra az eredetit, állítsa a tartalom típusát Kép értékre, a kontrasztot és a háttértisztítást pedig nullára.
- 2. Ha a probléma továbbra is fennáll, ellenőrizze újra az eredetit alacsonyabb lapolvasó felbontással (Normál minőség szkenneléskor, Gyors vagy Normál másolás esetén). Segíthet az eredeti kézi ellaposításában is, amennyire csak lehetséges, mielőtt újra beolvasná.
- **学 MEGJEGYZÉS:** A ráncok problémája nem mindig oldható meg a FÁK technológia technológiai korlátai miatt. A HP CCD technológiával ellátott HD szkennereket kínál a magasabb minőségi követelmények érdekében. Ha a ráncok a fent ismertetett korrekciós intézkedések után maradnak, akkor nem lehet további lépéseket tenni a képminőség javítása érdekében, kivéve egy drágább CCD szkenner megvásárlását.

### Sormegszakítások

A következő lépések biztosítják a téma teljes eljárását.

Nagy eredetik beolvasásakor vagy másolásakor néha olyan problémákat találhat, mint például a következő képen látható, ahol egy egyenes vonal (nem feltétlenül vízszintesnek kell lennie) megszakításokkal vagy kis lépésekkel jelenik meg. Vegye figyelembe a fekete nyilat, amely a beolvasás irányát jelzi ebben a példában.

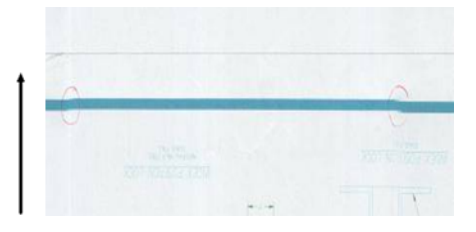

- 1. Ismételje meg a vizsgálatot, lehetőleg nagyobb felbontással, és ezúttal győződjön meg arról, hogy a termék helyesen van elhelyezve (lapos a padlón, és nem mozog), és hogy a nyomtató nem nyomtat a beolvasás közben. Az eredeti 90 vagy 180 fokos elforgatása és újbóli beolvasása szintén megoldhatja a problémát.
- 2. Ha a probléma továbbra is fennáll, ellenőrizze, hogy a beolvasandó eredeti nem ferde-e, és hogy a vizsgálat [során nem ferde-e el. Ha igen, lásd Helytelen papírelőleg, ferde szkennelés közben, vagy vízszintes ráncok](#page-121-0) a következő oldalon: 114. Érdemes lehet inaktiválni az automatikus ferdeségmentesítő algoritmust is a mezőbe[n A másolt vagy beolvasott kép nagyon ferde a következő oldalon: 117](#page-124-0) feltüntetett módon.
- 3. Ha nincs ferde, de a probléma továbbra is fennáll, tisztítsa meg és kalibrálja a szkennert a programban [Szkenner karbantartása a következő oldalon: 181](#page-188-0) jelzett módon. Ügyeljen arra, hogy a kalibrálás során ne mozgassa a nyomtatót (a nyomtatót ne nyomtassa a szkenner kalibrálása során), és ellenőrizze, hogy a kalibrálás megkezdése előtt a karbantartó lap megfelelően van-e elhelyezve. Ellenőrizze azt is, hogy a karbantartó lap nem sérült-e a szkenner kalibrálása előtt (egy régi vagy sérült karbantartó lap okozhatja ezt a problémát); ha sérült, hívja fel a támogatási képviselőt, és kérjen új karbantartási lapot.
- 4. Ha a probléma továbbra is fennáll, folytassa a diagnosztikai telek következő területeinek elemzését:
	- a. 4 (az A modultól az E-ig).
	- b. 10, a modulok kereszteződésénél.
	- c. 13 az A és E modulban, és 14 a B, C és D modulokban.

Ha ezen hibák bármelyikét észleli a vizsgált területeken, hívja fel a támogatási képviselőt, és jelentse a "sor megszakítások" hibát a kalibrálás után.

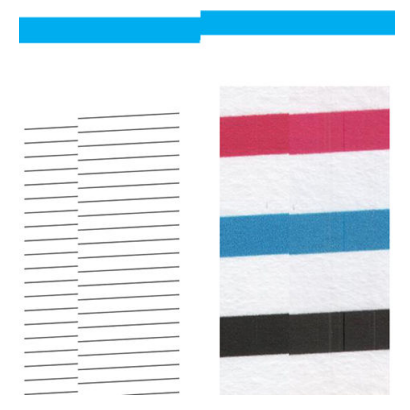

A diagnosztikai cselekmény elején és végén lévő négy függőleges vékony fekete vonal körülbelül a FÁK-modulok közötti metszéspont helyzetét mutatja, ahol ez a fajta hiba általában megjelenik. Ha a hiba ezeken a területeken kívül jelenik meg, hívja fel a támogatási képviselőt, és jelentse a "sor megszakításait egy FÁK-modulon belül".

## Kis színkülönbségek a szomszédos FÁK modulok között

A következő lépések biztosítják a téma teljes eljárását.

Széles telkek beolvasásakor néha kissé eltérő színek láthatók a két CIS modul közötti csomópont mindkét oldalán. Ez a probléma, ha van ilyen, könnyen látható a diagnosztikai telek 9. mintáinak elemzésével a FÁK modulok metszéspontjában. Íme néhány példa. Vegye figyelembe a fekete nyilat, amely ezekben a példákban jelzi a beolvasás irányát.

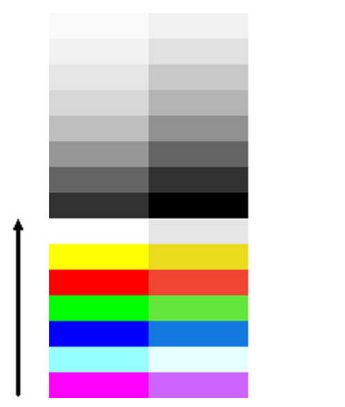

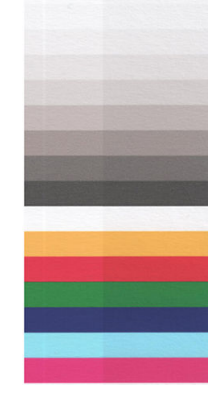

Néha a szomszédos modulok közötti színkülönbség hatalmas lehet, ami súlyos szkennerhibát mutat, mint az alábbi példában.

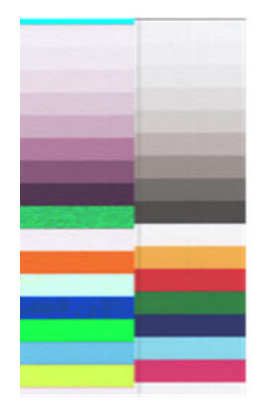

- 1. Ismételje meg a beolvasást vagy másolást, állítsa be a tartalom típusát Kép értékre, csökkentse a háttértisztítást 0-ra, vagy fordítsa el az eredeti 90 fokot, mielőtt újra beolvassa.
- 2. [Ha a probléma továbbra is fennáll, tisztítsa meg és kalibrálja a lapolvasót a programban Szkenner](#page-188-0) karbantartása a következő oldalon: 181 leírtak szerint. Ha a kalibrálás hiba nélkül befejeződött, folytassa a diagnosztikai diagram 9-es számú mintájának és az A-tól E-ig terjedő moduljainak elemzését.
- 3. A 9. minta elemzése után, ha a sávok bal és jobb oldala között színkülönbségeket lát semleges és élénk színek érdekében, hívja fel a támogatási képviselőt, és jelentse a "szomszédos FÁK modulok közötti kis színkülönbségeket".

### Változó vonalvastagság vagy hiányzó vonalak

A következő lépések biztosítják a téma teljes eljárását.

Ha néhány CAD-ábrát normál felbontásban szkennel be, többnyire szürkeárnyalatos vagy fekete-fehér nyomatokkal dolgozik, amelyek nagyon vékony vonalakat tartalmaznak, előfordulhat, hogy a vonalvastagság, vagy akár néhány hiányzó vonal is megváltozik néhány helyen:

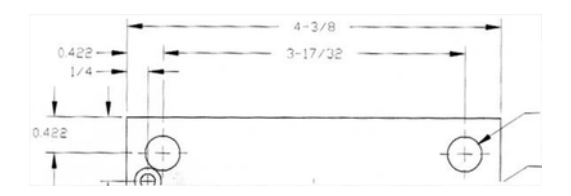

- 1. Ismételje meg a beolvasást vagy másolást nagyobb felbontással (magas vagy Max szkennelés esetén, Normál vagy Legjobb másolás esetén). A háttértisztítást 2-re kell állítania, vagy a tartalom típusát **Vegyesre** [kell állítania. Az automatikus ferdeségmentesítést is inaktiválhatja a programban A másolt vagy beolvasott](#page-124-0) kép nagyon ferde a következő oldalon: 117 ismertetett módon. Abban az esetben, ha fekete-fehér módban dolgozik, javasoljuk, hogy inkább szürkeárnyalatos legyen.
- 2. Ha a probléma továbbra is fennáll, fordítsa el az eredeti rajzot 90 fokkal, mielőtt újra beolvassa.
- 3. [Ha a probléma továbbra is fennáll, tisztítsa meg és kalibrálja a lapolvasót a programban Szkenner](#page-188-0) karbantartása a következő oldalon: 181leírtak szerint.

### Pontatlanul reprodukált színek

A következő lépések biztosítják a téma teljes eljárását.

Több változóval kell foglalkoznia, ha tökéletes színegyezést szeretne a beolvasott eredeti és az ennek eredményeként kapott másolási vagy beolvasott fájl között. Ha nem kívánt színeket talál olyan esetekben, mint az alábbi példa (eredeti a bal oldalon, beolvasott kép a jobb oldalon), kövesse ezeket az irányelveket.

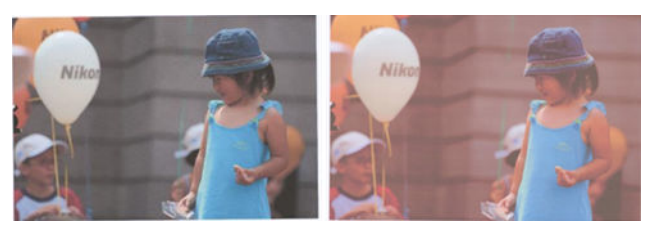

#### Műveletek:

- 1. A beolvasás előtt győződjön meg arról, hogy a beolvasási beállításokban a megfelelő papírtípust választja.
- 2. A másolatok kezelésekor figyelembe kell vennie, hogy egy adott eredeti és annak másolata közötti jó színegyeztetés csak akkor érhető el, ha mindkettőt ugyanarra a papírtípusra nyomtatják. Szkennelt fájlok

esetében a jó színegyeztetés csak akkor érhető el, ha a monitor színkalibrált vagy megfelel az sRGB vagy AdobeRGB szabványoknak.

- 3. Ha a fenti feltételek teljesülnek, azt is figyelembe kell vennie, hogy a különböző szkennerbeállítások befolyásolhatják a végső színeredményt, például a kontrasztot, a háttértisztítást, a tartalom típusát és a papír típusát. A lehető legjobb színek eléréséhez állítsa a kontrasztot és a háttértisztítást 0-ra, állítsa a tartalom típusát Kép értékre, és válassza ki a legmegfelelőbb papírtípust a beolvasott eredeti szerint (ha kétségei vannak, használjon fotópapírt).
- 4. Vegye figyelembe, hogy a képjavító beállítások egy bizonyos idő elteltével automatikusan visszaállnak az alapértelmezett értékekre, így eltérő eredményt kaphat az eredeti másolása, ha nem ellenőrizte a beállításokat a feladat megkezdése előtt.
- 5. Ha beolvasott egy PDF-fájlt, próbálja meg megnyitni a PDF-fájlt az Adobe Acrobat programban, és mentse PDF/A fájlként. További információ:<http://www.adobe.com/products/acrobat/standards.html>(csak angol nyelven).
- 6. [Az optimális színeredmények érdekében tisztítsa meg és kalibrálja a szkennert a programban Szkenner](#page-188-0) karbantartása a következő oldalon: 181jelzett módon.
- 7. Kerülje a szkenner közvetlen napfénybe vagy hő- vagy hidegforrások közelébe helyezését.

### Színes szegély

A következő lépések biztosítják a téma teljes eljárását.

A "színes szegélyezésnek" nevezett probléma akkor fordul elő, ha a szkennert helytelen papírelőleg és / vagy téves kalibrálás befolyásolja. Mindazonáltal bizonyos mennyiségű színburkolat elkerülhetetlen, különösen nagy szkennelési sebességnél. Az éles fekete szöveg határainál látható fehér háttér felett, mint az alábbi példában (eredeti a bal oldalon, beolvasott kép a jobb oldalon). Vegye figyelembe a fekete nyilat, amely a beolvasás irányát jelzi.

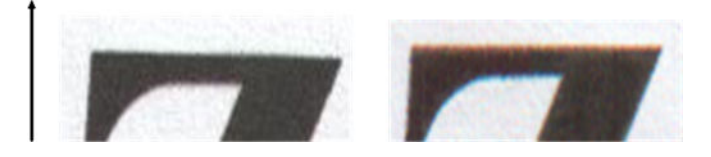

- 1. Ismételje meg a vizsgálatot a lapolvasó felbontásának növelése után (válassza a Maximális minőség beolvasáskor, a Legjobb, ha másoláskor). Ha lehetséges, fordítsa el az eredeti 90 fokot, mielőtt újra beolvassa.
- 2. [Ha a probléma továbbra is fennáll, tisztítsa meg és kalibrálja a lapolvasót a programban Szkenner](#page-188-0) karbantartása a következő oldalon: 181 leírtak szerint. Ismételje meg a vizsgálatot nagy felbontásban (Max, ha beolvasás, a legjobb, ha másolás), és ellenőrizze, hogy a probléma eltűnik-e.
- 3. Ha a probléma továbbra is fennáll, diagnosztizálhatja ezt a problémát a diagnosztikai telek 6. és 8. mintájának (A-tól E-ig) elemzésével. A fekete vízszintes vonalak mindkét végének tetején és alján kissé színesek (a jobb oldali példában, az alábbiakban). Általában felül pirosnak, alul kéknek vagy zöldnek tűnnek, de lehet, hogy fordítva van.

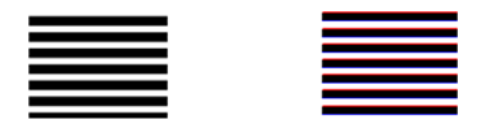

Ha ezt a hatást látja, hívja fel a támogatási képviselőt, és jelentse a "színszegélyezési problémát a kalibrálás után".

<span id="page-121-0"></span>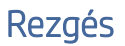

A következő lépések biztosítják a téma teljes eljárását.

Ha a nyomtató nincs megfelelően elhelyezve egy sík felületen, vagy ha a lapolvasó fedele nem megfelelően záródik be, néha előfordulhat, hogy a beolvasott kép rezgéstől szenved, mint a következő példában: eredeti a bal oldalon, beolvasott kép a jobb oldalon.

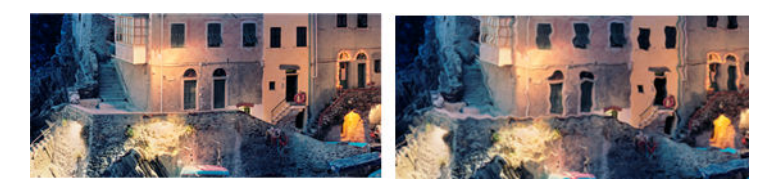

- 1. Győződjön meg arról, hogy a szkenner sík felületre van helyezve, a lapolvasó fedele megfelelően van lezárva, és a nyomtató nem működik szkennelés közben. Szkennelje be újra az eredetit.
- 2. Ha a probléma továbbra is fennáll, módosítsa (növelje vagy csökkentse) a szkennelési felbontást, és ellenőrizze újra az eredetit. Azt is javasoljuk, hogy fordítsa el az eredeti 90 fokot, mielőtt újra beolvassa.
- 3. Ha a probléma továbbra is fennáll, elemezze a diagnosztikai diagram 4. mintáját. Ha a jobb oldalon látható problémát látja, hívja fel a támogatási képviselőt, és jelentsen egy "rezgési problémát".

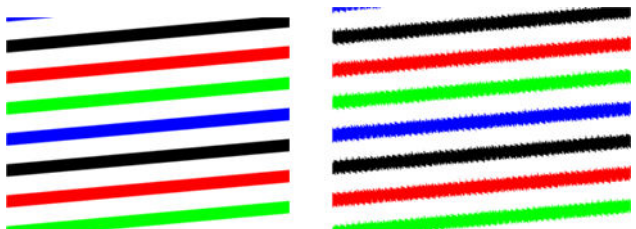

### Helytelen papírelőleg, ferde szkennelés közben, vagy vízszintes ráncok

A következő lépések biztosítják a téma teljes eljárását.

Problémák merülhetnek fel, ha néhány vastag fényes eredetit a szkenner papírútján keresztül mozgatnak. Bizonyos esetekben az eredeti elferdülhet a szkennelési folyamat során.

Ha néhány papírhenger nem működik megfelelően, akkor kis vízszintes ráncokat találhat a beolvasott képen, mivel a papír egyes régiókban elakadt, míg másokban nem.

1. Fordítsa el az eredeti 90 fokot, és ismételje meg a vizsgálatot.

FONTOS: Ne tartsa a papírt, amíg beolvasás alatt áll.

- 2. Ha a probléma továbbra is fennáll, nyissa ki a lapolvasó fedelét. Tisztítsa meg a motor kerekeit (kis szürke gumi) és a nyomáshengereket (széles fehér műanyag). Ellenőrizze, hogy az összes nyomástekercs szabadon mozoghat-e. Ha porrészecskéket vagy tárgyakat talál, amelyek akadályozzák a görgők mozgását, próbálja meg eltávolítani őket, majd zárja be a szkenner fedelét, és ismételje meg a vizsgálatot.
- 3. Ha a probléma továbbra is fennáll, indítsa újra a lapolvasót úgy, hogy ki- és bekapcsolja. Ha a művelet során hibaüzenetet talál az előlapon, hívja fel a támogatási képviselőt, és jelentse a hibaüzenetet. Ha nem jelenik meg hibaüzenet, próbálja meg megismételni a vizsgálatot.

4. Ha a probléma továbbra is fennáll, elemezze a diagnosztikai telek 4., 13. és 14. mintáját. A cselekménynek így kell kinéznie:

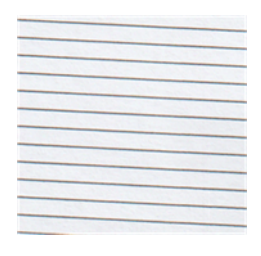

5. Ha az alábbi helytelen példákra emlékeztető képet lát, hívja fel a támogatási képviselőt, és jelentsen egy "helytelen papírelőleg" problémát.

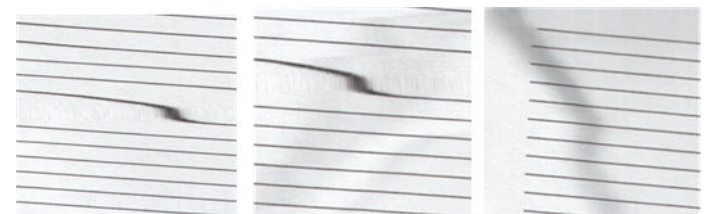

## Függőleges fekete sáv 20 cm széles

A következő lépések biztosítják a téma teljes eljárását.

A szkenner különböző CIS modulokat tartalmaz, amelyek mindegyike 20 széles területet fed le. Ha az egyik modul meghibásodik, és a lapolvasó hardverellenőrzése nem észleli a hibát, a beolvasott képen vagy másolatban fekete függőleges sáv jelenhet meg, amely megfelel az egyetlen CIS-modul által lefedett területnek.

Íme egy példa: eredeti a bal oldalon, szkennelés a jobb oldalon. A fekete nyíl a szkennelés irányát jelzi.

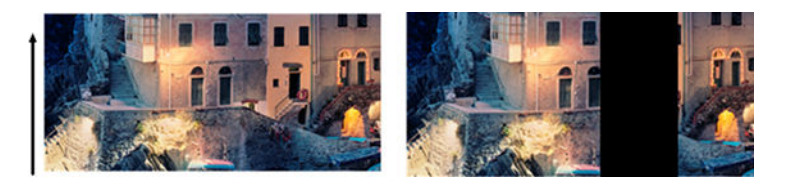

- 1. Nyissa ki a szkenner fedelét, és ellenőrizze, hogy az öt CIS modul felváltva villogó piros, zöld és kék fényeket mutat-e. Ha egy modul meghibásodik, hívja fel a támogatási képviselőt, és jelentsen egy "CIS modul megvilágítása" hibát.
- 2. Ha az előző lépésben az összes modul megfelelően világít, indítsa újra a lapolvasót úgy, hogy ki- és bekapcsolja azt. Ha a művelet során hibaüzenetet talál az előlapon, hívja fel a támogatási képviselőt, és jelentse a hibaüzenetet. Ha nem jelenik meg hibaüzenet, próbálja meg megismételni a vizsgálatot.
- 3. [Ha a probléma továbbra is fennáll, próbálja meg kalibrálni a lapolvasót a programban A lapolvasó](#page-191-0) kalibrálása a következő oldalon: 184jelzett módon. Ha ez a művelet sikertelen, hívja fel a támogatási képviselőt az előlapon megadott hibakóddal. Ha nem jelenik meg hibakód, próbálja meg megismételni a vizsgálatot.
- 4. Ha a probléma továbbra is fennáll, hívja fel a támogatási képviselőt, és jelentsen egy "függőleges fekete sávot 20 cm széles".

## A szkenner károsítja az eredetiket

A HP tisztában van azzal, hogy ez a szkenner függőleges karcolásokat okozhat a tintasugaras eredetikön vastag, fényes papíron. A nagyon vékony nyomkövető papír vagy a régi eredetik is megsérülhetnek. Ez azért van, mert a FÁK technológia megköveteli, hogy az eredetit nagy nyomással tartsák le, hogy pontos eredményeket érjenek el, és elkerüljék az elmosódást és a fókuszproblémákat.

Ha a beolvasni kívánt eredeti értékes, és ha a fent leírt típusok egyikéhez tartozik (tintasugaras nyomtatott, vastag, fényes eredeti vagy régi / vékony / kontúrpapír eredeti), a HP ccd szkenner, például a HP DesignJet T1200 HD MFP használatát javasolja.

## Objektumreplikáció (ghosting)

A következő lépések biztosítják a téma teljes eljárását.

Ez a hiba nagyon ritkán jelenik meg a FÁK-szkennerekben. Időnként azonban olyan képhibákat találhat, mint például a következő: eredeti a bal oldalon, beolvasott kép a jobb oldalon.

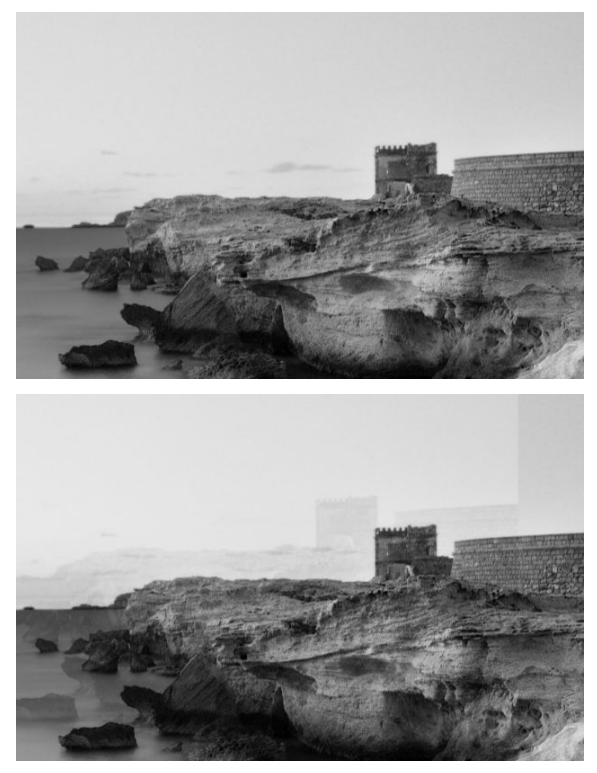

A kép © www.convincingblack.com, engedélyével reprodukálva.

- 1. Indítsa újra a nyomtatót. Ezután kalibrálja a szkennert a programban A lapolvasó kalibrálása a következő [oldalon: 184leírtak szerint, és ismételje meg a vizsgálatot. Forgassa el az eredeti 90 fokot, ha lehetséges,](#page-191-0) mielőtt újraintené.
- 2. Ha a probléma továbbra is fennáll, elemezze a diagnosztikai telek A-tól E-ig terjedő 3. mintáját. Hívja fel a támogatási képviselőt, és jelentsen egy "objektumreplikációs" problémát, ha a jobb oldalon látható hiba látható.

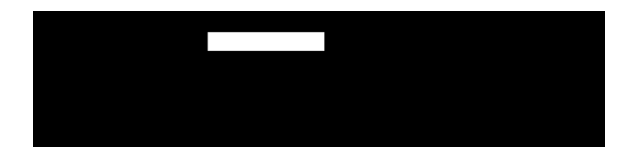

<span id="page-124-0"></span>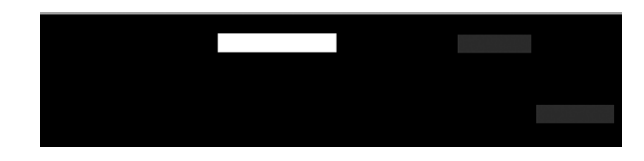

## Vágás vagy helytelen méretezési tényező másolatok és nyomatok leskálázásakor

Másolatok vagy nyomatok készítésekor (USB-ről vagy nyomtató-illesztőprogramról), a méretezési beállítás különböző lehetséges lehetőségekkel érhető el. Ha problémákat tapasztal a szegélykivágással kapcsolatban, vagy úgy tűnik, hogy a nyomtatás elvesztette a méretarányos tényező beállítását, olvassa el figyelmesen ezt a szakaszt, hogy kiválassza a legjobb értéket a méretezési beállításhoz a jövőbeli feladatokban.

- Pontos méretezés: Ebben az esetben az eredeti kép tartalmát a kiválasztott százalékos tényezővel méretezzük. Például egy 1:100-as skálával rendelkező eredeti CAD-képen, ha a felhasználó az 50%-ra skálázhatót választja, a nyomtatott nyomvonal pontos mérete 1:200 lesz. Mindazonáltal a rögzített százalék kiválasztásakor a leskálázások esetében előfordulhat a telek marginális tartalmának bizonyos vágása, mivel a nyomtató nem nyomtathat a papír szegélyéig.
- Méretarány az oldalmérethez való illeszkedéshez: Ebben az esetben az eredeti kép tartalmát a szükséges százalékkal méretezzük annak biztosítására, hogy az összes tartalom helyesen legyen kinyomtatva, és ne történjen vágás. Mindazonáltal az oldalhoz való illeszkedés kiválasztásakor a méretarányos méretarányos beállítás nem lehet az eredeti egész osztója. Például egy eredeti CAD-diagramon, amelynek 1:100-as skála van A2-es papírmérettel, ha a felhasználó az A3 papírmérethez illeszkedő skálát választja, a méretezési tényező nem lesz pontosan 50%, és a nyomtatott telek mérete nem lesz pontosan 1:200. A cselekmény azonban teljesen kinyomtatásra kerül, anélkül, hogy bármilyen tartalmat kivágna.

## Helytelen élészlelés, főleg nyomkövetési papír beolvasásakor

A következő lépések biztosítják a téma teljes eljárását.

A nyomkövetési vagy áttetsző papírok jó eredményekkel szkennelhetők, bár a teljesen átlátszó papírok nem támogatottak. Mindazonáltal a kapott képnek lehetnek extra margói vagy a tartalom bizonyos vágásai bizonyos helyzetekben, amikor a papír szélének észlelése nem pontos, ami akkor is előfordulhat, ha sima papírt szkennel, ha az üveglap piszkos. Annak érdekében, hogy elkerüljük ezeket a nem kívánt hatásokat, kövessük ezeket az ajánlásokat.

- 1. Gondosan tisztítsa meg a szkenner üveglemezét és az eredetit, amelyet ruhával kell beolvasni. Forgassa el az eredeti 90 fokot, ha lehetséges, és utána szkennelje be újra. Ne felejtse el a lapolvasón az Áttetszőt papírtípusként választani, ha az eredeti áttetsző.
- 2. Ha a probléma továbbra is fennáll, kalibrálja a szkennert, és utána újra beolvassa az eredetit.
- 3. Ha a probléma áttetsző papír esetében továbbra is fennáll, csatoljon egy fehér papírlapot a beolvasandó eredeti hátoldalára. Ebben az esetben ne felejtse el kiválasztani a Fehér papírt a lapolvasó papírtípusaként.

## A másolt vagy beolvasott kép nagyon ferde

Az eredetiket gyakran bizonyos fokú ferdeséggel töltik be a szkennerbe. Ennek az elkerülhetetlen problémának a kijavítása érdekében a szkenner beépített automatikus ferdementesítő algoritmussal rendelkezik, amely méri az eredeti ferdeséget, és elforgatja a beolvasott képet, hogy az eredmény tökéletesen egyenes legyen. Bizonyos esetekben azonban a ferdeségmentesítő algoritmus növelheti a ferdeséget, ahelyett, hogy kijavítaná. Más esetekben a ferdeség annyira rossz, hogy nem lehet automatikusan kijavítani.

Ha az eredetit minimális ferdével szeretné betölteni, ragadja meg az eredetit úgy, hogy a kép felfelé nézzen, a kezét pedig a bal és a jobb szélen. Javasoljuk, hogy ne pihentesse a kezét vagy az eredetit a lapolvasó bemeneti tálcáján. Nyomja be az eredetit a szkenner behelyezési nyílásába, amíg úgy nem érzi, hogy az eredeti felső

szegélye a szkenner gumitekercséhez van nyomva, amely 0,5 másodperces késleltetés után betölti az eredetit. Most már leveheted a kezed az eredetiről. Ha nem elégedett azzal, ahogyan a szkenner megragadta az eredetit, koppintson a **12**, és próbálkozzon újra.

Az automatikus ferdeségmentesítő algoritmus művelete deaktiválható a  $\mathbb{R}$  vagy a  $\mathbb{R}$ . koppintva. Válassza ki a használni kívánt gyorsbeállításokat, majd koppintson a további beállításokra, és tiltsa le a ferdementesítési beállítást.

### Nem érhető el a hálózati mappa vagy a HP SmartStream (ha tartozékként van telepítve)

A következő szakaszok részletesen ismertetik ezt a témát.

Ha beállított egy hálózati mappát, de a nyomtató nem fér hozzá, próbálkozzon az alábbi javaslatokkal:

- [Ellenőrizze, hogy minden mezőt helyesen kitöltött. Lásd: Hálózati mappa konfigurálása](#page-29-0) a következő oldalon: 22.
- Ellenőrizze, hogy a nyomtató csatlakozik-e a hálózathoz.
- Ellenőrizze, hogy a távoli számítógép be van kapcsolva, megfelelően működik. és csatlakozik a hálózathoz.
- Ellenőrizze, hogy a mappa meg van-e osztva, és hogy rendelkezik-e a megfelelő engedélyekkel és funkciók használatával.
- Ellenőrizze, hogy a nyomtató bejelentkezési hitelesítő adataival (a funkció használatától függően) a hálózat egy másik számítógépéről ugyanarra a mappára helyezhet/olvashat-e fájlokat (a funkció használatától függően).
- Ellenőrizze, hogy a nyomtató és a távoli számítógép ugyanabban a hálózati alhálózatban van-e; Ha nincsenek azonos alhálózatban, akkor a hálózati útválasztókat konfigurálni kell a CIFS-protokoll (más néven: Samba) adatforgalmának továbbítására.

### Túl lassú a fájlba történő beolvasás

A következő lépések biztosítják a téma teljes eljárását.

A nagy formátumok beolvasásakor nagyméretű fájlok jönnek létre. Ez azt jelenti, hogy a fájlba történő beolvasás időigényes lehet még optimális rendszerbeállítások és feltételek esetén is. Ez fokozottan érvényes a hálózaton keresztül végzett beolvasásra. Ha azonban úgy véli, hogy az adott rendszerben indokolatlanul lassú a fájlba történő beolvasás, a következő lépések végrehajtásával megkeresheti a probléma okát, és megoldhatja a problémát.

- 1. Az előlapon ellenőrizze a beolvasási feladat állapotát. Ha a feladat végrehajtása elfogadhatatlanul hosszú ideig tart, kijelölheti a feladatot, és törölheti azt.
- 2. Ellenőrizze, hogy a Megoldás beállítás megfelelő-e a feladathoz. Nem minden beolvasási feladathoz kell nagy felbontást használni. A felbontás csökkentésével felgyorsíthatja a beolvasási műveletet. JPEG- és PDF-beolvasási feladatok esetén módosíthatja a Minőség beállítást is. Az alacsonyabb minőségi értékek kisebb fájlokat hoznak létre.
- 3. Ellenőrizze a hálózati beállításokat. A hálózatnak Gigabit Ethernet típusúnak vagy a nagyobb átviteli sebességűek egyikének kell lennie az optimális beolvasási sebesség eléréséhez. Ha a hálózat konfigurációja 10/100 Ethernet, kisebb átviteli sebességre számíthat a beolvasott adatoknál, ami kisebb beolvasási sebességet is eredményez.
- 4. A rendszergazdától tájékoztatást kaphat a hálózati konfigurációról, az átviteli sebességekről, a fájlba történő beolvasás hálózati célhelyeiről, valamint a sebesség növelésének lehetséges módszereiről.
- <span id="page-126-0"></span>5. Ha a fájlba történő beolvasás túl lassú a hálózaton keresztül, és a hálózat beállításainak módosításával nem lehet javítani ezen, nagyobb sebességet érhet el, ha USB adattárolóra hajtja végre a beolvasást.
- 6. Ha az USB adattárolóra végzett beolvasás lassúnak tűnik, ellenőrizze az USB adattároló illesztőfelületének kompatibilitását. A rendszer támogatja a nagy sebességű USB-illesztőfelületet. Az USB adattárolónak kompatibilisnek kell lennie a nagy sebességű USB-szabvánnyal (más néven USB 2). Ellenőrizze azt is, hogy az USB adattárolón van-e elegendő szabad hely a beolvasott nagy formátumú képek tárolásához.

# Szkenner diagnosztikai telek

## Készítse elő a nyomtatót és a papírt a diagnosztikai lap nyomtatásához

Kapcsolja be a nyomtatót, és várja meg, amíg működik. Ezután válassza ki azt a papírt, amelyre a diagnosztikai diagramot nyomtatni fogják (a diagnosztikai diagramot bármikor felhasználhatja a jövőben, ha gondosan menti). Ideális esetben a diagnosztikai telket fényes papírra kell nyomtatni, és ezt erősen ajánljuk, ha a nyomtatót többnyire fotó eredetik szkennelésére vagy másolására használja (poszterek, fényes papírra nyomtatott képek stb.). Ha a nyomtatót többnyire matt eredetik beolvasására vagy másolására használja, akkor bármilyen matt fehér papírt használhat a diagnosztikai rajz nyomtatásához. Ne használjon újrahasznosított vagy nyomon követőpapírt a nyomtatáshoz. A diagnosztikai terület mérete 610 × 914 . Bármilyen 914 nyomtatható fekvő vagy 610 papírtekercsben. Használhat olyan lapot is, amely legalább 610 × 914 .

A megfelelő papír betöltése után, ha ez a papír lehetővé teszi a színkalibrálást, akkor javasoljuk a nyomtató színkalibrálását.

A diagnosztikai ábrát az előlapról nyomtathatja ki: koppintson a  $\{\circ\}$ , majd a Lapolvasó beállításai > a Szkenner IQ-ábrájára.

### A diagnosztikai lap nyomtatása közbeni hibák vizuális ellenőrzése

A diagnosztikai minta kinyomtatása után az első lépés annak ellenőrzése, hogy a benne szereplő összes minta helyesen van-e nyomtatva.

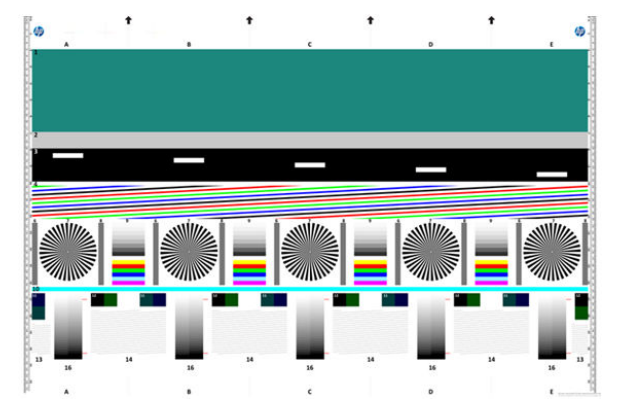

A diagnosztikai diagramnak, ha helyesen nyomtatják, így kell kinéznie:

Ha bármilyen problémát észlel, kövesse az ajánlott helyreállítási eljárást, amelyek mindegyike elérhető a  $\odot$ koppintva, majd a Lapolvasó beállításai > Az előlapon a Print Scanner IQ Plot nyomtatása . Miután a nyomtatót diagnosztizálták, és megfelelően működik, újranyomtathatja a diagnosztikai ábrát a következőképpen Szkenner diagnosztikai telek a következő oldalon: 119: .

### A diagnosztikai telek beolvasása vagy másolása

A diagnosztikai ábrázolás értékelésének két lehetősége van: JPEG-fájlba való beolvasás vagy papírra másolás. Javasoljuk, hogy használja a beolvasási lehetőséget, hogy a generált fájlt szükség esetén egy távoli támogatási mérnök könnyebben elemezhesse. Ha úgy dönt, hogy beolvassa a rajzot, először állítsa be a számítógép monitorát. Miután beolvasta a diagnosztikai ábrát, ne felejtse el megnyitni a beolvasott fájlt bármely képmegjelenítő szoftverben, és válassza ki a 100% -os zoomot a minták helyes vizuális értékeléséhez.

Ha úgy dönt, hogy másol, győződjön meg arról, hogy a nyomtatóba legalább 914 mm papírtekercs van betöltve. Ideális esetben ugyanazt a papírt kell használni a diagnosztikai ábrázolás nyomtatásához, mint a másoláshoz.

Ezeket a beállításokat kell kiválasztania:

### Átkutat

- Minőség: Max
- Fájl típusa: JPG
- Tartalom típusa: Kép
- Tömörítés: közepes
- Papír típusa: fotó vagy matt, a diagnosztikai telek nyomtatásához használt papír szerint. Használjon fényképet, ha kétségei vannak.

### Másolat

- Minőség: Best (Legjobb)
- Tartalom típusa: Kép
- Papír típusa: fotó vagy matt, a diagnosztikai telek nyomtatásához használt papír szerint. Használjon fényképet, ha kétségei vannak.

Töltse be a diagnosztikai telket a lapolvasó bemeneti tálcájába, és győződjön meg arról, hogy a nyomtatási oldal felfelé néz. A diagnosztikai telken lévő fekete nyilak jelzik a betöltés irányát. Győződjön meg róla, hogy a diagnosztikai telek ferde nélkül van betöltve, és középre van állítva (azaz lefedi az egész szkenner területét).

Miután beolvasta a diagnosztikai ábrát (ha a beolvasási lehetőséget választotta), ne felejtse el megnyitni a beolvasott fájlt bármely képmegjelenítő szoftverben, és válassza ki a 100% -os zoomot a minták helyes vizuális értékeléséhez.

- MEGJEGYZÉS: Ideális esetben kalibrálni kell azt a monitort, amelyen a telket értékelni fogják.
- MEGJEGYZÉS: Tárolja a diagnosztikai telket későbbi használatra az újranyomtatások mentéséhez.

# Scan a HP Smart App-ból

Közvetlenül a mobileszközére is beolvashatja a HP Smart App használatával (Androidra és iOS-re elérhető).

További információ: [Nyomtatás, beolvasás és megosztás a HP Smart Alkalmazásból](#page-92-0) a következő oldalon: 85.

# 9 Gyűjtés és befejezés

Ha nem választ konkrét feladatcélpontot, a rendszer elküldi a nyomatokat az alapértelmezett kimeneti helyre, amely az előlapról módosítható. A kezdőképernyőn koppintson a  $\odot$ , majd a Kimeneti cél elemre.

# A rakodógép

A következő szakaszok részletesen ismertetik ezt a témát.

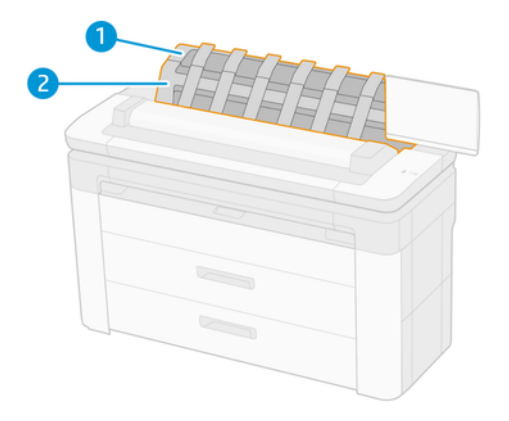

A következő lépések biztosítják a téma teljes eljárását.

- 1. Papírgyűjtő
- 2. Rakodó forgó fedél

Alapértelmezés szerint a nyomtató minden nyomtatási feladat után levágja a papírt. A kapott nyomtatott papírlapot a rakodó szépen egymásra rakja a többi nyomtatott lap tetejére.

A rakodó kiürítéséhez álljon a nyomtató elé, és húzza ki a nyomtatott lapok halmát a rakodóból. A rakodó fedele a folyamat során kinyílhat; győződjön meg róla, hogy a lapok eltávolítása után zárva van. Általában a visszatérő rugó automatikusan bezárja.

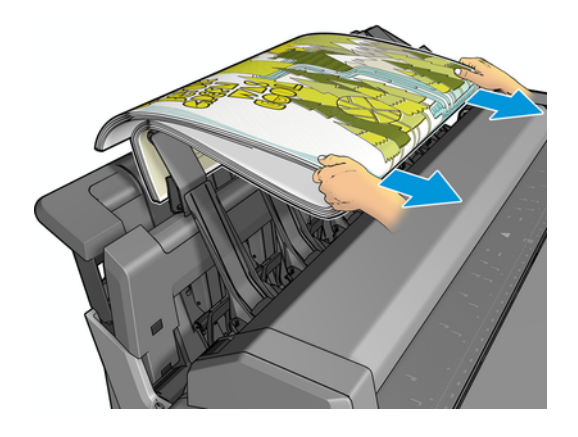

- TIPP: Bár a nyomtató nyomtatása közben eltávolíthatja a lapokat a rakodóból, javasoljuk, hogy a nyomtató nyomtatása közben együtt távolítsa el az összes nyomatot.
- TIPP: A rakodó fedelét nyitott pozícióban zárolhatja, hogy speciális feladatokat gyűjtsön. Győződjön meg róla, hogy utána bezárja.
- TIPP: Ha normál nyomtatási módban szeretne fotópapírt használni a rakodógépre történő normál nyomtatási módban történő nyomtatáshoz, javasoljuk, hogy használjon HP Instant-Dry fotópapírt.
- TIPP: A papírok 75 gr/m2 alatti egymásra rakásához aktiválja a rakodófedél oldaloldalain található kék elválasztókat. Győződjön meg róla, hogy kikapcsolja őket, amikor a többi papírt használja.

## Részt vett mód a rakodógép nyitva tartásával

A rakodógép részt vett üzemmódját úgy tervezték, hogy akkor használható legyen, ha a lehető legjobb minőségű nyomtatást szeretné használni a fotópapíron, és hajlandó a nyomtató előtt állni annak biztosítása érdekében.

Kiválaszthatja a részt vevő módot egy adott feladathoz (például a nyomtató-illesztőprogramból), vagy úgy, hogy a nyomtatót az előlapról látogatott üzemmódba helyezi. Ha részt vett módban szeretne küldeni az illesztőprogramból, lépjen a Kimenet fülre, és válassza a Tartás kézi nyomtatáshoz lehetőséget, ha a rakodó nyitva van.

A résztvevő módba való belépéshez az előlapon koppintson a  $\odot$ , majd a  $\equiv$ ikonOutput beállításaira az oldalsó menüben, majd a Top stacker > Részt vett módban.

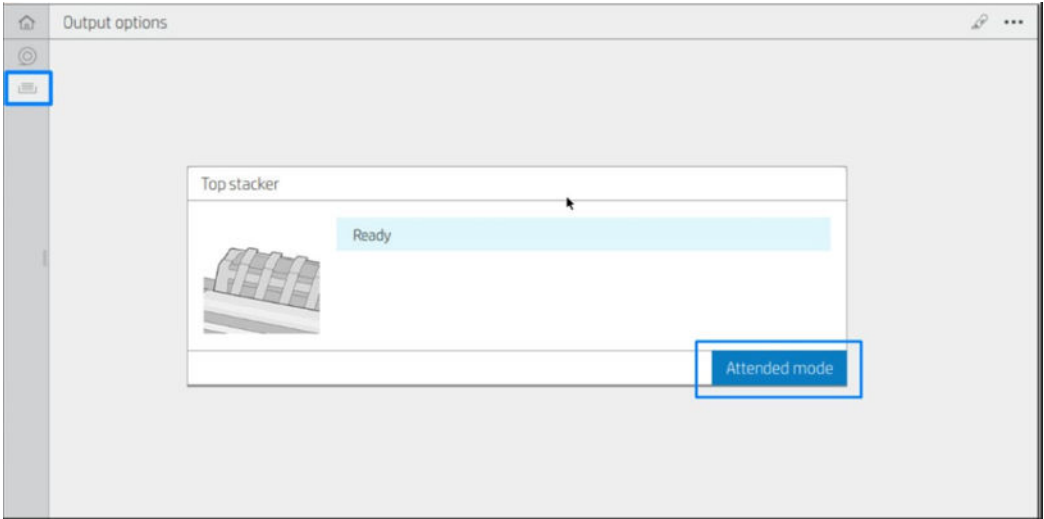

● Ha kiválasztott módban küld egy feladatot, a feladat várakozik, és más feladatok is folytathatják a nyomtatást, amíg ki nem választja azt nyomtatásra az előlapról (az előlap végigvezeti ezen a folyamaton), és meg nem nyitja a rakodó fedelét.

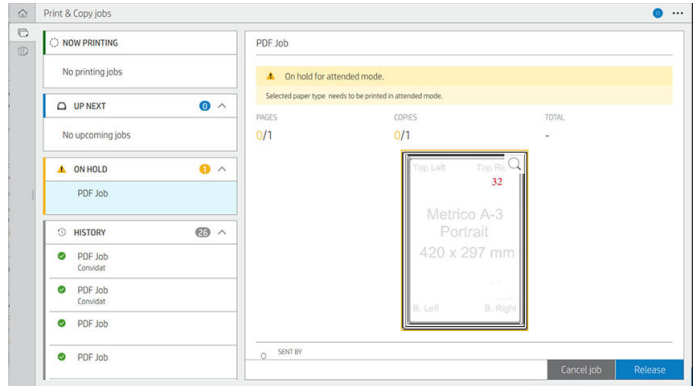

● Ha a nyomtatót az előlapról látogatott üzemmódba állítja, a várólistában lévő összes feladat várakozik a részt vett módra, és kinyomtathatja őket a várólistából. Amikor kilép a résztvevő módból, a várólistában lévő feladatok visszatérnek az előző állapotukba.

**WEGJEGYZÉS:** Amikor megnyitja a rakodót, hogy részt vegyen módban, rögzítse a rakodó fedelét a nyitott helyzetbe.

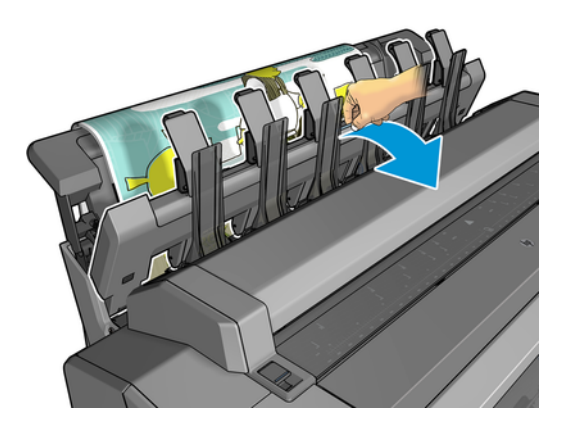

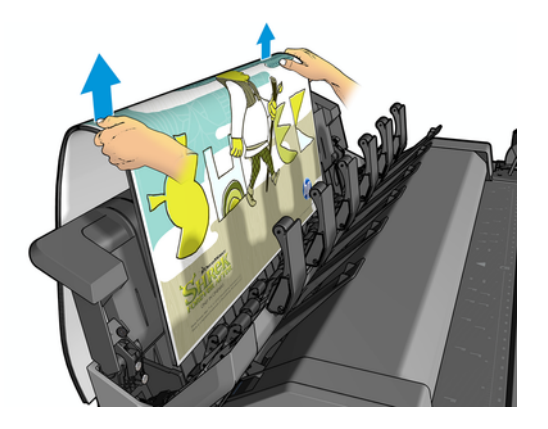

Részt vett módban:

- Egyszerre csak egy oldalt nyomtathat. Minden oldalt manuálisan kell kezdenie az előlapról.
- A rakodó fedelét nyitva tartva nyomtathat, és a nyomtató elé állva ellenőrizheti a nyomtatást.
- Ha a rakodó fedele nyitva van, jobb rálátása van a nyomtatásra, ahogy megjelenik, de a rakodó nem tudja garantálni, hogy a nyomtatás a megfelelő papírútvonalat követi, ezért figyelnie kell rá, hogy megelőzze az esetleges károkat.
- Nem lehet beolvasni vagy másolni, mert a rakodó fedele blokkolja a lapolvasót.
- Ha a nyomtató üresjáratban és több mint 15 percig tétlenül és bekapcsolt üzemmódban marad, a résztvevő mód megszakad, és javasoljuk, hogy zárja be a rakodógépet.
- Kiléphet a részt vevő módból az előlapról vagy a rakodó bezárásával.

A részt vett módot az ikon különböző előlapi képernyőkön  $\Box$  jelzi.

# HP F40 mappa

A HP F40 mappa összecsukja a nyomtatott papírlapokat, és a nyomtatott lapot végpontról végére kezeli. Támogatja az akár tekercsméreteket 914 mm széles, többszörös összecsukható stílusokkal, és 75 és 90 g / m<sup>2</sup> közötti papírsúlyokat képes kezelni.

- 1. A keresztbecsukható tálca összegyűjti a hajtogatott oldalakat. A tálca akár 80 A0-s hajtogatott lapot is tartalmazhat. Ezek lehetnek akár 914 széles és akár 2,7 hosszú. A hosszabb lapokat nem szállítják a keresztmappába, hanem ventilátorral összecsukva helyezik el a fogótálcában a nem összecsukható tálca alatt.
- 2. A ventilátor-összecsukható kijárat 4202,7 hosszúig (80 g/m<sup>2</sup> papír) és akár 914 széles lapméretet képes kezelni.

 $\mathbb{P}$  MEGJEGYZÉS: Használja a 3-in magtekercseket a 2-in helyett, hogy elkerülje a papírgörbülést.

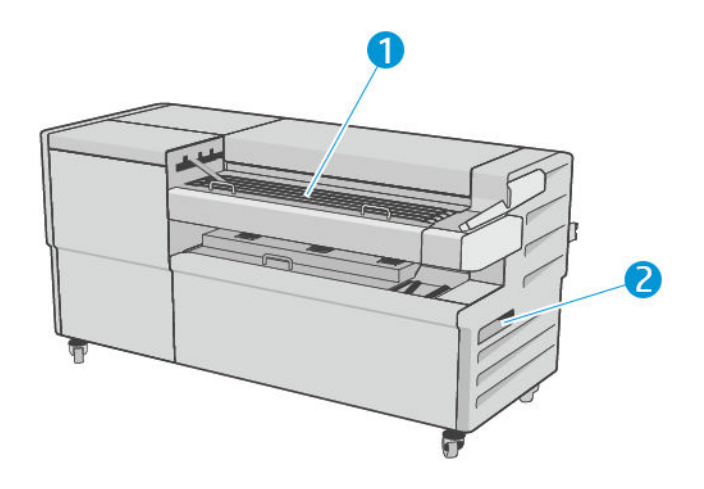

### Feladat elküldése a mappába

A következő szakaszok részletesen ismertetik ezt a témát.

- **学 MEGJEGYZÉS:** Ha összecsukható stílus megadása nélkül küld be egy feladatot, a program az alapértelmezett stílust alkalmazza. Koppintson  $\bigcirc$ , majd a Kimeneti beállítások elemre az alapértelmezett összecsukható stílus módosításához.
- 学 MEGJEGYZÉS: A legtöbb esetben a címblokknak (jelmagyarázatnak) a mappába belépő dokumentum élvonalában kell lennie. A címblokk pozícióját az Ön által használt nyomtatószoftverben kell beállítani (szükség esetén elforgatással).

A mappa használatához jelölje ki az alábbiak szerint:

- Az előlapon kiválaszthatja a mappát alapértelmezett kimeneti célként: koppintson a  $\bigodot$ , majd a Kimeneti beállítások > Alapértelmezett > Kimeneti cél > mappába.
- · Nyomtatáskor vagy másoláskor kiválaszthatja a mappát kimeneti célként. Koppintson a Nyomtatás gombra, majd válassza ki a fájl helyét (USB-meghajtó, Hálózati mappa vagy Kezdőlap mappa), majd a Quicksets lapon válassza a További beállítások lehetőséget. Nyissa meg a Kimeneti cél > mappát; Kiválaszthatja az Alapértelmezett összecsukható stílus beállítását is.

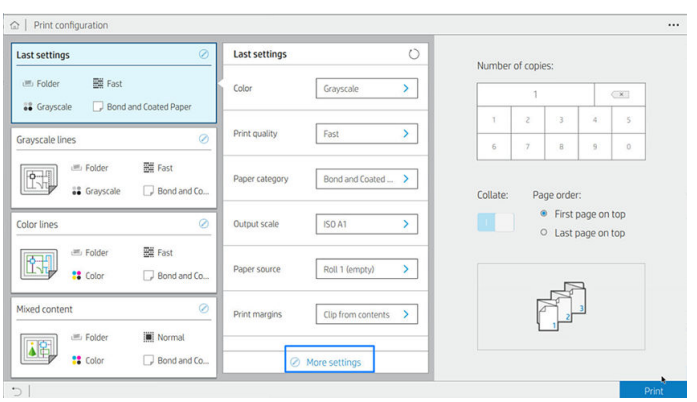

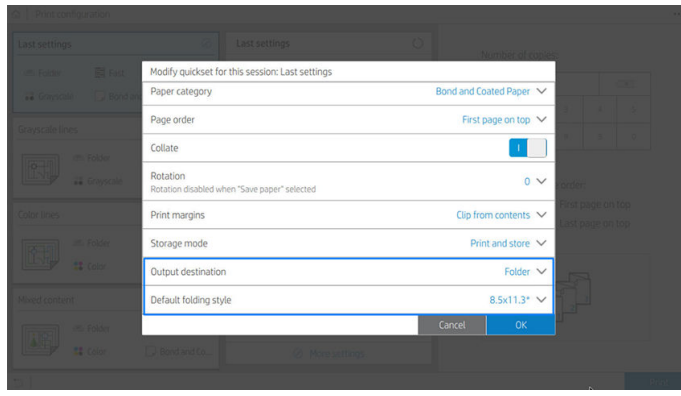

- FONTOS: AirPrint felhasználók: Ahhoz, hogy a feladatot a mappába küldje, az előlapon a Mappa lehetőséget kell választania alapértelmezett kimenetként.
- Nyomtató-illesztőprogram: Nyissa meg a nyomtató tulajdonságait, válassza az Elrendezés/kimenet vagy a Kimenet lapot (az illesztőprogramtól függően), és válassza a Mappa lehetőséget kimeneti célként.

Az illesztőprogram 5 szabványos összecsukható stílust, valamint további 10 előre definiált összecsukható stílust jelenít meg, amelyeket a felhasználó határozhat meg. Az előre definiált összecsukható stílusok megadásához lépjen az előlapra, és koppintson a  $\{\odot\}$ , majd a Kimeneti beállítások > Mappa >

Alapértelmezett összecsukási stílusok . Most koppintson a  $\odot$ , majd az  $\cdots$  az oldal tetején, majd az Illesztőprogram összecsukható stílusaira; innen hozzárendelhet egy összecsukható stílust minden predefine-hez.

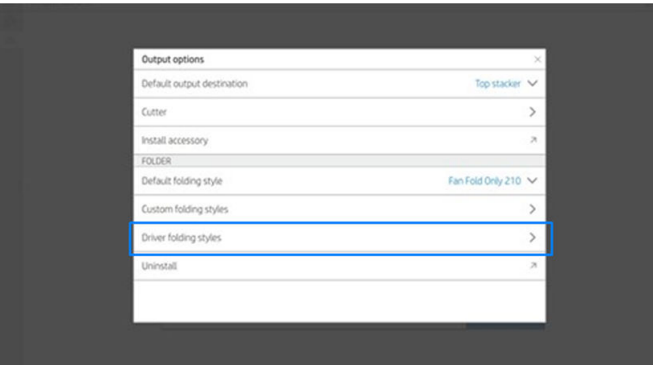

Ezután a nyomtatási párbeszédpanelen kiválaszthatja az egyes predefine-eket vagy szabványokat.

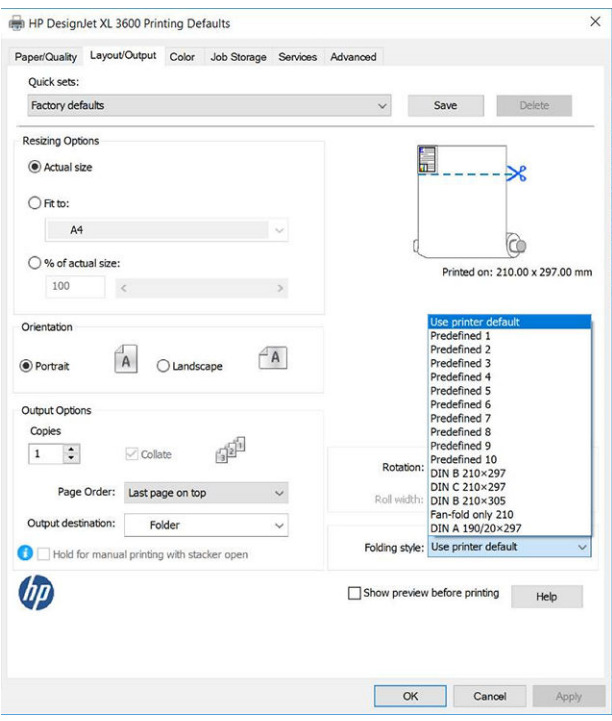

Ajánlott beállítások összecsukható feladatokhoz:

- Klip tartalma margó szerint: Annak elkerülése érdekében, hogy a margókon nyomjon, és megfelelően hajtsa be. A Papír/Minőség lapon kattintson a Margók/Elrendezés > Klip tartalma margónként parancsra.
- Álló tájolás: Jelölje ki ezt az Elrendezés/Kimenet lapon.

Vannak olyan papírtípusok, amelyeket a mappa nem támogat. Figyelmeztetés jelenik meg, ha ilyen papírtípust próbál küldeni a mappába.

- $\ddot{\mathbb{B}}$  MEGJEGYZÉS: Hozzáadhat egy új ügyfél-összecsukási stílust. Koppintson  $\odot$ ), majd az Oldal tetején az  $\cdots$ , majd válassza az Egyéni összecsukható stílusok lehetőséget, és válassza az Új összecsukható stílus hozzáadása lehetőséget.
- HP SmartStream: Állítsa a célt Mappa értékre, a feladat-előkészítési ablaktáblán vagy a beállítások ablaktáblán. Kiválaszthatja az összecsukható stílust is.

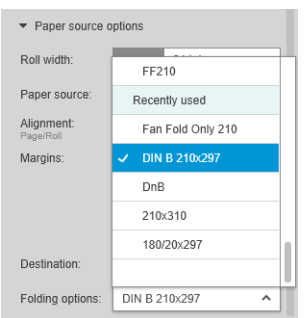

Az alkalmazás beállításaiban megadhatja, hogy szeretné-e látni az előzetes verzióban zöld színnel jelzett hajtogatott papír méreteit.

**学 MEGJEGYZÉS:** A hajtogatott méretek nem jelennek meg, ha ezen a ponton ismeretlenek.

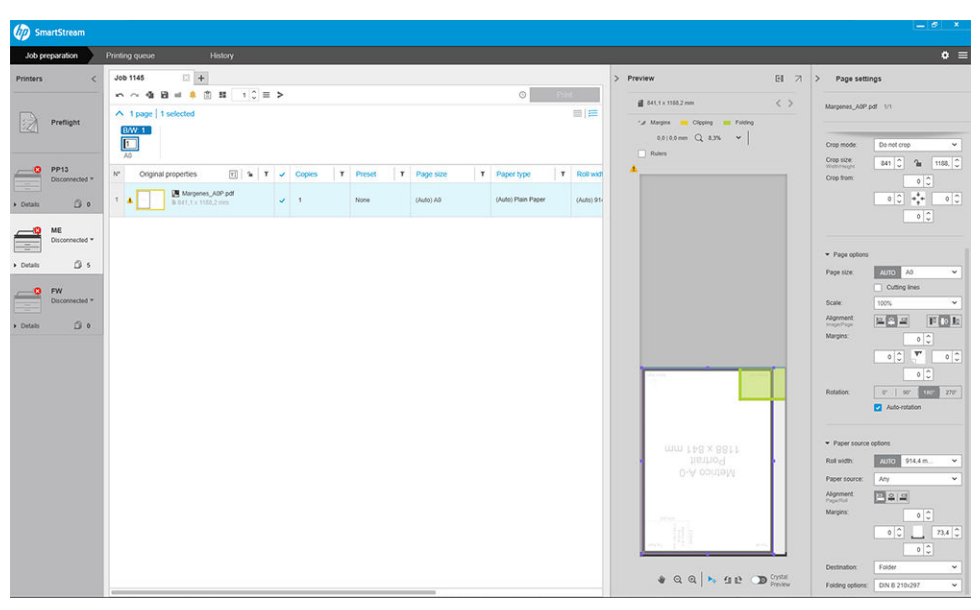

Az előnézet zöld téglalapja jelzi, hogy az oldal melyik része lesz a tetején összecsukás után. Ha az oldal tartalmaz néhány fejlécet vagy összefoglaló információt, amely leírja annak tartalmát, érdemes lehet meggyőződni arról, hogy ez a zöld téglalapban van, hogy könnyen látható legyen az oldal összecsukása után. Az oldal tartalmának áthelyezéséhez használhatja a forgatási, igazítási és/vagy margók beállításait (a beállítások ablaktáblán található papírforrás-beállítások között).

A következő lépésekben ellenőrizheti, hogy a szükséges tartalom a zöld téglalapban van-e, és szükség esetén módosítsa az oldalt:

- 1. Állítsa be az oldalak közötti alapértelmezett igazítást, és görgesse be a beállításokat úgy, hogy az oldal a tekercs megfelelő oldalára kerüljön. Ezt csak egyszer kell megtennie.
- 2. Válassza ki a feladat első oldalát, hogy megjelenjen az előnézetben.
- 3. Nagyítsa ki a zöld téglalapot. Érdemes lehet maximalizálni az előnézetet.
- 4. Ha szükséges, használja a billentyűzet E gombjával az oldalt 90°-kal az óramutató járásával ellentétes irányban, vagy az R billentyűvel forgassa el 90°-kal az óramutató járásával megegyező irányban.
- 5. A lefelé mutató nyíl navigációs gombbal jelölje ki és tekintse meg a következő oldalt.

### Mappa állapota

A következő szakaszok részletesen ismertetik ezt a témát.

- Inicializálás: A mappa inicializálódik, és még nem áll készen.
- Készen állok: A mappa készen áll a feladatok fogadására, a feladatokra való várakozásra vagy a feladatok fogadására.
- Teljes: A kereszt-fold vagy nem fold tálca elérte a teljes kapacitását. A nyomtató befejezi az aktuális oldalt, majd leállítja a nyomtatást.
- Hiba. Ezekben az esetekben az összes feladat felfüggesztésre kerül a kimenetre.
- Paper jam (Papírelakadás)
- Fedél nyitva
- Kommunikációs hiba (a kábel csatlakoztatva van, de nincs kommunikáció)
- **Offline**
- Leválasztva (a kábel nincs csatlakoztatva)

### Mappaállapotú LED

A következő szakaszok részletesen ismertetik ezt a témát.

- Fehér: Kész
- Fehér villogás: Működés
- Piros: Hiba, figyelmet igényel (lehet, hogy tele van)
- Kék: a mappa nincs kész

## Összecsukható stílusok

Ez a témakör teljes körű referenciainformációt nyújt a témához.

A mappa kétféleképpen hajthatja össze az oldalakat:

- Ventilátorhajtogatás, amelyben a redők merőlegesek a nyomtatási irányra
- Kereszthajlás, amelyben a redők párhuzamosak a nyomtatási iránygal

Az összecsukható stílusok általában DIN B vagy DIN C stíluson alapulnak:

### DIN B

A felső és alsó redők mindig ellentétes oldalon vannak. Ha ezt szeretné, válasszon ki egy csillaggal jelölt összecsukható stílust az alábbiakban, mivel ezek din B stíluson alapulnak. Minden összecsukható stílusnak, amely tartalmaz egy bejelentési lehetőséget (tabulátor vagy bejelentési margó), követnie kell ezt a konfigurációt. Ez megköveteli kompenzációs hajtások sok formátumban, mivel az utolsó oldal végén kell egy bizonyos helyzetben a bejelentési lehetőség (lógó szalag / bejelentés margó). Mivel ezeknek a csomagoknak több, egyenlőtlenül elosztott, redő van, az egyik oldalon vastagabbak, így felborulnak, amikor felhalmozza őket. Továbbá, a verem nagyobb lesz.

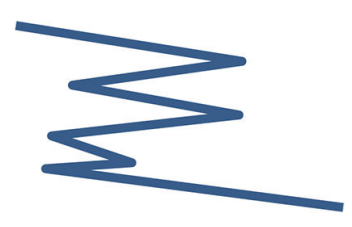

### DIN C

A felső és alsó redők nem feltétlenül ellentétes oldalon vannak. Nincsenek kompenzációs redők, ami azt jelenti, hogy vékonyabb és egyenletesebb vermet kap, amikor sok nyomatot ábrázol, és egy veremben tartja őket, akár műanyag kabátokban, akár borítékokban / mappákban.

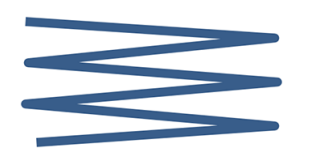

### LÁRMA

● DIN A 190+20 × 297 mm (kötőéllel)\*

190 mm szélesség, 20 mm-es margó, 297 mm magasság

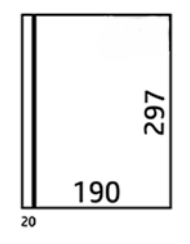

● DIN B 210 × 297 mm (hátlap borítva)\*

210 mm szélesség, 297 mm magasság

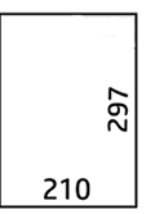

● DIN C 210 × 297 mm (kompakt hajtás)

210 mm szélesség, 297 mm magasság

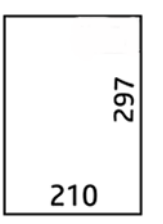

● DIN B 210 × 305 mm\*

210 mm szélesség, 305 mm magasság

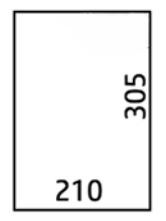

### ANSI

 $\bullet$  ANSI 7,5 + 1 × 11 hüvelyk

7,5 szélességben, 1 margóban, 11 magasságban

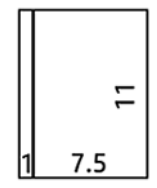

 $\bullet$  ANSI 8,5  $\times$  11 hüvelyk

8,5 szélességben, 11 magasságban

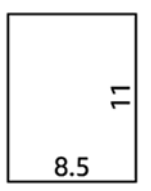

### Csak ventilátorhajtogatás

- Csak ventilátorhajtogatás (210 mm)
- Ventilátor fold csak 9 hüvelyk

### Mások

● 185 + 20 × 297 mm (kötőéllel)

185 mm szélesség, 20 mm-es margó, 297 mm magasság

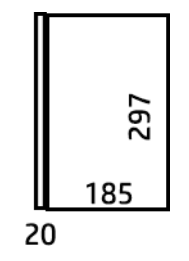

 $\bullet$  ARCH 9  $\times$  12 hüvelyk

9 szélességű, 12 magas

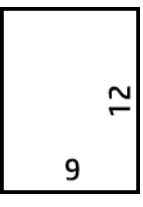

 $\bullet$  Mailer 7,5  $\times$  10 hüvelyk

7,5 szélességben, 10 magasságban

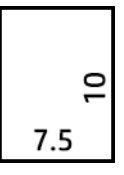

 $\bullet$  Inverz DIN (210  $\times$  297 mm)

210 mm szélesség, 297 mm magasság

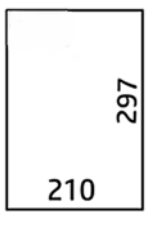

A címblokk kibontásakor a következőképpen jelenik meg:

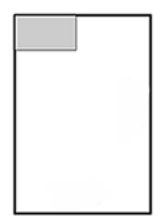

A teljes listát az előlap menüjében találja az alapértelmezett összecsukható stílus kiválasztásánál.

TIPP: A mappa automatikusan kompenzálni próbálja, ha a lap szélességét túllépi. Ha a kompenzáció nem sikeres, próbálja meg kiválasztani a DIN B 210 × 305 mm-es összecsukható stílust.

## Hibaelhárítás

A következő szakaszok részletesen ismertetik ezt a témát.

- [Dugók: Ha papírelakadást észlel, az előlap értesíti Önt. Lásd: Papír elakad a HP F40 mappával](#page-212-0) a következő oldalon: 205.
- Kalibrálás: Ha azt észleli, hogy a hajtogatott feladatok nincsenek megfelelően összehangolva az összecsukható élen, vagy a vártnál ferdeebb van, előfordulhat, hogy a mappa nem kalibrálható. Vegye fel a kapcsolatot a támogatási képviselővel.

● Kommunikációs problémák: Ha a nyomtató nem ismeri fel a mappát, próbálja meg kikapcsolni a nyomtatót és a mappát. Csatlakoztassa a kommunikációs kábelt a mappához. Kapcsolja be a mappát, várja meg a mechanikus inicializálást, majd kapcsolja be a nyomtatót. Ha a probléma továbbra is fennáll, forduljon az ügyfélszolgálat képviselőjéhez.

### Hogyan lehet javítani a termelékenységet

A következő szakaszok részletesen ismertetik ezt a témát.

- Használjon álló tájolást.
- Din összecsukható stílusokat használjon a metrikatekercsekhez (A0, A1, A2, A3 és A4).
- Használjon ANSI összecsukható stílusokat a császári tekercsekhez (36 hüvelyk, 24 hüvelyk).

# 10 Színkezelés

A következő szakaszok részletesen ismertetik ezt a témát.

# Bevezetés

A színkezelést olyan szoftvereszközökkel végezzük, amelyek lehetővé teszik a szín lehető legpontosabb reprodukálását bármely kijelzőn vagy nyomtatóeszközön.

Ezenkívül a nyomtatót fejlett hardver- és szoftverfunkciókkal tervezték, hogy kiszámítható és megbízható eredményeket biztosítson.

- Színek kalibrálása a következetesen állandó színek eléréséhez.
- A Photo Black tinta tiszta feketéket biztosít fotópapírra nyomtatva

# A színek megjelenítésének módja

A színt általában számok tömbjeként ábrázolják: három számot az RGB színmodellben vagy négyet a CMYK színmodellben. Ezek a számok a keverékben egy adott szín létrehozásához használt alapszínek mértékegységei. Az RGB azt jelenti, hogy piros, zöld és kék keveréket használunk bármilyen konkrét szín létrehozásához. A CMYK esetében a keverék cián, bíbor, sárga és kulcs (ahol a kulcs történelmi okokból feketét jelent).

A legtöbb monitor rgb színmodellt használ, míg a legtöbb nyomtató a CMYK színmodellt használja.

Egy kép átalakítható az egyik színrendszerből a másikba, de általában az ilyen átalakítások nem tökéletesek. A nyomtató rgb színmodellt használ: ugyanazt a színmodellt, amelyet a monitor használ.

Ez egyszerűbbé teszi, bár teljesen nem oldja meg a színegyeztetés problémáját. Minden egyes eszköz kissé eltérően jeleníti meg a színeket még azonos színrendszer használata esetén is. A színkezelő szoftver azonban az adott eszköz jellemzőinek megfelelően módosíthatja a képek színeit az eszköz színprofiljának felhasználásával, a megfelelő színek elérése érdekében.

# A színkezelési folyamat összefoglalása

A következő lépések biztosítják a téma teljes eljárását.

A pontos és következetesen állandó színek eléréséhez az összes használandó papírtípus esetén kövesse az alábbi lépéseket.

- 1. Végezzen színkalibrálást a papírtípuson a következetesen állandó színek elérése érdekében. A kalibrálási folyamatot időnként meg kell ismételni (lásd: Színkalibráció [a következő oldalon: 135\)](#page-142-0). A színhűség szempontjából különösen fontos nyomtatási feladatok végrehajtása előtt is lehetőség nyílik a kalibrálás elvégzésére.
- 2. Nyomtatáskor válassza ki a használt papírtípushoz megfelelő papírkészletet. A papírkészlet tartalmazza [a színprofilt\\*, valamint a papír számos egyéb jellemzőjét. Lásd: Előre beállított papírtípusok](#page-54-0) a következő oldalon: 47.

\*A színprofil egy nyomtató-, tinta- és papírkombináció leírása, amely tartalmazza a színkonverziókhoz szükséges összes információt.

## <span id="page-142-0"></span>Színkalibráció

A következő lépések biztosítják a téma teljes eljárását.

A színkalibrálás biztosítja, hogy a nyomtató az adott nyomtatófejekkel, tintákkal és papírtípussal állandó színeket állítson elő az adott környezeti feltételek mellett. A színkalibrálás elvégzése után elvárható, hogy a különböző földrajzi helyen található különböző nyomtatók is azonos nyomatokat készítsenek.

Néhány papírtípust nem lehet kalibrálni. Az összes többi papírtípus esetében a kalibrálást az alábbi esetekben végre kell hajtani:

- Amikor nyomtatófejet cserél.
- Amikor olyan új papírtípust kezd használni, amelyet az aktuális nyomtatófej-készlettel még nem kalibrált.
- Amikor a környezeti feltételek (hőmérséklet és páratartalom) jelentősen megváltoznak.

Az aktuálisan betöltött papír színkalibrálási állapotát bármikor ellenőrizheti, ha az előlapra lép, és megérinti  $\circ$ 

a, majd az  $\cdots$ , majd a Színkalibrációs állapotot. Az állapot a következők egyike lehet:

- Ajánlott: A papírt nem kalibrálták.
- MEGJEGYZÉS: A nyomtató eszközvezérlő-programjának frissítésekor az összes papír színkalibrálási állapota visszaáll Recommended (Ajánlott) értékre.
- Obsolete (Elavult): A papírt kalibrálták, de a kalibráció most elavult, mert a nyomtatófejet kicserélték, és meg kell ismételni.
- Kész: A papírt kalibrálták, és a kalibrálás naprakész.
- Letiltott: Ezt a papírt nem lehet kalibrálni.

**学 MEGJEGYZÉS:** A színkalibrálást sem normál papíron, sem átlátszó anyagokon nem lehet elvégezni.

A színkalibrálást az előlapról indíthatja el: koppintson  $\Box$ a, majd a Színkalibrálás elemre, és nyomja le a Folytatás gombot. Válassza ki a papírt, és nyomja meg az OK gombot.

A kalibrációs folyamat teljesen automatikus, és felügyelet nélkül elvégezhető, miután betöltötte a kalibrálni kívánt típusú papírt , amelynek szélesebbnek kell lennie, mint 355. Ha egynél több tekercs van betöltve, a nyomtató megkérdezi, hogy melyik tekercset szeretné használni a kalibráláshoz.

A folyamat körülbelül 3–5 percet vesz igénybe, és a következő lépésekből áll:

1. A nyomtató kinyomtat egy kalibrálási skálát, amely a nyomtatóban használt minden egyes tinta színfoltjait tartalmazza.

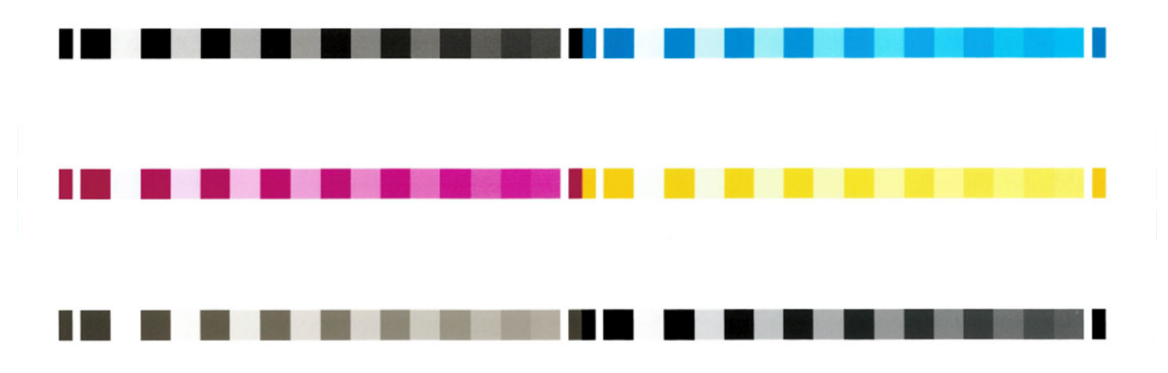

- 2. A papír típusától függően a skála száradása eltarthat egy ideig, hogy a színeknek legyen ideje stabilizálódni.
- 3. Az eszköz beolvassa és megméri a skálát.
- 4. A mérési eredmények alapján a nyomtató kiszámítja a szükséges korrekciós tényezőket, amelyekkel biztosítja a következetesen állandó színek nyomtatását az adott papírtípusra. Ezen kívül kiszámolja a papírra juttatható maximális tintamennyiséget is.

# Színkezelés a nyomtató illesztőprogramjából

## Színkezelési beállítások

A színkezelés célja, hogy a színeket a lehető legpontosabban reprodukálja minden eszközön: hogy amikor kinyomtat egy képet, nagyon hasonló színeket lásson, mint amikor ugyanazt a képet látja a monitoron.

A nyomtatás során két alapvető módszerrel végezhető színkezelés:

- Printer-Managed Colors (Nyomtató által kezelt színek): Ebben az esetben az alkalmazás színátalakítás nélkül küldi a képet a nyomtatóra, és a nyomtató alakítja át a színeket saját színterének megfelelően. A folyamat részletei a használt grafikai nyelvtől függenek. A HP ezt a beállítást ajánlja a legjobb élmény és eredmények érdekében.
	- Utóirat: A PostScript és PDF értelmező modulok a színkonverziót a nyomtatóban tárolt profilok és a PostScript feladattal küldött további ICC-színprofilok használatával hajtják végre. Ez a fajta színkezelés akkor történik, ha PostScript vagy PDF illesztőprogramot használ.
- Nem PostScript (PCL3, CALS/G4): A színkezelés egy sor tárolt színtáblázat használatával történik. A folyamatban nincs szükség ICC-profilokra. Ez a módszer valamivel kevésbé sokoldalú, mint az alternatívák, de egy kicsit egyszerűbb és gyorsabb, és jó eredményeket hozhat a szabványos HP papírtípusokkal.
- **学 MEGJEGYZÉS:** Nem PostScript nyomtatás esetén a nyomtató windowsos használat esetén sRGB-re, Mac OS X használata esetén pedig Adobe RGB-re konvertálhat.
- Application-Managed Colors (Nyomtató által kezelt színek): Ebben az esetben az alkalmazásnak a képhez tartozó, valamint a nyomtatóhoz és a papírtípushoz tartozó ICC-profil segítségével kell a kép színeit a nyomtató és papír színterének megfelelően átalakítania.

FONTOS: Ügyeljen arra, hogy az illesztőprogramban és az alkalmazásban válassza ki a megfelelő beállításokat.

Javasoljuk, hogy keresse fel a HP támogatási központját (lásd HP támogatási központ a következő oldalon: [235\), hogy megtudja, hogyan használhatja az adott alkalmazás színkezelési beállításait. Lásd még: A megf](#page-242-0)[elelő](#page-151-0)  színekkel rendelkező dokumentum nyomtatása a következő oldalon: 144.

Az Application-Managed Colors (Alkalmazás által kezelt színek) vagy a Printer-Managed Colors (Nyomtató által kezelt színek) lehetőség kiválasztása:

- A Windows illesztőprogram párbeszédpaneljén: Válassza a Szín lapot.
- Egyes alkalmazásokban: Ezt a döntést az alkalmazásban teheti meg.

### Color options (Színbeállítások)

#### Színes nyomtatás

A nyomtató alapértelmezés szerint színnel nyomtat.

A színes nyomtatást explicit módon, az alábbi módokon választhatja ki:

- Az alkalmazásban: Sok program biztosítja ezt a lehetőséget.
- A Windows illesztőprogram párbeszédpaneljén: Lépjen a Szín fülre, és nézze meg a Kimeneti szín vagy színbeállítások szakaszt (amelyik elérhető az illesztőprogramban). Válassza a Nyomtatás színnel lehetőséget.

#### Szürkeárnyalatos nyomtatás

Ez a téma elmagyarázza a témával kapcsolatos fogalmakat.

A kép színeit a következő módokon alakíthatja szürkeárnyalatokká:

- Az alkalmazásban: Sok program biztosítja ezt a lehetőséget.
- A Windows illesztőprogram párbeszédpaneljén: Lépjen a Szín fülre, és nézze meg a Kimeneti szín vagy színbeállítások szakaszt (amelyik elérhető az illesztőprogramban). Válassza a Nyomtatás szürkeárnyalatos módban lehetőséget.

**学 MEGJEGYZÉS:** Lásd: Csak matt fekete tintával nyomtassa ki: Tartós nyomat szürkeárnyalatos színárnyalatban a következő oldalon: 77.

#### Nyomtatás tiszta fekete-fehérben

Ez a téma elmagyarázza a témával kapcsolatos fogalmakat.

A kép összes színét tiszta fekete-fehérre konvertálhatja a következő módon:

● A Windows illesztőprogram párbeszédpaneljén: Lépjen a Szín fülre, és nézze meg a Kimeneti szín vagy színbeállítások szakaszt (amelyik elérhető az illesztőprogramban). Válassza a Nyomtatás tiszta feketefehérben lehetőséget.

#### HP Professzionális PANTONE emuláció

Ha egy képen adott PANTONE színeket használ, akkor az alkalmazás ezeknek a színeknek a CMYK vagy RGB megközelítő megfelelőit fogja a nyomtató számára elküldeni. Ugyanakkor az alkalmazás nem veszi figyelembe a nyomtató és a papír típusát, csak a PANTONE szín megközelítő megfelelőjét hozza létre, ami különböző nyomtatókon és különböző papírtípusokon eltérő eredményt hozhat.

A HP Professional PANTONE Emulation sokkal jobb munkát végezhet, ha figyelembe veszi a nyomtató jellemzőit és a papír típusát. A nyomtatás az adott nyomtató és papírtípus lehetőségeihez képest a legjobb eredeti PANTONE színeket adja vissza. Ez a technológia lehetővé teszi a nyomdai előkészítő munkát végző szakemberek kézzel létrehozott emulációihoz hasonló emulációk létrehozását.

A HP Professional PANTONE Emulation használatához mindössze annyit kell tennie, hogy bekapcsolja. Alapértelmezés szerint ez a szolgáltatás be van kapcsolva.

- A Windows PostScript/PDF illesztőprogram párbeszédpanelen: Lépjen a Szín fülre, és válassza a HP Professional PANTONE Emuláció lehetőséget.
- · Az előlapról: Koppintson  $\bigcirc$ a lehetőségre, majd az Alapértelmezett nyomtatási konfiguráció > A HP Pantone Emuláció > színbeállítások elemre.
- A beágyazott webkiszolgálón: A főmenüben válassza a Szín lapot.

A HP Professional PANTONE Emulation nem csak a nyomtatón elérhető legközelebbi egyezést biztosítja; és emellett egyértelmű információt ad arról, hogy az emuláció mennyire áll közel az eredeti színekhez.

### Alapértelmezett színterek

Ha egy dokumentum vagy kép nem adja meg azt a munkaszínteret, amelyben a tartalom eredetileg le van írva, a felhasználó különböző szabványok közül választhat. Ez azt jelenti, hogy a felhasználó meghatározhatja, hogy a színkezelő rendszernek hogyan kell értelmeznie az adatokat a renderelési folyamat során.

A forrásprofilokat a következő módokon állíthatja be:

#### ● A Windows PostScript/PDF illesztőprogram párbeszédpanelen: Válassza a Szín lapot és a Nyomtató felügyelt színeit.

Ezeket az adatokat általában az ICC-profilok tárolják. A megoldás részeként biztosítjuk a különböző eszközök legáltalánosabb szabványait.

A következő beállítások közül választhat.

#### Alapértelmezett RGB-forrásprofilok

Ez a téma elmagyarázza a témával kapcsolatos fogalmakat.

A nyomtató az alábbi színprofilokkal rendelkezik:

- None (Native) (Nincs (Natív)): Nincs utánzás, ha a színkonverziót az alkalmazás vagy az operációs rendszer végzi, ezért az adatok a már színkezelt nyomtatóra érkeznek. Csak PostScript- és PDFillesztőprogramokhoz érhető el.
- Az sRGB IEC61966-2.1 az átlagos PC monitor jellemzőit utánozza. Ezt a szabványos színtartományt számos hardver- és szoftvergyártó átvette, és különböző lapolvasók, nyomtatók és szoftveralkalmazások alapértelmezett színtartományává vált.
- Adobe RGB (1998): Az RGB-színek aránylag széles színskáláját nyújtja. Ezt a színtartományt akkor célszerű használni, ha széles színskálát igénylő nyomtatási feladatokat kell elvégezni.
- A ColorMatch RGB a Radius Pressview monitorok natív színterét utánozza. Ez a beállítás kisebb színskálát tesz lehetővé az Adobe RGB (1998) alternatívájaként a nyomdai munkák elvégzéséhez. Csak PostScript- és PDF-illesztőprogramokhoz érhető el.
- Az Apple RGB az átlagos Apple monitor jellemzőit utánozza, és számos asztali kiadói alkalmazás használja. Ez a színtartomány olyan fájlokhoz használható, amelyeket Apple képernyőkön szeretne megjeleníteni, illetve ha régebbi típusú kiadványszerkesztő programok fájljaival kíván dolgozni. Csak PostScript- és PDFillesztőprogramokhoz érhető el.

#### Alapértelmezett CMYK-forrásprofilok

A nyomtató által felismert CMYK forrásprofilok közül választhat. Az alapértelmezett CMYK profil a Bevont FOGRA39 (ISO 12647 - 2:2004), amely csak PostScript illesztőprogramokhoz érhető el.

### Színkezelés az előlapról

A betöltött papír típusát az előlapról színkalibrálhatja, ha a > Színkalibrációra koppint,  $\Box$  > Folytatás >, és válassza a papírt.

Lásd Színkalibráció [a következő oldalon: 135.](#page-142-0)

Az előlap többi színbeállítása mind megtalálható, ha > Alapértelmezett nyomtatási konfigurációra > Színbeállításokra koppint (O) (ezek a Speciális nyomtatási beállítások alatt is megtalálhatók).

#### Color/Grayscale (Színes/szürkeskála):

- Nyomtatás színesben
- Nyomtatás szürkeárnyalatos színárnyalatban
- Nyomtatás tiszta fekete-fehérben

#### RGB-forrásprofil

A nyomtató által felismert RGB forrásprofilok közül választhat. Default (Alapértelmezett): sRGB IEC 1966-2.1.

- Select CMYK source profile (CMYK-forrásprofil kiválasztása): A nyomtató által felismert CMYK forrásprofilok közül választhat. Default (Alapértelmezett): Bevont FOFRA39 (ISO12647-2:2004).
- Select rendering intent (Renderelés mértékének kiválasztása): Kiválaszthatja a renderelési szándékot. Default (Alapértelmezett): Perceptual (Érzékelési).
- Black point compensation (Feketepont-kompenzálás): Be- és kikapcsolhatja a feketepontos kompenzációt. Default (Alapértelmezett): On (Be).
- HP Professional PANTONE Emuláció: Be- és kikapcsolhatja a HP Professional PANTONE Emulation programot. Default (Alapértelmezett): Be (csak PostScript- és PDF-feladatok esetén).

# 11 Gyakorlati nyomtatási példák

A következő szakaszok részletesen ismertetik ezt a témát.

# Kefelenyomat nyomtatása megfelelő méretezéssel

Ez a szakasz bemutatja a kefelenyomat megfelelő méretezéssel történő nyomtatásának módját az Adobe Acrobat programból.

### Az Adobe Acrobat használata

A következő lépések biztosítják a téma teljes eljárását.

1. Az Acrobat ablakban vigye az egérmutatót a dokumentumablak bal alsó sarkába az oldal méretének ellenőrzéséhez.

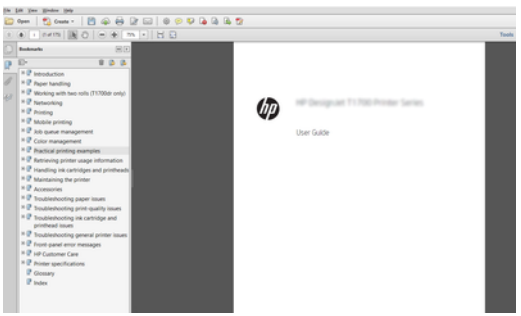

2. Válassza a Fájl > Nyomtatás lehetőséget, és győződjön meg arról, hogy az oldalméretezés és -kezeléstényleges méretre van állítva.

 $\mathbb{P}$  MEGJEGYZÉS: Az alkalmazás nem választja ki automatikusan az oldal méretét a rajz mérete alapján.

- 3. Kattintson a Tulajdonságok gombra, majd válassza a Papír/Minőség lapot.
- 4. Válassza ki a használni kívánt Document Size (Dokumentumméret) és Print Quality (Nyomtatási minőség) értéket. Ha új egyéni papírméretet szeretne megadni, kattintson az Egyéni gombra.

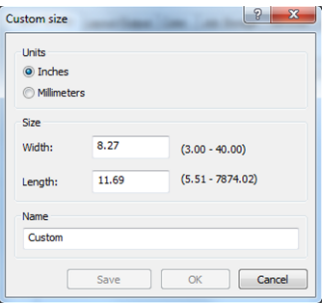

- 5. Válassza a Features (Szolgáltatások) fület, majd az Autorotate (Automatikus elforgatás) elemet.
- ₩ MEGJEGYZÉS: Ha AirPrintet használ, engedélyezze az automatikusrotate funkciót az előlapon.
- 6. Kattintson az OK gombra, és ellenőrizze, hogy a Nyomtatás párbeszédpanel nyomtatási előnézete helyesnek tűnik-e.

# PDF-alapú többoldalas feladat nyomtatása az Adobe Acrobat Readerből vagy az Adobe Acrobat Pro programból

#### Raszter illesztőprogram használata

A következő lépések biztosítják a téma teljes eljárását.

- 1. Nyisson meg egy többoldalas feladatot az Adobe Acrobat Readerben vagy az Adobe Acrobat Pro programban (a HP azt javasolja, hogy mindig a legújabb verziót használja).
- 2. Kattintson a Fájl > Nyomtatás gombra.
- 3. Válassza ki a nyomtatót és az illesztőprogramot.
- 4. Jelölje be a Papírforrás kiválasztása PDF-oldalméret szerint jelölőnégyzetet.

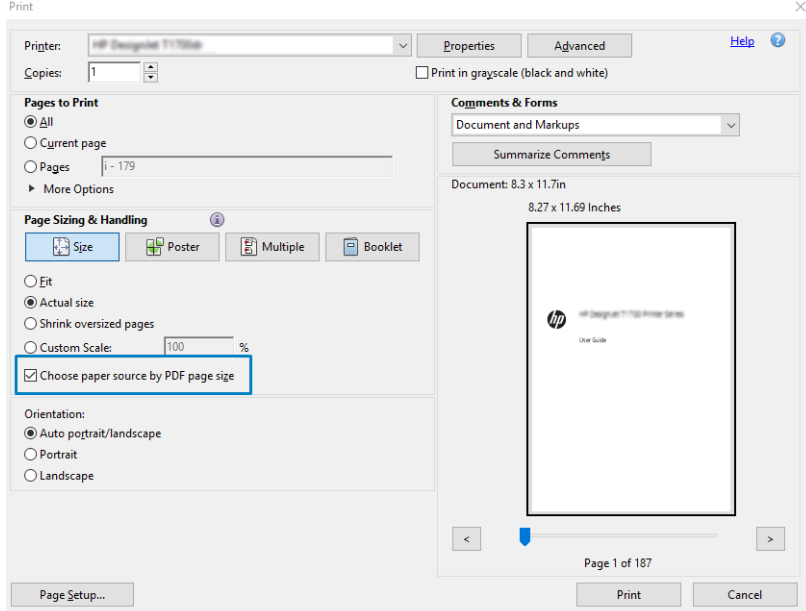

- 5. Szükség szerint módosítsa az illesztőprogram tulajdonságai ablak egyéb tulajdonságait.
- 6. Kattintson a Nyomtatás gombra.

Az oldalak az eredeti dokumentum oldalméretéhez legközelebb eső szabványos oldalméretre lesznek nyomtatva.

### PostScript-illesztőprogram használata

- 1. Nyisson meg egy többoldalas feladatot az Adobe Acrobat Readerben vagy az Adobe Acrobat Pro programban (a HP azt javasolja, hogy mindig a legújabb verziót használja).
- 2. Kattintson a Fájl > Nyomtatás gombra.
- 3. Válassza ki a nyomtatót és az illesztőprogramot.
- 4. Jelölje be a Papírforrás kiválasztása PDF-oldalméret szerintjelölőnégyzetet, és szükség esetén használja az egyéni papírméretet jelölőnégyzeteket.

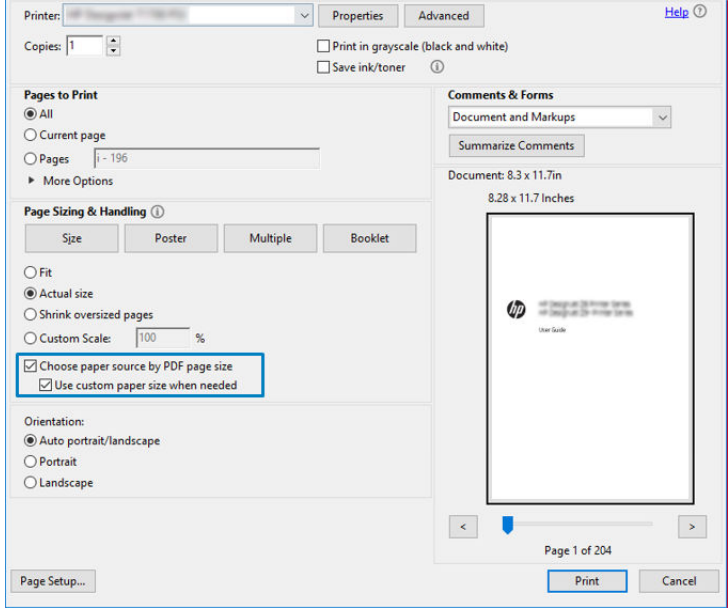

- 5. Szükség szerint módosítsa az illesztőprogram tulajdonságai ablak egyéb tulajdonságait.
- 6. Kattintson a Nyomtatás gombra.

Ha bejelölte az Egyéni papírméret használata szükség esetén jelölőnégyzetet, az oldalakat az eredeti dokumentum oldalméreteinek megfelelő papírméretekre nyomtatja.

#### PDF-illesztőprogram használata

Az Adobe Acrobat Pro vagy az Adobe Acrobat Reader legújabb verzióival ezt az alkalmazás kezeli, és az oldalakat az eredeti dokumentum oldalméreteinek megfelelő papírméretekre nyomtatják.

<span id="page-151-0"></span>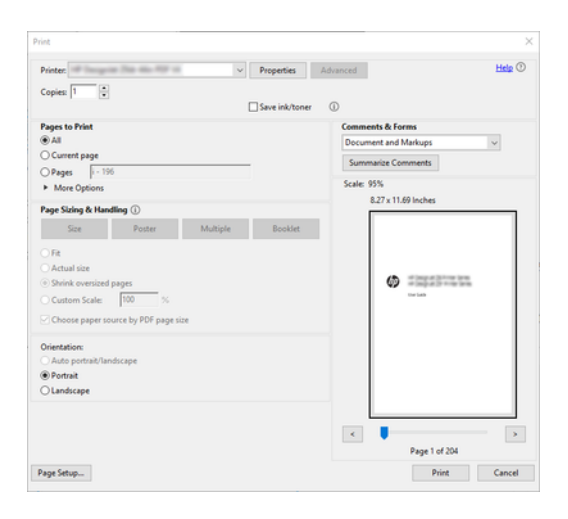

## A megfelelő színekkel rendelkező dokumentum nyomtatása

Ez a szakasz bemutatja, hogyan nyomtathat dokumentumokat az Adobe Acrobat és az Adobe Photoshop alkalmazásból, különös tekintettel a színkezelésre.

### Az Adobe Acrobat Reader használata

A nyomtatási folyamat nagyon egyszerű.

Acrobat Reader a legalapvetőbb alkalmazás PDF fájlokat; a kifinomultabb alkalmazásokban gyakori több színkezelő eszköz nincs kifejezetten jelen, és alapértelmezés szerint olyan készletekkel működik, amelyek nem módosíthatók. Például nincs mód a munka színterének kiválasztására; az alapértelmezett színtér, valószínűleg sRGB, van alkalmazva. Ezt a színteret például képernyőmegjelenítésre használják. Alternatív színprofilként is, ha egy fájl nem ad meg mást, amint azt később elmagyarázzuk.

1. Kattintson a Fájl > Nyomtatás gombra.

2. Válassza ki a nyomtatót és az illesztőprogramot a Nyomtatás párbeszédpanel Nyomtató legördülő menüjéből. Az illesztőprogram beállításai a Tulajdonságok gombra kattintva módosíthatók.

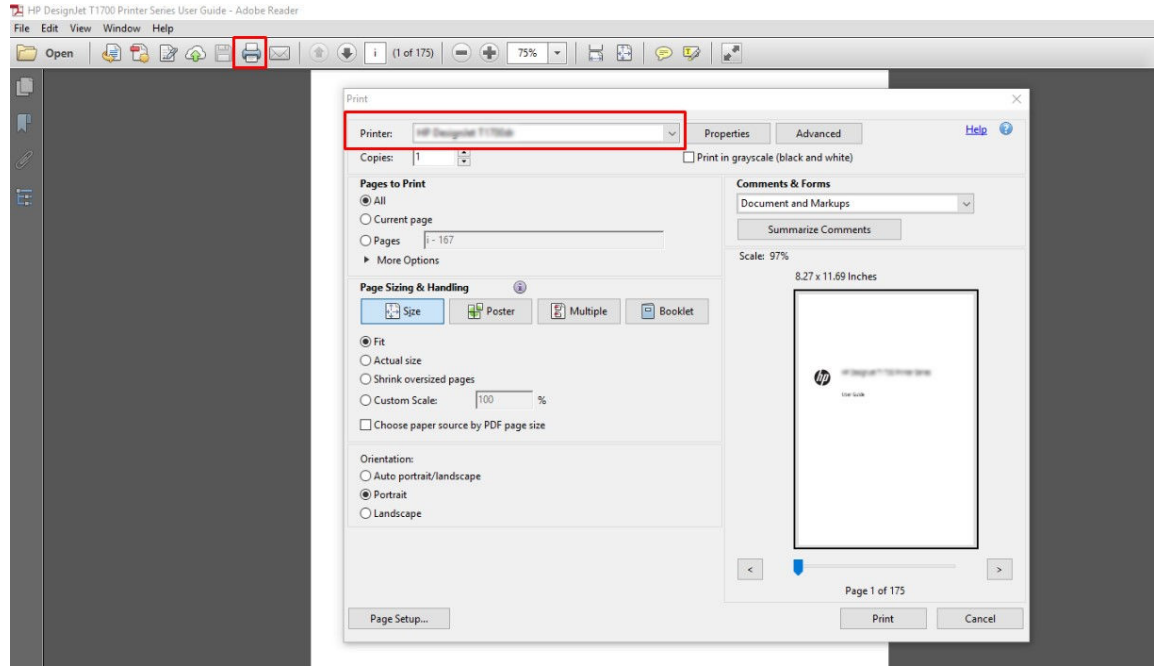

3. Állítsa be a színbeállításokat az illesztőprogram tulajdonságai ablakban. Kattintson a Tulajdonságok gombra a Nyomtatás párbeszédpanelen, és állítsa be a Szín beállítást a Szín lapon. Jelölje be a Nyomtató felügyelt színek jelölőnégyzetet, és ha V4-illesztőprogrammal rendelkezik, válassza ki a legkényelmesebb forrásprofilt. Kattintson az OK gombra.

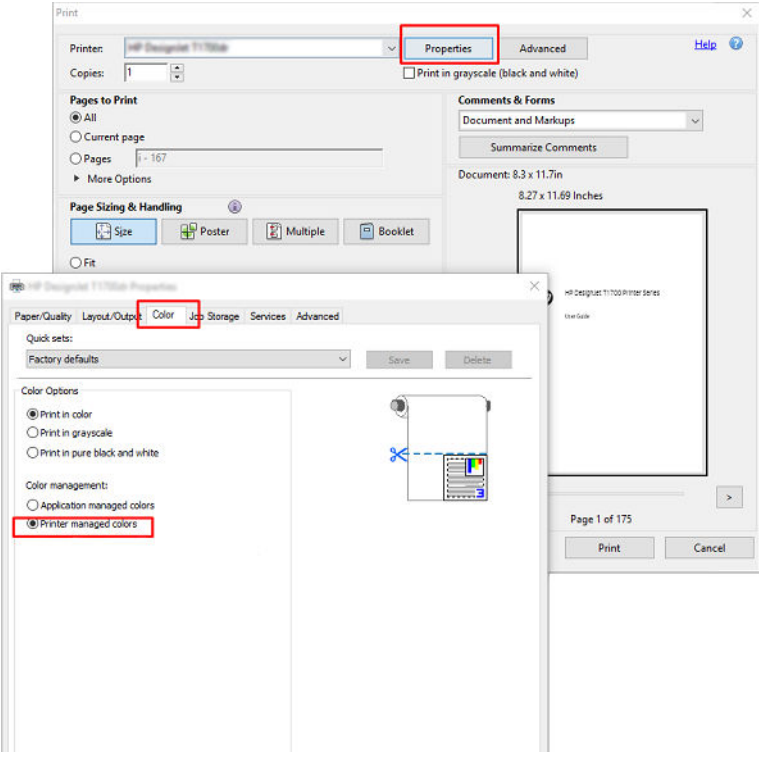

4. Ha V3-as illesztőprogrammal rendelkezik, kattintson a Nyomtatás párbeszédpanel Speciális gombjára a színkezelési beállítások beállításához. Jelölje be a Hagyd, hogy a nyomtató határozza meg a színeket jelölőnégyzetet.

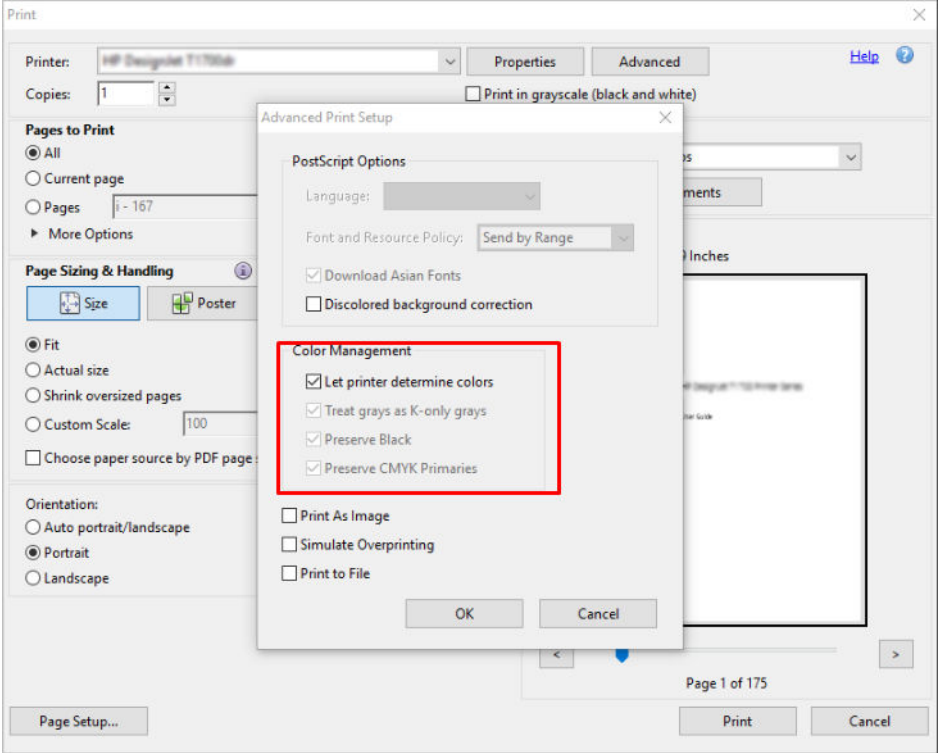

5. Ha a dokumentum több színprofilt tartalmaz, és nem biztos benne, hogy mi lesz az eredmény, először ellaposíthatja a dokumentumot, és kinyomtathatja a képernyőn látható módon. Ehhez jelölje be a Nyomtatás képként jelölőnégyzetet a Speciális nyomtatási beállítás párbeszédpanelen. Ebben az esetben a raszterizálást az Acrobat Reader végzi az illesztőprogram hívása előtt; mivel ha nem jelöli be ezt a négyzetet, a raszterizálást az illesztőprogram végzi. Tehát a jelölőnégyzet bejelölése látható hatással lehet a nyomtatott dokumentum megjelenésére.

#### Az Adobe Acrobat Pro használata

A következő lépések biztosítják a téma teljes eljárását.

Az Acrobat Pro egy professzionális alkalmazás, amely lehetővé teszi a színes kezelést. Ez a szakasz röviden ismerteti a munkaszíntér kiválasztásának, a képek kívánt színtérré alakításának és a nyomtatásnak a lehetőségeit.

1. Előfordulhat, hogy a PDF-fájlok nem tartalmaznak színprofilt. Színprofil hiányában az Acrobat alapértelmezés szerint munkaszínteret használ. Munkaszíntér kiválasztásához először kattintson a Beállítások > szerkesztés parancsára.

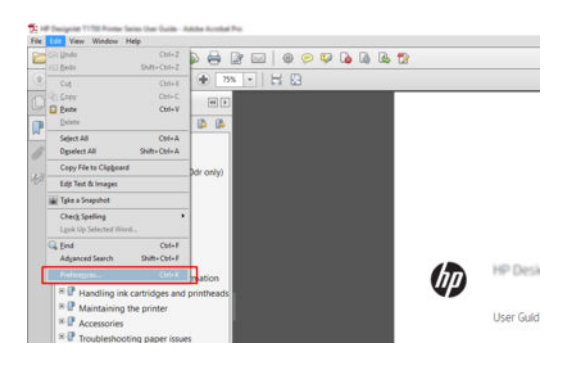

2. A Beállítások párbeszédpanelen rgb, CMYK és szürkeárnyalatos munkaszíntereket választhat.

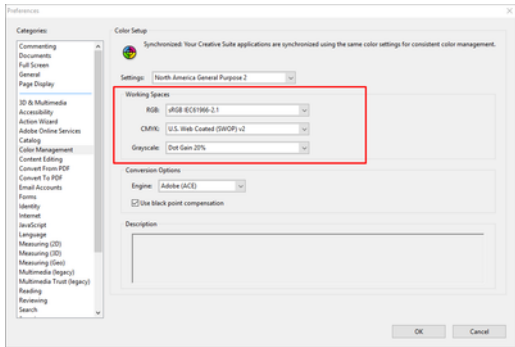

3. A PDF-fájlok különböző színprofilokkal rendelkező elemeket tartalmazhatnak. Egyeseknek lehetnek színprofiljaik, másoknak nincs. A munka színtér csak azokat érinti, akiknek nincs színprofilja. Ha egy adott színprofilt szeretne csatolni a dokumentumhoz, a dokumentum tartalmát az alábbiak szerint kell konvertálnia. Először válassza a Színek konvertálása lehetőséget a View > Tools > Print Production > vagy az állapotsor ikonjára kattintva.

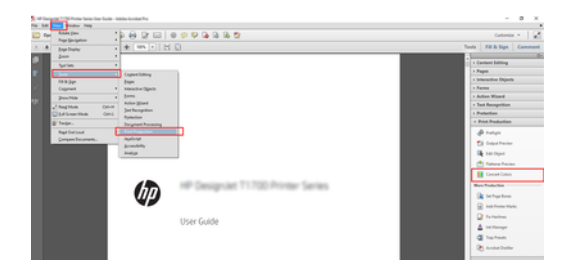

4. Jelölje ki a konvertálni kívánt elemeket az egyező feltételek (objektumtípus és/vagy színtípus), majd a konverziós attribútumok megadásával. Ha módosítani szeretné a beágyazott színprofilt, az Egyező feltételek szakaszban kiválaszthatja az Any Object and Any Colorspace lehetőséget. A Konverziós attribútumok szakaszban kiválaszthatja például egy Adobe RGB (1998) profil beágyazását, ha kiválasztja azt konverziós profilként, bejelöli a Beágyazás négyzetet, rákattint az OK gombra, és elmenti a fájlt a módosítások megtartásához. A mentett fájl beágyazott Adobe RGB színprofillal rendelkezik.

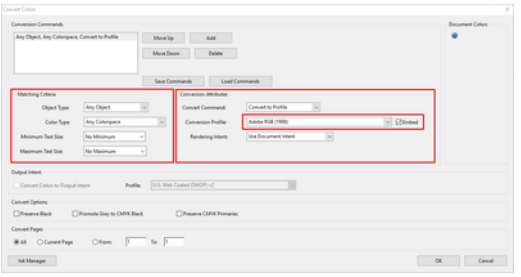

5. A dokumentum nyomtatásához válasszon egy nyomtatót a Nyomtatás párbeszédpanelen, kattintson a Tulajdonságok gombra, és állítsa be a színbeállításokat a Szín lapon.

#### FONTOS: Válassza a Nyomtatás színben és a Nyomtató által felügyelt színek lehetőséget.

Ha a V4 illesztőprogramot használja, kiválaszthatja az alapértelmezett színprofilt is, amelyet a rendszer minden olyan elemhez használ, amely nem rendelkezik színprofillal. A HP javasolja:

- sRGB vagy Adobe RGB (az sRGB a legtöbb fájl szabványa)
- CMYK: Válassza a Bevont FOGRA39 vagy az US Web Coated (SWOP) v2 lehetőséget.

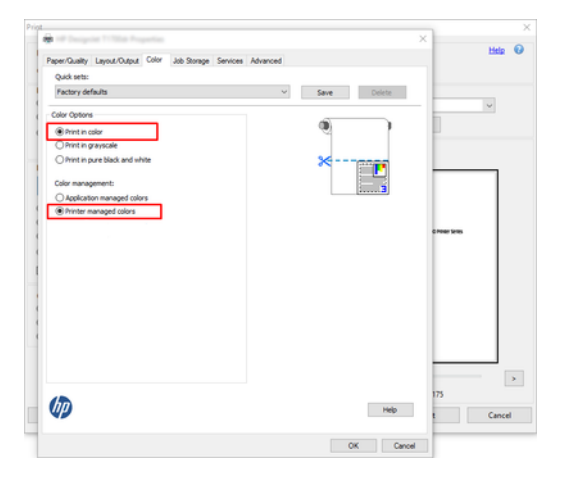

6. Ha V3-as illesztőprogrammal rendelkezik, kattintson a Nyomtatás párbeszédpanel Speciális gombjára, állítsa a Színkezelés beállítástNyomtató színkezelésre, majd kattintson az OK gombra.

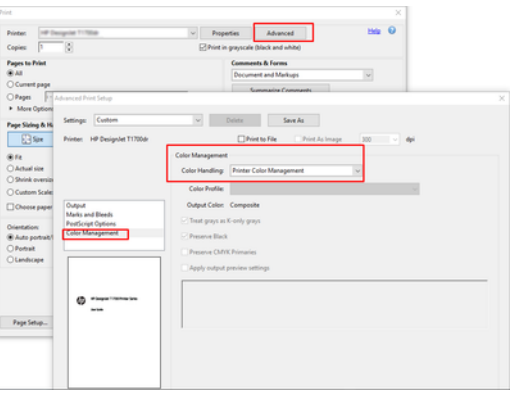

7. A Nyomtatás párbeszédpanelen kattintson a Nyomtatás gombra a dokumentum nyomtatásához.

### Adobe Photoshop használata esetén

A következő lépések biztosítják a téma teljes eljárását.

- 1. A Photoshop programban kattintson a Fájl > Nyomtatás gombra, majd jelölje ki a nyomtatót.
- 2. A Színkezelés szakaszban állítsa a Színkezelés beállítást Nyomtatókezelés színek kezelése beállításra.

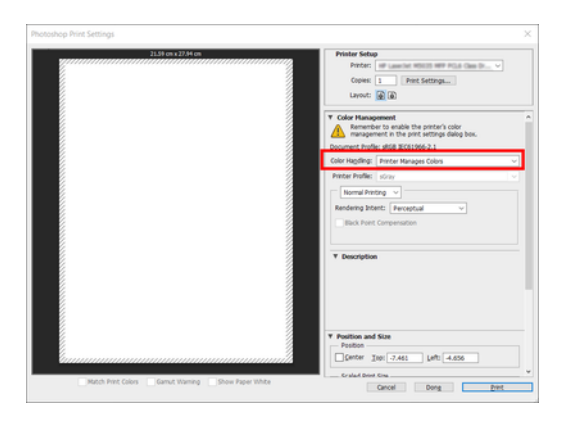

3. Az illesztőprogram Szín lapján győződjön meg arról, hogy a színkezelési lehetőség a Nyomtató által felügyelt színek. Ez a helyes beállítás, mert már kiválasztotta a Nyomtató a Színek kezelése lehetőséget a Photoshopban.

# Projekt nyomtatása

Ez a szakasz azt mutatja be, hogyan nyomtathat ki egy projektet az AutoCAD-ből.

### Az Autodesk AutoCAD használata

1. Az AutoCAD ablaka modellt vagy elrendezést jeleníthet meg. Rendszerint csak az elrendezés nyomtatása a cél, nem a teljes modellé.

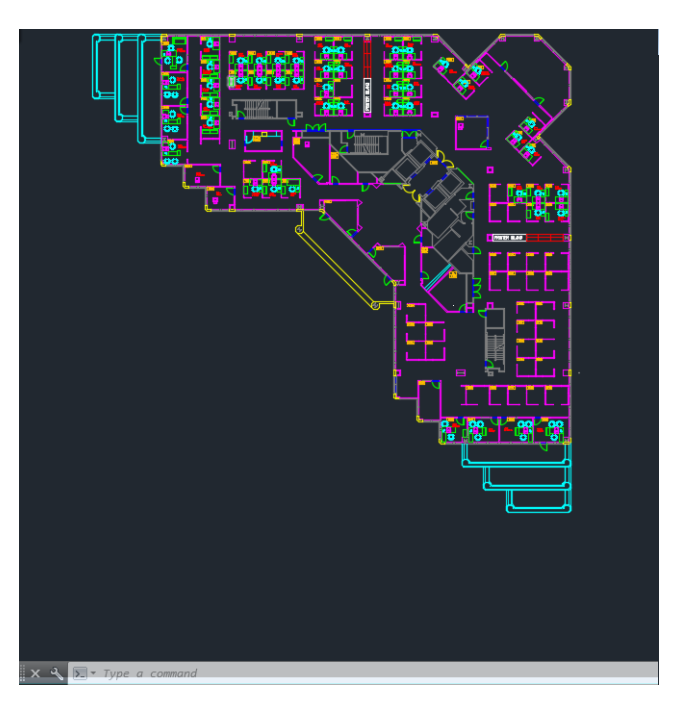

2. Kattintson az ablak felső részén található Plot (Nyomtatás) ikonra.

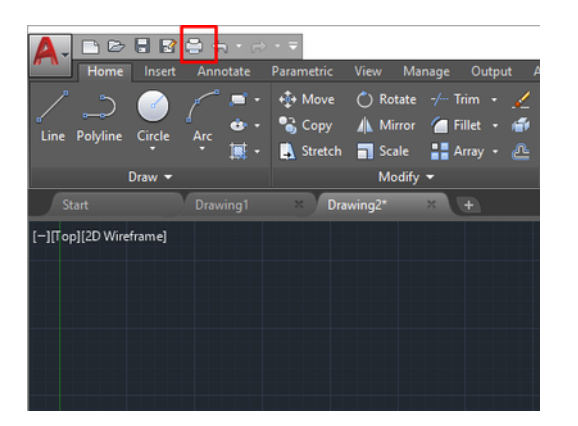

3. Megnyílik a Telek ablak.

4. A további lehetőségeket az ablak jobb alsó sarkában található kör alakú gombra kattintva láthatja.

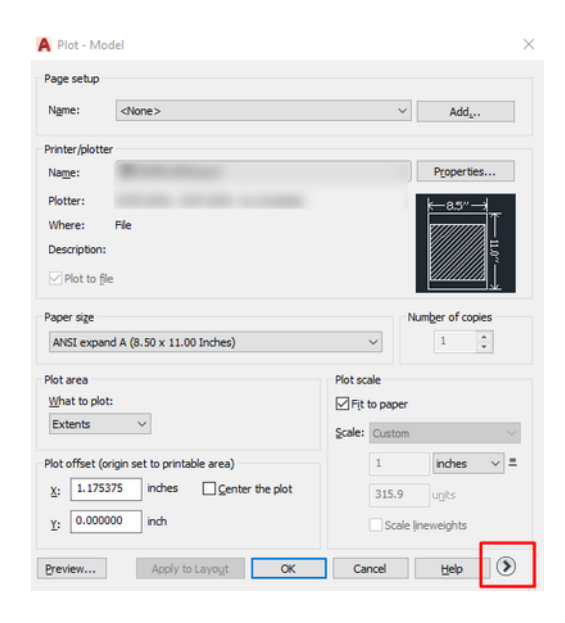

- ₩ MEGJEGYZÉS: Az itt elérhető Quality (Minőség) beállítás nem a végső nyomtatási minőségre vonatkozik, hanem a nyomtatásra elküldött AutoCAD nézetablakbeli objektumok minőségére.
- 5. Jelölje ki a nyomtatót, és kattintson a Tulajdonságok gombra.
- 6. Válassza az Eszköz- és dokumentumbeállítások lapot, majd kattintson az Egyéni tulajdonságok gombra.

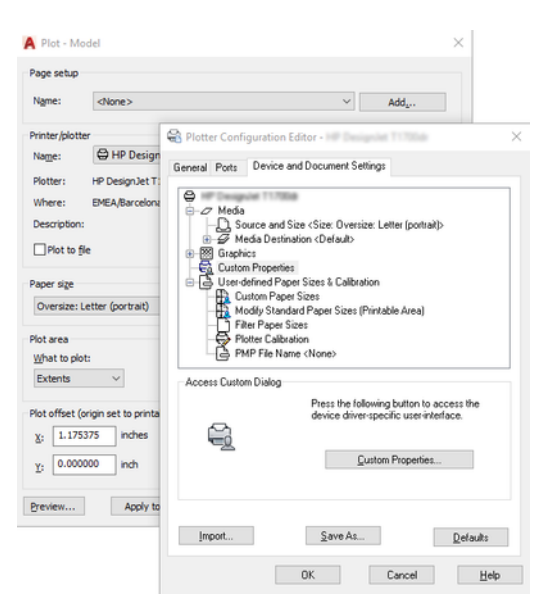

- 7. A Papír/Minőség vagy a Papír lapon válassza ki a használni kívánt papírtípust.
- $\mathbb{R}$ MEGJEGYZÉS: Ha sem papírforrást, sem papírtípust nem adott meg, akkor a nyomtató a védett tekercsekre nem fog nyomtatni (lásd: Papírtípus védelme [a következő oldalon: 82\)](#page-89-0).
- 8. Válassza ki a nyomtatási minőséget (azaz válasszon a gyors és a jó minőségű nyomtatás között).
- 9. Ha tekercspapírra kíván nyomtatni, el kell döntenie, hogy a nyomtató hol vágja el a papírt.
	- Windows V3 illesztőprogrammal: Kattintson a Papír/Minőség fülre, majd a Margók/ Vágóbeállítások gombra, és válassza a Klip tartalma margók szerint lehetőséget.
	- Windows V4 illesztőprogrammal: Kattintson az Elrendezés fülre; ezután az Elrendezés mód területen válassza a Margókkal > Klip tartalom margókkal című lehetőséget margókkal.

Beállíthatja a vágási vonalakat is, amelyek jelezték, hogy nyomtatás után hol kell vágni a papírt.

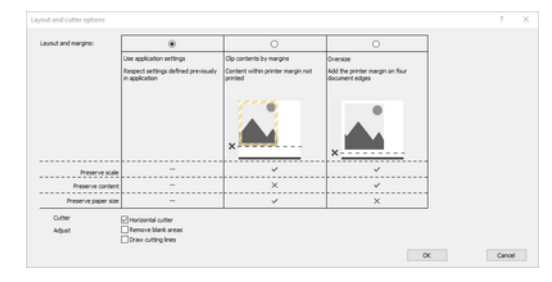

10. Válassza az Elrendezés/Kimenet lapot, majd válassza az Automatikus formázás lehetőséget. Az automatikus elforgatás használatával gazdaságosan használható fel a papír.

**EM** MEGJEGYZÉS: Ha AirPrintet használ, engedélyezze az automatikusrotate funkciót az előlapon.

- 11. Kattintson az OK gombra, és mentse a konfigurációs módosításokat egy PC3 fájlba.
- 12. Ha a Nyomtatás ablakban az OK gombra kattintott, a nyomtató nyomtatási előnézetet hoz létre.

#### A Clip Contents By Margins (Tartalom levágása margók alapján) funkció használata

Ezt a funkciót az Advanced settings (Speciális beállítások) > Paper (Papír) > Layout/Margins (Elrendezés/margók) > Print with margins (Nyomtatás margókkal) > Layout (Elrendezés) > Clip contents by margins (Tartalom levágása margók alapján) paranccsal választhatja ki.

Használja ezt a beállítást, ha a nyomtatandó tartalom fehér kerettel rendelkezik, mérete pedig megegyezik a kiválasztott papíréval. A nyomtató a fehér keretet margóként használja, a kapott oldal mérete pedig egyezni fog az illesztőprogramban kiválasztott mérettel.

Az AirPrint használata: Nyissa meg a Beállítások lapot, és állítsa be a Méretezés beállítást 100%-ra.

### Bemutató nyomtatása

Ez a szakasz bemutatja, hogy miként lehet kinyomtatni egy AutoCAD vagy Photoshop programban létrehozott bemutatót.

#### Az Autodesk AutoCAD használata

1. Nyissa meg az AutoCAD fájlt, majd válasszon egy elrendezést.

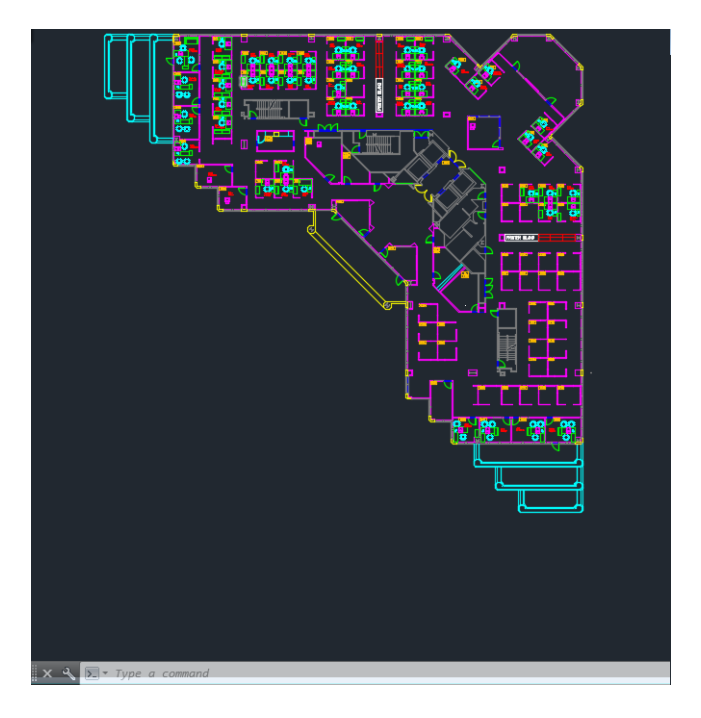

2. Kattintson az ablak felső részén található Plot (Nyomtatás) ikonra.

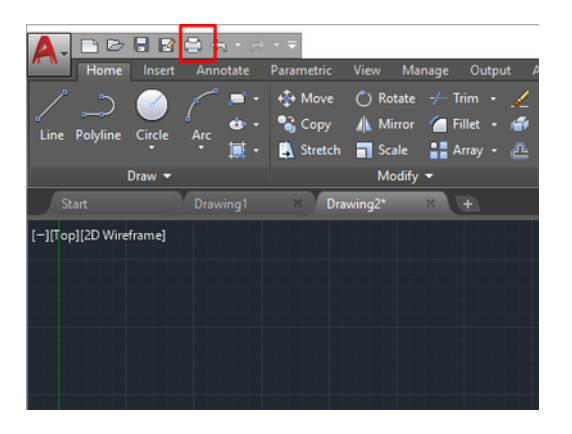

3. Győződjön meg arról, hogy a megfelelő nyomtató van kiválasztva, majd kattintson a Tulajdonságok gombra.

4. Válassza az Eszköz- és dokumentumbeállítások lapot, majd kattintson az Egyéni tulajdonságok gombra.

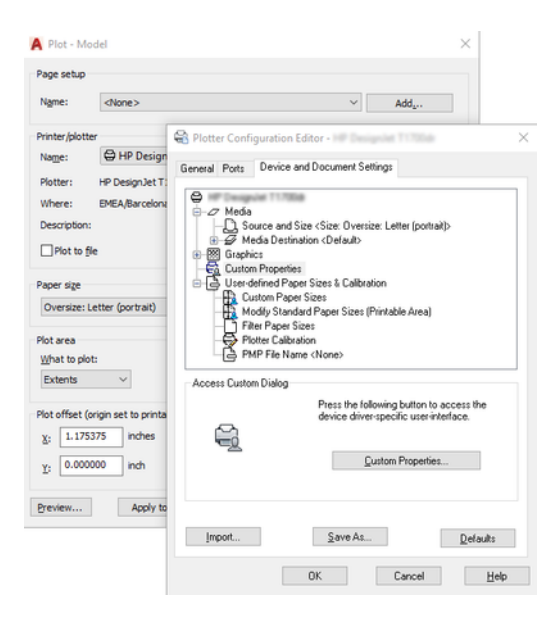

- 5. A Paper/Quality (Papír/Minőség) lapon adja meg a használni kívánt papírtípust.
- $\mathbb{R}$ MEGJEGYZÉS: Ha sem papírforrást, sem papírtípust nem adott meg, akkor a nyomtató a védett tekercsekre nem fog nyomtatni (lásd: Papírtípus védelme [a következő oldalon: 82\)](#page-89-0).
- 6. Válassza ki a nyomtatási minőséget (azaz válasszon a gyors és a jó minőségű nyomtatás között).
- 7. Ha tekercspapírra kíván nyomtatni, el kell döntenie, hogy a nyomtató hol vágja el a papírt.
	- Windows V3 illesztőprogrammal: Kattintson a Papír/Minőség fülre, majd a Margók/ Vágóbeállítások gombra, és válassza a Klip tartalma margók szerint lehetőséget.
	- Windows V4 illesztőprogrammal: Kattintson az Elrendezés fülre; ezután az Elrendezés mód területen válassza a Margókkal > Klip tartalom margókkal című lehetőséget margókkal.

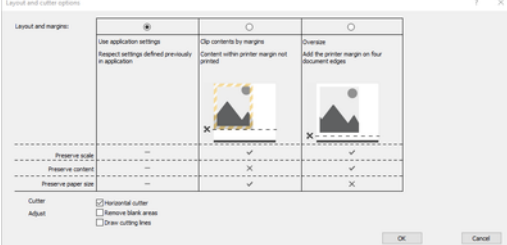

- 8. Válassza az Elrendezés/Kimenet lapot, majd válassza az Automatikus formázás lehetőséget. Az automatikus elforgatás használatával gazdaságosan használható fel a papír.
- MEGJEGYZÉS: Ha AirPrintet használ, engedélyezze az automatikusrotate funkciót az előlapon. ₩
- 9. Kattintson az OK gombra, és mentse a konfigurációs módosításokat egy PC3 fájlba.
- 10. Ha a Nyomtatás ablakban az OK gombra kattintott, a nyomtató nyomtatási előnézetet hoz létre.

### Adobe Photoshop használata esetén

A következő lépések biztosítják a téma teljes eljárását.

- 1. A Photoshop programban kattintson a Fájl > Nyomtatás gombra, majd jelölje ki a nyomtatót.
- 2. Kattintson a Nyomtatási beállítások gombra, majd válassza a Papír/minőség lapot.

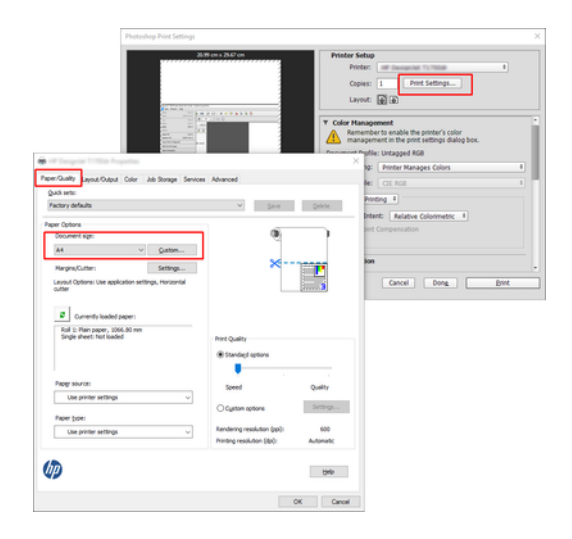

3. Válasszon a lehetséges papírméretek közül.

Ha nem találja a használni kívánt papírméretet, kattintson az Egyéni gombra. Adja meg az egyéni papírméret szélességét, magasságát és nevét. Kattintson a Mentés és az OK gombra.

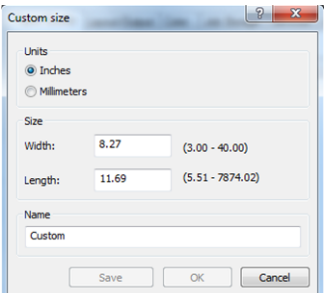

- 4. Válassza a Show preview before printing (Előnézet megjelenítése nyomtatás előtt) lehetőséget. Kívánság szerint módosítható az alapértelmezett papírforrás, a papírtípus és a nyomtatási minőség is.
- 5. A Color (Színek) lapon a színkezelés alapértelmezett beállításának értéke: Printer managed colors (Nyomtató által kezelt színek), és jelen helyzetben ez a megfelelő, mivel a Photoshop programban már kiválasztotta a Printer Manages Colors (A nyomtató határozza meg a színeket) beállítást.

## Nyomtatás és méretezés a Microsoft Office alkalmazásaiban

Ez a szakasz a Microsoft Office 2013-ból történő nyomtatást és méretezést mutatja be.

#### A Microsoft PowerPoint használata

1. Kattintson a Fájl > Nyomtatás gombra, és válassza ki a nyomtató nevét.

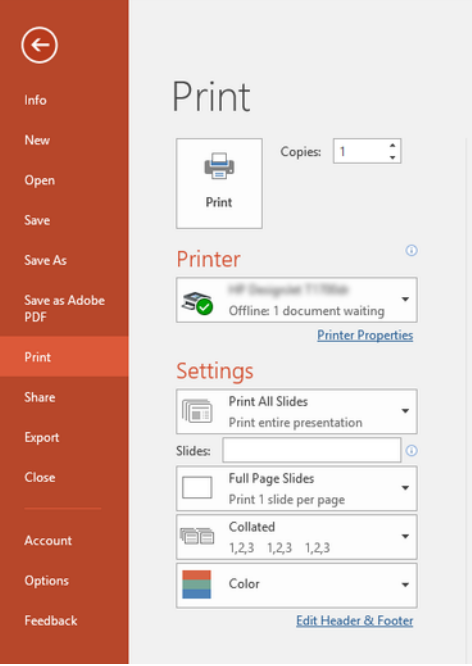

- 2. Kattintson a Nyomtató tulajdonságai > Elrendezés/kimenet > Átméretezési beállítások elemre a dokumentum adott méretre való méretezéséhez.
- 3. Válassza a Paper/Quality (Papír/Minőség) lapot, majd a Paper Source (Papírforrás) és a Paper Type (Papírtípus) lehetőséget.
- 4. Tartalom margók szerinti vágása:
	- Windows V3 illesztőprogrammal: Kattintson a Papír/Minőség fülre, majd a Margók/ Vágóbeállítások gombra, és válassza a Klip tartalma margók szerint lehetőséget.
	- Windows V4 illesztőprogrammal: Kattintson az Elrendezés fülre; ezután az Elrendezés mód területen válassza a Margókkal > Klip tartalom margókkal című lehetőséget margókkal.

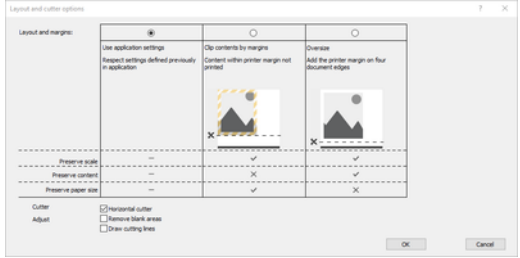

#### A Microsoft Project használata

- 1. Kattintson a Fájl > Nyomtatás gombra.
- 2. Válassza ki a nyomtató nevét.

3. A Beállítások szakaszban kiválaszthatja a nyomtatni kívánt oldalakat, a tájolást és a papírméretet.

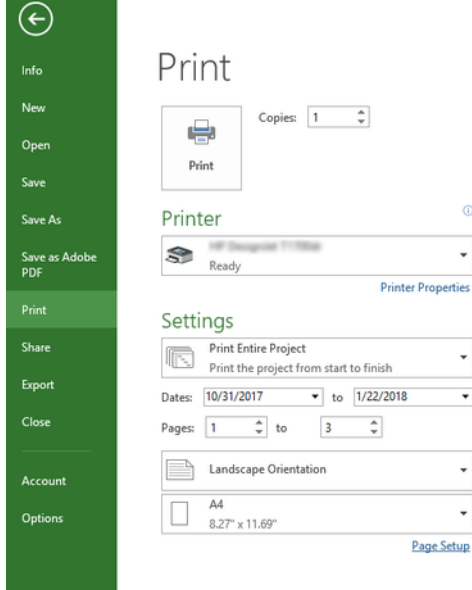

4. Kattintson az Oldalbeállítás gombra a kívánt papírméret kiválasztásához.

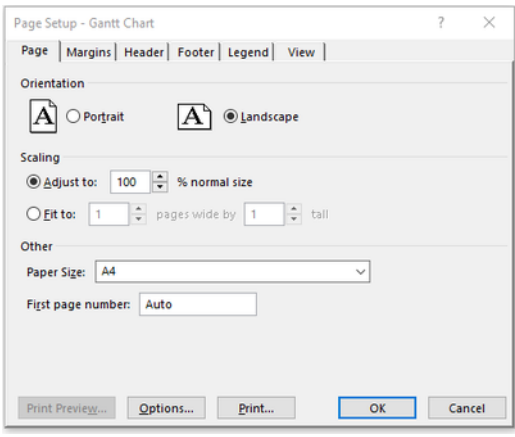

5. A nyomtató illesztőprogramjának eléréséhez válassza az Options (Beállítások) lehetőséget.

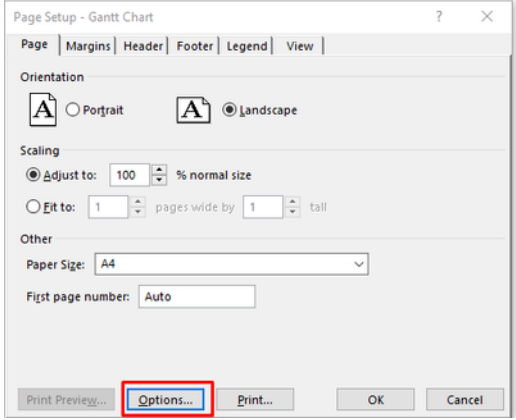

A Paper/Quality (Papír/Minőség) lapon szereplő alapértelmezett beállítások valószínűleg megfelelőek: Paper source (Papírforrás): Használja a nyomtató beállításait és a papír típusát: Használja a Nyomtatóbeállításokat.

6. Kattintson az Elrendezés/kimenet > Átméretezési beállítások elemre a dokumentum adott méretre való méretezéséhez. A dokumentum átméretezése a Project szoftverben is végrehajtható.

### A Microsoft Excel használata

- 1. Kattintson a Fájl > Nyomtatás gombra. Válassza ki a nyomtató nevét, majd kattintson a hátsó nyílra a Fájl menü elhagyásához.
- 2. Válassza a Page Layout (Lap elrendezése) lapfület, majd a Size (Méret) lehetőséget, végül adja meg a kívánt papírméretet.

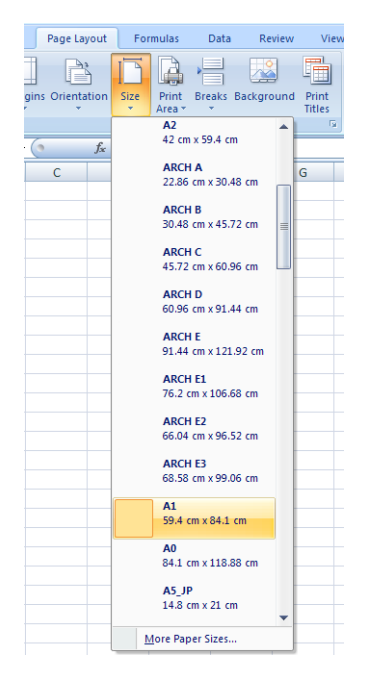

- 3. Kattintson a Fájl > Nyomtatás > Nyomtató tulajdonságai elemre a nyomtató-illesztőprogram megnyitásához. A Paper/Quality (Papír/Minőség) lapon válassza ki a Paper Source (Papírforrás), a Paper Type (Papírtípus) és a Print Quality (Nyomtatási minőség) beállítás értékét.
- 4. Kattintson az Elrendezés/kimenet > Átméretezési beállítások elemre a dokumentum adott méretre való méretezéséhez. A dokumentum átméretezése az Excel szoftverben is végrehajtható.

# A nyomtatóhasználati információk 12 megjelenítése

## A nyomtató számlázási adatainak megjelenítése

Ez a téma elmagyarázza a témával kapcsolatos fogalmakat.

A számviteli információk nyomtatóról való lekérésének különböző módjai vannak.

- A nyomtató teljes élettartamára vonatkozó használati statisztikák megtekintésével kapcsolatban lásd: Használati statisztikák ellenőrzése a következő oldalon: 159.
- [Szabadkézi cikkek és papírhasználatok megtekintése az egyes legutóbbi feladatokhoz, lásd: Egy feladat](#page-168-0) használati statisztikáinak ellenőrzése a következő oldalon: 161.
- A nyomtatóállapot, a nyomtatóhasználat vagy a számlázási adatok interneten keresztüli lekérdezése a nyomtatótól egy harmadik féltől származó alkalmazás segítségével. A nyomtató kérésre XML-formátumú adatokat szolgáltat az alkalmazásnak. A HP szoftverfejlesztő készletet biztosít az ilyen alkalmazások fejlesztésének megkönnyítésére.

# Használati statisztikák ellenőrzése

### Használat ellenőrzése az előlapról

Koppintson az  $\left| \frac{1}{27} \right|$  a használati adatok megjelenítéséhez.

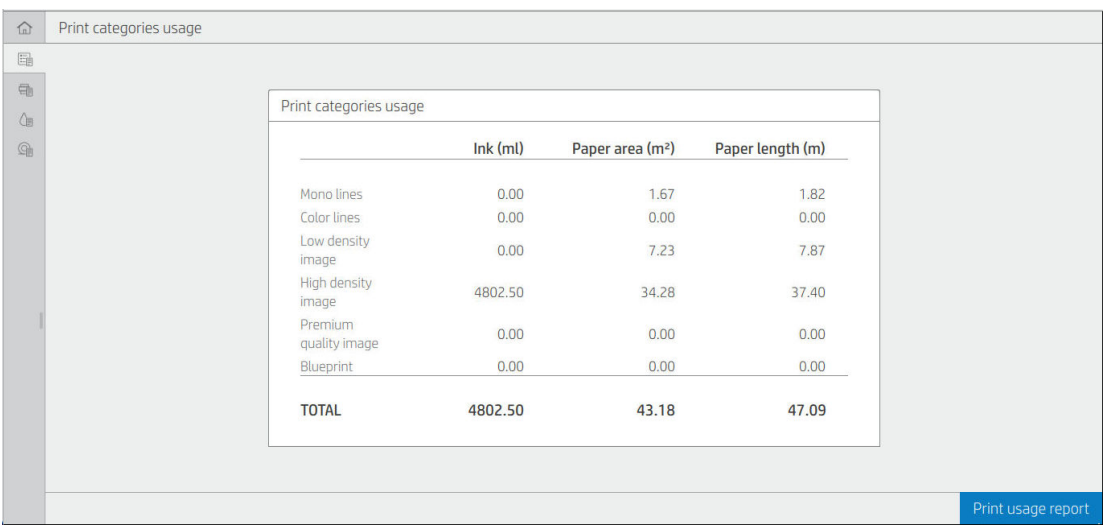

A következő információk kérhetők le:

- A Nyomtatási kategóriák használata lapon láthatja a szabadkézi elemek, a papírterület és a papírhosszhasználat kategóriákra osztva:
	- Mono vonalak: A nem fehér pixel lefedettség 0-10%-a között, normál papírra nyomtatva, a színes pixel lefedettség kevesebb mint 1%-ával
	- Színvonalak: A nem fehér pixel lefedettség 0-10%-a között, normál papírra nyomtatva, a színes pixel lefedettség több mint 1%-ával
	- Alacsony sűrűségű kép: A nem fehér pixeles lefedettség 10-50%-a normál papírra nyomtatva
	- Nagy sűrűségű kép: A nem fehér pixeles lefedettség több mint 50%-a normál papírra nyomtatva
	- Prémium minőségű kép: Prémium papírra nyomtatott tartalomtípusok
	- Tervrajz: Tervpapírra nyomtatott tartalomtípusok
- Beolvasási használat: A másolási és beolvasási használat m<sup>2</sup>-ben, valamint a teljes összeg:

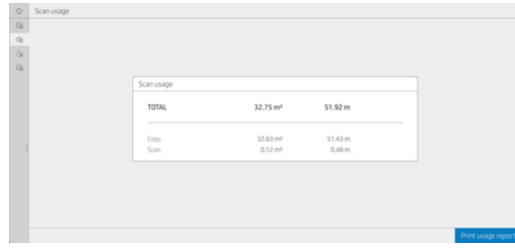

● Szabadkézi elemek használata: Az egyes patronok által elfogyasztott tinta ml-ben, és az elfogyasztott tinta teljes mennyisége.

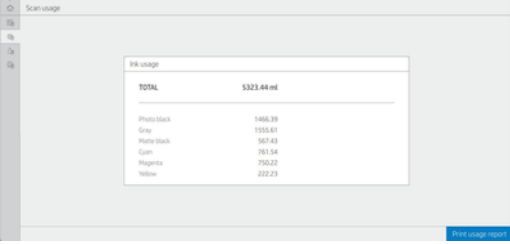

● Papírhasználat: A felhasznált papír mennyisége és a tetején lévő összeg papírkategóriákra vagy családokra osztva.

A használat minden szinten látható.

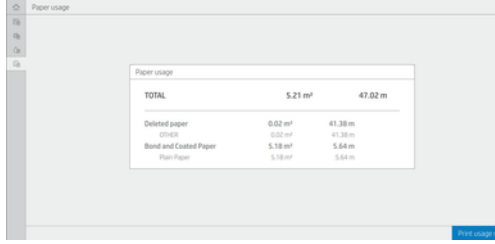

Amikor a Használati jelentés nyomtatása gombra koppint, egy üzenet jelenik meg: A használati jelentést elküldtük a feladatvárólistának, és hamarosan kinyomtatjuk.

<span id="page-168-0"></span>Az összes érték megjeleníthető angol vagy metrikaegységben.

#### Használati adatok nyomtatása

A használati adatok nyomtatásának két különböző módja van az előlap kezdőképernyőjéről:

- Koppintson <sub>127</sub> a használati adatok képernyőjének elindításához, majd koppintson a **Használati jelentés** nyomtatása gombra.
- Koppintson (O), majd a Belső >A felhasználói adatok kinyomtatják > Használati jelentés nyomtatása lehetőséget.

#### A használat ellenőrzése a beágyazott webkiszolgálóról

Ugyanezek az információk kérhetők le a beágyazott webkiszolgálóról, mint az előlapról.

- 1. [Nyissa meg a beépített webszervert \(lásd: Embedded Web Server \(Beépített webszerver\)](#page-19-0) a következő oldalon: 12).
- 2. Az oldalsó menüben kattintson a Használat gombra.

A használati lap a nyomtatóhasználati adatokat különböző táblákra osztva jeleníti meg:

- Összegzés: A teljes tintahasználat és a teljes papírhasználat (terület- és hosszúságegységben).
- Nyomtatási kategóriák használata: A szabadkézi és papírhasználat, valamint a különböző nyomtatási kategóriákhoz (tartalomtípus, például mono vonalak, színvonalak, prémium minőségű kép, tervpapír) nyomtatott szám vagy oldalak). Ez a táblainformáció csak akkor jelenik meg, ha az Alkalmazáskategóriák nyomtatóbeállítás megjelenítése engedélyezve van. A következő beállításoktól függően további feltételek is vannak:
	- A papírnyomtatási használat akkor jelenik meg, ha a használt Papír terület és a papírterület nyomtatási beállítása engedélyezve van.
	- A tervkategória akkor jelenik meg, ha a Tervkategória engedélyezése beállítás engedélyezve van.
	- A prémium minőségű képkategória csak akkor jelenik meg, ha engedélyezve van a Prémium minőségű képkategória engedélyezése beállítás.
	- Ha a nyomtatott papír oszlop adatai megjelennek, a használt papírterület a karakterláncot "Papírterület (használt m²)" értékre változtatja. Ellenkező esetben a megjelenített karakterlánc a "Papírterület (m²)".
- Szabadkézi elemek használata: A szabadkézi használat a nyomtató teljes élettartamára (hozzávetőleges értékekkel). A szabadkézi fogyasztási táblázat felsorolja az egyes színekben felhasznált tintát, figyelmen kívül hagyva a patron termékszámát.
- Papírhasználat: Az összes papír, amelyet a nyomtató egész élettartama alatt használtak.

# Egy feladat használati statisztikáinak ellenőrzése

- **EX** MEGJEGYZÉS: A használati statisztikák pontossága nem garantált.
	- 1. [Nyissa meg a beépített webszervert \(lásd: Embedded Web Server \(Beépített webszerver\)](#page-19-0) a következő oldalon: 12).

#### 2. Az oldalsó menüben kattintson a Használat > könyvelés parancsára.

A könyvelési oldalon a legújabb nyomtatott feladatok táblázata látható, amely a következő információkat tartalmazza feladatonként (nem oldalanként):

Név: A feladat neve.

A feladat neve csak akkor jelenik meg, ha a Felhasználónév és a feladatnév megjelenítése a feladat könyvelésében beállítás engedélyezve van a felhasználók számára a Biztonsági > biztonsági beállítások alatt.

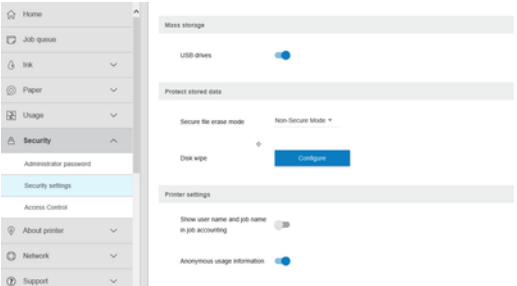

- Szám: A feladat száma
- Idő: A feladat befejezésének dátuma és időpontja
- Felhasználó: A feladatot beküldő személy által megadott név (ez az elem csak akkor van jelen, ha a megfelelő biztonsági beállítás engedélyezve van)

A felhasználónév csak akkor jelenik meg, ha a Felhasználónév és a feladatnév megjelenítése a feladat könyvelésében beállítás engedélyezve van a felhasználók számára a Biztonsági > biztonsági beállítások alatt.

- **Típus:** A feladat típusa (nyomtatás)
- Forrás: A munka forrása: USB, hálózat stb.
- · Nyomtatási minőség: A feladat nyomtatásához használt nyomtatási minőség
- Másolatok: A kért példányok száma (az újranyomtatások után kumulatív)
- **Oldalak: A kitöltött oldalak száma**
- Állapot: A feladat állapota: kinyomtatva, felhasználó által megszakítva és így tovább
- Teljes költség: A feladat teljes költsége (ha a költség-hozzárendelés engedélyezve van)
- Papír típusa: A feladathoz használt papírtípus
- Papír terület: A munka használt papírterülete
- Papír hossza: A munka használt papírhossza
- Használt szabadkézi elem: A feladat által felhasznált szabadkézi elemek mennyisége

A feladat akkor tekinthető befejezettnek, ha a felhasználó kinyomtatta vagy törölte az összes oldalát, vagy maga a nyomtató törölte az összes oldalát. Egy folyamatban lévő feladat (nyomtatásra várva, nyomtatásban, törlésben, előzetes verzióban való visszatartásban stb.) nem jelenik meg ezen a listán.

A könyvelési lapon megjelenő feladatokat az ugyanazon az oldalon elérhető legördülő vezérlővel szűrheti. Ez a vezérlő csak megváltoztatja a nézetet, a feladat könyvelési adatai nem törlődnek a nyomtatóban. Lényegében ez az oldal jelenti az utolsó N feladatokat (vagy kevesebbet, ha nincs elég befejezett feladat), ahol N a konfigurációs paraméter értéke. Alapértelmezés szerint N 10.

A könyvelési táblázatban két gomb jelenik meg:

- Súgó: Ez a gomb megnyit egy ablakot, amely megjeleníti a súgóinformációkat.
- Exportálás CSV-be: Ez a gomb megnyit egy folyamatjelző sávot tartalmazó ablakot, és csv-fájlt hoz létre és tölt le. A letöltött fájl hasonló információkat tartalmaz, mint a számviteli oldal, CSV formátumban. Ha a költség-hozzárendelés engedélyezve van, a CSV részletesebb információkat jelenít meg a feladat költségéről.

### Költség-hozzárendelés ellenőrzése

A következő lépések biztosítják a téma teljes eljárását.

- **WEGJEGYZÉS:** A használati statisztikák pontossága nem garantált.
	- 1. [Nyissa meg a beépített webszervert \(lásd: Embedded Web Server \(Beépített webszerver\)](#page-19-0) a következő oldalon: 12).
	- 2. Lépjen a Main (Fő) lapra.
	- 3. Kattintson a Használat > Költség hozzárendelési konfiguráció parancsára.

A költség-hozzárendelés lapon engedélyezheti vagy letilthatja a költség-hozzárendelési beállítást a lap tetején található Könyvelési hozzárendelés-konfiguráció engedélyezése jelölőnégyzet használatával. Ha a beállítás engedélyezve van, beszúrhatja vagy módosíthatja a következő szakaszok költségét.

**E** MEGJEGYZÉS: A konfiguráció mentéséhez legalább az egyik szakaszt engedélyezni kell.

- **Egységek** 
	- Pénznem: Adjon meg bármilyen hárombetűs pénznemkódot.
	- Papírhasználat: Válassza ki az angol vagy a metrika egységeit.
- Nyomtatási kategóriák költsége: Engedélyezhető vagy letiltható. Ha engedélyezve van, hozzárendelhet egy költséget az egyes kategóriákhoz, és kiválaszthatja a költség egységét (milliméterenként, vagy az előző Egységek szakaszban kiválasztott beállítást). A költség egy olyan szám, amelynek két tizedesjegy pontossága van. A letiltott kategóriák szürkén jelennek meg.
- Szabadkézi cikkek használati költsége: Engedélyezhető vagy letiltható. Lehetővé teszi a költség alkalmazását a szabadkézi használatra, és megjeleníti a rendelkezésre álló szabadkézi elemeket egy mezővel, amely jelzi a költségeket.
- Papírhasználati költség: Engedélyezhető vagy letiltható. Lehetővé teszi, hogy költséget alkalmazzon a megjelenített papírokra. A támogatott dokumentumok listájából hozzáadhat papírokat. A költségek eltávolíthatók vagy szerkeszthetők; nem lehetnek üresek, de lehetnek 0 (nulla). Az egységek kiválasztása megegyezik a nyomtatási kategóriákéval.
- Fix költség: Engedélyezhető vagy letiltható. Lehetővé teszi, hogy fix költséget adjon hozzá az összes nyomtatási, szkennelési és másolási feladathoz.

A költség-hozzárendelési beállítás engedélyezésével a teljes költség oszlop megjelenik a könyvelési információkban, és részletes információk kerülnek az exportált csv-hez.

# 13 A tintapatronok és a nyomtatófej kezelése

A következő szakaszok részletesen ismertetik ezt a témát.

# A tintapatronok ismertetése

A tintapatronok tárolják a tintát és a nyomtatófejhez kapcsolódnak, amely eloszlatja a tintát a papíron.

További patronok vásárlásához lásd: Kellékek és tartozékok [a következő oldalon: 186.](#page-193-0)

VIGYÁZAT! A tintapatronok kezelése során tartsa be az elektrosztatikus kisülésekre érzékeny (ESD, lásd: Szójegyzék [a következő oldalon: 243\)](#page-250-0) eszközökre vonatkozó óvintézkedéseket. Ügyeljen arra, hogy ne érjen hozzá az érintkezőkhöz, a vezetékekhez és az áramkörökhöz.

# A tintapatronok állapotának ellenőrzése

A tintapatronok szabadkézi szintjének megtekintéséhez koppintson a lehetőségre (;), majd koppintson arra a patronra, amelyen információt szeretne kapni.

Ha ezt szeretné tenni, a Szabadkézi elemek cseréje lehetőség van a tintapatronok cseréje lehetőségre (lásd még Tintapatron eltávolítása a következő oldalon: 165).

Ha további információt szeretne kapni a tintapatronokról, nyomja meg az ellenőrizni kívánt patronnak megfelelő színű gombot.

Ezeket az információkat a HP segédprogramból vagy a beágyazott webkiszolgálóról is beszerezheti.

A tintapatron állapotüzeneteivel kapcsolatban lásd: [A tintapatron állapotüzenetei](#page-234-0) a következő oldalon: 227

#### HP Segédprogram eljárások

Ez a téma elmagyarázza a témával kapcsolatos fogalmakat.

- A WINDOWS-hoz készült HP DesignJet segédprogramban lépjen az **Áttekintés** fülre, az egyes patronok állapota a Kellékek állapota > patronok alatt van.
- A HP Segédprogram Mac OS X-hez csoportjában válassza az Információ csoportban a Kellékek állapota lehetőséget.

### Tintapatron eltávolítása

A következő lépések biztosítják a téma teljes eljárását.

Három alkalommal, amikor el kell távolítania egy tintapatront.

- A tintapatron kiürülőben van, és szeretné egy teljesen feltöltött tintapatronnal kicserélni, hogy felügyelet nélkül hagyhassa a nyomtatót (a kiürülőben lévő tintapatront egy alkalmasabb időpontban felhasználhatja).
- A tintapatron kiürült vagy hibás, ki kell cserélni a nyomtatás folytatásához.
- Ki szeretné cserélni a nyomtatófejet, és a tintapatronban nem maradt elég tinta a nyomtatófej cseréjének folyamatának befejezéséhez. Ebben az esetben, ha a patron nem üres, később újra használhatja.
- △ VIGYÁZAT! Nyomtatás közben ne cseréljen tintapatront.
- $\triangle$  VIGYÁZAT! Csak akkor távolítsa el a tintapatront, ha azonnal be is helyez egy másikat a helyére.
- VIGYÁZAT! Győződjön meg arról, hogy a nyomtató kerekei rögzítve vannak (a fékkar le van nyomva), és meggátolják a nyomtató elmozdulását.

**学 MEGJEGYZÉS:** Ha egy patronból elfogy a tinta, az aktuális feladat nem törlődik automatikusan: hacsak nem törli manuálisan, akkor az üres patron cseréjekor folytatja a nyomtatást. Ha a tintapatront nem azonnal cseréli ki, akkor a nyomaton esetleg sávok jelennek meg.

- 1. Az előlapon nyomja meg a gombot, majd a  $\bigodot$ Csere gombot.
- 2. Nyissa ki a tintapatron fedelét a nyomtató bal vagy jobb oldalán.

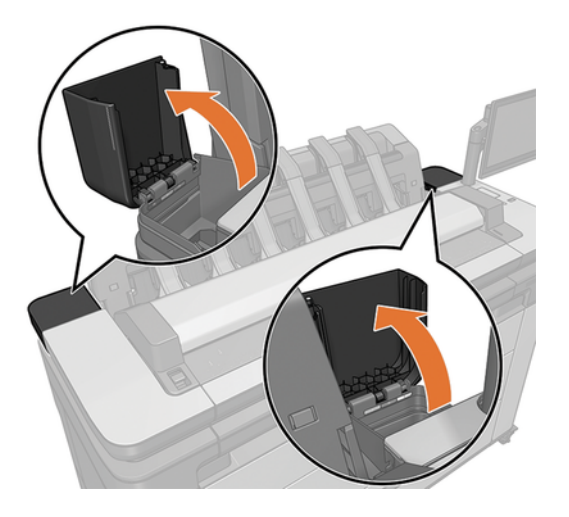

3. Fogja meg az eltávolítani kívánt patront.

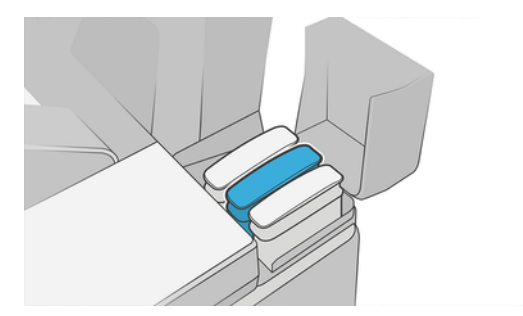

4. Húzza felfelé a patront.

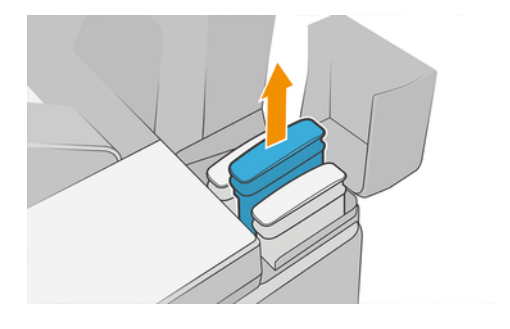

- MEGJEGYZÉS: Ne érjen hozzá a tintapatron azon végéhez, amely a nyomtatóba van beillesztve, mivel az érintkezőkön tinta lehet.
- $\mathbb{Z}$ MEGJEGYZÉS: A használt tintapatronokat ne tárolja.
- 5. Az előlapon azonosítható a hiányzó tintapatron.

### Tintapatron behelyezése

A következő lépések biztosítják a téma teljes eljárását.

1. Mielőtt kivenné a tintapatront a csomagolásból, rázza fel alaposan.

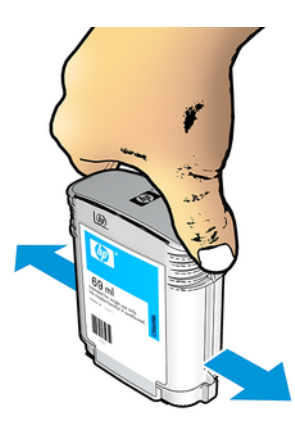

- 2. Csomagolja ki az új tintapatront, és keresse meg rajta a tinta színét jelző címkét. Ellenőrizze, hogy az üres foglalatot azonosító betű vagy betűk (a példában M jelöli a bíbor színt) megfelelnek a patron címkéjén látható betűnek vagy betűknek.
- 3. Helyezze be a tintapatront a nyílásba: fotó fekete, szürke és matt fekete a bal oldalon; cián, bíbor és sárga a jobb oldalon.

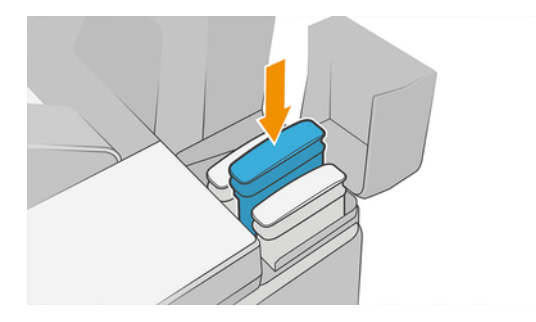

4. Nyomja a tintapatront a foglalatba, amíg a helyére nem kattan. A tintapatron behelyezésekor hangjelzés szólal meg, és az előlapon a behelyezéssel kapcsolatos üzenet jelenik meg.

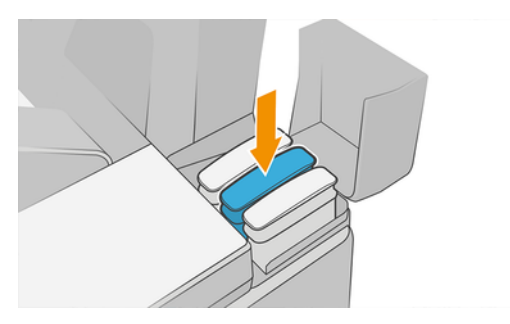

Ha nehézségek merülnek fel, lásd: [A tintapatron nem helyezhető be](#page-234-0) a következő oldalon: 227.

5. Miután az összes patront behelyezte, zárja le a burkolatokat.

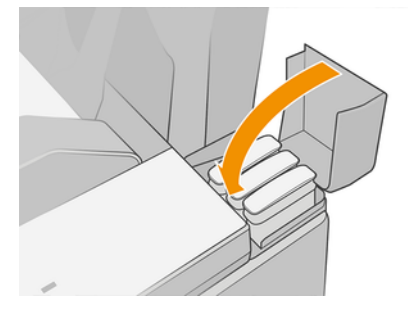

6. Az előlap kijelzőjén ellenőrizheti, hogy az összes tintapatront megfelelően helyezte-e be.

Bár nem HP tintapatronok is használhatók, ennek a választásnak számos komoly hátránya van. Előfordulhat, hogy nem lehet kellő pontossággal meghatározni a használt, újratöltött vagy hamisított tintapatronok tintaszintjét vagy állapotát. Az ennek eredményeként szükséges szervizre vagy javításra nem vonatkozik a garancia. A rendszerfestékek öblítése, a színkalibrálás és a nyomtatófej igazítása ajánlott. Ha nyomtatási minőséggel kapcsolatos problémákat tapasztal, a HP azt javasolja, hogy eredeti HP festékekre váltson.

### A nyomtatófej ismertetése

A nyomtatófej a tintapatronokhoz és a fúvókák tintájához van csatlakoztatva a papírra.

VIGYÁZAT! A nyomtatófej kezelésekor tartsa be az óvintézkedéseket, mert az ESD-érzékeny eszköz (lásd a Szójegyzék [a következő oldalon: 243\)](#page-250-0). Ügyeljen arra, hogy ne érjen hozzá az érintkezőkhöz, a vezetékekhez és az áramkörökhöz.

# A nyomtatófej állapotának ellenőrzése

A következő lépések biztosítják a téma teljes eljárását.

A nyomtató minden nyomtatás után automatikusan ellenőrzi és kiszolgálja a nyomtatófejet. Az alábbi lépéseket követve további információkat kaphat a nyomtatófejről.

1. Az előlapon koppintson  $\bigodot$ a gombra, majd  $\nabla$ .

- 2. Az előlapon a következő adatok jelennek meg:
	- **Színek**
	- Terméknév
	- Termékszám
	- Sorozatszám
	- Állapot, lásd: Az előlap hibaüzenetei [a következő oldalon: 234](#page-241-0)
	- Az elfogyasztott tinta mennyisége
	- Jótállás állapota

Ezen információk egy részét a HP segédprogramból is megkaphatja.

A nyomtatófej állapotüzeneteivel kapcsolatban lásd: [A nyomtatófej állapotüzenetei](#page-236-0) a következő oldalon: 229.

Ha a jótállási állapot Lásd a jótállási megjegyzést, ez azt jelzi, hogy lejárt tintát használ. Ha a jótállási állapot nem garantált, ez azt jelzi, hogy nem HP tintát használ. A jótállási következményekkel kapcsolatos részletekért tekintse meg a nyomtatóhoz mellékelt korlátozott jótállási dokumentumot.

### A nyomtatófej eltávolítása

A következő lépések biztosítják a téma teljes eljárását.

VIGYÁZAT! Győződjön meg arról, hogy a nyomtató kerekei rögzítve vannak (a fékkar le van nyomva), és meggátolják a nyomtató elmozdulását.

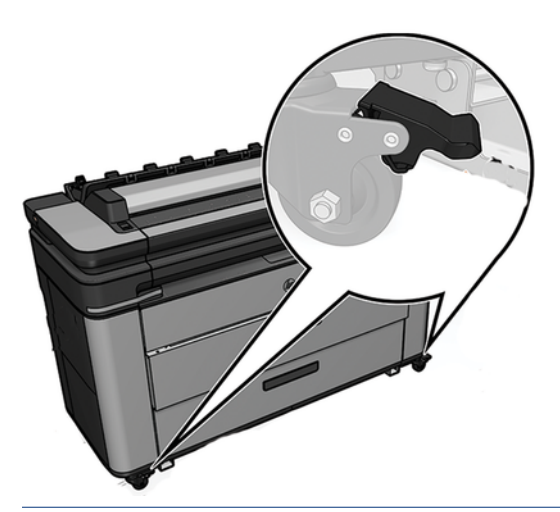

VIGYÁZAT! A nyomtatófej kicserélését a nyomtató bekapcsolt állapotában kell végrehajtani.

1. Az előlapon koppintson  $\bigcirc$ a , majd  $\neg$  , majd a Csere gombra.

Az előlap megkérdezheti, hogy a cserenyomtató új vagy használt-e.

 $\mathbb{B}^*$  MEGJEGYZÉS: A folyamatot bármikor megszakíthatja a billentyű lenyomásával  $\blacktriangleright$ 

- 2. A kocsi automatikusan a nyomtató bal oldalára kerül.
- VIGYÁZAT! Ha a kocsi több mint három percig marad eltávolító helyzetben anélkül, hogy behelyezné vagy eltávolítaná a nyomtatófejet, megpróbál visszatérni a jobb oldali normál helyzetbe.
- 3. Az előlap arra kéri, hogy emelje fel a szkennert.

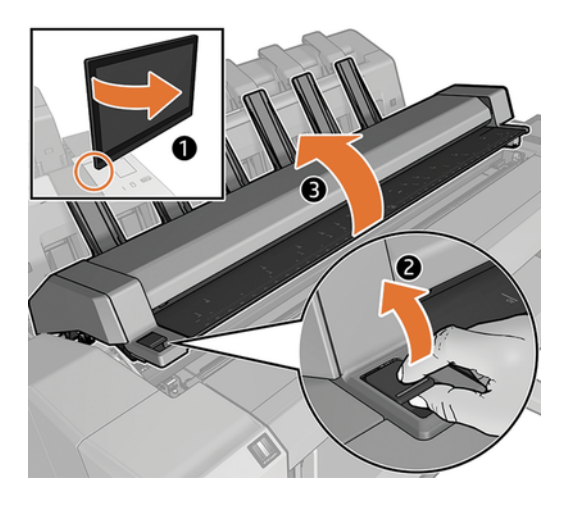

4. Keresse meg a nyomtatófejes kocsit.

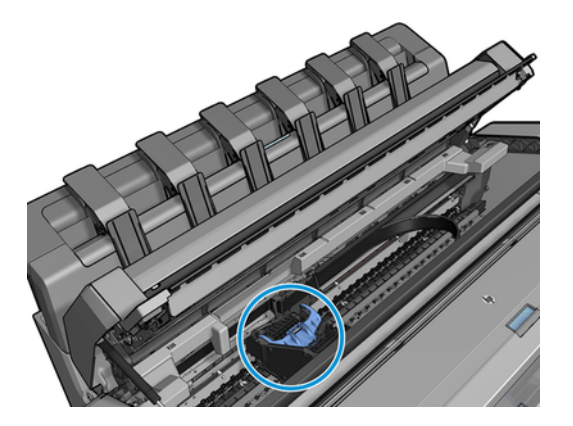

5. Emelje fel a kék nyomtatófej fedelét.

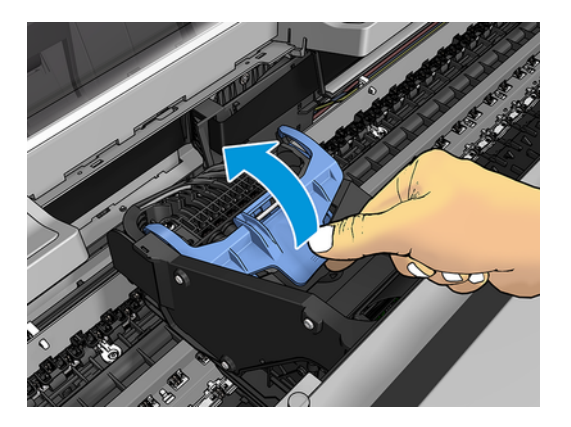

6. Húzza vissza a kék fedelet maga felé, felemelve a fekete darabot, amelyhez csatolva van.

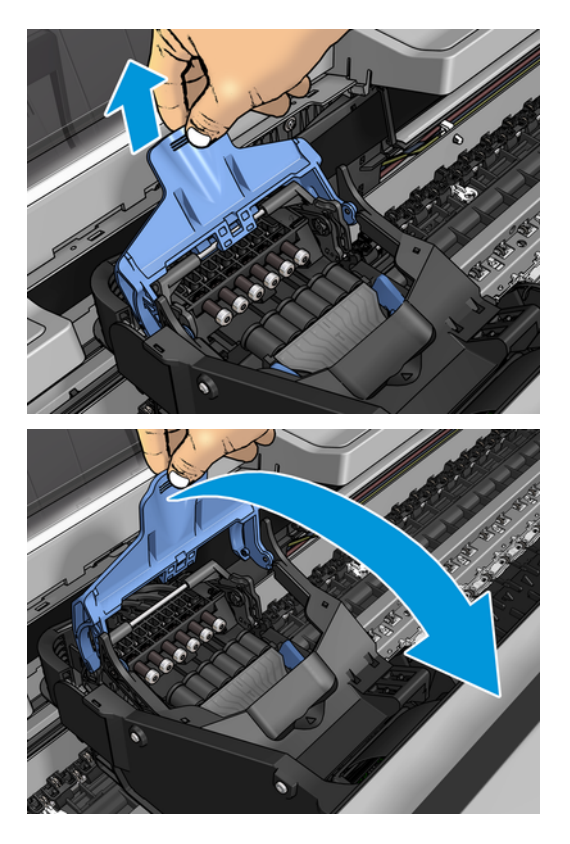

7. Hagyja a fekete darabot körülbelül függőlegesen.

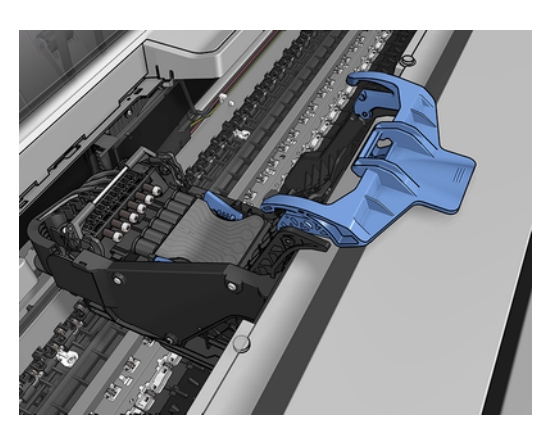

8. Fogja meg a nyomtatófejet a mindkét oldalon lévő kék daraboknál.

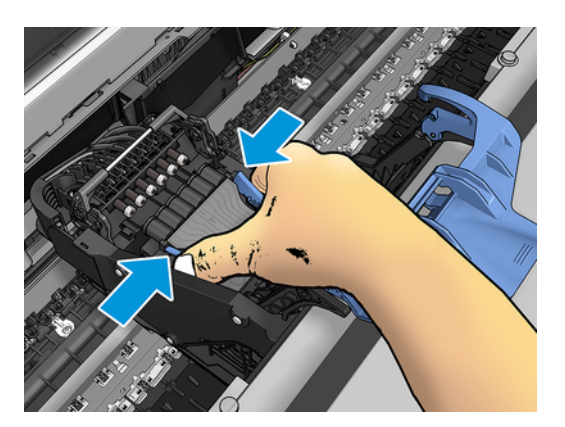

9. Emelje ki a nyomtatófejet a kocsiból.

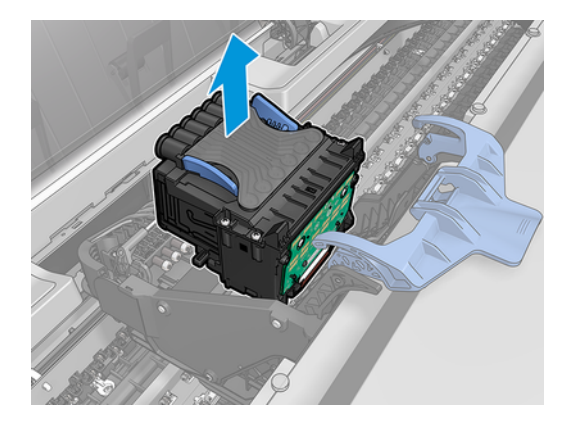

# Nyomtatófej beszúrása

- 学 MEGJEGYZÉS: Új nyomtatófejet nem szúrhat be sikeresen, ha egy csatlakoztatott tintapatron nem rendelkezik elegendő tintával a nyomtatófej cseréjének befejezéséhez. Ebben az esetben az új nyomtatófej behelyezése előtt ki kell cserélni az adott tintapatront. A régi patront később is használhatja, ha még mindig tartalmaz némi tintát.
	- 1. Helyezze be az új nyomtatófejet.
	- VIGYÁZAT! A nyomtatófejet lassan és függőlegesen tartva helyezze be. Ha túl gyorsan, megdöntve vagy elforgatva helyezi be a fejet, az megsérülhet.
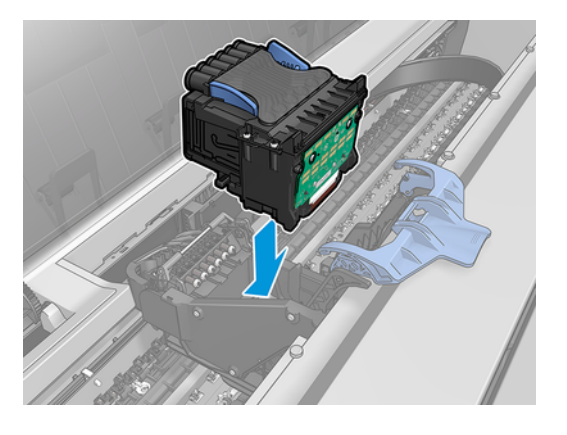

2. Ellenőrizze, hogy a nyomtatófej megfelelően van-e összehangolva a szabadkézi csatlakozókkal.

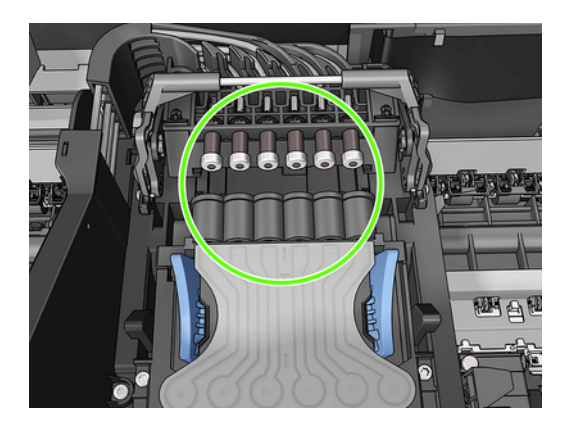

3. Engedje le a fekete darabot a nyomtatófej fölé.

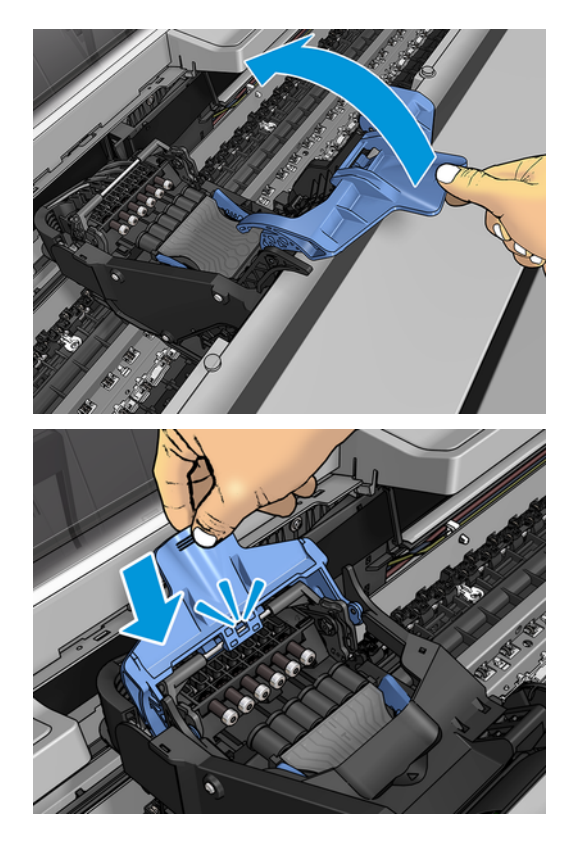

4. Zárja be a kék fedelet, és győződjön meg róla, hogy megfelelően van lezárva.

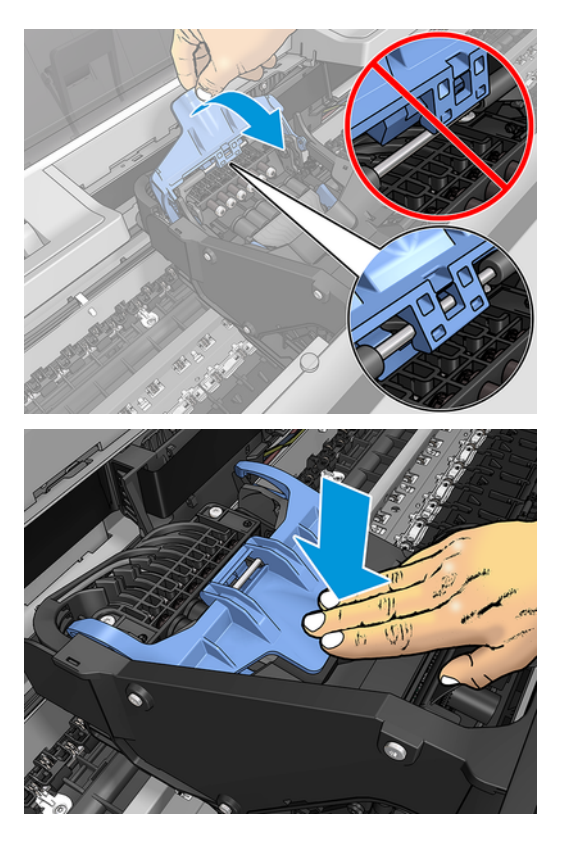

Ha a nyomtatófejet helyesen illesztette be, és a nyomtató elfogadja, a nyomtató hangjelzést ad.

- **WEGJEGYZÉS:** Ha a nyomtató a nyomtatófejek behelyezése után nem ad hangjelzést, és a Replace (Cserélje ki) üzenetet jeleníti meg az előlap kijelzőjén, lehet, hogy újra be kell helyezni a nyomtatófejet.
- 5. Engedje le a lapolvasót.

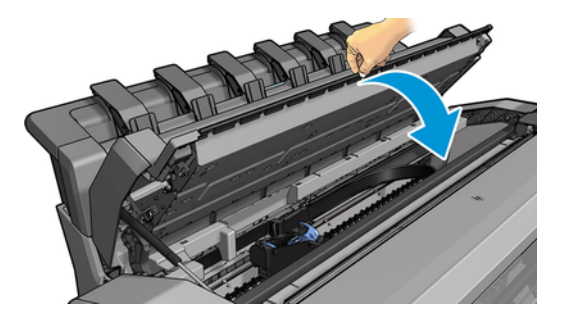

- 6. Az előlapi kijelző megerősíti, hogy a nyomtatófej helyesen van behelyezve. A nyomtató elkezdi ellenőrizni és előkészíteni a nyomtatófejet. Az alapértelmezett rutinfolyamat 10 percet vesz igénybe. Ha a nyomtató problémákat talál a nyomtatófej előkészítésekor, az hosszabb időt, akár 45 percet is igénybe vehet. A nyomtatófej ellenőrzése és előkészítése után a nyomtatófej átrendezési eljárása automatikusan fut, ha a papír be van töltve, lásd: A nyomtatófej igazítása [a következő oldalon: 228.](#page-235-0)
- 7. [Új nyomtatófej behelyezése esetén ajánlatos elvégezni a színkalibrálást. Lásd: Színkalibráció](#page-142-0) a következő oldalon: 135.

# A használati információk tárolása a felhasználó azonosítása nélkül

Mindegyik tintapatron tartalmaz egy memóriachipet, amely a nyomtató működését segíti.

Ezenkívül ez a memóriachip korlátozott számú névtelen információt tárol a nyomtató használatáról, amelyek a következőket foglalhatják magukban: a patron első telepítésének dátuma, a patron utolsó használatának dátuma, a patron használatával nyomtatott nyomatok száma, a nyomtatási lefedettség, a nyomtatás gyakorisága, az alkalmazott nyomtatási módok, az esetlegesen előforduló nyomtatási hibákat, valamint a termékmodellt. Ez az információ segíti a HP-t abban, hogy az ügyfelek nyomtatási igényeinek megfelelően tervezze meg a jövőbeli termékeket.

A memóriachip által gyűjtött információk nem tartalmaznak olyan információkat, amelyek felhasználhatók a patron vagy nyomtató vevőjének vagy felhasználójának azonosítására.

A HP mintát gyűjt a memóriachipekből a HP ingyenes visszavételi és újrahasznosítási programjába (HP Planet Partners: [http://www.hp.com/recycle\)](http://www.hp.com/recycle). A mintában szereplő memóriachipeket elolvassák és tanulmányozzák a jövőbeli HP termékek javítása érdekében.

A tintapatronok újrahasznosításában segítséget nyújtó HP-partnerek szintén hozzáférhetnek az információkhoz. A memóriachipen tárolt, azonosításra nem alkalmas információt a patront birtokoló bármilyen harmadik fél megszerezheti.

Ha aggódik a névtelen információk megadása miatt, megmondhatja a nyomtatónak, hogy ne tárolja az információkat a memóriachipben. Ehhez nyissa meg a beágyazott webkiszolgálót, és válassza a Biztonsági > biztonsági beállítások lehetőséget, majd a Nyomtatóbeállítások szakaszban váltson névtelen használati adatokra. Ez nem akadályozza a patron egyéb funkcióinak normál működését. Ha a későbbiekben meggondolja magát, visszaállíthatja a gyári alapbeállításokat, és engedélyezheti a használati adatok gyűjtésének folytatását.

### Csökkentett mód

Bizonyos körülmények között, beleértve a nyomtató környezetvédelmi előírásokon kívüli működését, valamint használt, újratöltött vagy hamisított tintapatron észlelése esetén a nyomtató csökkentett módban fog működni. A HP nem tudja garantálni a nyomtatási rendszer teljesítményét, ha a környezetvédelmi előírásokon kívül működik, vagy ha használt, újratöltött vagy hamisított tintapatron van felszerelve. A csökkentett mód úgy lett kialakítva, hogy megvédje a nyomtatót és a nyomtatófejeket a váratlan körülmények okozta sérülésektől, és akkor működik, amikor az ikon megjelenik a nyomtató előlapján, valamint a beágyazott webkiszolgálón és a HP segédprogramon.

Az optimális teljesítmény érdekében használjon eredeti HP tintapatronokat. A HP DesignJet nyomtatórendszereket, beleértve az eredeti HP tintákat és nyomtatófejeket, úgy tervezték és tervezték együtt, hogy kompromisszumok nélküli nyomtatási minőséget, konzisztenciát, teljesítményt, tartósságot és értéket biztosítsanak – minden nyomtatással.

MEGJEGYZÉS: Ezt a nyomtatót nem folyamatos tintafeltöltő rendszerekkel való használatra tervezték. A nyomtatás folytatásához távolítsa el a folyamatos tintarendszert, és telepítsen eredeti HP (vagy kompatibilis) patronokat.

MEGJEGYZÉS: Ez a nyomtató a kiürülésükig működőképes tintapatronokkal használható. Előfordulhat, hogy a tintapatronok kiürülés előtti újratöltése a nyomtató meghibásodását okozza. Ha ez történik, helyezzen be egy új tintapatront (eredeti HP vagy kompatibilis) a nyomtatás folytatásához.

MEGJEGYZÉS: Dinamikus biztonsági megoldással ellátott nyomtató. Kizárólag az eredeti HP-chipet alkalmazó patronokkal használható. Előfordulhat, hogy a nem HP chippel ellátott tintapatronok nem működnek, és amelyek ma még működnek, a jövőben nem fognak. Bővebben: [http://www.hp.com/go/learnaboutsupplies.](http://www.hp.com/go/learnaboutsupplies)

# 14 Nyomtató karbantartása

A következő szakaszok részletesen ismertetik ezt a témát.

## A nyomtató állapotának ellenőrzése

A nyomtató aktuális állapotát többféle módon ellenőrizheti:

- A nyomtató általános állapotával kapcsolatos információkat a beépített webszerveren is megtekintheti.
- Az előlapon három felső szintű képernyő található, amelyek között az ujját átcsúsztatva mozoghat. A főképernyő közvetlen hozzáférést biztosít a nyomtató fő funkcióihoz. Legyintsen balra a widget oldalára, és tekintse meg a tinta, a papírkészletek és a feladatsor állapotát.

Ha aktuális riasztások vannak érvényben, a kezdőképernyő legfelső sorában a legmagasabb prioritású riasztás látható. Legyintsen lefelé az irányítópulton az Állapotközpont eléréséhez és a művelethez.

● Ha elindítja a HP segédprogramot, és kiválasztja a nyomtatót, megjelenik egy információs oldal, amely leírja a nyomtató állapotát, valamint a papír- és tintakészleteket.

### A nyomtató külső felületének tisztítása

A nyomtató külsejét és a normál használat közben rendszeresen megérintett felületeket szükség esetén nedves szivaccsal vagy puha ruhadarabbal, valamint gyengébb háztartási tisztítószerrel (például karcmentes folyékony tisztítószerrel) tisztítsa meg.

- $\triangle$  FIGYELEM! Az áramütés elkerülése érdekében a tisztítás előtt ellenőrizze, hogy a nyomtató ki van-e kapcsolva, és a tápkábele ki van-e húzva a fali aljzatból. Ne engedje, hogy a nyomtató belsejébe víz kerüljön.
- $\triangle$  VIGYÁZAT! A nyomtató tisztításához ne használion szemcsés tisztítószert.

### A tintapatronok karbantartása

A tintapatron normál életciklusa során semmilyen karbantartásra nincs szükség. A legjobb nyomtatási minőség megőrzése érdekében azonban a lejárati dátum elérésekor cserélje ki a tintapatronokat. Ha bármely tintapatron eléri lejárati dátumát, a nyomtató előlapján erre figyelmeztető üzenet jelenik meg.

A patron lejárati dátumát bármikor ellenőrizheti: lásd A nyomtató állapotának ellenőrzése a következő oldalon: 176:

Lásd még: [A tintapatronok és a nyomtatófej kezelése](#page-172-0) a következő oldalon: 165.

# A nyomtató áthelyezése vagy tárolása

Ha a nyomtatót át szeretné helyezni vagy tárolni kívánja, megfelelően készítse elő, hogy az esetleges károsodást elkerülhesse. A nyomtató előkészítéséhez kövesse az alábbi utasításokat.

FONTOS: Ha a nyomtatót nagy távolságokra mozgatja, mindig be kell kapcsolnia a fiók biztonsági zárait. Kérjük, vegye fel a kapcsolatot a HP hivatalos szervizszemélyzetével.

A következő lépések biztosítják a téma teljes eljárását.

- 1. A tiltásgátló tartók csak nyomtatók szállításához távolíthatók el, használat előtt mindig szereljék össze őket újra, hogy elkerüljék a túlzott kiegyensúlyozási kockázatot. Ha a tiltásgátló támogatás miatt nem tudja mozgatni a nyomtatót, kérjük, forduljon a HP hivatalos szervizszemélyzetéhez.
- 2. A nyomtató tárolásakor ne távolítsa el a tintapatronokat vagy a nyomtatófejet. Ha áthelyezi a nyomtatót, távolítsa el a papírt és a tintapatronokat, de a nyomtatófejet ne.
- 3. Ellenőrizze, hogy ne legyen papír betöltve.
- 4. Kapcsolja ki a nyomtatót.
- 5. Húzza ki azokat a kábeleket, amelyek a nyomtatót a hálózathoz és a számítógéphez csatlakoztatják.
- 6. Ha úgy tűnik, hogy a rakodó valószínűleg akadályozza a nyomtató mozgását az ajtókon keresztül, akkor két csavar eltávolításával kihajthatja az útból.

A következő lépések biztosítják a téma teljes eljárását.

Ha a nyomtatót hosszú időre kikapcsolt állapotban szeretné hagyni, kövesse az alábbi lépéseket is.

- 1. Az előlapon levő Tápellátás gomb segítségével kapcsolja ki a nyomtatót.
- 2. Húzza ki a nyomtató tápkábelét.
- $\triangle$  VIGYÁZAT! Ha fejjel lefelé fordítja a nyomtatót, akkor előfordulhat, hogy a nyomtató belsejébe tinta csorog, és komoly károkat okoz.

A tápkábel újracsatlakozásakor ne felejtse el a kábelt rendezetten irányítani a hátsó csatorna mentén.

A nyomtató bekapcsolásakor hozzávetőleg három percet vesz igénybe a nyomtató inicializálása, valamint a nyomtatófej ellenőrzése és előkészítése. A nyomtatófej előkészítése általában kissé tovább tart egy percnél. Ha azonban a nyomtatót hat hete vagy annál régebben nem kapcsolta be, a nyomtatófej előkészítése akár 45 percet is igénybe vehet.

- VIGYÁZAT! Ha a nyomtató hosszú időre van kikapcsolva, akkor a nyomtatófej használhatatlanná válhat. Ebben az esetben ki kell cserélnie a nyomtatófejet.
- TIPP: Mivel a nyomtatófej előkészítése és kifúvatása időt és tintát vesz igénybe, ezért ajánlatos a nyomtatót lehetőség szerint mindig bekapcsolva vagy energiatakarékos üzemmódban tartani a nyomtatófej állapotának megőrzése érdekében. A nyomtató mindkét esetben időnként elvégzi a nyomtatófej karbantartását. Így a nyomtató használata előtt elkerülheti a hosszadalmas előkészítési folyamatokat.

# Az eszközvezérlő-program frissítése

A nyomtató különféle funkcióit a nyomtatóban található eszközvezérlő-program (firmver) vezérli.

Időről időre firmware frissítések lesznek elérhetők a HP-től. Ezek a frissítések új funkciókkal ruházzák fel a nyomtatót, tartalmazzák a meglévő funkciók továbbfejlesztéseit, és alkalmanként kisebb hibákat is kijavítanak.

FONTOS: A legújabb fejlesztések előnyeinek kihasználása érdekében erősen javasolt az eszközvezérlőprogram rendszeres frissítése.

Az eszközvezérlő-program frissítéseinek letöltésének és telepítésének több módja is van – kiválaszthatja az Önnek legmegfelelőbbet. Két kategóriába sorolhatók: automatikus és kézi frissítések.

#### Automatikus eszközvezérlőprogram-frissítés

Az internethez csatlakoztatott nyomtatókon lehetőség van az eszközvezérlő-program kényelmes, automatikus frissítésére. Ebben az esetben a nyomtató automatikusan letölti az eszközvezérlő-program legfrissebb változatát, és telepíti azt.

#### Fontos tudnivalók

- [Az nyomtatót csatlakoztatni kell az internethez. Lásd: Nyomtatószolgáltatások beállítása](#page-26-0) a következő oldalon: 19.
- Az eszközvezérlő-program automatikus frissítésével kapcsolatos beállítások konfigurálásához használhatja [az előlapot, illetve a beépített webszervert. Lásd: Nyomtatószolgáltatások beállítása](#page-26-0) a következő oldalon: 19.
- Ha a nyomtatón rendszergazdai jelszó van beállítva, akkor ezen beállítások módosításához szükség lesz annak megadására.
- A frissítést tartalmazó csomag nagyméretű lehet, fontolja meg, hogy ez okoz-e valamilyen problémát a hálózati kapcsolatában vagy az internetkapcsolatában.
- A háttérben firmware-frissítés töltődik le: a nyomtató egyszerre nyomtatható. A háttérben azonban nem telepíthető: a nyomtatást le kell állítani.

#### Kézi eszközvezérlőprogram-frissítés

Az eszközvezérlő-program kézi frissítése a következő módokon végezhető el:

- A Beágyazott webkiszolgáló használatával válassza a Nyomtató névjegye lapot, majd a Kézi firmware frissítés lehetőséget.
- A WINDOWS alatt a HP DesignJet segédprogrammal válassza a Rendszergazda lapot, majd indítsa el a firmware-frissítést.
- A HP Web Jetadmin használata, amellyel manuális firmware-frissítéseket készíthet, vagy automatikus frissítéseket kérhet.
- USB-memóriaegység használatával. Töltse le a firmware fájlt az USB flash meghajtóról <http://www.hp.com/go/DesignJetXL3600/firmware> , és helyezze be az előlapi Nagy sebességű USBállomásportba. Az eszközvezérlő-program frissítési segédje megjelenik az előlapon, és végigvezeti a frissítési műveleten.

<span id="page-186-0"></span>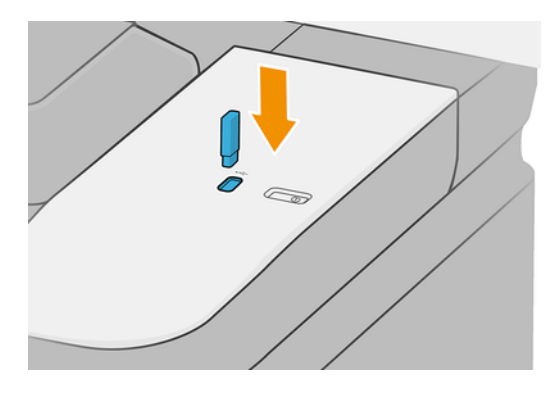

# A szoftver frissítése

A Windows rendszerben a HP Software Update rendszeresen felajánlja a szoftver automatikus frissítését, és a HP DesignJet segédprogram automatikus frissítéseket kínálhat újraindításkor. A Mac OS X alatt az Apple SW Update szoftverfrissítéseket kínál, ha rendelkezésre áll.

A nyomtató-illesztőprogramok és a nyomtató egyéb szoftvereinek frissítéséhez nyissa meg a lehetőséget: [http://www.hp.com/go/DesignJetXL3600/drivers.](http://www.hp.com/go/DesignJetXL3600/drivers)

# Nyomtató-karbantartási csomagok

A nyomtatóhoz három karbantartási csomag áll rendelkezésre, amelyek a hosszú ideig történő használat után szükségessé váló cserealkatrészeket tartalmazzák. Ha az egyikre szükség van, egy üzenet jelenik meg az előlapon és a HP Segédprogramban.

Amikor megjelenik az üzenet, forduljon a HP ügyfélszolgálatához (lásd Lépjen kapcsolatba a HP ügyfélszolgálatával a következő oldalon: 236), és kérje a karbantartó készletet. A karbantartási csomagokat csak a szerviz munkatársai telepíthetik.

# Biztonságos fájltörlés

A nyomtató merevlemeze a nyomtatási feladatok átmeneti tárolására alkalmas. A Secure File Erase törölheti az ideiglenes fájlokat a merevlemezről, hogy megvédje őket az illetéktelen hozzáféréstől.

Ezt azonnal elkezdi, amint bekapcsolja, de a merevlemezen már meglévő régi ideiglenes fájlokat nem törli [visszamenőleges hatállyal. Ha a régi fájlokat is törölni szeretné, olvassa el a következő témakört Lemeztörlés](#page-187-0) a következő oldalon: 180: .

A Secure File Erase három különböző biztonsági szintet biztosít:

- Nem biztonságos: az információra mutató összes mutató törlődik. Az adatok a merevlemezen maradnak mindaddig, amíg az adatok helyét egy új adat felül nem írja. Bár az adatok a lemezen maradnak, a legtöbb felhasználó számára nagyon nehéz azok elérése, de léteznek erre a célra kifejlesztett programok, amelyekkel elérhetővé válhatnak. Ez a szokásos módszer, amelynél a legtöbb számítógépes rendszeren törlődnek a fájlok. Ez a leglassabb, de egyben a legbiztonságosabb módszer.
- Secure Fast Erase (1 pass): az információra mutató összes mutató törlődik, és maga az információ is felülíródik egy rögzített karaktermintával. Ez a módszer lassabb, mint a nem biztonságos, de biztonságosabb. Ebben az esetben is lehetséges némi adatrészlet visszanyerése olyan speciális eszközök használatával, amelyek megmaradt mágneses adatsávokat keresnek.

<span id="page-187-0"></span>● Biztonságos fertőtlenítési törlés (5 lépés): az információra mutató összes mutató törlődik, és maga az információ ismétlődően felülíródik egy olyan algoritmus segítségével, amelynek célja a maradék nyomok kiküszöbölése. Ez a leglassabb, de egyben a legbiztonságosabb módszer. A Secure Sanitizing Erase (Biztonságos, teljes törlés) funkció megfelel az USA Védelmi Minisztériumának a lemezen tárolt adatok törlésére vonatkozó 5220-22.m előírásának. Ez az alapértelmezett biztonsági szint a Secure File Erase használatakor.

A fájlok törlése közben a nyomtató teljesítményét befolyásolhatja.

A Secure File Erase a Web JetAdmin által biztosított egyik lehetőség, amely a HP ingyenes webalapú nyomtatáskezelő szoftvere: lásd [http://www.hp.com/go/webjetadmin.](http://www.hp.com/go/webjetadmin)

Ha nehézségekbe ütközik a Secure File Erase from Web JetAdmin használata, forduljon a HP ügyfélszolgálatához: lásd [Lépjen kapcsolatba a HP ügyfélszolgálatával](#page-243-0) a következő oldalon: 236: .

A Biztonságos fájltörlés konfiguráció módosítható a Web JetAdmin vagy a Beágyazott Web Server (Biztonsági > Biztonsági beállítások) beállításról.

### Lemeztörlés

A Lemeztörlés ugyanaz, mint a Secure File Erase, azzal a különbséggel, hogy törli az összes ideiglenes fájlt, beleértve a régieket is.

Lásd Biztonságos fájltörlés [a következő oldalon: 179\)](#page-186-0).

A Lemeztörlés konfigurációja módosítható a Web JetAdmin vagy a Embedded Web Server (Security > Security settings) beállításról.

MEGJEGYZÉS: Ha úgy dönt, hogy törli az egész merevlemezt, előfordulhat, hogy a folyamat során többször is újra kell indítania a nyomtatót, ami körülbelül 6 órát vesz igénybe a biztonságos gyors törléssel vagy 24 órát a Biztonságos fertőtlenítési törléssel.

# <span id="page-188-0"></span>15 Szkenner karbantartása

A következő szakaszok részletesen ismertetik ezt a témát.

# A lapolvasó üveglapjának tisztítása

A következő lépések biztosítják a téma teljes eljárását.

A lapolvasó üveglapját célszerű rendszeres időközönként megtisztítani, attól függően, hogy milyen gyakran használja a lapolvasót.

1. Kapcsolja ki a nyomtatót az előlapi bekapcsológombbal , és húzza ki a tápkábelt.

2. A lapolvasó bal oldalán, hátul található egy kisméretű kar. Csúsztassa felfelé a kart, és nyissa ki a szkenner fedelét.

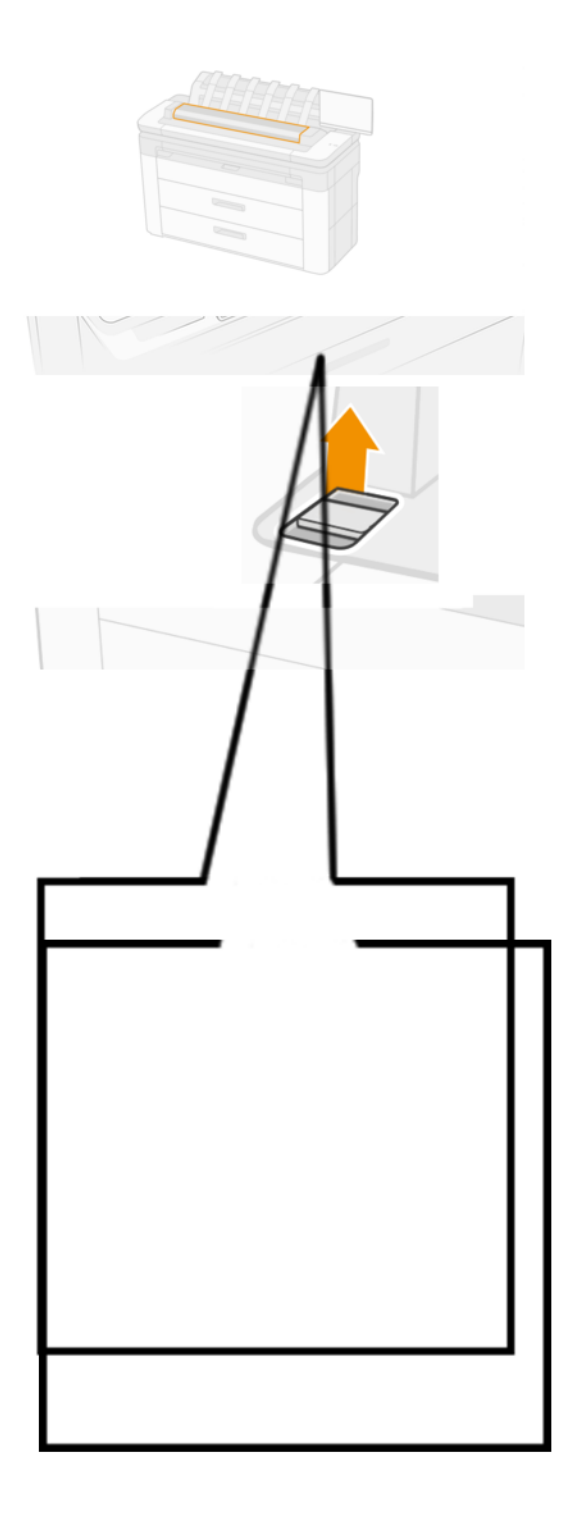

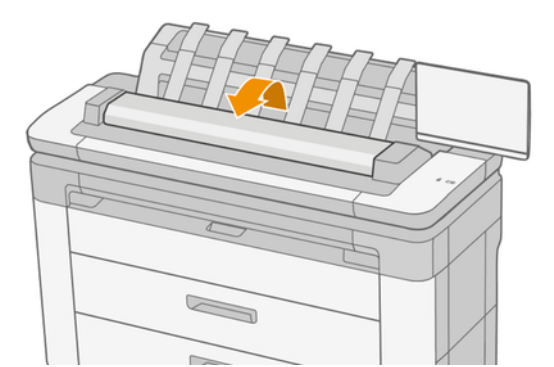

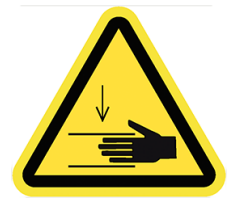

- FIGYELEM! Ne emelje fel a szkennert, amíg a lapolvasó fedele nyitva van. Az ujjai vagy a keze csapdába eshet vagy összezúzódhat.
- 3. Óvatosan törölje le az üveglapot és a környező területet egy vízbe mártott, majd kicsavart szöszmentes ruhával. A nyomtatóhoz megfelelő kendő tartozik.
- VIGYÁZAT! Ne használjon szemcsés tisztítószert, acetont, benzolt, illetve olyan folyadékokat, amelyek tartalmaznak ilyen vegyi anyagokat. Ne permetezzen folyadékot közvetlenül a lapolvasó üveglapjára, illetve a lapolvasó már részeire.

Ne aggódjon az üvegen maradt apró vízcseppek miatt: elpárolognak.

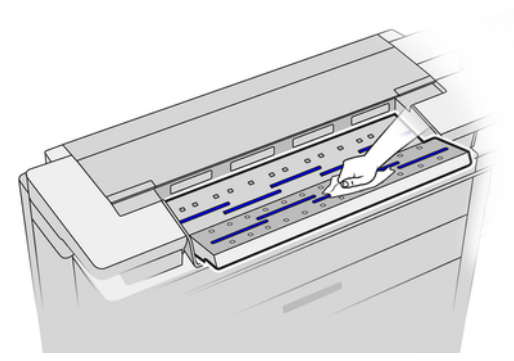

- 4. Ha alaposabb tisztításra van szükség, a következő műveleteket is elvégezheti:
	- Távolítsa el az üveglapot, és tisztítsa meg mindkét oldalát.
	- Tisztítsa meg a nyomógörgőket és az adagolóhengereket.

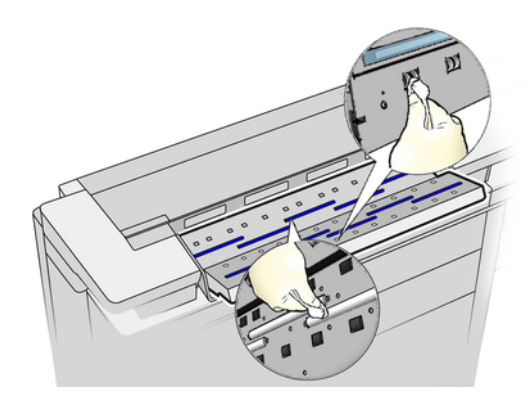

5. Csukja le a lapolvasó fedelét, és óvatosan nyomja lefelé, amíg a helyére nem kattan.

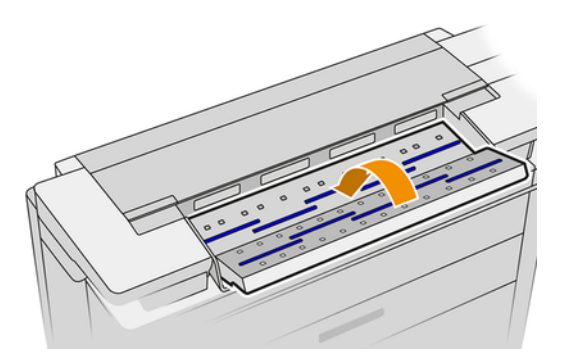

- 6. Tisztítsa meg a lapolvasó előtti területet, ahol a beolvasandó lapok fekszenek a beolvasás előtt.
- 7. Csatlakoztassa újra a nyomtató tápkábelét, kapcsolja be a nyomtatót a Bekapcsoló gombbal.

# A lapolvasó kalibrálása

A lapolvasót gyárilag kalibrált állapotban szállítjuk, és a CIS-lapolvasókat elvileg nem kell újból kalibrálni az élettartamuk alatt.

Ennek ellenére a környezeti változások miatt előfordulhat, hogy a lapolvasó képhibákat okoz, amelyek egyszerűen helyesbíthetők a lapolvasó újbóli kalibrálásával. A teljes művelet kb. 10 percet vesz igénybe, ezért azt javasoljuk, hogy kalibrálja újra a lapolvasót, amikor nem kívánt műtermékeket tapasztal, vagy romlik a beolvasott fájlok, illetve másolatok minősége. Ne feledkezzen meg azonban a CIS technológia korlátairól, amelyeket már ismertettünk a jelen útmutatóban. Ha sikeresen végrehajtotta a kalibrálást, és továbbra is [aggályai vannak a képminőséggel kapcsolatban, olvassa el a következő témakört: Lapolvasó hibaelhárítása](#page-115-0) a következő oldalon: 108; alternatív megoldásként érdemes megfontolni egy CCD-szkenner megvásárlását.

### A lapolvasó kalibrálása

A következő lépések biztosítják a téma teljes eljárását.

- 1. Tisztítsa meg a lapolvasót. Lásd: [A lapolvasó üveglapjának tisztítása](#page-188-0) a következő oldalon: 181.
- 2. Lépjen az előlapra, és koppintson a  $\{ \hat{\odot} \}$ , majd a Lapolvasó beállításai > Kalibrálás lapolvasóra.
- 3. Kövesse az előlapon megjelenő utasításokat.

### Sikertelen kalibrálás esetén

A következő lépések biztosítják a téma teljes eljárását.

A lapolvasó kalibrálásához használandó karbantartási lap a következőképpen néz ki:

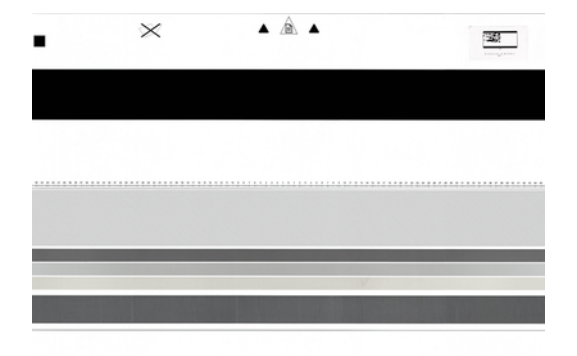

Helyezze be a karbantartási lapot nyomtatott oldalával felfelé, középre, ügyelve arra, hogy ne álljon ferdén. A kalibrálás befejezése után helyezze vissza a tokjába a karbantartási lapot, és tárolja jól szellőző, száraz helyen. Ellenkező esetben a lap megsérülhet, ami a későbbiekben befolyásolhatja a lapolvasó működését. A lapolvasó kalibrálása előtt győződjön meg arról, hogy a karbantartási lap nem szennyeződött be, nem gyűrődött meg, nincs megkarcolva és nincs összehajtva. Ha szükséges, hívja fel a támogatási képviselőt, és kérjen új karbantartási lapot.

- 1. Győződjön meg arról, hogy a nyomtató be van kapcsolva, és készen áll a normál működésre.
- 2. Győződjön meg arról, hogy a lapolvasó megfelelően működik. Ennek ellenőrzéséhez olvasson be fájlba egy kisebb dokumentumot.
- 3. A kalibrálás előtt győződjön meg arról, hogy a lapolvasó tiszta. Ha ez nem állapítható meg egyértelműen, tisztítsa meg a lapolvasót, és indítsa újra a kalibrálási műveletet.
- 4. Dobja ki és töltse fel újra a kalibrációs lapot, ellenőrizve, hogy tiszta, jó állapotban van-e, felfelé nézzen és tökéletesen középre helyezkedik-e a szkennerben.
- 5. Ha a fenti lépések nem segítenek, adja ki a lapot, és indítsa újra a nyomtatót (kapcsolja ki és be). A rendszer újraindulása után ismételje meg a kalibrálási műveletet.
- 6. Ha három egymást követő kísérletben nem tudja sikeresen végrehajtani a kalibrálást, hívja fel a támogatási képviselőt, és jelentse az előlapon megjelenő hibakódot.

# 16 Kellékek és tartozékok

A következő szakaszok részletesen ismertetik ezt a témát.

# Kellékek és tartozékok rendelése

A kellékek vagy kiegészítők megrendelésének két alternatív módja van:

- Látogasson el [http://www.hp.coma](http://www.hp.com) nyomtató kiválasztására, és kattintson a tartozékok gombra.
- [Lépjen kapcsolatba a HP ügyfélszolgálatával \(lásd Lépjen kapcsolatba a HP ügyfélszolgálatával](#page-243-0) a következő oldalon: 236), és ellenőrizze, hogy elérhető-e a kívánt terület.

A fejezet többi része felsorolja a rendelkezésre álló kellékeket és kiegészítőket, valamint azok alkatrészszámát az írás idején.

### Tintakellékek rendelése

A következő tintakellékeket rendelheti meg a nyomtatóhoz:

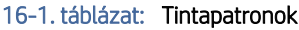

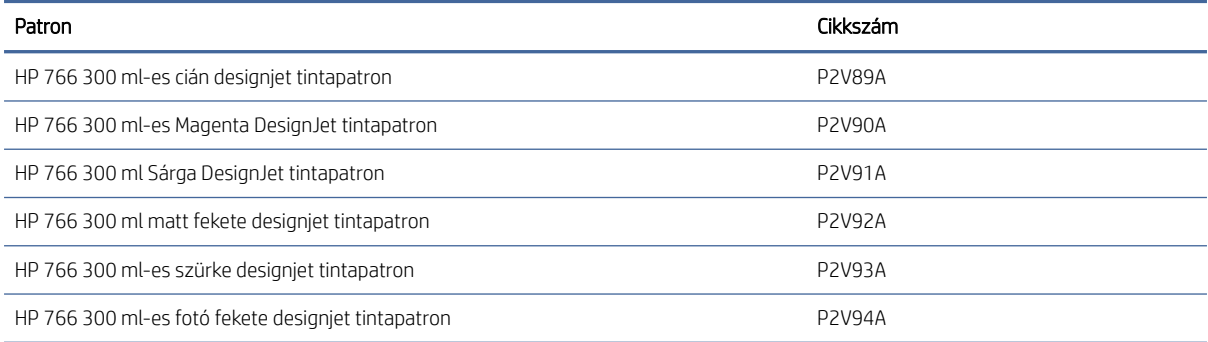

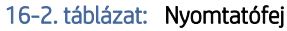

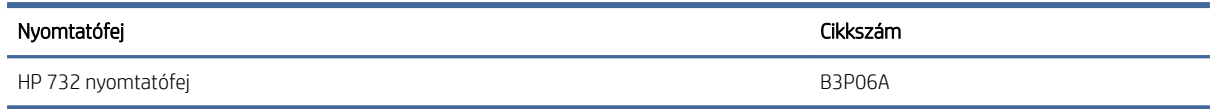

### Papírrendelés

Jelenleg a következő papírtípusok használhatók a nyomtatóval.

**学 MEGJEGYZÉS:** Ez a lista valószínűleg változni fog. A legfrissebb adatokat a következő helyen olvashatja: [http://www.hplfmedia.com.](http://www.hplfmedia.com)

 $H$  MEGJEGYZÉS: Előfordulhat, hogy a HP által nem támogatott papírtípusok továbbra is kompatibilisek a nyomtatóval.

#### Az elérhetőség kódjai:

- A) Ázsia (Japán kivételével)
- C) Kína
- E) Európa, a Közel-Kelet és Afrika
- J) Japán
- L) Latin-Amerika
- (N) Észak-Amerika

Ha a cikkszámot nem követi zárójel, akkor a papír valamennyi térségben elérhető.

#### Támogatott papírtípusok

A következő papírtípusok kompatibilisek a nyomtatóval.

#### Támogatott HP papírok

Ez a témakör teljes körű referenciainformációt nyújt a témához.

#### 16-3. táblázat: Támogatott HP papírok

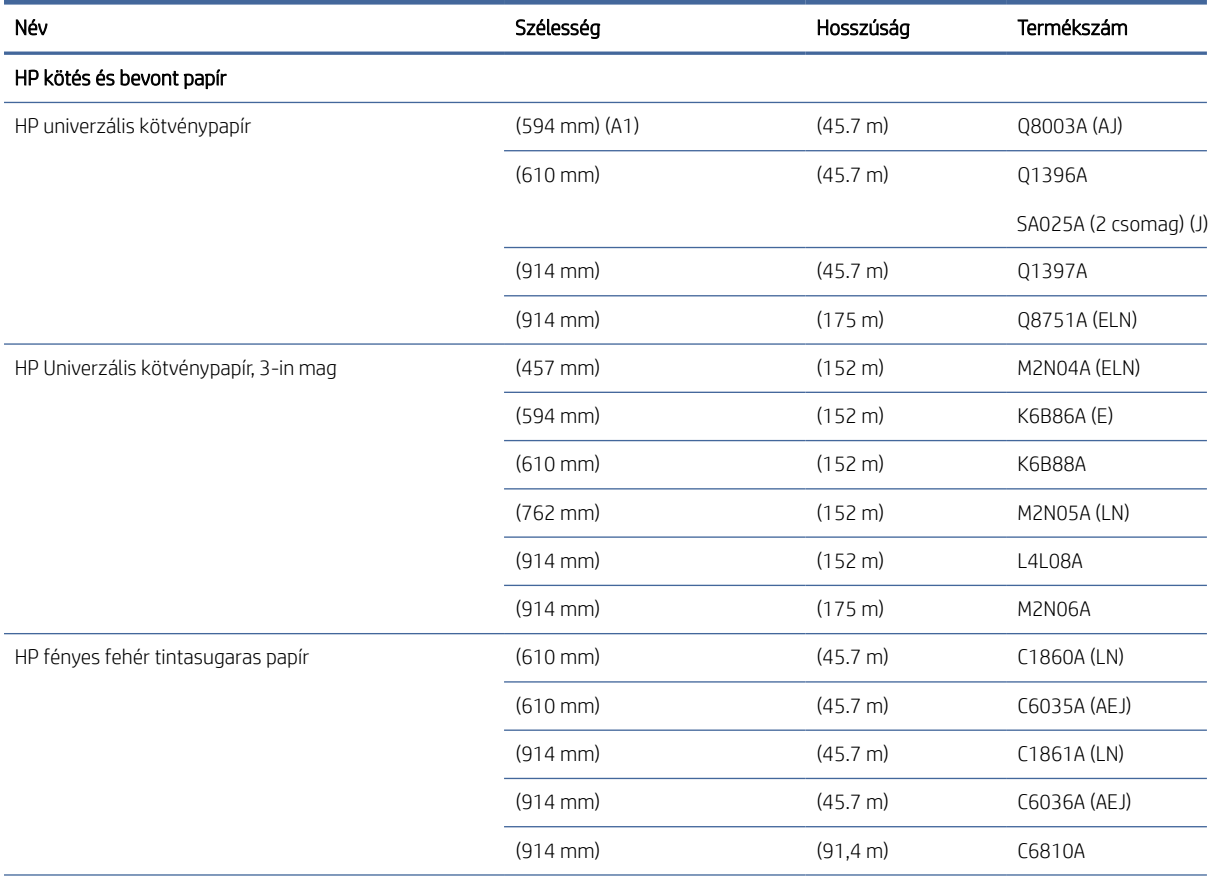

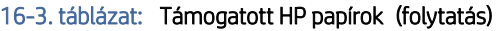

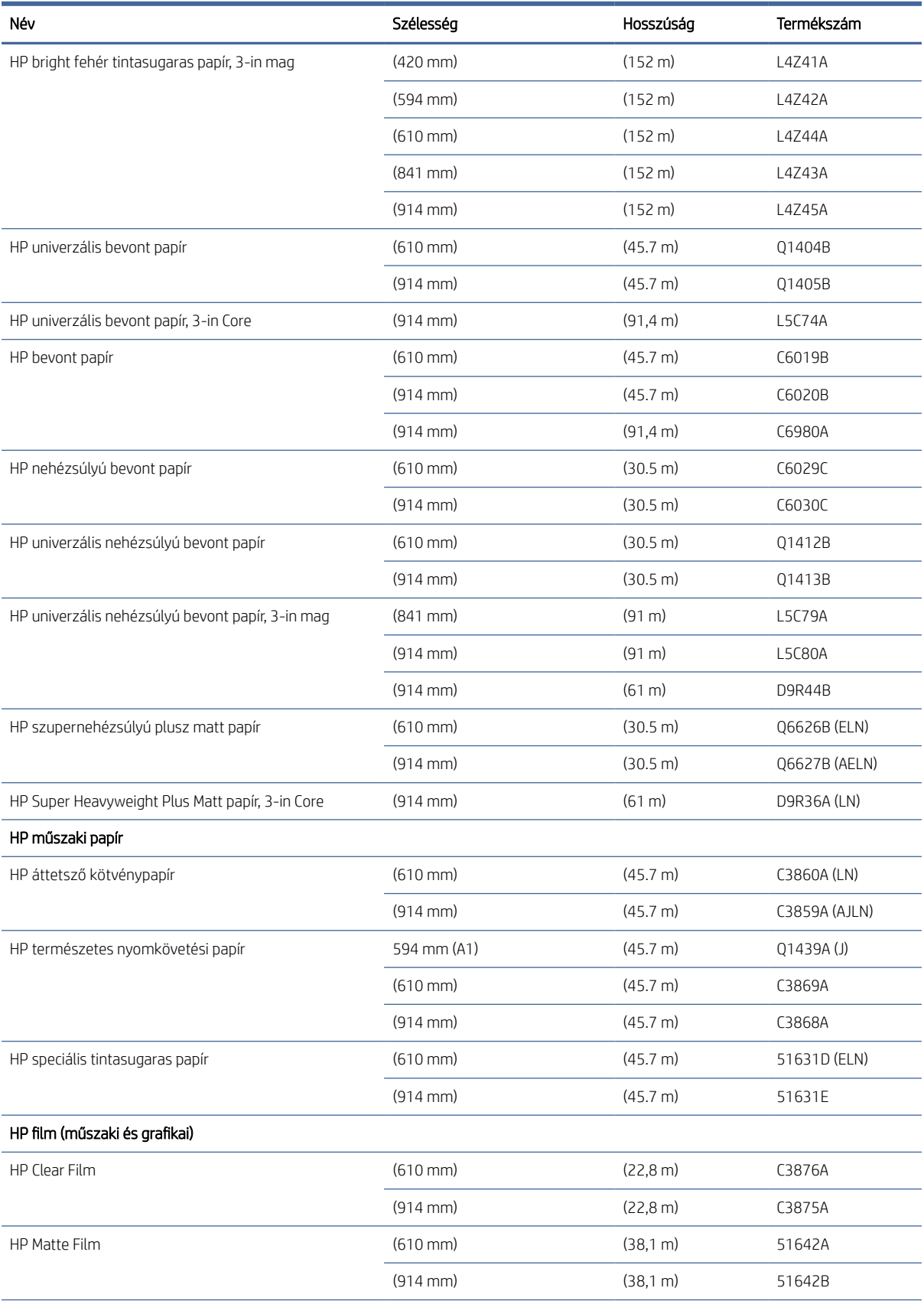

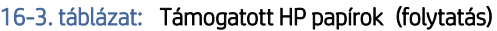

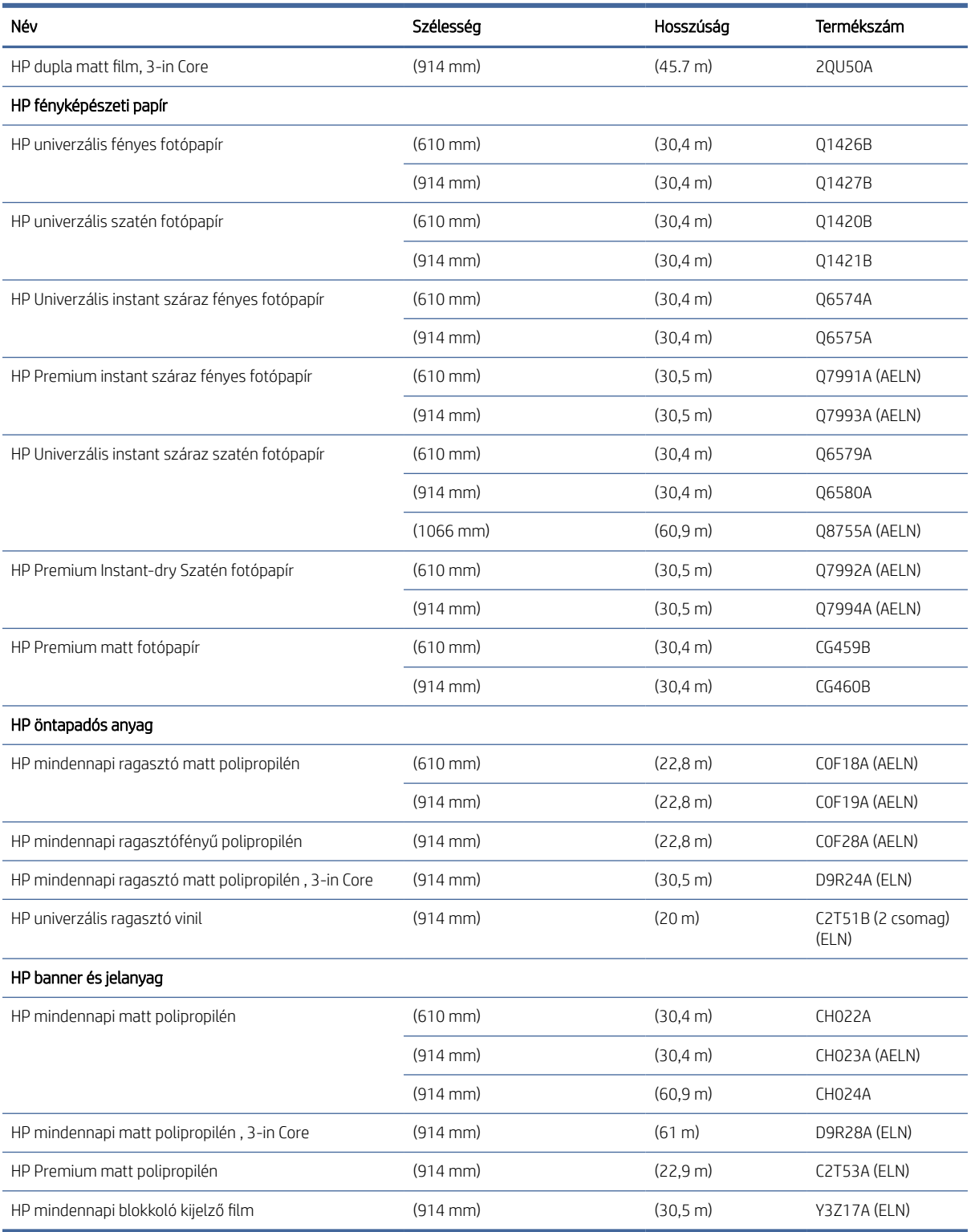

#### Egyéb támogatott papírtípusok

A következő szakaszok részletesen ismertetik ezt a témát.

#### Egyszerű papírok

- $\bullet$  Sima papír < 90 g/m<sup>2</sup>
- $\bullet$  Sima papír 90-110 g/m<sup>2</sup>
- $\bullet$  Sima papír > 110 g/m<sup>2</sup>
- Újrahasznosított
- Színes papír

#### Műszaki dokumentumok

- Pauszpapír
- Vellum
- Áttetsző kötvénypapír

#### Bevont papírok

- Bevont papír 90-100 g/m<sup>2</sup>
- Bevonatos nehéz papír

#### Plakátpapírok

- Poszter matt papír
- Poszter szatén papír
- Poszter fényes papír
- Fotó félfényes papír
- Kék hátlap papír

#### Banner és aláírás

- Polipropilén
- Tyvek 135 g/m<sup>2</sup>

#### **Tervrajz**

● Tervrajz

### Tartozékrendelés

A következő tartozékokat rendelheti meg a nyomtatóhoz.

#### 16-4. táblázat: Accessories (Tartozékok)

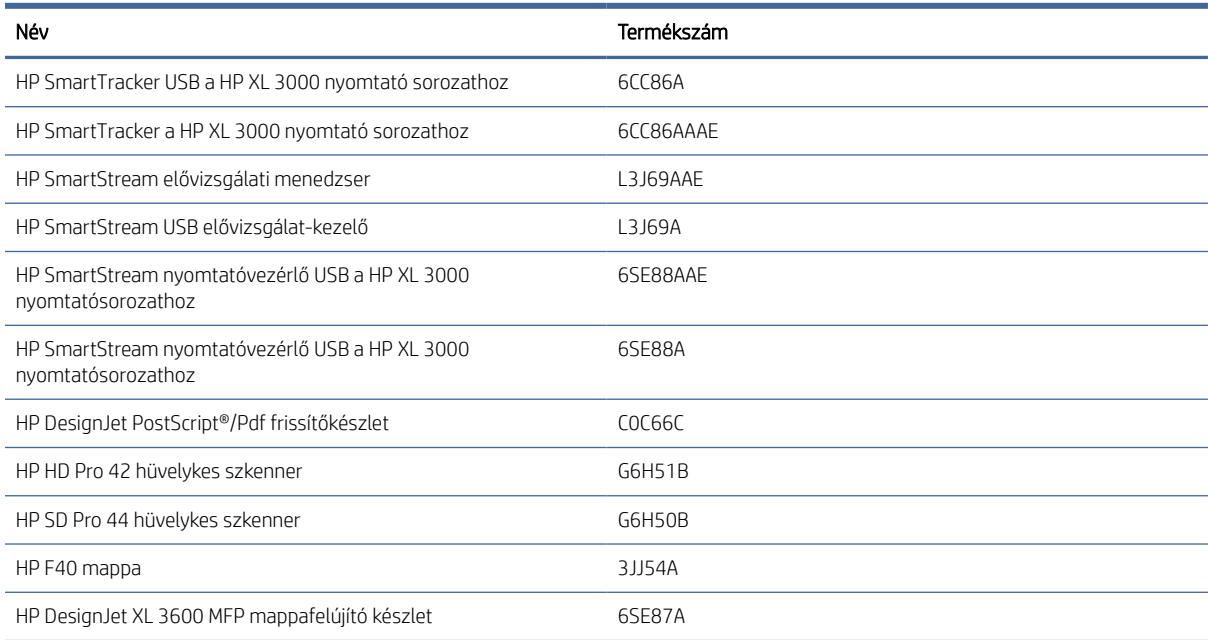

### A tartozékok bemutatása

#### PostScript frissítés

A PostScript upgrade lehetővé teszi az XL 3600MFP számára, hogy ugyanazokat a fájltípusokat nyomtassa ki, mint az XL 3600MFP PS, beleértve a PDF és PostScript fájlokat, valamint a PDF-fájlok létrehozását a beolvasásból (szkennelés PDF-beolvasás). A PostScript-bővítményt a nyomtató USB-aljzatához lehet csatlakoztatni. Nem szükséges véglegesen csatlakoztatva hagyni: csak egyszer csatlakoztassa, és a nyomtató örökre frissül.

#### 2 hüvelykes core adapterkészlet

Ezzel az adapterrel 2-in maggal ellátott papírtekercseket használhat, feltéve, hogy a tekercs átmérője a nyomtató specifikációinak megfelelően van.

# 17 Papírral kapcsolatos hibák elhárítása

A következő szakaszok részletesen ismertetik ezt a témát.

# A papír nem tölthető be sikeresen

A következő szakaszok részletesen ismertetik ezt a témát.

- Győződjön meg arról, hogy nincs betöltve papír.
- Győződjön meg arról, hogy a papír elég messze van a nyomtató belsejében: éreznie kell, hogy a nyomtató megragadja a papírt.
- Lehet, hogy a papír gyűrött, görbült vagy szabálytalan szélű.
- Ha a közelmúltban elakadt, győződjön meg róla, hogy a fiókban, a tisztításban vagy a nyomtatási zónában nem maradnak papírdarabok.

### Sikertelen tekercselési terhelési problémák

Ez a téma elmagyarázza a témával kapcsolatos fogalmakat.

- Ha a nyomtató nem tölti be a papírt, akkor előfordulhat, hogy a papír elülső széle nem egyenes vagy piszkos, ezért le kell vágni. Távolítsa el a kezdeti 2 cm a tekercsből, és próbálkozzon újra. Ez új papírtekercsnél is szükségessé válhat.
- Győződjön meg róla, hogy a tekercsvégek szorosak a hubokhoz.
- Győződjön meg arról, hogy az összes tekercsvégi dugót eltávolította.
- Ellenőrizze, hogy a papír szorosan rá van-e tekerve a tekercsre.
- Az igazítási folyamat során ne érjen hozzá a tekercshez vagy a papírhoz.
- Győződjön meg róla, hogy a iók teljesen közel van.
- Ha nem tudja behelyezni a papír elülső szélét a iókba, zárja be és nyissa meg újra a iókot.
- Nehéz lehet egy különösen merev papírt behelyezni a felső tekercsből. Próbálja meg áthelyezni az alsó tekercsbe.

Ha a papírt nem egyenesen illesztette be, a nyomtató megpróbálja kiegyenesíteni a tekercset.

Ha ismét el szeretné kezdeni a betöltési folyamatot, szakítsa meg a folyamatot az előlapon, és tekerje vissza a papírt az orsó végénél fogva addig, hogy a papír széle kijöjjön a nyomtatóból.

MEGJEGYZÉS: Ha a papírtekercs a hengeren meglazul, akkor a nyomtató nem tudja betölteni a papírt.

### A lap betöltése sikertelen

Ez a téma elmagyarázza a témával kapcsolatos fogalmakat.

● Amikor a nyomtató először behúzza a lapot, akkor különösen a vastag papírok esetén igazítsa meg a lapot.

- Győződjön meg arról, hogy a lap a referenciavonalhoz van igazítva.
- A betöltési folyamat során ne próbálja kiegyenesíteni a lapot, hacsak az előlapi kijelző nem utasítja erre.
- Ne használjon kézzel vágott íveket, mivel ezek szabálytalan formájúak lehetnek. Kizárólag vásárolt ívpapírt használjon.
- Győződjön meg arról, hogy az egyetlen lap nincs ferde.

Bármilyen probléma esetén kövesse az előlapi kijelzőn megadott utasításokat.

Ha újra szeretné kezdeni a betöltési műveletet, az előlapon szakítsa meg a folyamatot. a nyomtató kiadja a lapot.

### A papír betöltése során megjelenő hibaüzenetek

Alább az előlapon megjelenő, papírbetöltéssel kapcsolatos hibaüzenetek, valamint ezen hibák kiküszöbölésének ajánlott módszerei olvashatók.

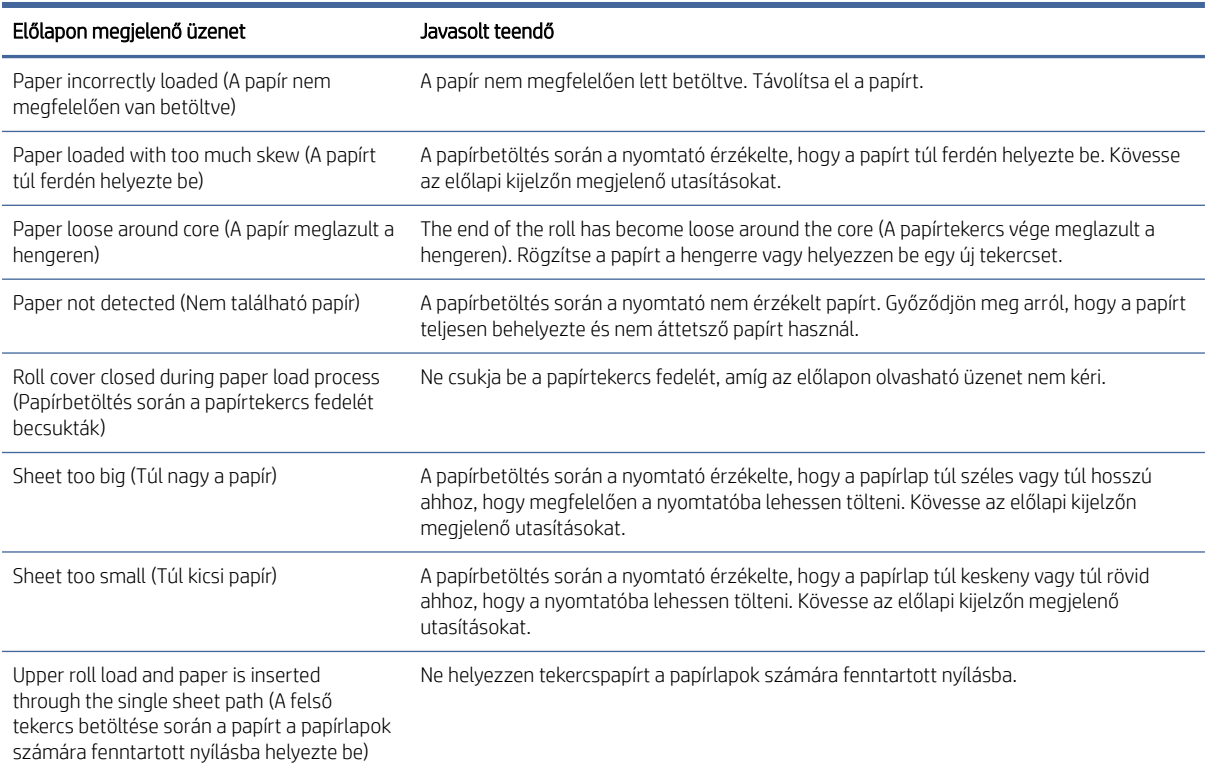

#### 17-1. táblázat: A papír betöltése során megjelenő hibaüzenetek

### A papírtípus nincs az illesztőprogramban

Az illesztőprogramban nem található papírral való munkához használhatja az illesztőprogram egyik meglévő, előre beállított papírját, azonban meg kell adnia, hogy a papír átlátszó, áttetsző, fényes vagy matt.

**EX** MEGJEGYZÉS: Fényes papír esetében fontos, hogy a fényes papírtípust használja, mivel a matt fekete tinta nyomtatása fényes papíron nem lesz megfelelő.

### Fényes papír

Ha a papír fotópapír, használja a Photo Paper (Fotópapír) kategóriát.

#### Matt papír

Ha a papír matt papír, használja a Kötvény és bevont papírok bármelyikét. Ha a papírt fotó mattnak minősítik, a kategóriája attól függ, hogy képes-e matt fekete tintát tartani. Ebben az esetben próbálja ki mind a nehézsúlyú bevont papírral , mind a fotó félfényes / szatén papírral, és válassza ki a legjobb eredményt.

#### Általános célú papír

Ez a téma elmagyarázza a témával kapcsolatos fogalmakat.

- Pauszpapírok esetén válassza a Natural Tracing Paper < 65 g/m2 (Pauszpapír < 65 g/m2) vagy a Natural Tracing Paper > 65 g/m2 (Pauszpapír > 65 g/m2) papírtípust a papír súlyától függően.
- Vékony papírok (< 90 g/<sup>m2</sup>) bevonat nélküli papírok (például sima papír vagy fényes fehér papír) esetében válassza a Bond típusú papírtípust és a bevont papírt > sima papír.
- $\bullet$  Könnyű bevonatú papírok (< 110 g/ $^{m2}$ ) esetén válassza a **Kötés típusú papírtípust és a bevont papírt > a HP** bevont papírt.
- $\bullet$  Nehéz, bevonatos (< 200 g/m<sup>2</sup>) papír esetében válassza a **Bond and Coated Paper** (Bankpostapapír és bevonatos papír) > Heavyweight Coated Paper (Bevonatos nehéz papír) papírtípust.
- A kakasmentes, nagyon vastag bevont papírokhoz (> 200 g/m <sup>2</sup>) válassza a Bond típusú **papírtípust és a** bevont papírt > a szupernehézsúlyú bevont papírt.

### Érintésre a fekete tinta könnyen lejön a papírról

Ez abban az esetben fordul elő, ha a papír nem kompatibilis a matt fekete tinta használatával. Ha nem matt fekete tintát szeretne használni, válassza ki a Fotópapír kategória bármelyikét.

### Nyomtatás után a papír meggyűrődött vagy túl sok tinta van a papíron

Ez akkor fordul elő, ha túl sok fekete tintát használ.

Kevesebb tinta használatához válasszon egy vékonyabb papírkategóriát. Matt papírkategóriák a legvékonyabbtól a legvastagabbig:

- Normál papír
- Coated Paper
- Nehéz bevonatos papír
- Super Heavyweight Coated Paper (Különlegesen nehéz bevonatos papír)

[Egyéb képminőségi problémákkal kapcsolatban lásd: A nyomtatási minőséggel kapcsolatos hibák elhárítása](#page-218-0) a következő oldalon: 211.

# Rossz papírtípusra nyomtatott nyomtató

Ha a nyomtató kinyomtatja a feladatot, mielőtt betölthetné a kívánt papírt, előfordulhat, hogy a nyomtatóillesztőprogramban a Papírtípushoz a Nyomtató beállításai lehetőséget választotta.

Ha ezek valamelyike ki van jelölve, a nyomtató azonnal kinyomtatja azt a papírt, amelyik be van töltve. Töltse be a kívánt papírt, nézze meg Papírkezelés [a következő oldalon: 39a](#page-46-0) lapot, és válassza ki a papír típusát kifejezetten az illesztőprogramban.

● A Windows illesztőprogram párbeszédpanelen: válassza ki a Papír/Minőség vagy a Papír lapot (az illesztőprogram verziójától függően), majd válassza ki a papír típusát a Papírtípus listából.

 $\mathbb{B}^n$  MEGJEGYZÉS: A Nyomtatóbeállítások (Windows) használata az illesztőprogram alapértelmezett.

### Automatikus vágás nem áll rendelkezésre

Egyes papírtípusokat az automatikus vágó nem vághat le. Ha egy ilyen papírtípus betöltődik és aktív, a nyomtató nem tud automatikusan átváltani a másik tekercsre: az aktív tekercset először manuálisan kell eltávolítani.

### Várakoztatva papírra

A munka elküldésekor beállítható feltételek alapján a nyomtató eldönti, hogy a betöltött papírtekercsek közül melyik alkalmasabb a feladat nyomtatására. Ha nem áll rendelkezésre olyan papírtekercs, amely megfelel a meghatározott beállításoknak, akkor a nyomtató "Várakozás papírra" jelzés mellett várakoztatja a nyomtatási feladatot. Kézzel elindíthatja a nyomtatási feladatot, amely így a korábban meghatározott papírtól eltérő papírra lesz kinyomtatva. Ha nem indítja el kézzel, akkor a feladatot a nyomtató várakoztatni fogja.

Lásd [Papíregyensúly-egyezés megoldása](#page-99-0) a következő oldalon: 92.

MEGJEGYZÉS: Ha egy vághatatlan tekercs aktív, a más papírforrásra küldött összes feladat várakozik, amíg manuálisan ki nem üríti a vághatatlan tekercset.

### Milyen feltételek alapján határozza meg a nyomtató, hogy a nyomtatási feladatot melyik papírtekercsre nyomtassa?

Amikor egy felhasználó munkát küld, a kívánt papírtípus beállítható az illesztőprogramban.

A nyomtató a feladatot arra a kiválasztott papírtípusnak megfelelő papírtekercsre fogja nyomtatni, amely elég széles ahhoz, hogy a rajzot a szélek levágása nélkül kinyomtassa rá. Ha a nyomtatási feltételeknek több papírtekercs is megfelel, akkor a nyomtató a felhasználó beállításainak megfelelő papírtekercset fogja használni. Ezek az előlapról állíthatók be: lásd Roll szabályzatok [a következő oldalon: 91.](#page-98-0)

### A nyomtatási feladat milyen esetben várakozik a papírra?

Ez a téma elmagyarázza a témával kapcsolatos fogalmakat.

Ha a papír nem egyező **művelete Szünet és kérés** (lásd Papíregyensúly-egyezés megoldása a következő oldalon: 92) értékre van állítva, a következő esetekben a feladat várakoztatható papírra:

- A felhasználó által kiválasztott papírtípus nincs a megadott tekercsre feltöltve vagy a papír nem található egyik tekercsen sem, ha nincs megadva tekercs.
- A felhasználó által kiválasztott papírtípus fel van töltve a megadott tekercsre, de a nyomtatandó kép nem fér rá a tekercsre – vagy bármely tekercsre, ha nincs megadva tekercs.

### Új papírtekercs betöltését követően a várakoztatott feladatokat a nyomtató automatikusan kinyomtatja?

Igen. Minden alkalommal, amikor a felhasználó új papírtekercset tölt be a nyomtatóba, a nyomtató ellenőrzi, hogy van-e olyan várakoztatott nyomtatási feladat, amelyet az új papírtekercsre ki tud nyomtatni.

### Nem szeretném, hogy a nyomtató papírra várakoztassa a feladatot. Ez elkerülhető?

Igen, ezt az előlapról lehet elvégezni. Lásd [Papíregyensúly-egyezés megoldása](#page-99-0) a következő oldalon: 92.

### A nyomtatási feladat pontosan olyan szélességű papírt használ, mint amilyen a nyomtatóba van töltve, de a nyomtató mégis várakoztatja a feladatot.

Ez a téma elmagyarázza a témával kapcsolatos fogalmakat.

A margók kezelése a fájltípustól függően különböző:

- A HP-GL/2 és HP RTL fájlok esetében alapértelmezés szerint margók szerepelnek a rajzban, így a HP-GL/2 és HP RTL 914 mm36-os 914 papírtekercsre nyomtatható, és papírra nem lesz felfüggesztve.
- Más fájlformátumok, például a PostScript, a PDF, a TIFF vagy a JPEG esetében a nyomtató feltételezi, hogy a margókat a rajzon kívül kell hozzáadni (mivel sok esetben ezeket a formátumokat fényképekhez és más olyan képekhez használják, amelyek nem tartalmaznak margókat). Ez azt jelenti, hogy a 914 nyomtatáshoz a nyomtatónak margókat kell hozzáadnia, és a rajznak 925 papírra van szüksége a nyomtatáshoz; ez a feladat felfüggesztését eredményezné, ha a nyomtatóra betöltött papír csak 914 széles.

Ha a rajzon kívüli területhez nem szeretne margót hozzáadni, akkor az ilyen fájlok esetében használja a Clip contents by margins (Tartalom levágása a margók mentén) lehetőséget. Ez az opció arra kényszeríti a margókat, hogy a rajz belsejében legyenek beállítva, így a TIFF 914 mm36-os 914 tekercsére nyomtatható anélkül, hogy várakoztatnák. Ugyanakkor, ha a rajz a szélei körül nem tartalmaz fehér keretet, akkor a margók miatt a rajz bizonyos részeit a nyomtató levághatja.

# Papírelakadás a printzone-ban

A következő lépések biztosítják a téma teljes eljárását.

Papírelakadás esetén normális esetben az előlapon a Possible paper jam (Valószínűleg papírelakadás történt) üzenet jelenik meg. Az előlap elindítja a papírelakadás varázslót, amely megjeleníti, hogy hol történt az elakadás, és hogyan lehet megjavítani. Törölje a papírelakadást a varázsló képernyői után. Az alábbiakban a printzone papír elakadásának szabványos műveleteit ismertetjük:

1. Nyissa ki a szkenner ablakát.

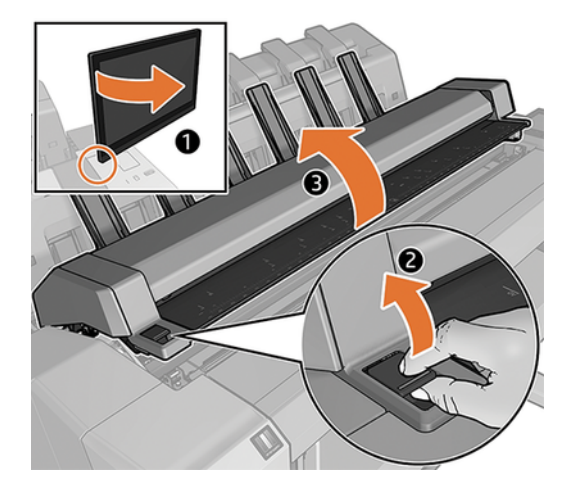

2. Próbálja elmozdítani a nyomtatófej kocsiját az útból.

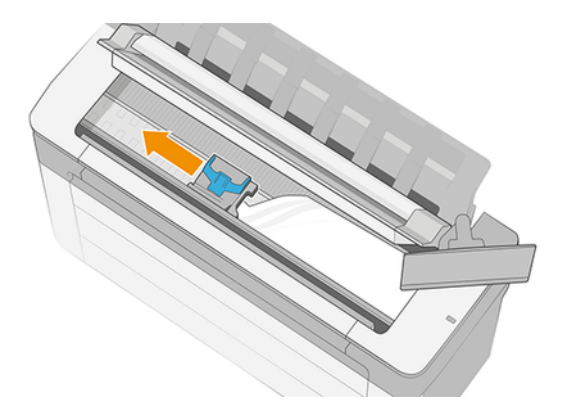

- 3. A nyomtató tetején keresztül kiemelve óvatosan távolítsa el az elakadt lap felfelé mozdítható részét.
- 17 FONTOS: Ollóval vágjon, egyetlen pengét sem.

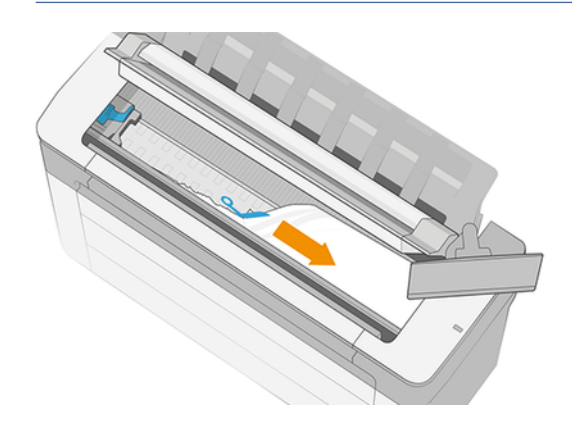

VIGYÁZAT! Ne mozgassa a papírt oldalirányba, mert a nyomtató meghibásodhat.

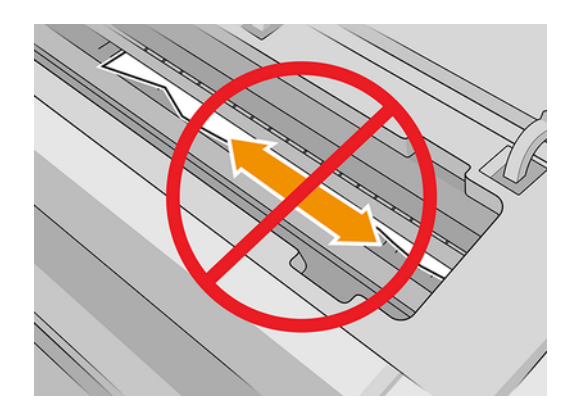

4. Nyissa ki a tisztító fedelet.

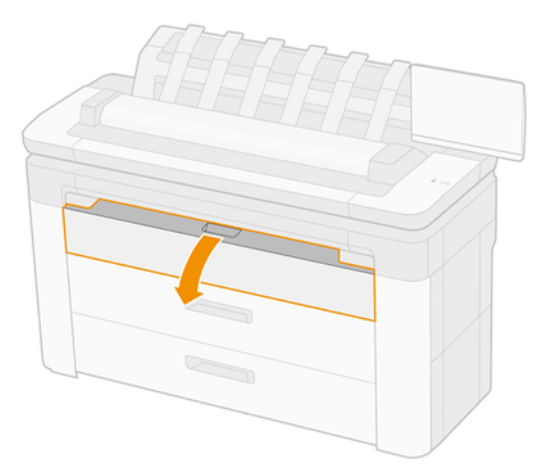

5. Szükség esetén vágja le a papírt (ne használjon vágót), és távolítsa el az összes darabot.

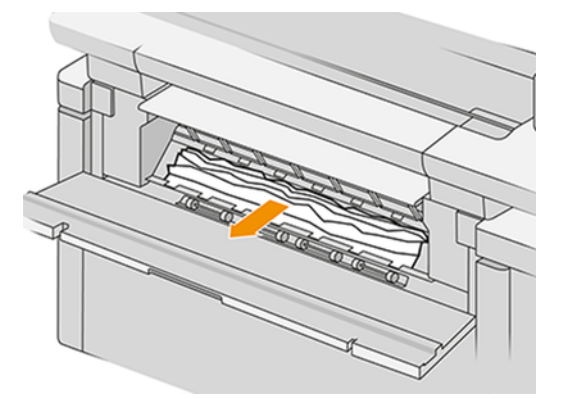

6. Zárja le a tisztító fedelet.

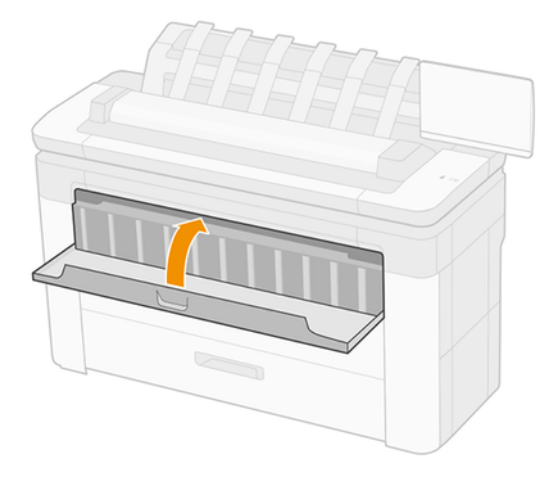

7. Nyissa ki a fiókot a papírelakadással.

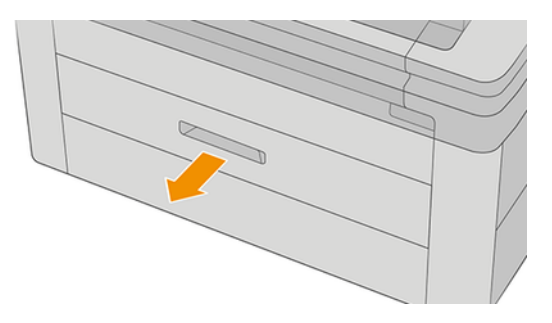

8. Vágja le a papírt, majd tekerje vissza a papírt.

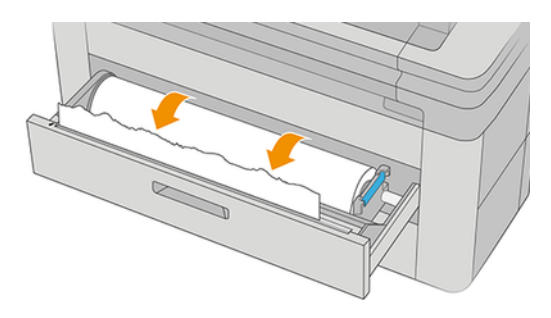

9. Ha szükséges, vágja le a papír elülső szélét.

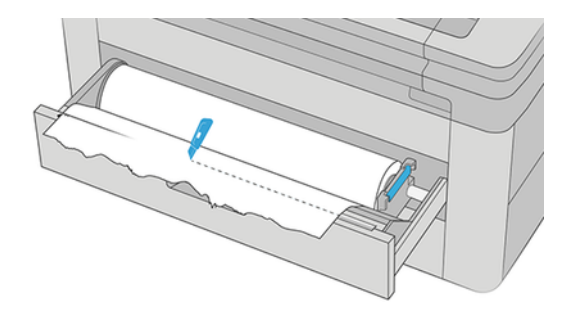

10. Tekerje vissza a papírt, és táplálja be a nyílásba.

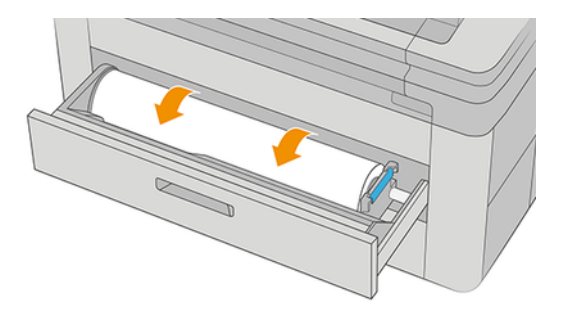

11. Csukd be a fiókot.

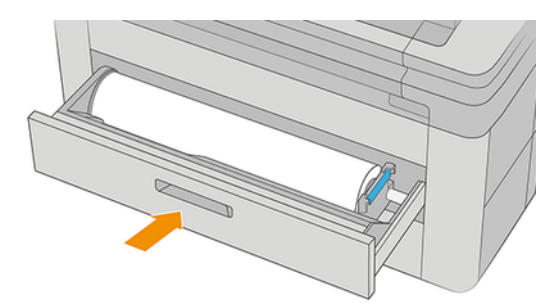

- 12. Töltse be újra a tekercset vagy töltsön be új lapot, lásd: Papírkezelés [a következő oldalon: 39](#page-46-0)
- **BY** MEGJEGYZÉS: Ha a nyomtatóban még mindig maradt valamennyi papír, amely elakadást okoz, kezdje elölről az eljárást, és távolítsa el óvatosan az összes papírdarabot.

# Papírelakadás a printzone előtt

Amikor a nyomtató elakadást észlel, megpróbálja automatikusan megoldani a problémát. Ha nem tud, leáll, és manuálisan kell megoldania a problémát. Az előlap elindítja a papírelakadás varázslót, amely megjeleníti, hogy hol történt az elakadás, és hogyan lehet megjavítani. Törölje a papírelakadást a varázsló képernyői után.

1. Nyissa ki a tisztító fedelet.

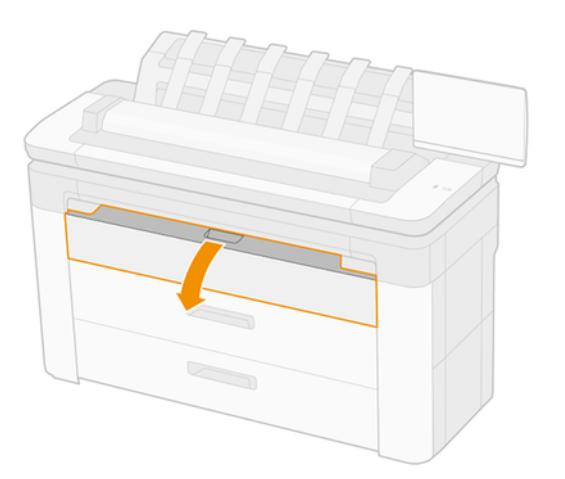

2. Szükség esetén vágja le a papírt (ne használjon vágót), és távolítsa el az összes darabot. Győződjön meg róla, hogy nincsenek laza papírdarabok.

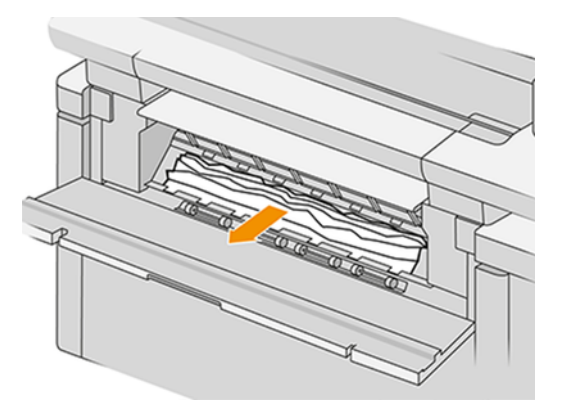

3. Zárja le a tisztító fedelet.

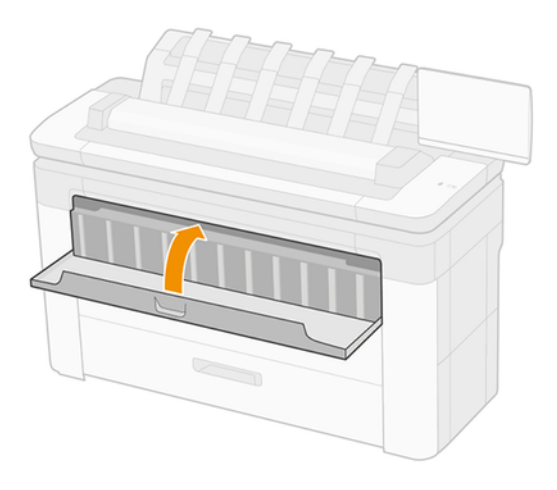

4. Nyissa ki a fiókot a papírelakadással.

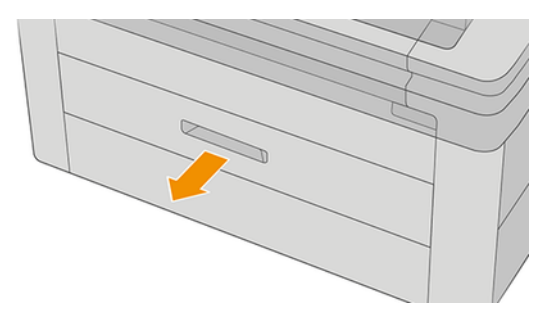

5. Vágja le a papírt, majd tekerje vissza a papírt.

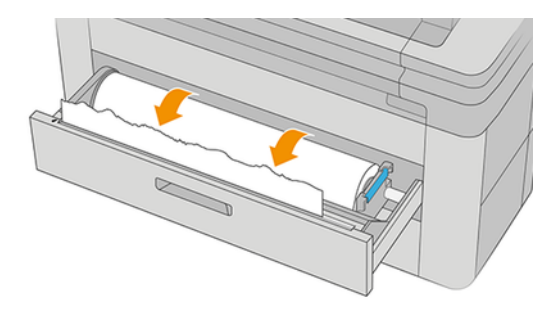

6. Ha szükséges, vágja le a papír elülső szélét.

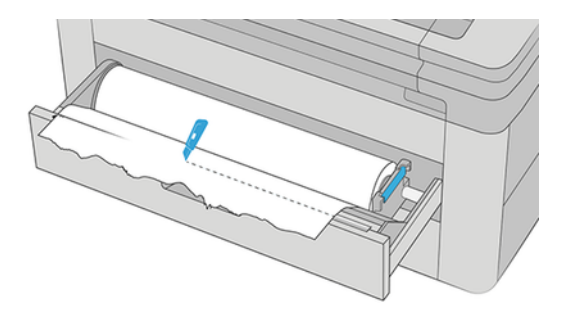

7. Tekerje vissza a papírt, és táplálja be a nyílásba.

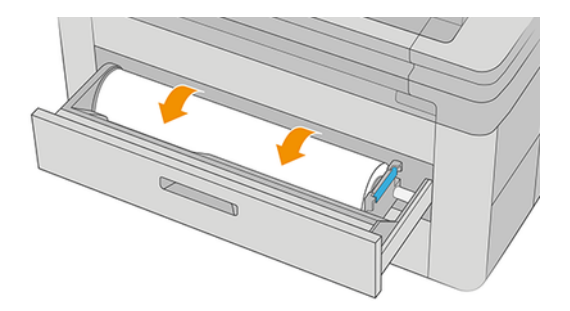

8. Csukd be a fiókot.

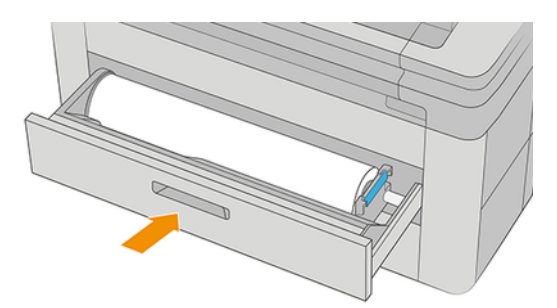

A tekercs újratöltéséhez vagy egy új lap betöltéséhez lásd: Papírkezelés [a következő oldalon: 39.](#page-46-0)

<sup>29</sup> MEGJEGYZÉS: Ha a nyomtatóban még mindig akadozik akadályok, indítsa újra az eljárást, és óvatosan távolítsa el az összes megmaradt papírdarabot.

# A papír beragadt a verembe.

A következő lépések biztosítják a téma teljes eljárását.

1. Azonosítsa a felső rakodógépet.

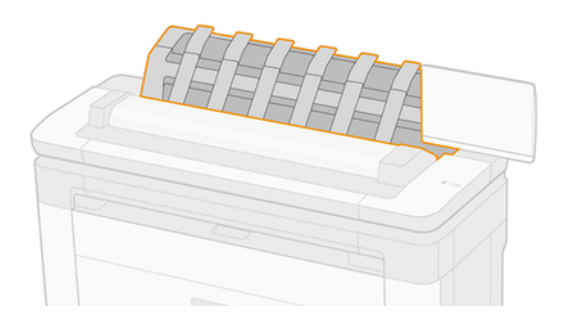

2. Nyissa ki a felső rakodó fedelét, és távolítsa el a papírt.

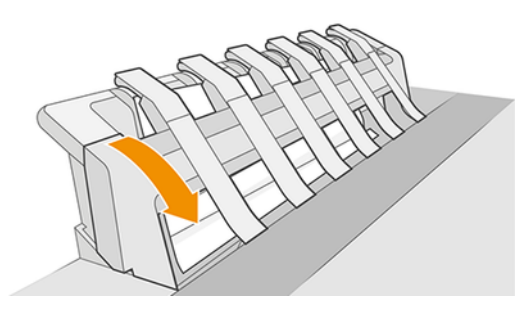

3. Győződjön meg arról, hogy a nyomtatóban nem maradnak papírdarabok.

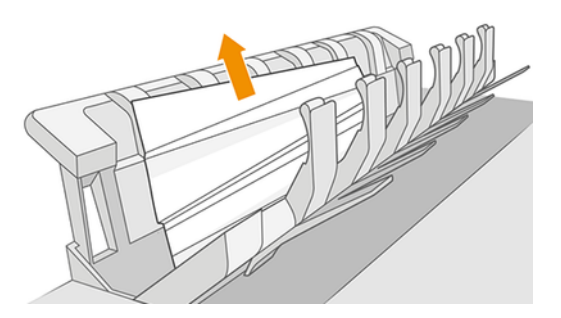

4. Zárja be a felső rakodó fedelét.

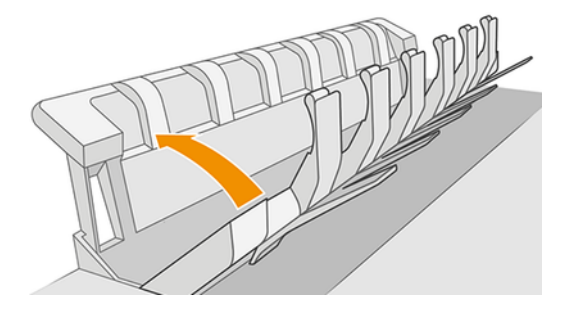

# A papír elakadt a szkennerben

A következő lépések biztosítják a téma teljes eljárását.

1. A szkenner bal hátsó részén csúsztassa fel a kis kart, és nyissa ki a szkenner fedelét.

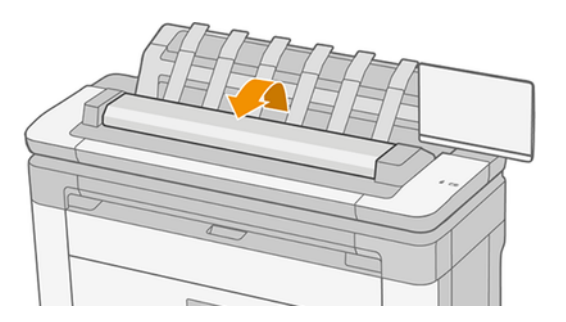

2. Távolítsa el a papírt.

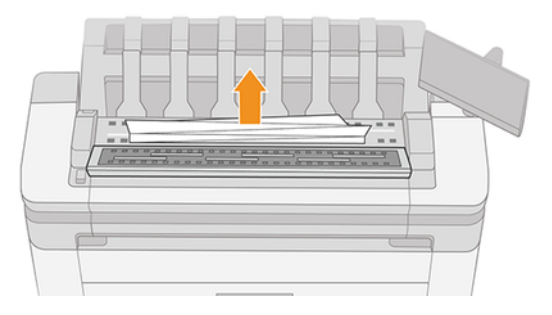

3. Győződjön meg arról, hogy a szkennerben nem maradnak papírdarabok.

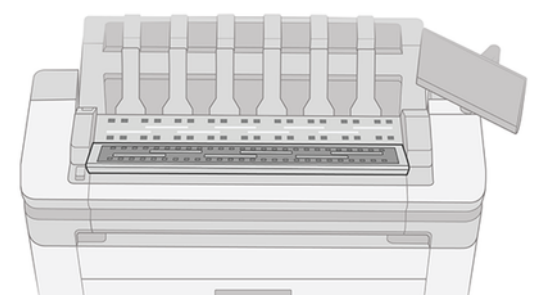

4. Zárja be a szkenner fedelét.

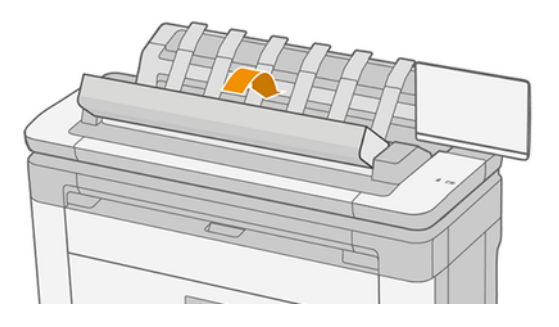

# A szalag a hulladékgyűjtő tálcán marad, és elakad

Ha egy kis darab papírt (200 mm vagy annál kisebb) vágtak, például korábban (ha új tekercs) és teljes kifutó nyomtatás után, vagy miután az előlapi tiszta vágást használták, a vágott csík a kimeneti tálcában marad. Ha a készülék abbahagyta a működést, nyúljon be a tálcába, és vegye ki a papírcsíkot.

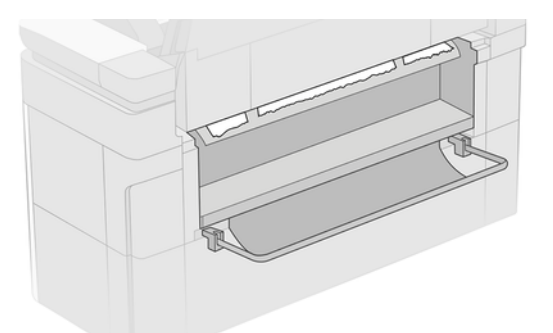

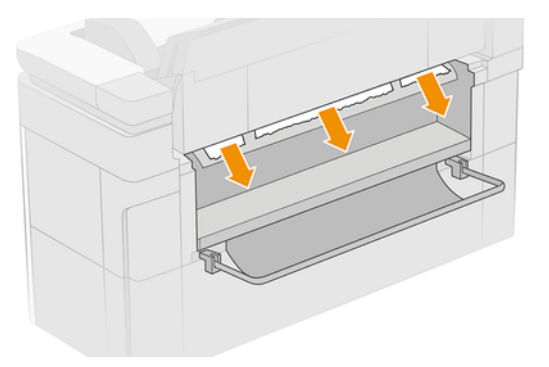

# Papír elakad a HP F40 mappával

### Papírelakadás a mappa bemenetében

A következő lépések biztosítják a téma teljes eljárását.

- 1. Kapcsolja ki a nyomtatót a mappából.
- 2. Ha szükséges, vágja a papírt a nyomtató és a mappa közé.
- 3. Távolítsa el a papírt a mappa bemenetéből.

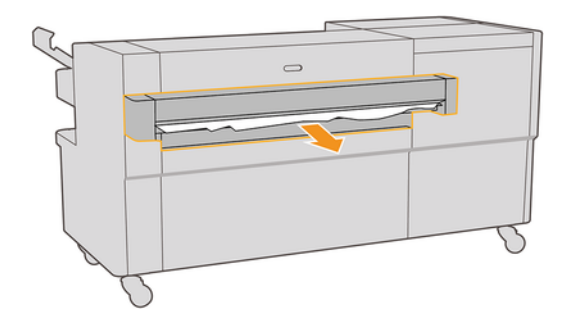

4. Nyissa meg a nyomtató kimeneti felületét, és ellenőrizze, hogy van-e papír.

- 5. Győződjön meg arról, hogy a mappában sehol sem maradt papír. Ha azt gyanítja, hogy az elakadás a mappa más területeit is érinti, lásd a Papírelakadás a ventilátor összecsukható ösvényén a következő oldalon: 206 és [Papírelakadás a keresztcsukható ösvényen](#page-214-0) a következő oldalon: 207a .
- 6. Kapcsolja be újra a nyomtatót a mappába. Kövesse az előlapi utasításokat.
- 7. A nyomtató folytatja a feladatot, és automatikusan újranyomtatja az elveszett oldalakat. Ellenőrizze azonban, hogy a feladat összes oldala ki lett-e nyomtatva.

#### Papírelakadás a ventilátor összecsukható ösvényén

A következő lépések biztosítják a téma teljes eljárását.

1. Nyissa ki a ventilátor összecsukható fedelét.

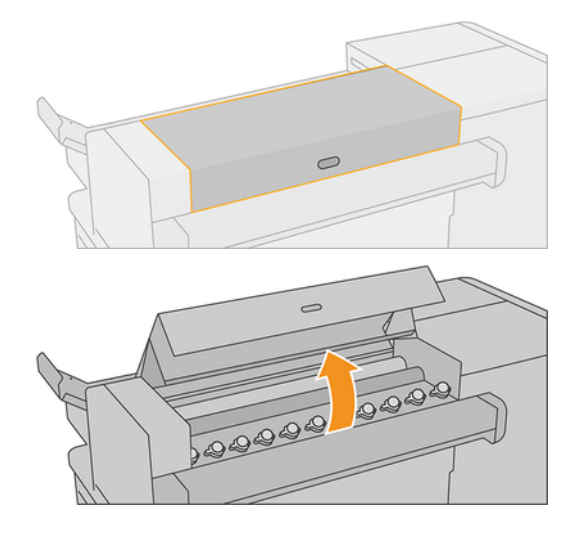

2. Mozgassa a görgőket, hogy kioldja a papírt.

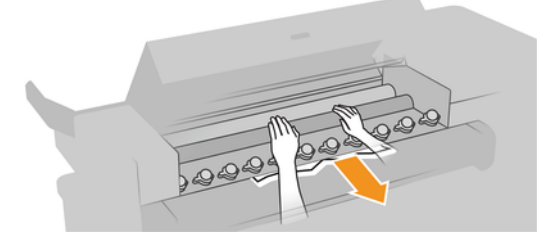

- 3. Húzd ki a papírt.
- 4. Győződjön meg róla, hogy a fémgolyók a helyükön maradnak.
- 5. Zárja le a ventilátor összecsukható fedelét.

<span id="page-214-0"></span>6. Ellenőrizze, hogy maradt-e papír a mappa kimeneti oldalán lévő ventilátorterületen.

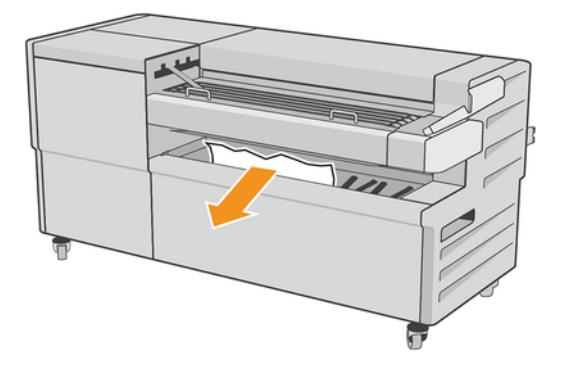

- 7. Távolítsa el a maradék papírdarabokat.
- 8. Kövesse az előlapi utasításokat.
- 9. A nyomtató folytatja a feladatot, és automatikusan újranyomtatja az elveszett oldalakat. Ellenőrizze azonban, hogy a feladat összes oldala ki lett-e nyomtatva.

### Papírelakadás a keresztcsukható ösvényen

A következő lépések biztosítják a téma teljes eljárását.

1. Nyissa ki a felső keresztcsukható fedelet.

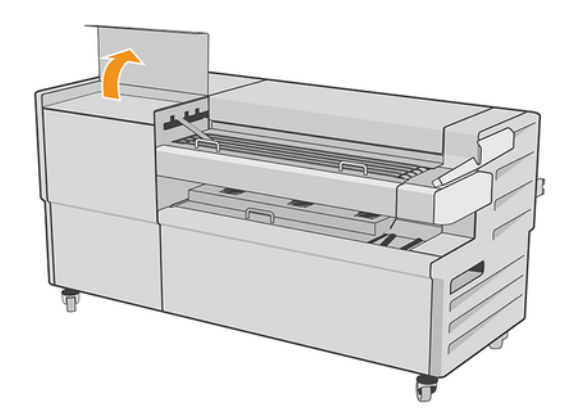

- 2. Távolítsa el a papírt.
- VIGYÁZAT! Ügyeljen arra, hogy elkerülje a sérüléseket.

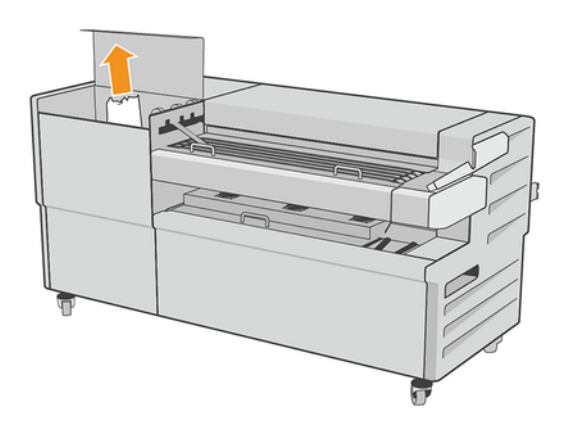

- 3. Zárja le a felső keresztcsukható fedelet.
- 4. Ha a lekvár nem oldódik meg, nyissa ki az oldalsó keresztcsukható fedelet.

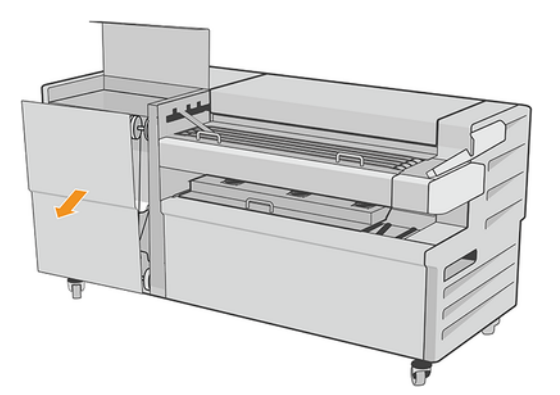

- 5. Távolítsa el a papírt.
- A VIGYÁZAT! Ügyeljen arra, hogy elkerülje a sérüléseket.

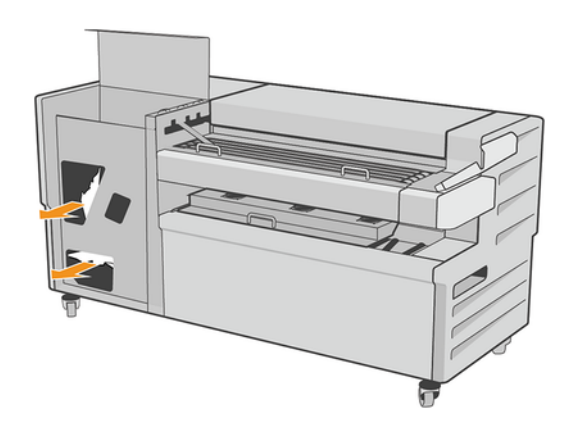

- 6. Zárd be a fedelet.
- 7. Kövesse az előlapi utasításokat.
- 8. A nyomtató folytatja a feladatot, és automatikusan újranyomtatja az elveszett oldalakat. Ellenőrizze azonban, hogy a feladat összes oldala ki lett-e nyomtatva.

# A vágó nem vág jól

A nyomtató alapértelmezés szerint a száradási idő letelte után automatikusan elvágja a papírt. Ha a vágó be van kapcsolva, de nem vág megfelelően, akkor ellenőrizze, hogy a vágósín tiszta és nincs rajta semmilyen idegen tárgy.

Ha a vágó ki van kapcsolva, a Move and cut csak a papírt mozdítja elő. Használja, hogy a nyomtatást elég messzire mozgassa a nyomtató elejéről, amíg kényelmesen vágható kézzel egy egyenes éllel vagy ollóval.

### A tekercs laza a tekercsmagon

Lehet hogy a tekercset ismét fel kell helyezni vagy újra be kell tölteni.
Győződjön meg arról, hogy a megfelelő magot használja, és szükség esetén használja a HP DesignJet 3 hüvelykes core adaptert.

### <span id="page-216-0"></span>A papírtovábbítás újrakalibrálása

A pontos papírelőleg fontos a nyomtatás minőségének nyomtatásához, mivel ez része a pontok megfelelő elhelyezésének ellenőrzésében a papíron. Ha a papír a nyomtatófej áthaladása után nem a megfelelő mértékben mozdul el, akkor világos vagy sötét sávok jelennek meg a nyomaton és a kép szemcséssé válhat.

A nyomtató úgy van beállítva, hogy megfelelően továbbítsa az előlapon megjelenő papírokat. A betöltött papír típusának kiválasztásakor a nyomtató módosítja a papír nyomtatás során végzett továbbításának sebességét. Ha viszont nem elégedett a papír alapértelmezett kalibrálásával, akkor újrakalibrálhatja a papír továbbításának sebességét. Azoknak a lépéseknek a megismeréséhez, amelyekkel megállapíthatja, hogy a papírtovábbítás [kalibrálásával megoldható-e a problémája, lásd: A nyomtatási minőséggel kapcsolatos hibák elhárítása](#page-218-0) a következő oldalon: 211.

Az előlapról bármikor ellenőrizheti az aktuálisan betöltött papír papír előzetes kalibrálási állapotát, ha a gombra koppint, majd  $\cdots$ a, majd  $\bigcirc$ a Kalibrálás állapotra koppint $\bigcirc$ . Az állapot a következők egyike lehet:

- DEFAULT (Alapértelmezett): Ez az állapot jelenik meg olyan papír betöltésekor, amely nincs kalibrálva. Az előlapon lévő HP papírokat alapértelmezés szerint optimalizálták, és hacsak nem tapasztal képminőségi problémákat a nyomtatott képen, például sávozást vagy szemcsésséget, nem ajánlott újrakalibrálni a papír előrehaladását.
- OK: Ez az állapot azt jelzi, hogy a felhasználó korábban már kalibrálta a betöltött papírt. Előfordulhat azonban, hogy meg kell ismételnie a kalibrálást, ha nyomtatási minőséggel kapcsolatos problémákat, például sávolást vagy szemcsésséget tapasztal a nyomtatott képen.
- MEGJEGYZÉS: Amikor frissíti a nyomtató eszközvezérlő-programját, a papírtovábbítás kalibrálási értékei [visszaállnak az alapértelmezett értékekre. Lásd: Az eszközvezérlő-program frissítése](#page-184-0) a következő oldalon: 177.

### A papírtovábbítási művelet újrakalibrálása

A következő lépések biztosítják a téma teljes eljárását.

- $\triangle$  VIGYÁZAT! Ha átlátszó papírt vagy filmet használ, lépjen közvetlenül az eljárás 3. lépéséhez.
	- 1. Az előlapon koppintson a  $\bullet$ , majd a Papír előzetes kalibrálása, majd a Folytatás elemre. A nyomtató automatikusan újrakalibrálja a papírtovábbítást, és papírtovábbítás-kalibrálási képet nyomtat.
	- 2. Várjon, amíg az előlap megjeleníti az állapotlapot, és nyomtassa ki újra a nyomtatást.
	- **学 MEGJEGYZÉS:** Az újrakalibrálás folyamata hozzávetőleg három percet vesz igénybe. Ne foglalkozzon a papírtovábbítás-kalibrálási képpel. Az előlap kijelzőjén minden hiba megjelenik a folyamattal kapcsolatban.

Ha elégedett a nyomat minőségével, a továbbiakban is használja ezt a kalibrálási beállítást az adott papírtípussal. Ha a nyomat minősége javult, akkor folytassa a harmadik lépéssel. Ha nem elégedett az újrakalibrálás eredményével, akkor térjen vissza az alapértelmezett kalibrálási beállításhoz; lásd: [Visszatérés az alapértelmezett kalibráláshoz](#page-217-0) a következő oldalon: 210.

3. Ha finomítani szeretné a kalibrációt, vagy átlátszó papírt használ, koppintson a gombra, majd a **Papír** előkalibrálása > Folytatás.

- <span id="page-217-0"></span>4. Válassza ki a módosítás százalékban kifejezett értékét -100% és +100% között.
	- A világos sávozás korrigálásához csökkentse az értéket.

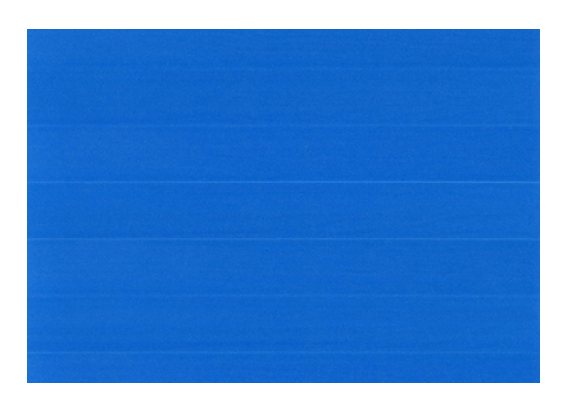

A sötét sávozás korrigálásához növelje az értéket.

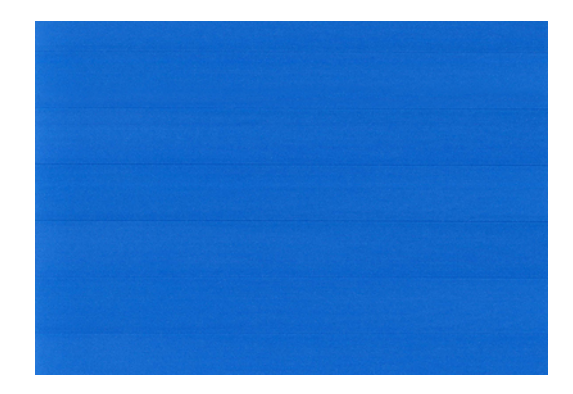

### Visszatérés az alapértelmezett kalibráláshoz

A következő lépések biztosítják a téma teljes eljárását.

A Visszatérés az alapértelmezett kalibráláshoz funkció visszaállít minden, a papírtovábbítási kalibráció által végzett változtatást nullára. A papírtovábbítás-kalibráció alapértelmezett értékéhez való visszatéréshez vissza kell állítani a kalibrálást.

- 1. Az előlapon koppintson  $\Box$ a, majd a, majd  $\cdots$ a $\Box$  Kalibrálás visszaállítása elemre.
- 2. Várjon, amíg az előlap kijelzőjén megjelenik, hogy a művelet sikeresen befejeződött.

### <span id="page-218-0"></span>A nyomtatási minőséggel kapcsolatos hibák elhárítása 18

A következő szakaszok részletesen ismertetik ezt a témát.

# Általános tanácsok

Ez a téma elmagyarázza a témával kapcsolatos fogalmakat.

Ha a nyomtatási minőséggel kapcsolatos problémája van:

- A nyomtató lehető legjobb teljesítménye érdekében csak eredeti gyári kellékeket és tartozékokat használjon, melyek megbízhatóságát és teljesítményét gondosan ellenőrizték, hogy problémamentes teljesítményt és a lehető legjobb minőségű nyomtatást biztosítsanak. Az ajánlott papírtípusokkal kapcsolatban lásd: Papírrendelés [a következő oldalon: 186.](#page-193-0)
- Győződjön meg arról, hogy az előlapon kiválasztott papírtípus megegyezik a nyomtatóba töltött papír típusával (lásd: Papírforrás [a következő oldalon: 45\)](#page-52-0). Ezzel egyidejűleg győződjön meg arról, hogy a papírtípus kalibrálása megtörtént. Győződjön meg arról is, hogy a szoftverben kiválasztott papírtípus megegyezik a nyomtatóba töltött papír típusával.
- VIGYÁZAT! Ha nem a megfelelő papírtípust választotta ki, akkor romolhat a nyomtatás minősége, nem megfelelő színek jelenhetnek meg a nyomaton, és akár a nyomtatófejek is károsodhatnak.
- Ellenőrizze, hogy a nyomtatási minőségi beállításai az Ön igényeinek legmegfelelőbbek legyenek (lásd: [Nyomtatás a következő oldalon: 66\).](#page-73-0) A nyomtatási minőség romolhat, ha a nyomtatási minőség csúszkát a Speed (Sebesség) felirat irányába mozdítja el, vagy ha az egyéni minőség számára a Fast (Gyors) beállítást választja ki.
- Ellenőrizze, hogy a környezeti feltételek (hőmérséklet, páratartalom) megfelelnek-e a javasolt értékeknek. Lásd: [Környezeti tényezők a következő oldalon: 241.](#page-248-0)
- [Ellenőrizze, hogy a tintapatronok és nyomtatófejek nem haladták-e meg a lejárati dátumokat: lásd : lásd A](#page-183-0) tintapatronok karbantartása a következő oldalon: 176.

# Vízszintes vonalak (sávozás) láthatók a képen

A következő lépések biztosítják a téma teljes eljárását.

Ha a nyomtatott képen nem kívánt vízszintes vonalak jelennek meg az ábrán látható módon (a színek változhatnak):

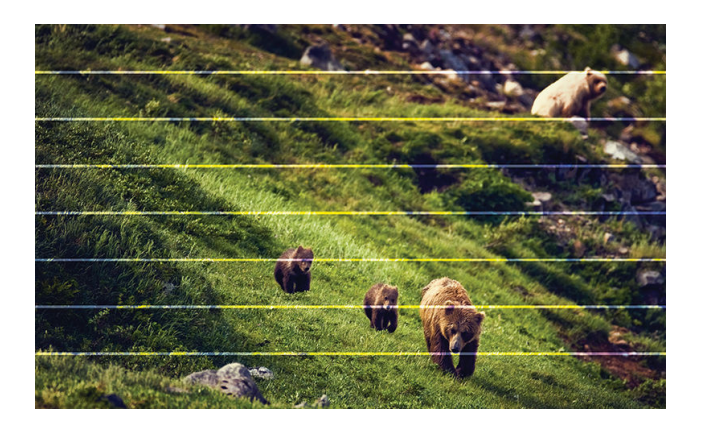

- 1. Győződjön meg arról, hogy a betöltött papír típusa megegyezik az előlapon és a szoftverben kiválasztott papírtípussal. Lásd: Papírforrás [a következő oldalon: 45.](#page-52-0)
- 2. Győződjön meg arról, hogy a nyomtatási minőség beállításai az Ön igényeinek leginkább megfelelőek (lásd: Nyomtatás [a következő oldalon: 66\)](#page-73-0). Bizonyos esetekben úgy is elháríthat nyomtatási minőséggel kapcsolatos problémákat, hogy egyszerűen jobb nyomtatási minőséget választ. Ha például a Print Quality (Nyomtatási minőség) csúszkát Speed (Sebesség) értékre állította, akkor próbálja meg beállítani a Quality (Minőség) értéket. Ha módosítja a nyomtatási minőség beállításait, akkor ilyenkor érdemes lehet újra kinyomtatni a feladatot, hátha ezzel sikerült elhárítani a hibát.
- 3. [Nyomtassa ki a Képdiagnosztika Nyomtatást, és kövesse a programban található Képdiagnosztikai adatlap](#page-230-0) a következő oldalon: 223utasításokat, beleértve a nyomtatófej tisztítását is, ha ajánlott.
- 4. Ha a nyomtatófejek megfelelően működnek, lépjen az előlapra, és koppintson a gombra, majd a **Papír** előzetes kalibrálása elemre, majd a Folytatás gombra. Válassza ki a papírforrást. Lásd: A papírtovábbítás újrakalibrálása a következő oldalon: 209.

Ha a hiba a fent leírt műveletek végrehajtása után továbbra is fennáll, akkor az ügyfélszolgálat munkatársaitól kérjen további támogatást.

### Az egész kép homályos vagy szemcsés

A következő lépések biztosítják a téma teljes eljárását.

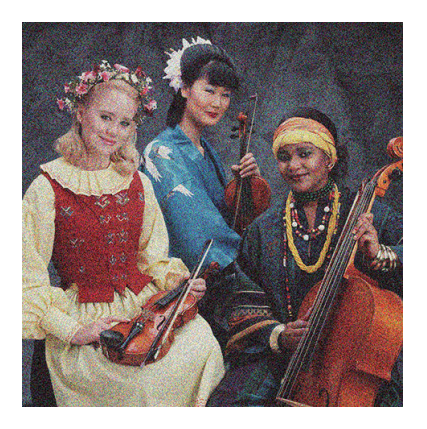

- 1. Győződjön meg arról, hogy a betöltött papír típusa megegyezik az előlapon és a szoftverben kiválasztott papírtípussal. Lásd: Papírforrás [a következő oldalon: 45.](#page-52-0)
- 2. Győződjön meg arról, hogy a papír megfelelő oldalára nyomtat.
- 3. Ellenőrizze, hogy megfelelő nyomtatási minőségi beállításokat használ-e (lásd: Nyomtatás a következő [oldalon: 66\). Bizonyos esetekben úgy is elháríthat nyomtatási minőséggel kapcsolatos problémákat, hog](#page-73-0)y egyszerűen jobb nyomtatási minőséget választ. Ha például a Print Quality (Nyomtatási minőség) csúszkát Speed (Sebesség) értékre állította, akkor próbálja meg beállítani a Quality (Minőség) értéket. Ha módosítja a nyomtatási minőség beállításait, akkor ilyenkor érdemes lehet újra kinyomtatni a feladatot, hátha ezzel sikerült elhárítani a hibát.
- 4. Rendezze át a nyomtatófejeket. Lásd: A nyomtatófej igazítása [a következő oldalon: 228.](#page-235-0) A beigazítás elvégzése után érdemes lehet újra kinyomtatni a feladatot, hátha ezzel sikerült elhárítani a hibát.
- 5. Lépjen az előlapra, és koppintson a gombra, majd a **Papír előkalibrálására**. Válassza ki a papírforrást. Lásd: [A papírtovábbítás újrakalibrálása](#page-216-0) a következő oldalon: 209.

Ha a hiba a fent leírt műveletek végrehajtása után továbbra is fennáll, akkor az ügyfélszolgálat munkatársaitól kérjen további támogatást.

### A papír nem lapos

A következő lépések biztosítják a téma teljes eljárását.

Ha a nyomtató által kiadott papír nem sima, hanem enyhén hullámos, valószínűleg hibákat, például függőleges sávokat is talál a kinyomtatott képen. Ez jellemzően akkor történik, ha vékony papírt használ, amely telítetté válik a tintával.

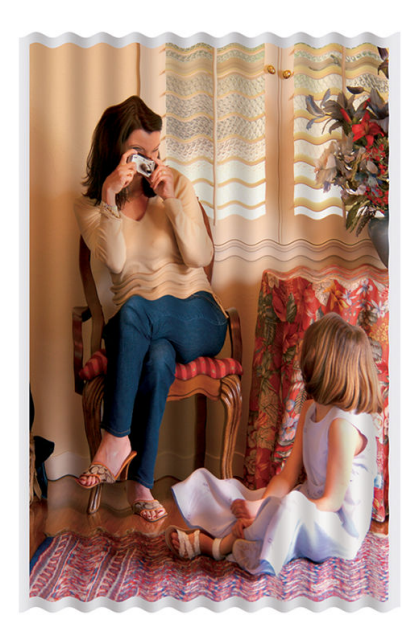

- 1. Győződjön meg arról, hogy a betöltött papír típusa megegyezik az előlapon és a szoftverben kiválasztott papírtípussal. Lásd: Papírforrás [a következő oldalon: 45.](#page-52-0)
- 2. Próbáljon vastagabb papírtípusra váltani, például HP nehézsúlyú bevont papírra vagy HP Super Heavyweight Plus Matt paper-re.
- 3. Válasszon olyan papírtípust, amely kicsit vékonyabb, mint a betöltött papír, ez azt eredményezi, hogy a nyomtató kevesebb tintát használ. A következőben néhány papírtípuspéldát láthat növekvő vastagsági sorrendben: Plain Paper (Normál papír), Coated Paper (Bevonatos papír), Heavyweight Coated Paper (Bevonatos, nehéz papír), Super Heavyweight Plus Matte Paper (Különlegesen nehéz, matt papír).

# A nyomtatás kopott vagy karcos

Ha ujjal, tollal vagy más tárggyal hozzáér a nyomathoz, a fekete festékanyag lekophat vagy megkarcolódhat. Ez különösen a bevonatos papírok esetében fordulhat elő.

A felhasznált tinta mennyiségétől és a nyomtatás során tapasztalható körülményektől függően a fényes papír a nyomtatás után különlegesen érzékeny lehet az érintésre, például mikor a kosárba esik.

A kopás és a karcolások kialakulási esélyének csökkentéséhez:

- Óvatosan kezelje a nyomatokat.
- Ne helyezze egymásra a nyomatokat.

### Tintafoltok a papíron

Ennek a problémának több oka is lehet.

### Vízszintes foltok a bevonatos papírok elején

A következő lépések biztosítják a téma teljes eljárását.

Ha nagy mennyiségű tinta kerül sima vagy bevonatos papírra, a papír felszívja a tintát és megduzzad. Ahogy a nyomtatófejek a papír fölött haladnak, hozzáérhetnek a papírhoz, így a kinyomtatott kép elmaszatolódik. Ez a hiba általában vágott papírlapok esetén fordul elő (tekercspapíron nem).

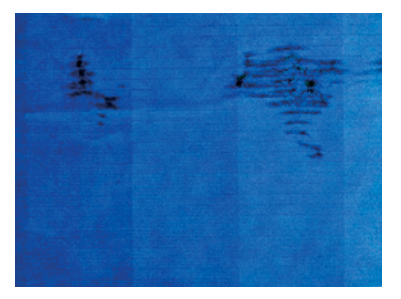

Amikor észreveszi, hogy ez történik, azonnal szakítsa meg a nyomtatást. Koppintson  $\blacktriangleright$ , és szakítsa meg a feladatot a számítógép-alkalmazásból. Az átázott papír károsíthatja a nyomtatófejeket.

A probléma elkerülésének érdekében próbálja betartani az alábbi tanácsokat:

- 1. Győződjön meg arról, hogy a betöltött papír típusa megegyezik az előlapon és a szoftverben kiválasztott papírtípussal. Lásd: Papírforrás [a következő oldalon: 45.](#page-52-0)
- 2. Használjon ajánlott papírtípust (lásd: Papírrendelés [a következő oldalon: 186\)](#page-193-0), valamint megfelelő nyomtatási beállításokat.
- 3. Papírlap használata esetén próbálja 90 fokkal elforgatni a lapot. A papír rostjainak iránya befolyásolhatja a teljesítményt.
- 4. Próbáljon vastagabb papírtípusra váltani, például HP nehézsúlyú bevont papírra és HP Super Heavyweight Plus Matt paper-re.
- 5. Válasszon olyan papírtípust, amely kicsit vékonyabb, mint a betöltött papír, ez azt eredményezi, hogy a nyomtató kevesebb tintát használ. A következőben néhány papírtípuspéldát láthat növekvő vastagsági sorrendben: Plain Paper (Normál papír), Coated Paper (Bevonatos papír), Heavyweight Coated Paper (Bevonatos, nehéz papír), Super Heavyweight Plus Matte Paper (Különlegesen nehéz, matt papír).

6. Próbálja megnövelni a margók méretét úgy, hogy a képet a szoftver segítségével a lap közepére helyezi.

### Tintafoltok a papír hátoldalán

Puha ruhával tisztítsa meg a támaszlemezt. Minden bordát külön-külön tisztítson meg, ügyelve, hogy ne érjen a bordák közötti szivacshoz.

# A nyomat megérintésekor a fekete tinta lejön

Ennek az lehet az oka, hogy fényes papírra matt fekete tintával nyomtatott. A nyomtató nem használ matt fekete tintát, ha tudja, hogy a papír nem tudja megkötni. A matt fekete tinta elkerülése érdekében bármilyen papírtípust kiválaszthat a Fotópapír kategóriából.

# Az objektumok élei lépcsősek vagy életlenek

A következő lépések biztosítják a téma teljes eljárását.

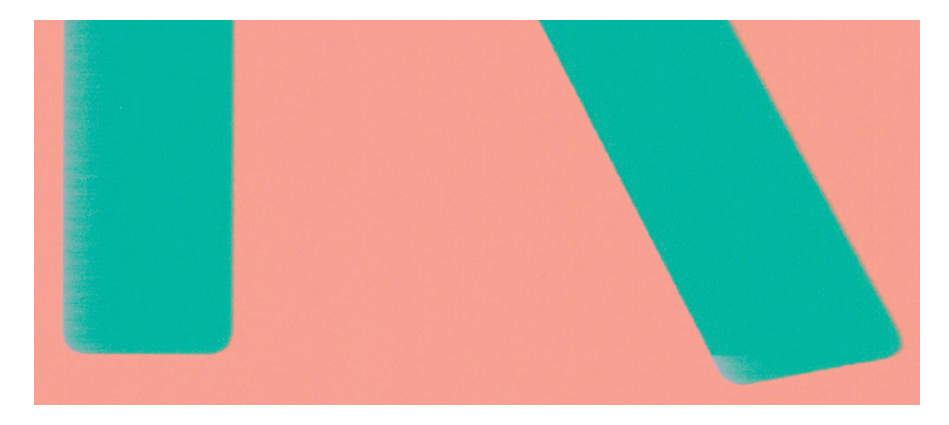

- 1. Ha az objektumok vagy vonalak szélei rosszul definiáltnak vagy könnyebbnek tűnnek, és a nyomtatási minőségű csúszkát már minőségre állította a nyomtatás párbeszédpanelen, válassza ki az egyéni nyomtatási minőségi beállításokat, és próbálja meg a minőségi szintet **Normál** értékre állítani. Lásd: Nyomtatás [a következő oldalon: 66.](#page-73-0)
- 2. A probléma az orientációhoz kapcsolódhat. Próbálja meg elforgatni a képet: előfordulhat, hogy az eredmény jobban néz ki.

# Az objektumok élei a vártnál sötétebbek

A következő lépések biztosítják a téma teljes eljárását.

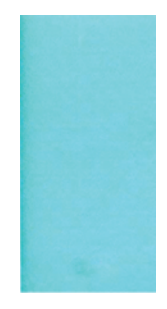

- 1. Ha az objektumok szélei a kelleténél sötétebbek, és az illesztőprogram párbeszédpaneljén a nyomtatási minőség csúszkáját már elmozdította a Quality (Minőség) felirat irányába, akkor válassza ki az egyéni nyomtatási minőségbeállításokat, és a minőségi szint számára válassza a Normal (Normál) beállítást. Lásd: Nyomtatás [a következő oldalon: 66.](#page-73-0)
- 2. A probléma az orientációhoz kapcsolódhat. Próbálja meg elforgatni a képet: előfordulhat, hogy az eredmény jobban néz ki.

## Vízszintes vonalak a papírlap alján

A következő lépések biztosítják a téma teljes eljárását.

Ez a fajta hiba csak a nyomtatás végét érinti, a papír záró szélétől körülbelül 30 mm-en belül. A nyomaton vékony, vízszintes vonalak jelenhetnek meg.

A probléma elkerüléséhez tegye az alábbiakat:

- 1. Próbáljon szélesebb margókat használni a kép körül.
- 2. Nyomtassa ki a képdiagnosztikai adatlapot. Lásd: [Képdiagnosztikai adatlap](#page-230-0) a következő oldalon: 223.
- 3. Fontolja meg a tekercspapír használatát.

# Különböző színű függőleges vonalak

A következő lépések biztosítják a téma teljes eljárását.

Ha a nyomaton különböző színű függőleges vonalak jelennek meg:

- 1. Próbáljon vastagabb papírt használni, válasszon az ajánlott papírtípusok közül, mint például a HP nehézsúlyú bevont papír és a HP szupernehézsúlyú papír. Lásd: Papírrendelés [a következő oldalon: 186.](#page-193-0)
- 2. Próbáljon jobb nyomtatásiminőség-beállításokat használni (lásd: Nyomtatás [a következő oldalon: 66\)](#page-73-0). Ha például a Print Quality (Nyomtatási minőség) csúszkát Speed (Sebesség) értékre állította, akkor próbálja meg beállítani a Quality (Minőség) értéket.

### Fehér foltok a nyomaton

A következő lépések biztosítják a téma teljes eljárását.

A nyomaton fehér foltok jelenhetnek meg. Ez valószínűleg papírszálaknak, pornak vagy laza bevonóanyagnak köszönhető. A probléma elkerüléséhez tegye az alábbiakat:

- 1. A nyomtatás előtt a papír levált rostjait és az egyéb részecskéket söpörje le egy ecset használatával.
- 2. Mindig tartsa zárva a nyomtató fedelét, és kerülje el azokat a műveleteket, amelyek port juttathatnak a nyomtatóba, például a nyomtató fedelén lévő papír kezelését vagy vágását.
- 3. A papírtekercseket és -íveket a megfelelő védelem érdekében tárolja zsákokban vagy dobozokban.

### A színek pontatlanok

Ha a nyomat színei nem felelnek meg az elvárásainak, próbálkozzon az alábbiakkal:

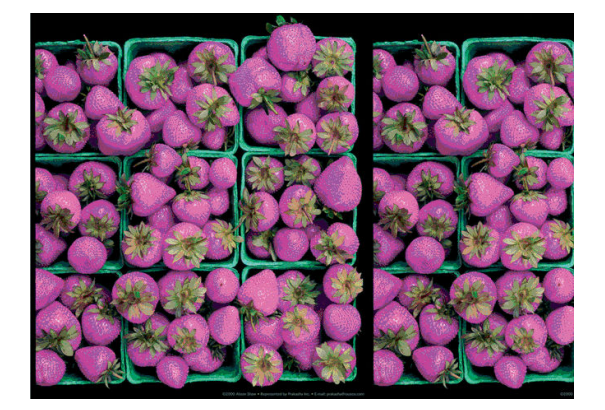

- 1. Győződjön meg arról, hogy a betöltött papír típusa megegyezik az előlapon és a szoftverben kiválasztott papírtípussal. Lásd[: Papírforrás a következő oldalon: 45.](#page-52-0)
- 2. Koppintson a  $\Box$  gombra, majd a  $\cdots$ , madj a  $\Box$ , a Kalibrálási állapot elemre a színkalibrálás állapotának ellenőrzéséhez. Ha az állapot FÜGGŐBEN VAN VAGY ELAVULT, végezze el a színkalibrálást: lásd [Színkalibráció a következő oldalon: 135:](#page-142-0) . Ha módosításokat hajtott végre, érdemes lehet újra kinyomtatni a feladatot, hátha ezzel sikerült elhárítani a hibát.
- 3. Győződjön meg arról, hogy a papír megfelelő oldalára nyomtat.
- 4. [Ellenőrizze, hogy megfelelő nyomtatási minőségi beállításokat használ-e \(lásd: Nyomtatás a következő](#page-73-0) oldalon: 66). A **Speed** (Sebesség) vagy a Fast (Gyors) beállítás kiválasztása esetén előfordulhat, hogy a színek kissé pontatlanok. Ha módosítja a nyomtatási minőség beállításait, akkor ilyenkor érdemes lehet újra kinyomtatni a feladatot, hátha ezzel sikerült elhárítani a hibát.
- 5. Az Application Color Management (Alkalmazás színkezelése) beállítás használata esetén győződjön meg arról, hogy a használt színpro il megfelel-e a kiválasztott papírtípusnak és nyomtatásiminőség[beállításoknak. Ha nem biztos benne, hogy mely színbeállításokat érdemes használnia, lásd: Színkezelés a](#page-141-0) következő oldalon: 134.
- 6. Ha egy szürkeárnyalatos kép néhány szürke árnyékban színárnyalatot mutat, kattintson az illesztőprogram Szín > szürkeárnyalatos parancsára .
- 7. Ha a probléma a nyomtatás és a monitor közötti színkülönbségekből áll, próbálja meg kalibrálni a monitort. Ezután érdemes lehet újra kinyomtatni a feladatot, hátha ezzel sikerült elhárítani a hibát.
- 8. Nyomtassa ki a képdiagnosztikai adatlapot. Lásd: [Képdiagnosztikai adatlap a következő oldalon: 223.](#page-230-0)

Ha a hiba a fent leírt műveletek végrehajtása után továbbra is fennáll, akkor az ügyfélszolgálat munkatársaitól kérjen további támogatást.

# Elhalványulnak a színek

Ha azonnal száradó fotópapírra nyomtat, akkor a nyomatok nagyon gyorsan elhalványulnak. Ha a nyomat felhasználására több, mint két hét múlva kerül sor, akkor a hosszabb élettartam elérése érdekében laminálja a nyomatot.

Alternatív megoldásként a duzzadó bevonatú papírok, például a HP Universal Gloss Photo Paper vagy a HP Universal Satin Photo Paper nyomatai sokkal kevésbé gyorsan elhalványulnak.

A laminálás növelheti a nyomatok élettartamát minden papírtípuson, a laminálás típusától függően. További ismertetésért forduljon a lamináló eszközök szállítójához.

# A kép nem teljes (alul levágva)

Ez a téma elmagyarázza a témával kapcsolatos fogalmakat.

- Koppintott (×), mielőtt az összes adatot megkapta a nyomtató? Ha így tett, leállította az adatok átvitelét, ezért az oldalt újra ki kell nyomtatni.
- Előfordulhat, hogy az I/O timeout (I/O időtúllépés) beállítás értéke túl rövid. Ez a beállítás azt határozza meg, hogy a nyomtató a feladat befejezése előtt mennyi ideig vár arra, hogy a számítógép további adatokat küldjön. Az előlapon növelje meg az I/O timeout (I/O időtúllépés) beállítás értékét hosszabb időtartamra, majd küldje el újra a nyomtatási feladatot. Koppintson a lehetőségre (O), majd a Connectivity > Network > I/O időtúllépésre.
- Előfordulhat, hogy a számítógép és a nyomtató között kommunikációs hiba lépett fel. Ellenőrizze az USBvagy a hálózati kábelt.
- Ellenőrizze, hogy a szoftverbeállítások megfelelőek-e az aktuális oldalmérethez (például hossztengelyű nyomtatás esetén).
- Hálózati szoftver használata esetén ellenőrizze, hogy nem történt-e időtúllépés.

# A kép le van vágva

A kép hiányossága általában a betöltött papíron levő tényleges nyomtatható terület és a szoftver által értelmezett nyomtatható terület közötti eltérésre utal. A nyomtatás előtt gyakran azonosíthatja ezt a problémát a nyomtatás előnézetével (lásd Nyomat előnézete [a következő oldalon: 76\)](#page-83-0).

● Ellenőrizze a ténylegesen nyomtatható területet a betöltött papír esetén.

nyomtatható terület = papír mérete – margók

- Ellenőrizze, hogy a szoftver mit ért a nyomtatható terület alatt (erre angolul a "printing area", "imageable area", azaz "nyomtatási terület", "ábrázolható terület" néven is hivatkozhat). Bizonyos szoftveralkalmazások például olyan szabványos nyomtatható területeket tételezhetnek fel, amelyek nagyobbak, mint amik a nyomtatóval használhatók.
- Ha egyéni lapméretet határozott meg nagyon keskeny margókkal, akkor a nyomtató saját, minimális méretű margóit is hozzáadhatja a képhez, amely a kép széleinek kis mértékű levágását jelentheti. Esetleg használjon nagyobb méretű papírt.
- Ha a kép már tartalmazza saját margóit, akkor lehet, hogy a **Clip Contents by Margins** (Tartalom vágása [margó alapján\) beállítás használatával sikeresen kinyomtathatja azt \(lásd: Margóbeállítások kiválasztása](#page-81-0) a következő oldalon: 74).
- Ha nagyon hosszú képet próbál tekercspapírra nyomtatni, ellenőrizze, hogy a szoftver alkalmas-e ilyen nagy méretű kép nyomtatására.
- Ha nagyobb képet próbál nyomtatni, mint amit a szoftver kezelni tud, a kép alja kivágható. A teljes kép kinyomtatásához próbálja betartani az alábbi tanácsokat:
	- Mentse a fájlt másik formátumban (például TIFF vagy EPS), és nyissa meg egy másik alkalmazással.
	- Használjon RIP-et a fájl nyomtatásához.
- Előfordulhat, hogy nem elég széles papír esetén kérte az oldal elforgatását álló tájolásból fekvőbe.

Szükség esetén csökkentse a kép vagy dokumentum méretét a szoftverben, hogy az a margók közé illeszkedjen.

# Egyes objektumok hiányoznak a kinyomtatott képről

Ez a téma elmagyarázza a témával kapcsolatos fogalmakat.

A kiváló minőségű, nagyformátumú nyomtatási feladatok kinyomtatásához nagy mennyiségű adatra lehet szükség, és ez egyes munkafolyamatok során azt eredményezheti, hogy a nyomatról hiányoznak bizonyos objektumok. Íme néhány javaslat, amely segít elkerülni ezt a problémát:

- Válasszon kisebb lapméretet, és az illesztőprogramban vagy az előlapon nagyítsa a lapot a végleges lapméretnek megfelelően.
- Mentse a fájlt másik formátumban (például TIFF vagy EPS), és nyissa meg egy másik alkalmazással.
- Használja a HP Click szoftvert a fájl nyomtatásához.
- Használjon RIP-et a fájl nyomtatásához.
- Próbáljon meg USB flash meghajtóról nyomtatni.
- Csökkentse a bitképek felbontását az alkalmazáson belül.
- A nyomtatott kép felbontásának csökkentése érdekében válasszon gyengébb nyomtatási minőséget.
- MEGJEGYZÉS: Ha Mac OS X operációs rendszeren dolgozik, a fenti beállítások nem mindegyike áll rendelkezésre.

Ezek a beállítások hibaelhárítási célra szolgálnak, és használatuk negatívan befolyásolhatja a végleges nyomat minőségét, illetve több időre lehet szükség a nyomtatási feladat befejezéséhez. Ezért törölni kell őket, ha nem segítenek a probléma megoldásában.

# A vonalak túl vastagok, túl vékonyak vagy hiányoznak

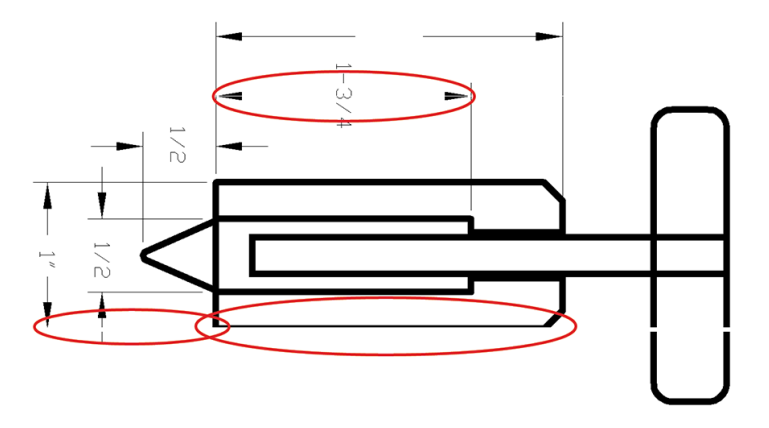

A következő lépések biztosítják a téma teljes eljárását.

- 1. Győződjön meg arról, hogy a betöltött papír típusa megegyezik az előlapon és a szoftverben kiválasztott papírtípussal. Lásd: Papírforrás [a következő oldalon: 45.](#page-52-0)
- 2. Győződjön meg arról, hogy a nyomtatási minőség beállításai az Ön igényeinek leginkább megfelelőek (lásd: Nyomtatás [a következő oldalon: 66\)](#page-73-0). Az illesztőprogram párbeszédpanelén válassza a Custom (Egyéni)

nyomtatási minőségbeállítást, és próbálkozzon meg a Maximum detail (Maximális részletesség) beállítás engedélyezésével (ha rendelkezésre áll). Ekkor érdemes lehet újra kinyomtatni a feladatot, hátha ezzel sikerült elhárítani a hibát.

- 3. Ha a kép felbontása nagyobb a nyomtatási felbontásnál, akkor esetleg a vonalak minőségének romlása tapasztalható.
- 4. Ha a vonalak túl vékonyak vagy hiányoznak, akkor nyomtassa ki a képdiagnosztikai adatlapot. Lásd: Képdiagnosztikai adatlap [a következő oldalon: 223.](#page-230-0)
- 5. Ha a probléma továbbra is fennáll, lépjen az előlapra, és koppintson a gombra, majd a **Nyomtatófej** igazítás parancsára a nyomtatófejek igazításához. Lásd: A nyomtatófej igazítása [a következő oldalon: 228.](#page-235-0) A beigazítás elvégzése után érdemes lehet újra kinyomtatni a feladatot, hátha ezzel sikerült elhárítani a hibát.
- 6. Lépjen az előlapra, és koppintson  $\Box$  a gombra, majd végezze el a papír előkalibrálását: lásd A papírtovábbítás újrakalibrálása a következő oldalon: 209.

Ha a hiba a fent leírt műveletek végrehajtása után továbbra is fennáll, akkor az ügyfélszolgálat munkatársaitól kérjen további támogatást.

### A vonalak lépcsőzetesek vagy egyenetlenek

A következő lépések biztosítják a téma teljes eljárását.

Ha nyomtatáskor a képen levő vonalak lépcsősek vagy egyenetlenek:

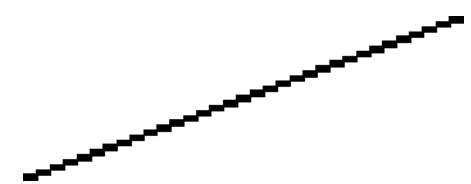

- 1. Előfordulhat, hogy a problémát maga a kép okozza. Próbálja javítani a képet a szerkesztésére használt alkalmazás segítségével.
- 2. [Ellenőrizze, hogy megfelelő nyomtatási minőségi beállításokat használ-e. Lásd: Nyomtatás](#page-73-0) a következő oldalon: 66.
- 3. Az illesztőprogram párbeszédpaneljén válassza az egyéni nyomtatási minőségbeállítást, és engedélyezze a Maximum detail (Maximális részletesség) beállítást (ha rendelkezésre áll).

# A vonalakat a nyomtató duplán vagy hibás színnel nyomtatja

A következő lépések biztosítják a téma teljes eljárását.

Ennek a problémának számos látható jele lehet:

A színes vonalak duplán, eltérő színekkel vannak kinyomtatva.

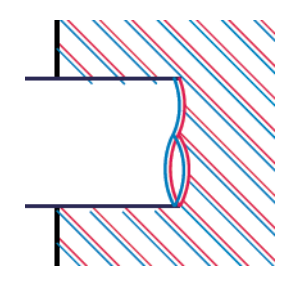

● A színes területek szegélyei nem megfelelő színűek.

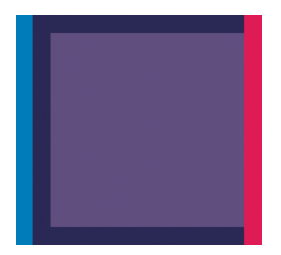

Az ilyen típusú probléma megoldásához tegye az alábbiakat:

- 1. [Vegye ki a nyomtatófejeket és helyezze be ismét azokat. Lásd: A nyomtatófej eltávolítása](#page-176-0) a következő oldalon: 169 és Nyomtatófej beszúrása [a következő oldalon: 172.](#page-179-0)
- 2. Igazítsa be a nyomtatófejeket. Lásd: A nyomtatófej igazítása [a következő oldalon: 228.](#page-235-0)

# A vonalak nem folytonosak

A következő lépések biztosítják a téma teljes eljárását.

Ha a vonalak az alábbi módon törnek meg:

- 1. [Ellenőrizze, hogy megfelelő nyomtatási minőségi beállításokat használ-e. Lásd: Nyomtatás](#page-73-0) a következő oldalon: 66.
- 2. [Vegye ki a nyomtatófejeket és helyezze be ismét azokat. Lásd: A nyomtatófej eltávolítása](#page-176-0) a következő oldalon: 169 és Nyomtatófej beszúrása [a következő oldalon: 172.](#page-179-0)
- 3. [Igazítsa a nyomtatófejeket azon a papíron, amellyel a probléma van. Lásd: A nyomtatófej igazítása](#page-235-0) a következő oldalon: 228.

# Elmosódott vonalak

A nedvességtartalom miatt a tinta átitathatja a papírt, így a vonalak elmosódottak és homályosak lesznek. Próbálja meg a következőket:

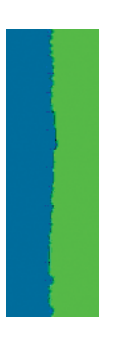

- 1. Ellenőrizze, hogy a környezeti feltételek (hőmérséklet, páratartalom) megfelelők-e a jó minőségű nyomtatáshoz. Lásd: Környezeti tényezők [a következő oldalon: 241.](#page-248-0)
- 2. Ellenőrizze, hogy az előlapon kiválasztott papírtípus megegyezzen a használt papír típusával. Lásd: Papírforrás [a következő oldalon: 45.](#page-52-0)
- 3. Válassza ki az egyéni nyomtatási minőségi beállításokat, majd válassza a Legjobb és a Maximális részlet lehetőséget (ha van ilyen). Lásd: [Kiváló minőségű nyomtatás](#page-84-0) a következő oldalon: 77.
- 4. Próbáljon meg nehezebb papírtípusra váltani, például HP nehézsúlyú bevont papírra vagy HP Super Heavyweight Plus Matt paper-re.
- 5. Válasszon olyan papírtípust, amely kicsit vékonyabb, mint a betöltött papír, ez azt eredményezi, hogy a nyomtató kevesebb tintát használ. A következőben néhány papírtípuspéldát láthat növekvő vastagsági sorrendben: Plain Paper (Normál papír), Coated Paper (Bevonatos papír), Heavyweight Coated Paper (Bevonatos, nehéz papír), Super Heavyweight Plus Matte Paper (Különlegesen nehéz, matt papír).
- 6. Fényes papír használata esetén próbáljon más típusú fényes papírt használni.
- 7. Igazítsa be a nyomtatófejeket. Lásd: A nyomtatófej igazítása [a következő oldalon: 228.](#page-235-0)

# A vonalhosszúságok nem megfelelőek

Ha megmérte a nyomtatott vonalakat, és úgy találja, hogy a hosszúságok nem elég pontosak az Ön céljaihoz, megpróbálhatja javítani a vonalhossz pontosságát a következő módokon:

1. Nyomtatás a HP Matte Filmre, amelyhez a nyomtató vonalhosszának pontossága meg van adva. Lásd: Működési jellemzők [a következő oldalon: 238.](#page-245-0)

A poliészterfólia alaktartása a papírnál körülbelül tízszer jobb. A HP Matte Filmnél vékonyabb vagy vastagabb film használata azonban csökkenti a vonal hosszának pontosságát.

- 2. A Print Quality (Nyomtatási minőség) csúszkát állítsa Quality (Minőség) állásba.
- 3. A helyiség hőmérséklete legyen 10 °C és 30 °C (50 °F és 86 °F) közötti állandó értéken.
- 4. Töltse be a filmtekercset, és nyomtatás előtt hagyja állni öt percig.
- 5. [Ha az eredmény még mindig nem megfelelő, próbálja meg újrakalibrálni a papírtovábbítást. Lásd: A](#page-216-0)  papírtovábbítás újrakalibrálása a következő oldalon: 209.

# <span id="page-230-0"></span>Képdiagnosztikai adatlap

A képdiagnosztikai adatlap a nyomtatófejek megbízhatósági problémáinak felderítésére szolgáló mintákat tartalmaz. Segítségével ellenőrizhető a nyomtatóba helyezett nyomtatófejek teljesítménye, valamint az, hogy a nyomtatófejek valamelyikén észlelhető-e dugulás vagy egyéb hiba.

A képdiagnosztikai adatlap kinyomtatása:

- 1. A hiba észlelésekor használt papírral megegyező méretű papírt alkalmazzon.
- 2. Ellenőrizze, hogy a kiválasztott papírtípus megegyezik-e a nyomtatóba töltött papír típusával. Lásd: Papírforrás [a következő oldalon: 45.](#page-52-0)
- 3. A nyomtató előlapján koppintson  $\Box$ a gombra, majd az ablak tetején található Diagnosztikai telek nyomtatása elemre.

A képdiagnosztikai adatlap kinyomtatása hozzávetőleg két percig tart.

A nyomtatás két részre oszlik, amelyek mindegyike a nyomtatófej teljesítményét vizsgálja:

- Az 1. rész (a felső) színes négyszögeket tartalmaz, amelyek közül minden nyomtatófejhez tartozik egy. Ez a rész az egyes színekkel elérhető nyomtatási minőséget jelzi.
- Az 2. rész (az alsó) kis vonalakat tartalmaz, amelyek közül a nyomtatófejek minden fúvókájához tartozik egy. Ez a rész kiegészíti az első részt, és az egyes nyomtatófejeken található hibás fúvókák felderítésére szolgál.

Nézd meg figyelmesen az ujjlenyomatot. A színek neveit a téglalapok felett és a vonalas minták közepén találja.

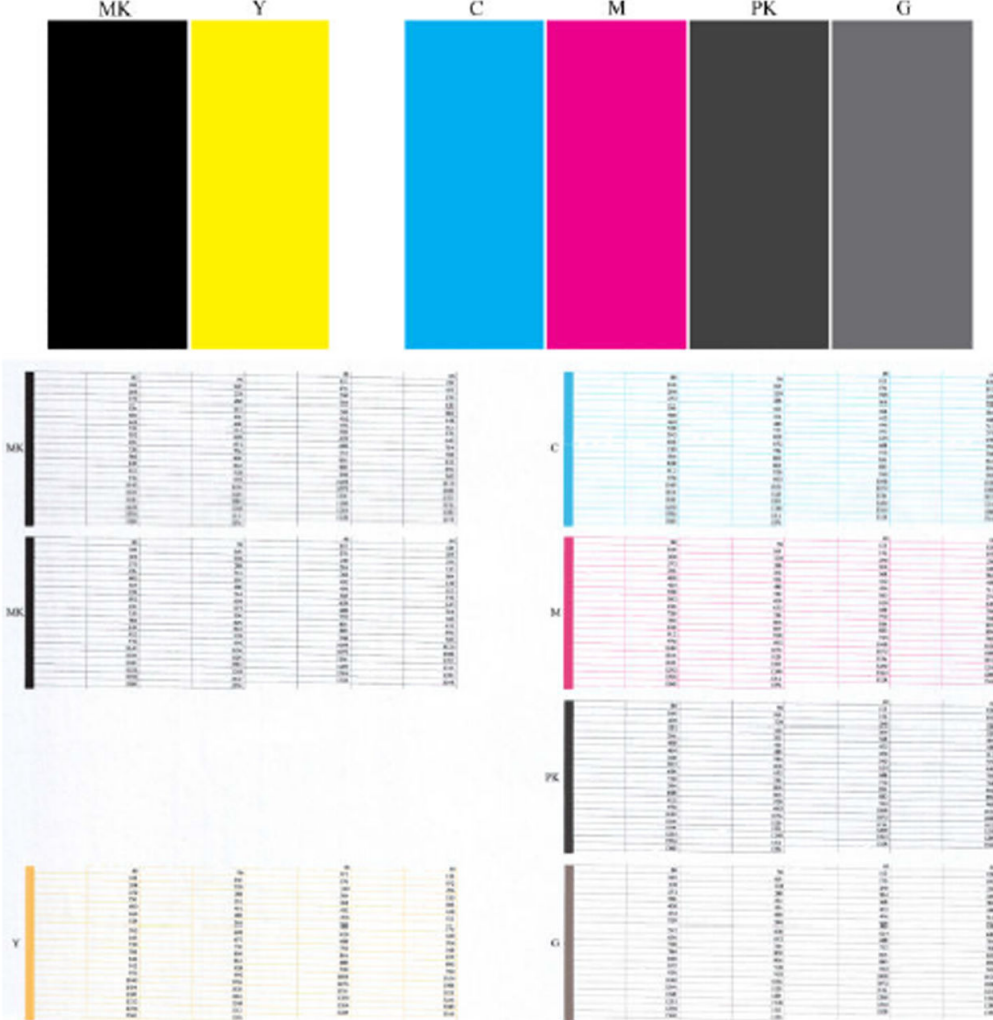

Először vizsgálja meg a nyomat felső részét (1. rész). A színes négyszögek teljes felületét azonos színnek kell fednie vízszintes vonalak nélkül.

Ezután vizsgálja meg a nyomat alsó részét (2. rész). Minden egyes színes minta esetében vizsgálja meg, hogy a lehető legtöbb vonal látható-e.

Ha az 1. részben vízszintes vonalak láthatóak, és a 2. részben az adott színből hiányoznak vonalak, akkor az adott nyomtatófej tisztításra szorul. Ha azonban a négyzeteket borító festékréteg egységes, akkor nem utal problémára az, ha a 2. részben hiányzik néhány vonal. Ez elfogadható mértékű hiba, ugyanis a nyomtató képes kompenzálni néhány eldugult fúvóka kiesését.

Az alábbiakban példa látható egy jó állapotban lévő, szürke nyomtatófej működésére:

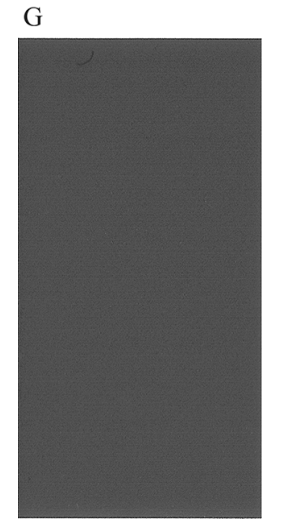

Az alábbiakban pedig egy hasonló, de rossz állapotban lévő nyomtatófej működésére látható példa:

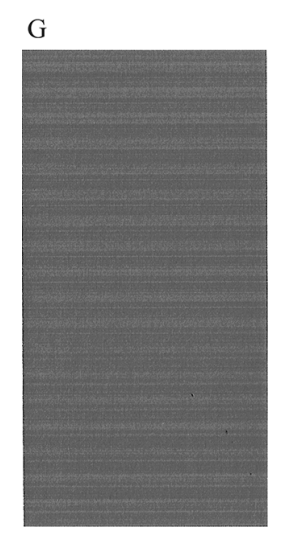

### A probléma elhárítása

A következő lépések biztosítják a téma teljes eljárását.

- 1. Tisztítsa meg a hibás nyomtatófejeket (lásd: A nyomtatófej tisztítása [a következő oldalon: 228\)](#page-235-0). Ezután nyomtassa ki újra a képdiagnosztikai adatlapot annak ellenőrzéséhez, hogy megoldódott-e a hiba.
- 2. Ha a hiba továbbra is fennáll, tisztítsa ki ismét a nyomtatófejeket, majd nyomtassa ki újra a képdiagnosztikai adatlapot annak ellenőrzéséhez, hogy megoldódott-e a hiba.
- 3. [Ha a probléma még mindig fennáll, fontolja meg a nyomtatófejek kézi tisztítását \(lásd: A nyomtatófej](#page-235-0)  tisztítása a következő oldalon: 228). Megpróbálkozhat az aktuális feladat kinyomtatásával is, hátha sikerült elhárítani a hibát.
- 4. Ha a probléma továbbra is fennáll, cserélje ki a tartósan hibás nyomtatófejeket (lásdA tintapatronok és a nyomtatófej kezelése [a következő oldalon: 165\), vagy forduljon a HP ügyfélszolgálatához \(lásd \).Lépjen](#page-243-0)  kapcsolatba a HP ügyfélszolgálatával a következő oldalon: 236

# Ha továbbra is hibát tapasztal

Ez a téma elmagyarázza a témával kapcsolatos fogalmakat.

Ha a fejezetben leírt tanácsok végrehajtása után is nyomtatási minőséggel kapcsolatos hibákat észlel, az alábbi műveletekkel érdemes próbálkozni.

- Próbáljon jobb nyomtatási minőségbeállítást használni. Lásd: Nyomtatás [a következő oldalon: 66.](#page-73-0)
- Ellenőrizze az illesztőprogramot, amellyel nyomtatni próbál. Ha nem HP illesztőprogramról van szó, forduljon az illesztőprogram forgalmazójához a problémáról. Megpróbálhatja a megfelelő HP illesztőprogramot is használni, ha lehetséges. A legújabb HP illesztőprogramok letölthetők innen [http://www.hp.com/go/DesignJetXL3600/drivers:](http://www.hp.com/go/DesignJetXL3600/drivers) .
- Ha nem HP RIP-et használ, előfordulhat, hogy a beállításai helytelenek. Nézze meg a RIP-szoftver dokumentációját.
- [Ellenőrizze, hogy mennyire naprakész a nyomtató eszközvezérlő-programja \(firmvere\). Lásd: Az](#page-184-0) eszközvezérlő-program frissítése a következő oldalon: 177.
- Ellenőrizze, hogy megfelelő beállításokat használ-e az alkalmazásban.

# 19 A tintapatron- és nyomtatófejhibák elhárítása

A következő szakaszok részletesen ismertetik ezt a témát.

# A tintapatron nem helyezhető be

A következő lépések biztosítják a téma teljes eljárását.

- 1. A termékszám alapján ellenőrizze, hogy a megfelelő típusú patronnal rendelkezik-e.
- 2. A tintapatronon levő címke színének meg kell egyeznie a nyíláson levő címke színével.
- 3. Győződjön meg arról, hogy a patron a megfelelő irányban áll, és a patron címkéjén jobb oldalt látható betűjelzés vagy -jelzések felfelé néznek és olvashatók.

VIGYÁZAT! A tintapatronok nyílását sohase tisztítsa meg belülről.

### A tintapatron állapotüzenetei

Az alábbi üzenetek jelenhetnek meg a tintapatron állapotával kapcsolatban:

- OK: A patron megfelelően működik, nincs probléma.
- Missing (Hiányzik): Nincs jelen patron, vagy nincs megfelelően csatlakoztatva a nyomtatóhoz.
- Low (Kevés): A tinta szintje alacsony.
- Very Low (Nagyon kevés): A tinta szintje nagyon alacsony.
- Empty (Üres): Kiürült a patron.
- Reseat (Helyezze be újra): Javasoljuk, hogy távolítsa el a patront, majd helyezze vissza.
- Replace (Cserélje ki): Javasoljuk, hogy cserélje ki a patront egy új patronra.
- **Expired** (Lejárt): Már túl van a patron lejárati dátumán.
- Helytelen: A patron nem kompatibilis ezzel a nyomtatóval. Az üzenet tartalmazza a kompatibilis patronok listáját.
- Nem HP: A patront használják, újratöltik vagy hamisítják.

# A nyomtatófej nem helyezhető be

A következő lépések biztosítják a téma teljes eljárását.

- 1. A termékszám alapján ellenőrizze, hogy a megfelelő típusú nyomtatófejjel rendelkezik-e.
- 2. Ellenőrizze, hogy a nyomtatófejet megfelelően helyezte-e be.

<span id="page-235-0"></span>3. [Ellenőrizze, hogy megfelelően csukta és zárta-e le a nyomtatófej fedelét \(lásd: Nyomtatófej beszúrása](#page-179-0) a következő oldalon: 172).

# Az előlapi kijelző javasolja a nyomtatófej újbóli behelyezését vagy cseréjét

A következő lépések biztosítják a téma teljes eljárását.

- 1. Vegye ki a nyomtatófejet, lásd: [A nyomtatófej eltávolítása](#page-176-0) a következő oldalon: 169.
- 2. Tisztítsa meg a nyomtatófej hátoldalán lévő elektromos csatlakozásokat szöszmentes ruhával. Ha nedvességre van szükség a maradék eltávolításához, ne használjon vízalapú tisztítószereket az elektromos érintkezőkben: az ilyen tisztítószerek károsíthatják az elektromos áramköröket. Egyes helyeken a tisztább termékek használatát szabályozzák. Győződjön meg róla, hogy a tisztító szövetségi, állami és helyi előírásokat követ.
- VIGYÁZAT! A művelet elvégzése óvatosságot igényel, és a nyomtatófej meghibásodását okozhatja. Ne érintse meg a nyomtatófej alján található fúvókákat, és semmiképpen ne juttasson alkoholt azokra.

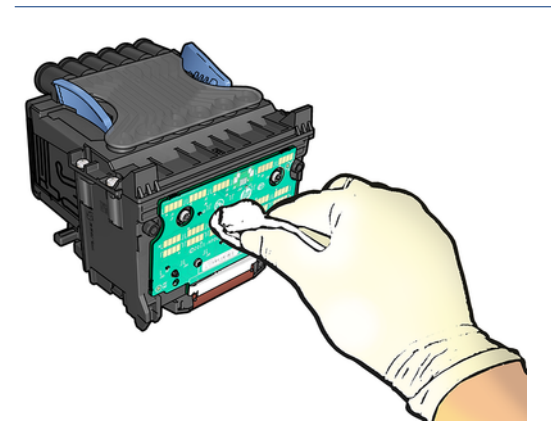

- 3. Helyezze vissza a nyomtatófejet, lásd: Nyomtatófej beszúrása [a következő oldalon: 172.](#page-179-0)
- 4. Ellenőrizze az előlap kijelzőjén megjelenő üzenetet. Ha a probléma továbbra is fennáll, próbálkozzon másik nyomtatófejjel.

# A nyomtatófej tisztítása

Ha a nyomtatót bekapcsolt állapotban tartja, a készülék bizonyos időközönként automatikus tisztítást végez. Ez biztosítja, hogy friss tinta legyen a fúvókákban, és megakadályozza a fúvóka eltömődését, ezáltal megőrizve a nyomtatási minőséget. Ha nyomtatási minőséggel kapcsolatos problémái vannak, kérjük, olvassa el Képdiagnosztikai adatlap [a következő oldalon: 223](#page-230-0) , mielőtt folytatná.

A nyomtatófej tisztításához lépjen az előlapra, és nyomja meg  $\Box$ a > **Tiszta nyomtatófejek gombot**, és válassza ki a színcsoportot, beleértve a tisztításra szoruló színt is (Az összes tisztítása, Tiszta MK-Y, Tiszta C-M-PK-G).

# A nyomtatófej igazítása

A következő lépések biztosítják a téma teljes eljárását.

A nyomtatófej precíz beigazítása nélkülözhetetlen a pontos színek és az egyenletes színátmenetek eléréséhez, valamint a grafikai elemek széleinek élességéhez. A nyomtató automatikus nyomtatófej-igazítási folyamattal rendelkezik, amely a nyomtatófej elérésekor vagy cseréjekor fut.

Papírelakadás után vagy a nyomtatási minőséggel kapcsolatos problémák esetén szükség lehet a nyomtatófej igazítására.

- 1. Töltse be a használni kívánt papírt, lásd: Papírkezelés [a következő oldalon: 39.](#page-46-0) Használhat tekercset vagy vágott lapot.
- VIGYÁZAT! Ne használjon átlátszó vagy félig áttetsző papírt a nyomtatófej beigazításához. A HP egyszerű vagy kötvénypapírt ajánl.
- 2. Győződjön meg arról, hogy a lapolvasó le van engedve, mivel a nyomtató közelében elhelyezett erős fényforrások hatással lehetnek a nyomtatófejek beigazítására.
- 3. Az előlapon nyomja meg a gombot, majd a Nyomtatófej igazítást.
- $\mathbb{B}^*$  MEGJEGYZÉS: A nyomtatófej igazítása a beágyazott webkiszolgálóról (támogatási > nyomtatási minőség hibaelhárítása) vagy a HP segédprogramból (Windows: Támogatás > nyomtatási minőség hibaelhárítása; Mac OS X: Information and Print Quality (Információ és nyomtatási minőség) > Align (Igazítás)).
- 4. Ha van elegendő papír, a nyomtató elvégzi az újraigazítást, és kinyomtatja az újraigazítási mintát.
- 5. A művelet hozzávetőleg öt percet vesz igénybe. A nyomtató használata előtt várjon, amíg az előlap kijelzője kiírja, hogy a művelet befejeződött.

Ha a nyomtató nem tudja sikeresen befejezni a nyomtatófej-igazítást, kérheti a nyomtatófej újbóli tisztítását.

# A nyomtatófej állapotüzenetei

Az alábbi üzenetek jelenhetnek meg a nyomtatófej állapotával kapcsolatban:

- OK: A nyomtatófej normálisan működik, ismert problémák nélkül
- Missing (Hiányzik): Nincs nyomtatófej, vagy nincs megfelelően telepítve a nyomtatóba.
- Reseat (Helyezze be újra): Javasoljuk, hogy távolítsa el a nyomtatófejet, majd helyezze vissza. Ha ez [sem nem vezet eredményre, tisztítsa meg az elektromos érintkezőket, lásd: Az előlapi kijelző javasolja a](#page-235-0)  nyomtatófej újbóli behelyezését vagy cseréjét a következő oldalon: 228. Ha ez sem oldja meg a problémát, cserélje ki a nyomtatófejet egy új nyomtatófejjel, lásd: [A nyomtatófej eltávolítása](#page-176-0) a következő oldalon: 169 és Nyomtatófej beszúrása [a következő oldalon: 172.](#page-179-0)
- Replace (Cserélje ki): A nyomtatófej meghibásodott. Cserélje ki a nyomtatófejet egy működő nyomtatófejjel, lásd: [A nyomtatófej eltávolítása](#page-176-0) [a következő oldalon: 169 és Nyomtatófej beszúrása](#page-179-0) a következő oldalon: 172.
- Replacement incomplete (A csere megszakadt): A nyomtatófej cseréjének folyamata nem fejeződött be sikeresen; indítsa újra a cserefolyamatot, és hagyja, hogy teljesen befejeződjön.
- Remove (Távolítsa el): A nyomtatófej nem megfelelő típus nyomtatáshoz.
- Nem HP szabadkézi elem: Használt, újratöltött vagy hamisított tintapatronból származó tinta áthaladt a nyomtatófejen. A jótállási következményekkel kapcsolatos részletekért tekintse meg a nyomtatóhoz mellékelt korlátozott jótállási dokumentumot.

# A nyomtatóval kapcsolatos általános hibák 20 elhárítása

A következő szakaszok részletesen ismertetik ezt a témát.

# A nyomtató nem nyomtat

Ez a téma elmagyarázza a témával kapcsolatos fogalmakat.

Ha minden megfelelő (töltött papírt a nyomtatóba, az összes tintapatront behelyezte, nincsenek fájlhibák), még mindig előfordulhat, hogy a számítógépről küldött fájlok nyomtatása nem kezdődik el.

- Előfordulhat, hogy az elektromos kábellel van probléma. Ha a nyomtató semmilyen aktivitást nem mutat és az előlap sem reagál, ellenőrizze, hogy a tápkábel megfelelően csatlakozik-e, illetve hogy a fali aljzatban van-e tápfeszültség. Nyomja meg a bekapcsológombot 5 másodpercig a nyomtató alaphelyzetbe állításához.
- Szokatlan elektromágneses jelenségek (például erős elektromágneses mezők vagy elektromos zavarok) esetén a nyomtató a megszokottól eltérően működhet, vagy akár le is állhat. Ebben az esetben kapcsolja ki a nyomtatót az előlapon található bekapcsológombbal, és húzza ki a tápkábelt, várja meg, amíg az elektromágneses környezet visszatér a normális állapotba, majd kapcsolja be újra. Ha továbbra is problémákat tapasztal, forduljon az ügyfélszolgálat képviselőjéhez.
- Előfordulhat, hogy a beágyazás be van kapcsolva, és a nyomtató a megadott fészek várakozási időt várja a megfelelő fészkek kiszámítása előtt. Ebben az esetben az előlapon látható a takarékos elhelyezés végrehajtásáig fennmaradt idő.
- [Ha a grafikai nyelv beállítása nem megfelelő, lásd: A grafikai nyelv beállításának módosítása](#page-43-0) a következő oldalon: 36.
- Előfordulhat, hogy nem megfelelő illesztőprogramot telepített a számítógépre a nyomtatóhoz. Lásd az *Assembly instructions* (Összeszerelési útmutató) című tájékoztatót.
- Ha lapra nyomtat, a nyomtató-illesztőprogramban meg kell adnia az Egylap lapot papírforrásként.
- Előfordulhat, hogy a nyomtató megfelelő papírhoz (lásd) vagy számviteli azonosító adatokhoz (lásd ) vagy számviteli azonosító adatokhoz (lásd) tartja a feladatot a megfelelő papírhoz (lásd Várakoztatva papírra a következő oldalon: 195Kötelező fiókazonosító [a következő oldalon: 34\)](#page-41-0).
- Előfordulhat, hogy nyomtatási képet kért a nyomtatóillesztõ-programtól. E funkció segítségével ellenőrizheti, hogy a nyomtató valóban a megfelelő képet nyomtatja majd ki. Ilyenkor a nyomtatási kép a képernyőn jelenik meg, a nyomtatás elkezdéséhez pedig meg kell nyomnia a Print (Nyomtatás) gombot.

# Az előlap nem inicializálódik

Ha a nyomtató nem indul el (az előlap üres, vagy a diagnosztikai LED-ek ki vannak kapcsolva), javasoljuk, hogy cserélje ki a firmware-t a következő módon:

- 1. Nyissa meg a HP támogatási központját (lásd HP támogatási központ [a következő oldalon: 235\)](#page-242-0) és töltse le a firmware-t.
- 2. Az eszközvezérlő-programot mentse egy USB-memóriaegységre. Ideális esetben az USB-memóriaegység üres és a FAT fájlrendszernek megfelelően van formázva.
- 3. Győződjön meg arról, hogy a nyomtató ki legyen kapcsolva. Csatlakoztassa az USB-memóriaegységet az előlap mellett található nagy sebességű USB-aljzathoz, majd kapcsolja be a nyomtatót.
- 4. A nyomtatónak körülbelül egy percre van szüksége az eszközvezérlő-program fájljának beolvasására, majd kéri az USB-memóriaegység eltávolítását.
- 5. A nyomtató automatikusan telepíti az eszközvezérlő-programot, majd újraindul.

# A nyomtató lassúnak tűnik

Ez a téma elmagyarázza a témával kapcsolatos fogalmakat.

Alább olvasható néhány lehetséges magyarázat:

- A nyomtatási minőséget a legjobb vagy a maximális részletességűre állította? A legjobb minőségű és maximális részletességű nyomatok elkészítése hosszabb időt vesz igénybe.
- A megfelelő papírtípust adta meg a papír betöltésekor? Egyes papírtípusokhoz nyomtatásához hosszabb időre van szükség. A fotópapírok és a bevonatos papírok száradási ideje például hosszabb az áthaladások [között. A nyomtató aktuális papírtípus-beállításának megállapításával kapcsolatban lásd: Papírforrás](#page-52-0) a következő oldalon: 45.
- Ha a nyomtató hálózati kapcsolattal rendelkezik, győződjön meg arról, hogy a hálózat összetevői (hálózati kártyák, hubok, útválasztók, kapcsolók, kábelek) alkalmasak a nagy sebességű működésre. A hálózathoz kapcsolódó többi eszköz nagy forgalmat bonyolít a hálózaton?
- Az előlapon megadta az Extended (Hosszabb) száradási idő értékét? A száradási idő beállításaként próbálja megadni az Optimal (Optimális) értéket.

# Kommunikációs hiba lépett fel a számítógép és a nyomtató között

Ez a téma elmagyarázza a témával kapcsolatos fogalmakat.

Ennek a következő jelei lehetnek:

- Az előlap kijelzőjén nem látható a Receiving (Fogadás) üzenet, amikor képet küld a nyomtatóra.
- A számítógép hibaüzenetet ad, mikor megpróbál nyomtatni.
- A számítógép lefagy (nem reagál) kommunikáció közben.
- A nyomaton véletlenszerű vagy megmagyarázhatatlan hibák látszanak (rossz helyre nyomtatott vonalak, csak egyes részek kerülnek kinyomtatásra stb.).

Kommunikációs problémák megoldásai:

- [Győződjön meg arról, hogy az alkalmazásban a megfelelő nyomtatót választotta ki, lásd: Nyomtatás](#page-73-0) a következő oldalon: 66.
- Győződjön meg arról, hogy a nyomtató megfelelően működik, mikor más alkalmazásból próbál nyomtatni.
- Ne feledje, hogy a nagyméretű nyomatok fogadása, feldolgozása és nyomtatása időbe telhet.
- Ha a nyomtató bármely más köztes eszközön, például kapcsolódobozokon, pufferdobozokon, kábeladaptereken, kábelkonvertereken, kábelkonvertereken stb. keresztül csatlakozik a számítógéphez, próbálja meg használni, amikor közvetlenül a számítógéphez csatlakozik.
- Próbáljon ki egy másik csatlakozókábelt.
- [Ellenőrizze, hogy a grafikai nyelv beállítása megfelelő-e, lásd: A grafikai nyelv beállításának módosítása](#page-43-0) a következő oldalon: 36.
- Ha a nyomtató hálózathoz csatlakozik, ellenőrizze, hogy a nyomtató rendelkezik-e statikus IP-címmel. Ha DHCP-t használ, az IP-cím minden alkalommal megváltozhat, amikor be van kapcsolva, ebben az esetben előfordulhat, hogy az illesztőprogram nem találja.

### A beépített webszerver nem érhető el

Ha még nem tette meg, olvassa el [Embedded Web Server \(Beépített webszerver\)](#page-19-0) a következő oldalon: 12.

Az előlapon koppintson a  $\overline{\odot}$  > Biztonság > beágyazott webkiszolgálón, és ellenőrizze, hogy engedélyezve van-e.

Ha proxykiszolgálót használ, próbálja meg megkerülni a kiszolgálót, és közvetlenül a webkiszolgálót elérni:

- Az Internet Explorer 6-os verziójában (Windows) lépjen a Tools (Eszközök) > Internet Options (Internetbeállítások) > Connections (Kapcsolatok) > LAN Settings (LAN-beállítások) lehetőségre, és jelölje be a Bypass proxy server for local addresses (Proxy figyelmen kívül hagyása helyi címeknél) jelölőnégyzetet. Ha ennél pontosabb beállításokat szeretne, kattintson az **Advanced** (Speciális) gombra, és adja hozzá a nyomtató IP-címét a kivételek listájához.
- A Mac OS X Safariban nyissa meg a **Safari > Beállítások > Speciális >**, és kattintson a **Proxykra: Beállítások** módosítása gomb. Adja hozzá a nyomtató IP-címét vagy tartománynevét azon kivételek listájához, amelyekhez a proxykiszolgálót nem használják, a Hosts & Domains mezőben.

Ha továbbra sem tud csatlakozni, kapcsolja ki és kapcsolja be a nyomtatót az előlapi bekapcsológombbal.

### Nem sikerül az internethez csatlakozni

Ha a nyomtató nem képes internetkapcsolatot létesíteni, akkor automatikusan elindíthatja a csatlakozási varázslót.

A csatlakozási varázsló automatikusan több tesztet hajt végre.

Ha a tesztek bármelyike sikertelen, akkor a nyomtató leírja a hibát és javaslatot ad annak elhárítására. Módosíthatja a beállításokat, és újrafuttathatja a tesztet, kivéve, ha a beállítások védettek.

### Az internetes szolgáltatásokkal kapcsolatos problémák

A HP ePrinttel kapcsolatos problémákért lásd: HP Connected.

Odamegy<http://www.hpconnected.com>

### Fájlrendszer automatikus ellenőrzése

Amikor bekapcsolja a nyomtatót, időnként megjelenik egy előlapi üzenet: Fájlrendszer-ellenőrzés.

Fájlrendszer-ellenőrzés van folyamatban. Ez akár 40 percet is igénybe vehet. Please wait until it finishes. (Várjon a művelet befejezéséig.)

 $\triangle$  VIGYÁZAT! Ha a nyomtatót a fájlrendszer-ellenőrzés befejeződése előtt kikapcsolja, a fájlrendszer súlyosan megsérülhet, és használhatatlanná válhat a nyomtató merevlemeze. Ilyen esetben a fájlrendszer-ellenőrzési eljárás újrakezdődik, amikor ismételten bekapcsolja a nyomtatót.

A készülék 90 naponta elvégzi ezt az ellenőrzést a merevlemezen lévő fájlrendszer integritásának megőrzése érdekében.

**EX** MEGJEGYZÉS: A nyomtató visszakapcsolása után körülbelül három percet vesz igénybe a nyomtató alaphelyzetbe állítása, valamint a nyomtatófejek ellenőrzése és előkészítése. Azonban ez időnként 40 percet is igénybe vehet, például, ha a nyomtatót hosszú ideje nem használták és a nyomtatófejek előkészítésére több időre van szükség.

### Riasztások

Ez a téma elmagyarázza a témával kapcsolatos fogalmakat.

A nyomtató kétféle riasztást adhat:

- Hibák: Többnyire arra figyelmeztetnek, hogy a nyomtató nem tud megfelelően működni. Ezenkívül az illesztőprogramban megjelenő hibaüzenetek a nyomatokat veszélyeztető tényezőkre, például a levágásra is figyelmeztethetnek, még akkor is, ha a készülék képes nyomtatni.
- Figyelmeztetések: Akkor jelennek meg, ha a nyomtató beállítást igényel (például kalibrálást), vagy ha a nyomtatást akadályozó helyzet alakult ki (például megelőző karbantartást kell végezni, vagy alacsony a tintaszint).

A nyomtató rendszerében négy különböző riasztási kommunikátor található:

- Előlap kijelzője: Az előlap csak a legfontosabb figyelmeztetést jeleníti meg. A figyelmeztetések meghatározott idő elteltével eltűnnek. Az állandó riasztások, például az "ink cartridge low on ink" ("a tintapatronban kevés a tinta") újra megjelennek, amikor a nyomtató készenléti állapotba kerül és nincs fontosabb figyelmeztetés.
- TIPP: Az előlap kijelzőjén konfigurálhatja a nem megfelelő papírral kapcsolatos riasztásokat. Lásd: [Papíregyensúly-egyezés megoldása](#page-99-0) a következő oldalon: 92.
- Beépített webszerver: A beépített webszerver képernyőjének jobb felső sarkán látható a nyomtató állapota. Ha a nyomtatóval kapcsolatos riasztás keletkezik, a nyomtató állapotánál megjelenik a riasztás szövege.
- Illesztőprogram: Az illesztőprogram a nyomtatási feladat azon konfigurációs beállításaira figyelmeztet, amelyek hibákat okozhatnak a nyomaton. Figyelmeztetés jelenik meg akkor is, ha a nyomtató még nem készült fel a nyomtatásra.
- HP DesignJet segédprogram: A riasztások megtekintéséhez lépjen az Overview (Áttekintés) lapra, és jobb oldalon tekintse meg az Items needing attention (Karbantartást igénylő elemek) listát.

Alapértelmezés szerint a riasztások csak nyomtatáskor jelennek meg. Ha a riasztások engedélyezettek, és felmerül egy olyan hiba, amely akadályozza a művelet befejezését, akkor egy előugró ablakban megjelenik a probléma oka. A kívánt eredmény eléréséhez kövesse az utasításokat.

# <span id="page-241-0"></span>21 Az előlap hibaüzenetei

Előfordulhat, hogy a nyomtató rendszerhibát jelenít meg, amely egy 12 számjegyű numerikus kódból áll, amelyet az ajánlott művelet követ.

A legtöbb esetben a rendszer felkéri, hogy indítsa újra a nyomtatót, mert amikor a nyomtató elindul, jobban diagnosztizálhatja a problémát, és automatikusan kijavíthatja. Ha a probléma az újraindítás után is fennáll, forduljon az ügyfélszolgálat képviselőjéhez, és készen kell állnia arra, hogy megadja a numerikus kódot a hibaüzenetből.

Ha a hibaüzenet más ajánlott műveletet is tartalmaz, kövesse a nyomtató utasításait.

# Rendszerhiba-napló

A nyomtató menti a rendszerhibák naplóját, amelyekhez az alábbi módon férhet hozzá.

### USB-memóriaegység használatával

A következő lépések biztosítják a téma teljes eljárását.

- 1. Vegyünk egy szabványos USB flash meghajtót, FAT32 formátumban formázva.
- 2. Hozzon létre egy üres fájlt az USB flash meghajtón (jobb gombbal kattintva, Új > szövegdokumentum), és nevezze el pdipu\_enable.log.
- 3. Ha hibaüzenet jelenik meg az előlapon, helyezze be az USB flash meghajtót a nyomtató elején található Nagy sebességű USB-állomásportba. A napló automatikusan átmásolódik a meghajtóba. Eltávolíthatja az USB flash meghajtót, ha az előlap kéri.
- 4. Az USB flash meghajtón létrehozott fájl megosztásához forduljon a támogatási képviselőhöz (lásd) (lásd [Lépjen kapcsolatba a HP ügyfélszolgálatával](#page-243-0) a következő oldalon: 236).

### A beépített webszerver használatával

A következő lépések biztosítják a téma teljes eljárását.

- 1. A webböngészőben nyissa meg a https://*printer IP-cím*/hp/device/support/serviceSupport webhelyet.
- 2. Kattintson a Letöltés gombra a Diagnosztikai csomag csomag alatt a Diagnosztikai csomag beszerzéséhez.
- 3. [Mentse a csomagot a számítógépére, és forduljon az ügyfélszolgálat képviselőjéhez \(lásd : Lépjen](#page-243-0) kapcsolatba a HP ügyfélszolgálatával a következő oldalon: 236).

# <span id="page-242-0"></span>22 HP Vevőszolgálat

A következő szakaszok részletesen ismertetik ezt a témát.

# Bevezetés

A HP Ügyfélszolgálat díjnyertes támogatást nyújt annak érdekében, hogy a legtöbbet hozza ki HP DesignJetjéből, átfogó, bevált támogatási szakértelmet és új technológiákat biztosítva, hogy egyedülálló, teljes körű támogatást nyújtson Önnek.

A szolgáltatások közé tartozik a telepítés és üzembe helyezés, a hibaelhárítás, a garancia kiterjesztése, a javítás és csereszolgáltatás, a telefonos és webes támogatás, a szoftverfrissítések, valamint a karbantartási tanácsadás. Ha többet szeretne megtudni a HP ügyfélszolgálatáról, olvassa el a következő témakört: Lépjen kapcsolatba a HP ügyfélszolgálatával a következő oldalon: 236.

A garancia regisztrálásához látogasson el a webhelyre [http://register.hp.com/.](http://register.hp.com/)

# HP professzionális szolgáltatások

### HP támogatási központ

Élvezze a dedikált szolgáltatások és erőforrások világát, hogy mindig a legjobb teljesítményt nyújtsa HP DesignJet nyomtatóiból és megoldásaiból.

Csatlakozzon a HP közösségéhez a HP támogatási központjában, a nagy formátumú nyomtatási közösségben, hogy 24×7 hozzáférést kapjon:

- Multimédiás segédanyagok;
- Lépésről lépésre útmutatók;
- Letöltések: a legújabb nyomtató firmware, illesztőprogramok, szoftverek, papírkészletek stb.
- Technikai támogatás: online hibaelhárítás, ügyfélszolgálati kapcsolatok és még sok más
- Tanácsok és részletes leírás a különböző szoftveralkalmazásokból kezdeményezett nyomtatásokhoz;
- Fórumok a szakértőkkel való közvetlen kapcsolatfelvételhez, mind a HP-vel, mind a kollégákkal
- Online garanciakövetés az Ön nyugalma érdekében.
- Legfrissebb termékinformációk: nyomtatók, kellékek, tartozékok, szoftverek stb.
- Kellékközpont, amely tartalmazza a tintákra és a papírokra vonatkozó összes fontos adatot.

A HP támogatási központja a következő címen érhető el: [http://www.hp.com/go/DesignJetXL3600/support.](http://www.hp.com/go/DesignJetXL3600/support)

A regisztrációt a megvásárolt termékek és a saját igényei alapján testre szabhatja, és megadhatja a kapcsolattartási beállításokat is a szükséges információknak megfelelően.

### <span id="page-243-0"></span>Nyomtatószoftver letöltése

Telepítse a nyomtatószoftvert a következőből: [http://www.hp.com/go/DesignJetXL3600/drivers.](http://www.hp.com/go/DesignJetXL3600/drivers) Ügyeljen arra, hogy kövesse a szoftvertelepítési utasításokat.

### HP Care csomagok és garanciális hosszabbítók

A HP Care Packs és a Warranty Extensions lehetővé teszi, hogy a nyomtató garanciáját a standard időszakon túlra is kiterjessze.

A két szolgáltatás magába foglalja a távsegítség lehetőségét is. Szükség esetén helyszíni szolgáltatást is biztosítanak, két alternatív válaszidővel:

- Következő munkanap;
- A bejelentés napján (ha az munkanap), négy órán belül (nem minden országban/térségben választható).

Van egy HP telepítési szolgáltatás, amely kicsomagolja, beállítja és csatlakoztatja a nyomtatót az Ön számára.

A HP Care Packs csomagokkal kapcsolatos további információkért lásd: [http://cpc.ext.hp.com/portal/site/cpc.](http://cpc.ext.hp.com/portal/site/cpc)

# Felhasználó általi javítás

A HP Felhasználó általi javítás programja a leggyorsabb szervizszolgáltatást kínálja az ügyfeleknek a garanciában vagy szerződésben foglaltak szerint. Lehetővé teszi a HP számára, hogy a cserealkatrészeket közvetlenül Önnek (a végfelhasználónak) szállítsa, hogy kicserélhesse őket. A program használatával az Önnek megfelelő időben cserélheti ki az alkatrészeket.

#### Kényelmes, egyszerű használat

- A HP támogatási szakembere diagnosztizálja és értékeli, hogy szükség van-e cserealkatrészre a hibás hardverösszetevő kezeléséhez.
- A cserealkatrészeket expressz szállítjuk ki; a készleten lévő alkatrészek többségét még a megkeresés napján kiszállítjuk.
- A jelenleg garanciális vagy szerződéses HP termékek többségéhez elérhető.
- A legtöbb országban elérhető.

További tudnivalók a felhasználó általi javításról: [http://www.hp.com/go/selfrepair.](http://www.hp.com/go/selfrepair)

# Lépjen kapcsolatba a HP ügyfélszolgálatával

A HP ügyfélszolgálat telefonon érhető el. Mielőtt telefonálna...

- Tekintse át a dokumentum hibaelhárítási javaslatait.
- Lapozza fel a használt nyomtatóillesztő-program dokumentációját.
- Amennyiben más gyártó illesztőprogramját és RIP-jeit használja, nézze át az azokhoz tartozó dokumentációt.
- Ha felhívja a támogatási képviselőjét, kérjük, hogy a következő információk álljanak rendelkezésre, hogy segítsenek nekünk gyorsabban válaszolni kérdéseire:
- Az Ön által használt termék (a termékszám és a sorozatszám, amely a termék hátoldalán található címkén található).
- [Ha az előlapon hibakód jelenik meg, jegyezze fel azt. Lásd: Az előlap hibaüzenetei](#page-241-0) a következő oldalon: 234.
- A számítógép, amit használsz.
- Bármilyen speciális berendezés vagy szoftver, amelyet használ (például orsók, hálózatok, kapcsolódobozok, modemek vagy speciális szoftver-illesztőprogramok).
- A terméken (USB vagy hálózat) használt interfész típusa.
- A jelenleg használt szoftver és illesztőprogram neve és verziószáma.
- A nyomtatószolgáltatás adatai, amelyeket a beágyazott webkiszolgálóról kaphat. Webböngészőben adja meg a nyomtató IP-címét a beágyazott webkiszolgáló eléréséhez. Ezután kattintson a Támogatási > szolgáltatástámogatás > Szolgáltatásinformáció > Megjelenítés > elemre. Ha e-mailben kell elküldenie az információkat, letöltheti azt fájlként a böngészőjéből, majd később elküldheti a fájlt.
- **WEGJEGYZÉS:** Miután a Megjelenítés gombra kattintott, a böngésző megakadályozhatja az előugró ablak megnyitását. Ebben az esetben meg kell találnia a böngésző opciót, amely lehetővé teszi az ablak megnyitását.

Alternatív megoldásként a böngészőből közvetlenül is elküldheti az oldalt: kattintson a Fájl > Küldés > oldal e-mailben parancsára.

### Telefonszám

A HP támogatási telefonszáma elérhető az interneten.

Lásd [http://welcome.hp.com/country/us/en/wwcontact\\_us.html.](http://welcome.hp.com/country/us/en/wwcontact_us.html)

# <span id="page-245-0"></span>23 A nyomtató műszaki adatai

A következő szakaszok részletesen ismertetik ezt a témát.

# Működési jellemzők

### 23-1. táblázat: HP tinta kellékek

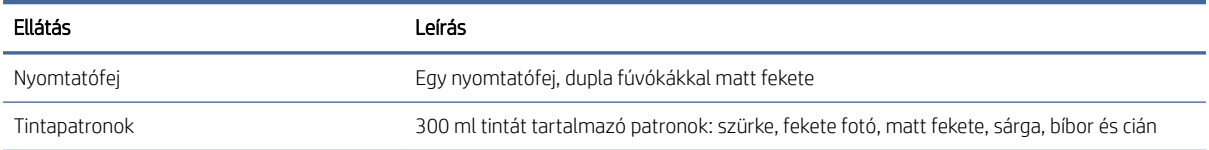

### 23-2. táblázat: Papírméretek

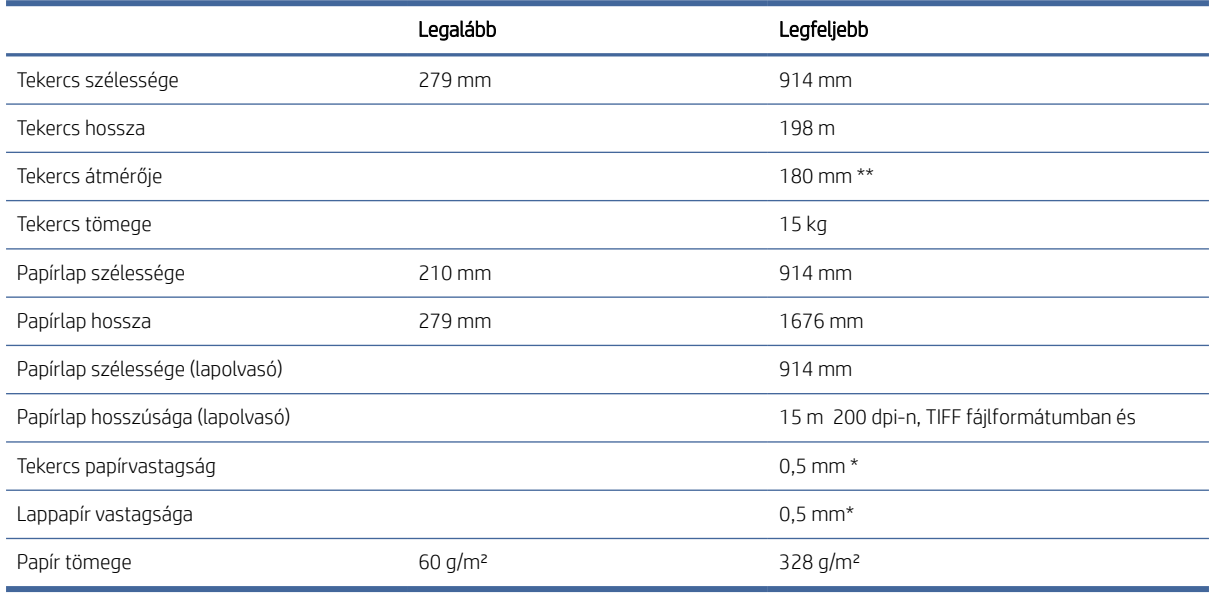

\* akár 0,6 mm nyomtatott a kimeneti egymásra rakott tálcára látogatott üzemmódban.

\*\* 76,2 mm-es tekercsmagátmérő. Az 51 mm tekercsmagátmérővel rendelkező papír a HP DesignJet 2-in core adapterkészlettel használható (lá[sd2 hüvelykes core adapterkészlet a következő oldalon: 191\)](#page-198-0).

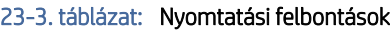

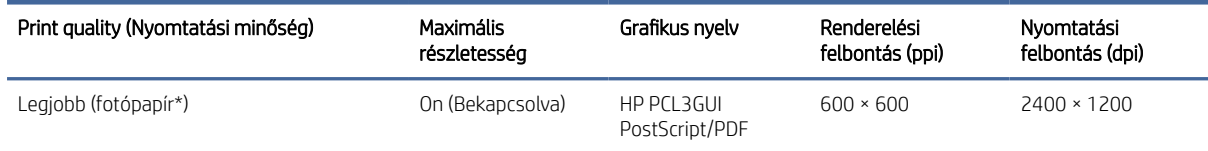

#### 23-3. táblázat: Nyomtatási felbontások (folytatás)

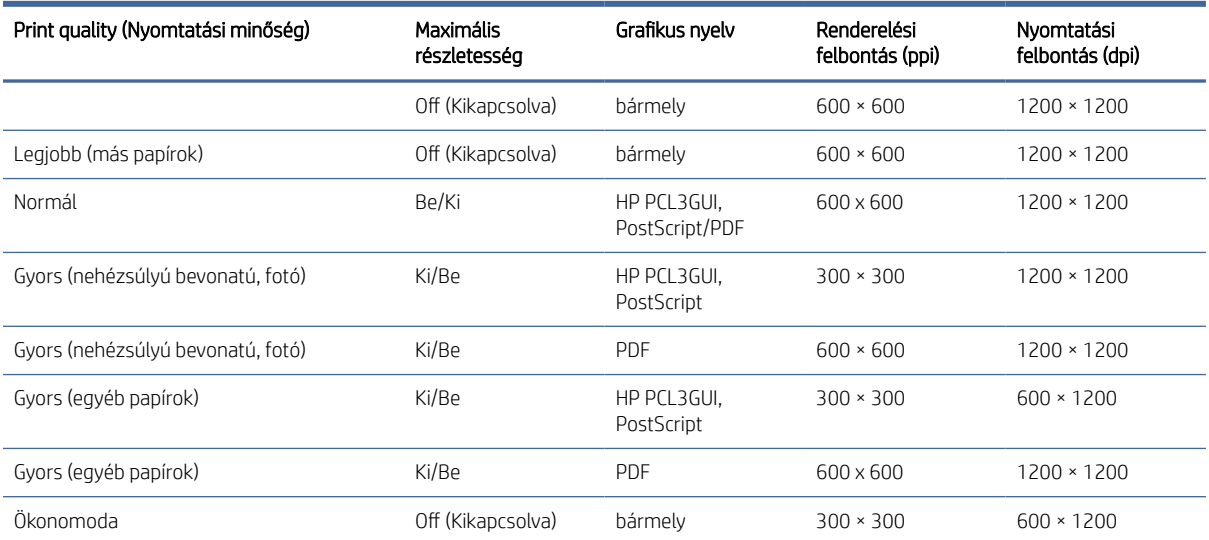

\* A támogatott dokumentumok listáját lásd: Papírrendelés [a következő oldalon: 186.](#page-193-0)

#### Lapolvasó felbontása: 200, 300, 600 ppi.

#### 23-4. táblázat: Margók

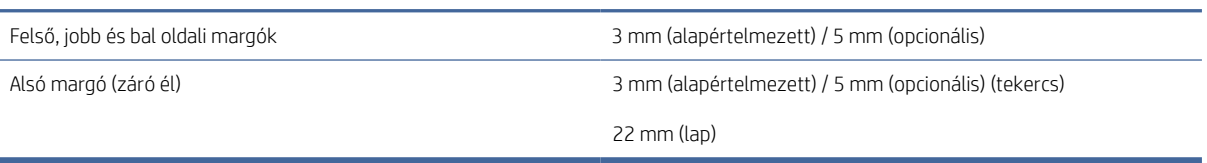

#### Mechanikai pontosság

± megadott vektorhossz 0,1%-a vagy ±0,2 mm (amelyik nagyobb) 23°C, 50-60%-os relatív páratartalom mellett, az E/A0 nyomóanyagon Legjobb vagy Normál üzemmódban, HP Matte Film tekercsadagolóval.

23-5. táblázat: Támogatott grafikai nyelvek

| HP DesignJet  | Nyelvek                                                                                    |
|---------------|--------------------------------------------------------------------------------------------|
| XI 3600MFP    | HP PCL3GUI, HP-GL/2 és HP RTL, CALS G4, TIFF, JPEG, URF                                    |
| XL 3600MFP PS | HP PCL3GUI, HP-GL/2 és HP RTL, CALS G4, TIFF, JPEG, URF, Adobe PDF 1.7, Adobe PostScript 3 |

# Mobil nyomtatási specifikációk

Ez a témakör teljes körű referenciainformációt nyújt a témához.

#### 23-6. táblázat: Mobil nyomtatás

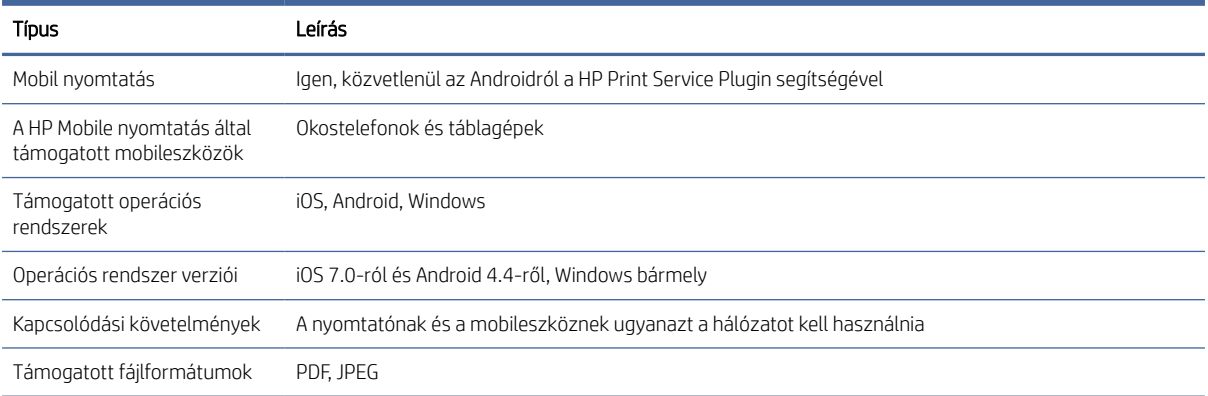

#### 23-7. táblázat: E-mail nyomtatás

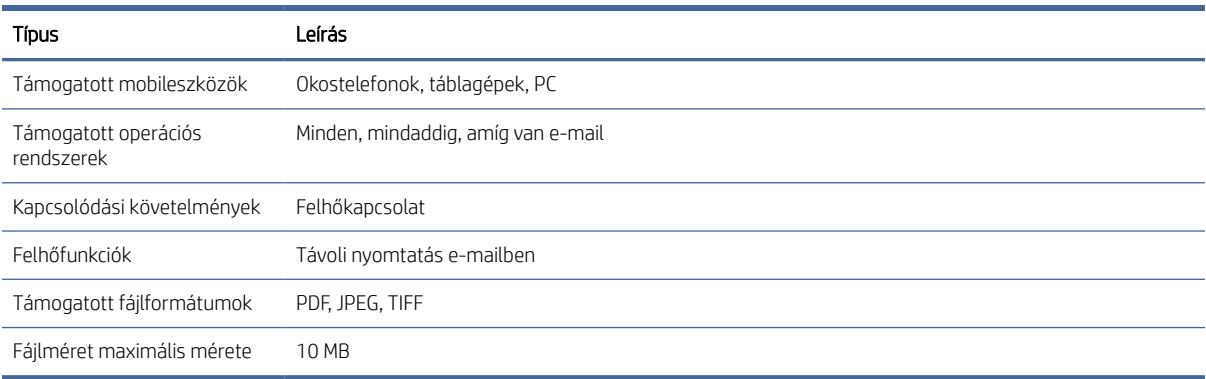

# Fizikai jellemzők

Ez a témakör teljes körű referenciainformációt nyújt a témához.

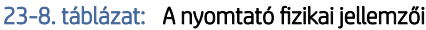

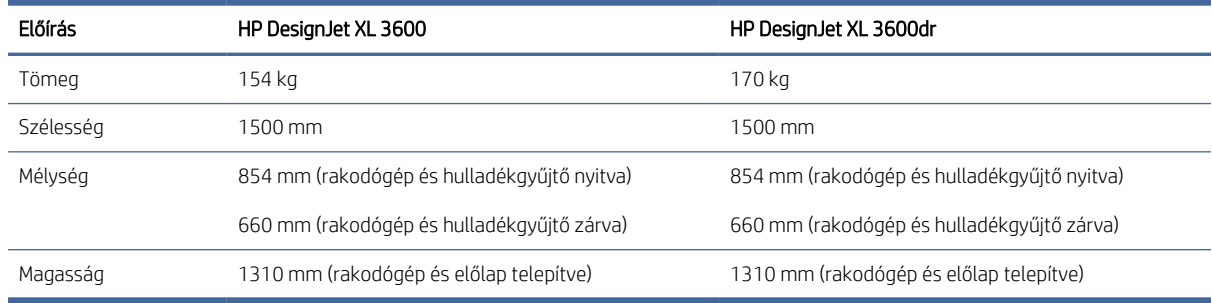

# Memóriára vonatkozó műszaki adatok

Ez a témakör teljes körű referenciainformációt nyújt a témához.

#### <span id="page-248-0"></span>23-9. táblázat: Memóriára vonatkozó műszaki adatok

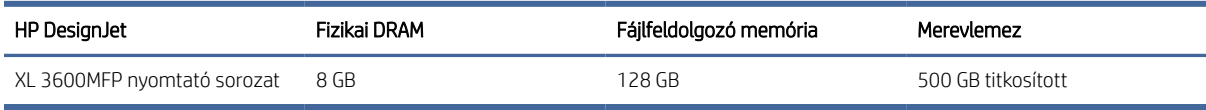

# Tápellátásra vonatkozó műszaki adatok

Ez a témakör teljes körű referenciainformációt nyújt a témához.

#### 23-10. táblázat: A nyomtató tápellátásának adatai

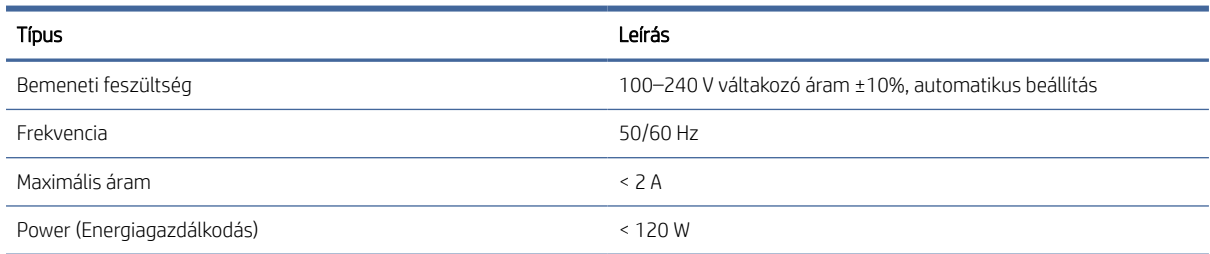

### Környezeti tényezők

Ez a témakör teljes körű referenciainformációt nyújt a témához.

#### 23-11. táblázat: A nyomtató által igényelt környezeti tényezők

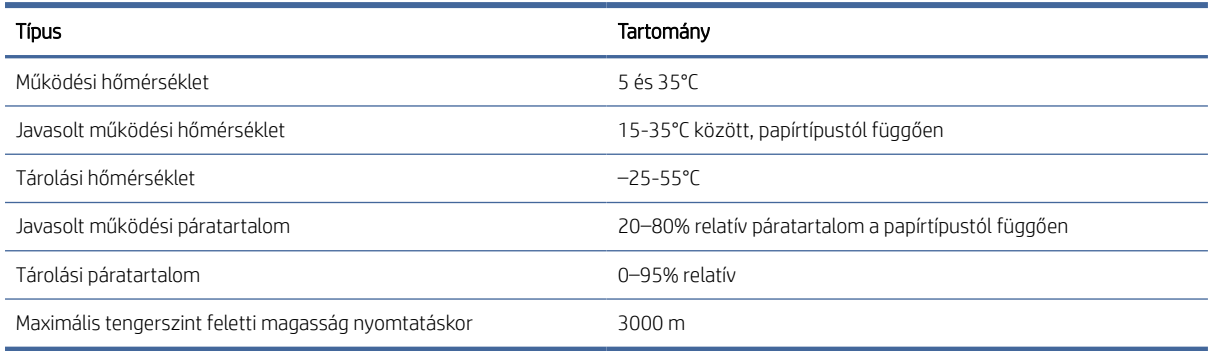

W MEGJEGYZÉS: Ha a nyomtatót vagy a tintapatronokat hideg helyről meleg és párás helyre helyezik át, a légkörből származó víz kondenzálódik a nyomtató alkatrészein és patronjain, és tintaszivárgást és nyomtatóhibákat okozhat. Ebben az esetben a HP azt javasolja, hogy várjon legalább 3 órát a nyomtató bekapcsolása vagy a tintapatronok telepítése előtt, hogy a kondenzáció elpárologjon.

### Akusztikai adatok

Ez a témakör teljes körű referenciainformációt nyújt a témához.

### 23-12. táblázat: A nyomtató akusztikai adatai

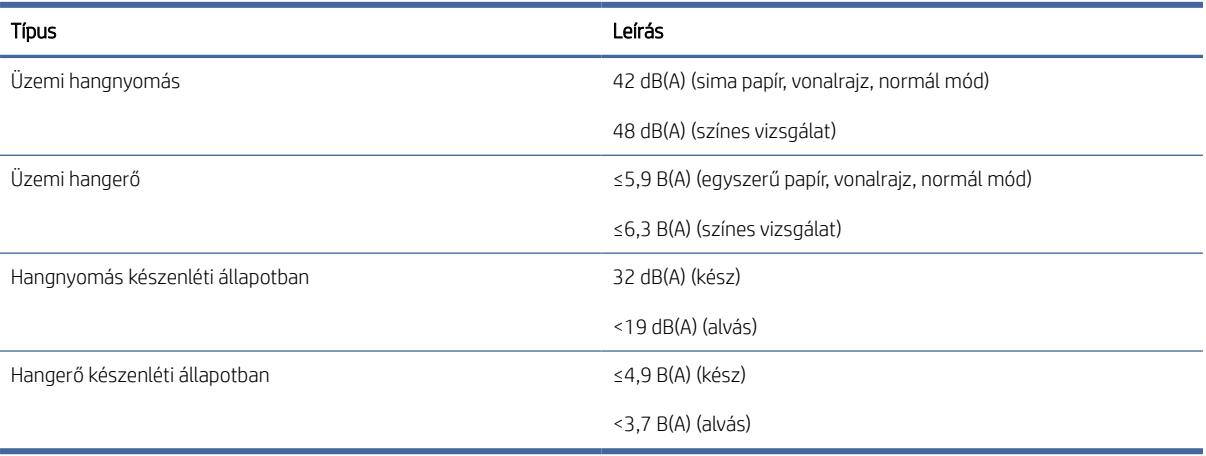

# Szójegyzék

### AppleTalk

Az Apple Computer által 1984-ben a számítógépes hálózatok számára fejlesztett protokollok csomagja. Az Apple jelenleg a TCP/IP- és a Bonjour-hálózatot ajánlja. A HP DesignJet termékek már nem támogatják az AppleTalk-ot.

### **Bonjour**

Az Apple Computer egyik márkaneve, az Apple Mac OS X 10.2-es verzióját követő rendszerek számítógépes hálózati technológiája, és az IETF Zeroconf specifikációs keretrendszer egyik megvalósítása. Feladata, hogy megkeresse a helyi hálózaton elérhető szolgáltatásokat. Eredetileg Rendezvous néven volt ismert.

### ESD

Elektrosztatikus kisülés. A statikus elektromosság gyakran előfordul a mindennapokban. Az autó ajtajának megérintésekor vagy a ruha levételekor keletkező szikra is ilyen. Bár az ellenőrzött körülmények között keletkező statikus elektromosságnak van néhány hasznos felhasználási lehetősége, a váratlan elektrosztatikus kisülés az elektronikai termékeket fenyegető egyik legfőbb veszélyforrás. A károsodás elkerülése érdekében a nyomtató üzembe helyezése, vagy az elektrosztatikus kisülésre érzékeny készülékek kezelése során be kell tartania néhány óvintézkedést. Az ilyen típusú megrongálódás csökkentheti az eszköz várható élettartamát. A váratlan elektrosztatikus kisülési lehetőség, és ezáltal az ilyen típusú károsodás csökkentésének egyik módja, ha megérinti a nyomtató valamelyik földelt felületét (leginkább a fém alkatrészeket), mielőtt az elektrosztatikus kisülésre érzékeny eszközökhöz (például nyomtatófejekhez vagy tintapatronokhoz) hozzáér. Ha a testében kialakuló elektrosztatikus töltést minimális mértékűre szeretné csökkenteni, ne dolgozzon szőnyegpadlós területen, és az elektrosztatikus kisülésre érzékeny eszközök kezelésekor próbáljon minél kevesebb mozgást végezni. Szintén kerülje az alacsony páratartalmú környezetben végzett munkát.

### Eszközvezérlő-program

A nyomtató funkcióit irányító szoftver, amelyet a nyomtató félig állandó jelleggel tárol (ezért frissíthető).

#### Ethernet

Helyi hálózatoknál használt, népszerű számítógépes hálózati technológia.

### Fúvóka

A nyomtatófejen található apró lyukak egyike, amelyen keresztül a tinta a papírra kerül.

#### Gigabit Ethernet

Ethernet-hálózat, amely 1 000 000 000 bit/másodperc sebességű adatátvitelre alkalmas. A Gigabit Ethernet-felületek kisebb sebességgel is tudnak működni, ha erre van szükség a régebbi Ethernet-eszközökkel való kompatibilitáshoz.

#### Hálózat

A hálózatot kapcsolatok csoportja alkotja, amelyek adatokat továbbítanak a számítógépek és az egyéb eszközök között. Az azonos hálózathoz tartozó eszközök kommunikálni tudnak egymással. Ez lehetővé teszi adatok küldését a számítógépek és az eszközök között, valamint bizonyos eszközök, például a nyomtatók megosztott használatát (egy nyomtatót több számítógép is használhat).

### HP RTL

HP Raster Transfer Language: a HP által a raszteres (bittérképes) grafikák leírására meghatározott nyelv.

### HP-GL/2

HP Graphics Language 2: a HP által a vektorgrafika leírására meghatározott nyelv.

### I/O

Bemenet/kimenet: ez a kifejezés az adatoknak az egyik eszköz és a másik közötti továbbítását írja le.

### ICC

Az International Color Consortium a vállalatok csoportja, amely megegyezett a színprofilokhoz tartozó közös szabvány használatában.

### IP-cím

Általában IPv4-címet, illetve esetenként IPv6-címet jelent.

### IPSec

A hálózatok biztonságát megvalósító fejlett mechanizmus, amely hitelesíti és titkosítja a hálózat csomópontjai között küldött IP-csomagokat. Minden hálózati csomóponton (számítógépen vagy eszközön) IPSec-konfiguráció van megadva. Az alkalmazások általában nem tudják megállapítani, hogy a hálózati eszközök alkalmazzák-e az IPSec-biztonságot.

### IPv4-cím

Egyedi azonosító, amely az IPv4-hálózat egy adott végpontját azonosítja. Az IPv4-cím négy, egymástól ponttal elválasztott, egész számból áll. A számítógépes hálózatokban általában IPv4-címek használatosak.

### IPv6-cím

Egyedi azonosító, amely az IPv6-hálózat egy adott végpontját azonosítja. Az IPv6-cím akár nyolc, egymástól kettősponttal elválasztott csoportból áll, amelyek hexadecimális számjegyeket tartalmaznak. Mindegyik csoportban 4 hexadecimális számjegy szerepelhet. Csak néhány számítógépes hálózat használ IPv6-címeket.

### **Jetdirect**

A HP nyomtatószerver-sorozatának márkaneve, amely lehetővé teszi, hogy a nyomtatók közvetlenül kapcsolódjanak a helyi hálózatra.

### LED

Fénykibocsátó dióda: félvezető eszköz, amely elektromosan stimulált állapotban fényt bocsát ki.

### MAC-cím

Médiahozzáférés-vezérlési cím: egy adott eszköz azonosítására használt egyedi azonosító a hálózaton. Ez az IP-címnél alacsonyabb szintű azonosító. Egy adott készülék MAC- és IP-címmel is rendelkezhet.

### Nyomtatófej

A nyomtató kivehető alkatrésze, amely a hozzá tartozó tintapatron vagy tintapatronok egy vagy több színét használja, és a fúvókákon keresztül a papírra juttatja. A nyomtatóban minden nyomtatófej két különböző színt nyomtat.

### Nyomtatóillesztő-program

Szoftver, amely a nyomtatási feladatot az adott nyomtatónak megfelelő, általános formátumba alakítja át.

### Orsó

A papírtekercset a nyomtatás során tartó rúd.

### Papír
Vékony, sima anyag, amelyre írni vagy nyomtatni lehet; leggyakrabban valamilyen pépesített, megszárított és összepréselt rostokból készül.

#### Színek következetessége

Az a lehetőség, hogy egy adott nyomtatási feladat színeit egymást követő több nyomtatási feladat és különböző nyomtatók használata esetén is azonosan lehessen kinyomtatni.

#### Színhűség

Az eredeti kép színeihez minél jobban hasonlító színek nyomtatásának képessége, figyelembe véve azt is, hogy minden eszköz színskálája véges, és esetleg fizikailag sem lehet bizonyos színeket pontosan kinyomtatni.

#### **Színmodell**

A színek számokkal való kifejezésére szolgáló rendszer, ilyen például az RGB vagy a CMYK.

## Színskála

Az olyan színek és telítettségértékek tartománya, amelyek megjeleníthetők egy kimeneti eszközön, például egy nyomtatón vagy monitoron.

#### Színtér

Olyan színrendszer, amelyben az egyes színeket számok adott kombinációja határozza meg. Számos különböző színtér használhatja ugyanazt a színmodellt: például a monitorok általában az RGB színmodellt használják, de különböző színterekkel rendelkeznek, mivel az RGB-számok egy adott csoportja különböző színeket eredményez a különböző monitorokon.

#### Támaszlemez

A nyomtatón belül lévő sima felület, amelyen keresztül a papír áthalad nyomtatás közben.

#### TCP/IP

Átviteli vezérlési protokoll/internetprotokoll: azok a kommunikációs protokollok, amelyeken az internet alapul.

#### Tintapatron

A nyomtató kivehető alkotóeleme, amely egy adott színű tintát tárol, és továbbítja azt a nyomtatófej felé.

#### USB

Univerzális soros busz: szabványos soros busz, amelyet az eszközök számítógépekhez való csatlakoztatására terveztek.

#### USB-gazdacsatlakozó

A számítógépeken található téglalap alakú USB-csatlakozóaljzat. A nyomtatók vezérelhetik az ilyen csatlakozóhoz csatlakoztatott USB-eszközöket. A nyomtató két USB-gazdacsatlakozóval rendelkezik, amelyekhez tartozékok és USBmemóriaegységek csatlakoztathatók.

#### Vágó

A nyomtató egyik alkotóeleme, amely a támaszlemezen előre-hátra csúszik, és elvágja a papírt.

# Tárgymutató

# A

a várólista szüneteltetése [90](#page-97-0) Acrobat Pro, nyomtatás [146](#page-153-0) Acrobat Reader, nyomtatás [144](#page-151-0) Acrobat, nyomtatás [141](#page-148-0) Acrobat, többoldalas nyomtatás [142](#page-149-0) AirPrint [15](#page-22-0) akusztikai adatok [241](#page-248-0) alján le van vágva [218](#page-225-0) alvó üzemmód [10](#page-17-0) áramellátás be/ki [7](#page-14-0) AutoCAD, bemutató nyomtatása [152](#page-159-0) AutoCAD, projekt nyomtatása [149](#page-156-0) az előlap nem indul el [230](#page-237-0)

## B

beállítások, Windows illesztőprogram [36](#page-43-0) beolvasási feladatvárólista Embedded Web Server (Beépített webszerver) [96](#page-103-0) beolvasási minőségű problémák élérzékelés [117](#page-124-0) függőleges fekete sáv 20 cm széles [115](#page-122-0) leskálázás [117](#page-124-0) papírelőleg [114](#page-121-0) pontatlan színek [112](#page-119-0) ráncok vagy ráncok [109](#page-116-0) rezgéshatás [114](#page-121-0) sérült eredeti [116](#page-123-0) Szellem [116](#page-123-0) színes szegélyezés [113](#page-120-0) színkülönbségek a CIS modulok között [111](#page-118-0) túl sok ferde [117](#page-124-0) változó vonalvastagság [112](#page-119-0) véletlenszerű függőleges vonalak [108](#page-115-0) vonalmegszakítások [110](#page-117-0) beolvasási várólista [89](#page-96-0) biztonság [30](#page-37-0) hálózati beállítások [53](#page-60-0) biztonsági címkék [5](#page-12-0)

biztonsági előírások [2](#page-9-0) biztonságos fájltörlés [179](#page-186-0)

## C

címkék, figyelmeztetés [5](#page-12-0)

## CS

csökkentett mód [175](#page-182-0)

## D

demó nyomatok [13](#page-20-0) DHCP-beállítások [53](#page-60-0) DNS-beállítások [53](#page-60-0)

## E

E-mail nyomtatás [239](#page-246-0) e-mail szerver konfigurálás [30](#page-37-0) e-mailen keresztüli nyomtatás HP eprint engedélyezése [19](#page-26-0) HP ePrint feladatházirendek [20](#page-27-0) éjszakai nyomtatás [82](#page-89-0) elcsúszott színek [220](#page-227-0) elmosódott vonalak [222](#page-229-0) előlap [8](#page-15-0) feladatsor [87](#page-94-0) hozzáférhetőség [37](#page-44-0) nyelv [10](#page-17-0) előlap beállítása automatikus kikapcsolás inaktivitás miatt [11](#page-18-0) egység kiválasztása [11](#page-18-0) Embedded Web Server (Beépített webszerver) [58](#page-65-0) engedélyez [48](#page-55-0) hangszóró hangereje [11](#page-18-0) kijelző fényereje [11](#page-18-0) nyelv [10](#page-17-0) nyomtatás és menedzsment [59](#page-66-0) nyomtató alvó állapota [11](#page-18-0) nyomtatófej igazítása [228](#page-235-0) nyomtatófej megtisztítása [228](#page-235-0) nyomtatófejek adatai [168](#page-175-0) papír mozgatása [48](#page-55-0) papírbetöltés és vágás [49](#page-56-0)

replace (Az [n] számú [szín] nyomtatófej hibás: cserélje ki) [165,](#page-172-0) [169](#page-176-0) vízszintes vágó [49](#page-56-0) előlapi beállítások dátum- és időbeállítások [11](#page-18-0) eszközvezérlő-program frissítése [11](#page-18-0) gyári beállítások visszaállítása [11](#page-18-0) nyelv [11](#page-18-0) előlapi opció átméretezés [75](#page-82-0) CMYK-forrásprofil [139](#page-146-0) egyesül [75](#page-82-0) feketepont-kompenzálás [139](#page-146-0) fészek beállításai [81](#page-88-0) fiókazonosító szükséges [34](#page-41-0) folytatódik [209](#page-216-0) gazdaságos üzemmód engedélyezése [76](#page-83-0) grafikai nyelv kiválasztása [36](#page-43-0) I/O időtúllépés [218](#page-225-0) levágási vonalak engedélyezése [78](#page-85-0) margók elrendezése [74](#page-81-0) maximális részletesség engedélyezése [77](#page-84-0) nyomtatás színesben [139](#page-146-0) nyomtatás szürkeárnyalatos színárnyalatban [139](#page-146-0) nyomtatási diagnosztikai telek [223](#page-230-0) nyomtatási minőség [71](#page-78-0) PANTONE-emuláció [139](#page-146-0) papírméret [72](#page-79-0) papírtípus kiválasztása [194](#page-201-0) papírtovábbítás kalibrálása [209](#page-216-0) renderelés mértéke [139](#page-146-0) reset kalibráció [210](#page-217-0) RGB-forrásprofil [139](#page-146-0) színkalibrálás [135](#page-142-0) tiszta fekete-fehér [139](#page-146-0) védett papírtípusok [82](#page-89-0) elölnézet [6](#page-13-0) Embedded Web Server (Beépített webszerver) [12](#page-19-0) accessibilty [37](#page-44-0)

beolvasási feladatvárólista [96](#page-103-0) használat feladatonként [161](#page-168-0) használati statisztikák [159](#page-166-0) költség-hozzárendelés [163](#page-170-0) nem érhető el [58,](#page-65-0) [232](#page-239-0) nyomtatási feladatsor [93](#page-100-0) eszközvezérlő-program frissítése [177](#page-184-0) manuális beállítás [20](#page-27-0)

## F

fájlok biztonságos törlése [179](#page-186-0) fájlrendszer-ellenőrzés [232](#page-239-0) fájltörlés, biztonságos [179](#page-186-0) fekete-fehér [138](#page-145-0) feladat törlése [93](#page-100-0) feladat, mikor kell nyomtatni [91](#page-98-0) feladatsor előlap [87](#page-94-0) feladatvárólista beállításai [92](#page-99-0) feladatvárólista-műveletek [90](#page-97-0) Felhasználó általi javítás [236](#page-243-0) felügyelet nélküli nyomtatás [82](#page-89-0) figyelmeztet [4](#page-11-0) figyelmeztetés [4](#page-11-0) figyelmeztetések figyelmeztetések [233](#page-240-0) hibák [233](#page-240-0) figyelmeztető címkék [5](#page-12-0) fizikai jellemzők [240](#page-247-0)

# G

garanciabővítés [236](#page-243-0) gazdaságos papírhasználat [78](#page-85-0) tintahasználat [81](#page-88-0) grafikai nyelvek [238](#page-245-0)

## GY

Gyűjtő [121](#page-128-0)

## H

hálózat mac csatlakoztatása [18](#page-25-0) Hálózati [52](#page-59-0) hálózati hibaelhárítás [56](#page-63-0) hálózati mappa nem érhető el [118](#page-125-0) Hálózatok biztonsági beállítások [53](#page-60-0) kapcsolat sebessége [53](#page-60-0) Protokollok [53](#page-60-0) halvány mód [10](#page-17-0)

hátulnézet [6](#page-13-0) hiányos kép [218](#page-225-0) hibaüzenetek előlap [234](#page-241-0) napló [234](#page-241-0) hozzáférés-szabályozás [30](#page-37-0) HP Care csomagok [236](#page-243-0) HP DesignJet segédprogram megnyitás [11](#page-18-0) HP eprint engedélyez [19](#page-26-0) HP ePrint kapcsolat konfigurálás [20](#page-27-0) HP ePrint szabályzatok nyomtatás [20](#page-27-0) HP nyomtatási kép [12](#page-19-0) HP segédprogram megnyitás [11](#page-18-0) nem érhető el [59](#page-66-0) HP támogatás [236](#page-243-0) HP támogatási központ [235](#page-242-0) HP Vevőszolgálat [235](#page-242-0)

## I

illesztőprogram beállításai [36](#page-43-0) Illesztőprogramok [35](#page-42-0) internetkapcsolat hibaelhárítás [232](#page-239-0) IP-cím [53](#page-60-0) IPSEC-állapot [53](#page-60-0) IPV6-beállítások [53](#page-60-0)

# K

kalibrálás lapolvasó [184,](#page-191-0) [185](#page-192-0) szín [135](#page-142-0) kapcsolat sebessége [53](#page-60-0) karbantartási csomagok [179](#page-186-0) kefelenyomat nyomtatása [76](#page-83-0) képdiagnosztikai adatlap nyomtatása [223](#page-230-0) képhibák alján le van vágva [218](#page-225-0) hiányos kép [218](#page-225-0) hiányzó objektumok [219](#page-226-0) késleltetett nyomtatás [59](#page-66-0) két tekercs [50](#page-57-0) kommunikáció a számítógéppel nyomtató/számítógép közötti kommunikációs problémák [58,](#page-65-0) [231](#page-238-0) konfigurálás HP ePrint kapcsolat [20](#page-27-0) kopott nyomatok [214](#page-221-0)

költség-hozzárendelés [163](#page-170-0) környezeti tényezők [241](#page-248-0)

# L

lapolvasó diagnosztikai telek [119](#page-126-0) hibaelhárítás [108](#page-115-0) kalibrálás [184,](#page-191-0) [185](#page-192-0) lassú beolvasás [118](#page-125-0) nem érhető el a hálózati mappa [118](#page-125-0) optimalizál [108](#page-115-0) üveglap tisztítása [181](#page-188-0) lassú nyomtatás [231](#page-238-0) lemeztörlés [180](#page-187-0) lépcsős vonalak [220](#page-227-0) levágási vonalak [78](#page-85-0)

# M

margók [74](#page-81-0) műszaki adatok [238](#page-245-0) másolás [103](#page-110-0) másolási mód [103](#page-110-0) mechanikai pontosság [238](#page-245-0) megkarcolódott nyomatok [214](#page-221-0) memóriára vonatkozó műszaki adatok [240](#page-247-0) merevlemezre vonatkozó műszaki jellemzők [240](#page-247-0) Microsoft Office, nyomtatás [155](#page-162-0) minőség, kiváló [77](#page-84-0) Mobil nyomtatás [239](#page-246-0) nyomtatás [84](#page-91-0) mobil specifikációk [239](#page-246-0) Mobil specifikációk [86](#page-93-0) munka részletei [91](#page-98-0) működési jellemzők [238](#page-245-0)

# N

nem lehet papírt betölteni [192](#page-199-0)

# NY

nyelv [10](#page-17-0) nyomat átméretezése [75](#page-82-0) nyomat előnézete [76](#page-83-0) nyomat méretezése [75](#page-82-0) nyomtatás [66](#page-73-0) hálózati mappa [68](#page-75-0) nyomtatóillesztő-program [70](#page-77-0) Saját kezdőlap mappa [69](#page-76-0) USB flash adathordozó [66](#page-73-0) nyomtatás a következőre [90](#page-97-0) nyomtatás mobilról [84](#page-91-0)

nyomtatás most [90](#page-97-0) nyomtatási beállítások alapértelmezett [92](#page-99-0) nyomtatási és másolási várólista [87](#page-94-0) nyomtatási feladat takarékos elhelyezés [79](#page-86-0) nyomtatási feladatsor Embedded Web Server (Beépített webszerver) [93](#page-100-0) nyomtatási felbontások [238](#page-245-0) nyomtatási kép [76](#page-83-0) nyomtatási minőség kiválasztás [71](#page-78-0) nyomtatási minőséggel kapcsolatos problémák általános [211](#page-218-0) elcsúszott színek [220](#page-227-0) élek sötétebbek a vártnál [215](#page-222-0) elmosódott vonalak [222](#page-229-0) fehér foltok [216](#page-223-0) fekete tinta lejön [215](#page-222-0) karcolódás [214](#page-221-0) kopás [214](#page-221-0) különböző színű függőleges vonalak [216](#page-223-0) lépcsős vagy életlen élek [215](#page-222-0) lépcsős vonalak [220](#page-227-0) nem folytonos vonalak [221](#page-228-0) nem megfelelő vonalhosszúság [222](#page-229-0) nyomat alja [216](#page-223-0) papír nem sima [213](#page-220-0) sávozás [211](#page-218-0) szemcsés nyomat [212](#page-219-0) tintafoltok [214](#page-221-0) vízszintes vonalak [211](#page-218-0) vonalvastagság [219](#page-226-0) nyomtató állapota [176](#page-183-0) nyomtató áthelyezése [176,](#page-183-0) [177](#page-184-0) nyomtató csatlakoztatása általános [13](#page-20-0) nyomtató fő részei [6](#page-13-0) nyomtató jellemzői [1](#page-8-0) nyomtató nem indul el [230](#page-237-0) nyomtató nem nyomtat [230](#page-237-0) nyomtató részei [6](#page-13-0) nyomtató szoftver, letöltés [236](#page-243-0) nyomtató szolgáltatások konfigurálás [19](#page-26-0) nyomtató tárolása [176,](#page-183-0) [177](#page-184-0) nyomtató tisztítása [176](#page-183-0) nyomtatófej állapot [168](#page-175-0) állapotüzenetek [229](#page-236-0) behelyezés [172](#page-179-0)

csere, megigazítás [228](#page-235-0) eltávolítás [169](#page-176-0) igazítás [228](#page-235-0) ismertetés [168](#page-175-0) műszaki adatok [238](#page-245-0) nem helyezhető be [227](#page-234-0) rendelés [186](#page-193-0) tisztítás kifúvatás [228](#page-235-0) nyomtatófej-tisztító műszaki adatok [238](#page-245-0) nyomtatómodellek [2](#page-9-0) nyomtatószoftver Mac OS X AirPrint telepítés [15](#page-22-0) Windows eltávolítás [15](#page-22-0) Windows telepítés [14](#page-21-0)

## O

oldalméret [72](#page-79-0) on hold for paper (várakozás papírra) [195](#page-202-0) be- és kikapcsolás [196](#page-203-0) orsó adapterkészlet [191](#page-198-0)

## P

PANTONE-emuláció [138](#page-145-0) papír adatok megjelenítése [48](#page-55-0) állapot [40](#page-47-0) betöltési hibaüzenetek [193](#page-200-0) betöltőlap [44](#page-51-0) elakad a HP F40 mappával [205](#page-212-0) elakadás levágott papírcsík miatt [205](#page-212-0) elakadt a printzone előtt [200](#page-207-0) elakadt a printzone-ban [196](#page-203-0) elakadt a rakodógépben [203](#page-210-0) elakadt a szkennerben [204](#page-211-0) előre beállított [47](#page-54-0) előre beállított papírtípusok letöltése [47](#page-54-0) eltávolítás [43](#page-50-0) forrás [45](#page-52-0) gazdaságos használat [78](#page-85-0) használat [161](#page-168-0) karbantartás [48](#page-55-0) méret [72](#page-79-0) méretek (max. és min.) [238](#page-245-0) mozgatás [48](#page-55-0) nem sima [213](#page-220-0) nem tölthető be [46,](#page-53-0) [192](#page-199-0) nem vág megfelelően [208](#page-215-0) nyomtatás betöltött papírra [75,](#page-82-0) [195](#page-202-0)

nyomtatás nem a megfelelő papírra [195](#page-202-0) papír nem szerepel az illesztőprogramban [193](#page-200-0) papírtovábbítás kalibrálása [209](#page-216-0) roll laza roll mag [208](#page-215-0) támogatott típusok [187](#page-194-0) terhelési tekercs [40](#page-47-0) típus kiválasztása [75](#page-82-0) tiszta vágás [49](#page-56-0) üzlet [46](#page-53-0) papír betöltése általános tanácsok [39](#page-46-0) lap nem tölthető be [192](#page-199-0) nem tölthető be [192](#page-199-0) papír nem szerepel az illesztőprogramban [193](#page-200-0) tekercs nem tölthető be [192](#page-199-0) papír eltérés [92](#page-99-0) papír nem szerepel az illesztőprogramban [193](#page-200-0) papírbetöltési problémák [192](#page-199-0) papírkészlet importálása [47](#page-54-0) papírtípus védelme [82](#page-89-0) papírtípusok [186](#page-193-0) Photoshop, bemutató nyomtatása [155](#page-162-0) Photoshop, nyomtatás [149](#page-156-0) PostScript-bővítmény [191](#page-198-0) protokollok, hálózat [53](#page-60-0) Proxykiszolgáló beállításai [53](#page-60-0)

# Q

quicksets [97](#page-104-0)

# R

rendelés nyomtatófej [186](#page-193-0) papír [186](#page-193-0) tartozékok [190](#page-197-0) tintapatronok [186](#page-193-0) roll szabályzatok [91](#page-98-0)

# S

sávozási problémák [209](#page-216-0) specifikációk akusztika [241](#page-248-0) áramellátás [241](#page-248-0) e-mailen keresztüli nyomtatás [239](#page-246-0) fizikai [240](#page-247-0) grafikai nyelvek [238](#page-245-0) környezet [241](#page-248-0)

margók [238](#page-245-0) mechanikai pontosság [238](#page-245-0) memória [240](#page-247-0) merevlemez [240](#page-247-0) mobil [239](#page-246-0) mobil nyomtatás [239](#page-246-0) működési [238](#page-245-0) nyomtatási felbontások [238](#page-245-0) papírméret [238](#page-245-0) tintakellékek [238](#page-245-0) statisztika használat [159](#page-166-0) használat feladatonként [161](#page-168-0) költség-hozzárendelés [163](#page-170-0) tintapatron [165](#page-172-0)

## SZ

számlázás [159](#page-166-0) szemcsés nyomat [212](#page-219-0) szín CMYK [134](#page-141-0) előnyök [134](#page-141-0) kalibrálás [135](#page-142-0) pontatlan [216](#page-223-0) profil [134](#page-141-0) RGB [134](#page-141-0) Terek [138](#page-145-0) színkezelés beállítások [136](#page-143-0) folyamat [134](#page-141-0) kezelőpanelről [139](#page-146-0) nyomtatóillesztőprogramokból [136](#page-143-0) szkennelés [97](#page-104-0) szoftver, letöltés [236](#page-243-0) szoftverfrissítés [179](#page-186-0) szürkeárnyalatok [137](#page-144-0)

### T

takarékos elhelyezés [79](#page-86-0) be- vagy kikapcsolás [80](#page-87-0) támaszlemez tisztítása [215](#page-222-0) tápellátásra vonatkozó műszaki adatok [241](#page-248-0) tartozékok rendelés [190](#page-197-0) TCP/IP-beállítások [53](#page-60-0) telefonszám [237](#page-244-0) terméktámogatás garanciabővítés [236](#page-243-0) HP Care csomagok [236](#page-243-0) HP támogatás [236](#page-243-0) HP támogatási központ [235](#page-242-0) HP Vevőszolgálat [235](#page-242-0)

nyomtatószoftver [236](#page-243-0) tinta gazdaságos használat [81](#page-88-0) használat [161](#page-168-0) tintapatron állapot [165](#page-172-0) állapotüzenetek [227](#page-234-0) behelyezés [167](#page-174-0) eltávolítás [165](#page-172-0) ismertetés [165](#page-172-0) karbantartás [176](#page-183-0) műszaki adatok [238](#page-245-0) nem helyezhető be [227](#page-234-0) rendelés [186](#page-193-0) többtekercses nyomtató [50](#page-57-0) tűzfal állapota [53](#page-60-0)

#### U

újranyomtatási feladat [90](#page-97-0)

### Ü

Ügyfélszolgálat [235](#page-242-0)

## V

vágó be/ki [49](#page-56-0) vonalátfedések [75](#page-82-0) vonalhosszúság pontossága [222](#page-229-0) vonalvastagság [219](#page-226-0)

#### W

Web Services (Internetszolgáltatások) hibaelhárítás [232](#page-239-0) Wi-Fi tartozék [60](#page-67-0) a nyomtató csatlakoztatása Wi-Fi hálózathoz [62](#page-69-0) a Wi-Fi közvetlen be- és kikapcsolása [65](#page-72-0) adatsebesség [60](#page-67-0) funcionality [60](#page-67-0) nyomtatás Wi-Fi directtel [64](#page-71-0) telepítés [60](#page-67-0) további információk [65](#page-72-0)